# **UNIVERSIDAD NACIONAL DE INGENIERIA FACULTAD DE INGENIERIA CIVIL**

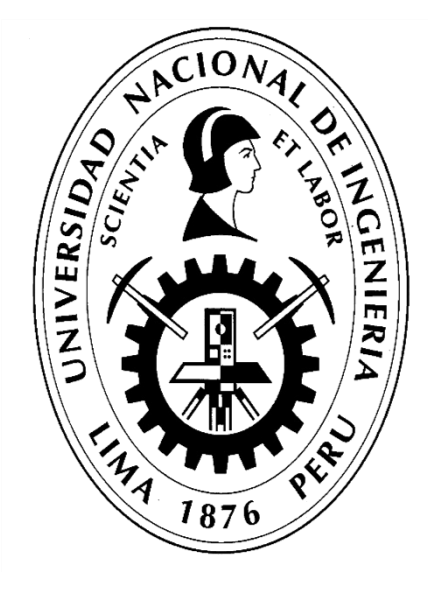

**TESIS**

## **DISEÑO DE CARRETERAS UTILIZANDO HERRAMIENTAS BIM Y VUELO NO TRIPULADO**

## **TOMO I**

## **PARA OBTENER EL TÍTULO PROFESIONAL DE INGENIERO CIVIL**

## **ELABORADO POR**

## **SAK CLINTON INGA PARIONA**

**ASESOR**

**Mag. FÉLIX WILFREDO ULLOA VELÁSQUEZ**

**Lima- Perú**

**2019**

© 2019, Universidad Nacional de Ingeniería. Todos los derechos reservados

"**El autor autoriza a la UNI a reproducir de la Tesis en su totalidad o en parte, con fines estrictamente académicos**."

INGA PARIONA, Sak Clinton sak.inga@uni.pe 955521901

### **DEDICATORIA**

A mis padres por ser el pilar fundamental en todo lo que soy, en toda mi formación, tanto académica como en la vida, por su incondicional apoyo perfectamente mantenido a través del tiempo. Todo este trabajo ha sido posible gracias a ellos.

A los maestros, aquellos que marcaron cada etapa de mi camino universitario, y que me apoyaron en la asesoría y dudas presentadas en la elaboración del presente trabajo.

## **INDICE**

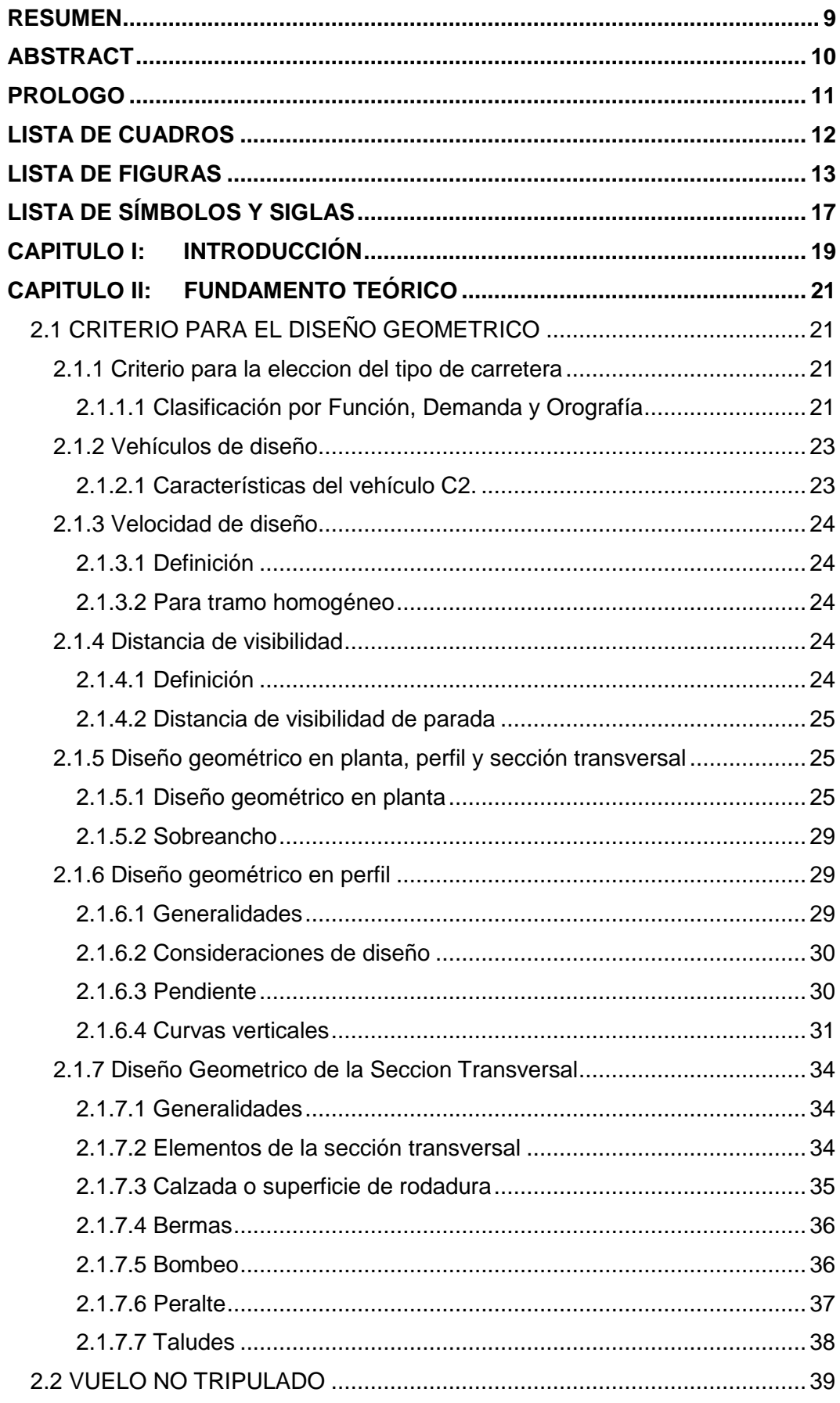

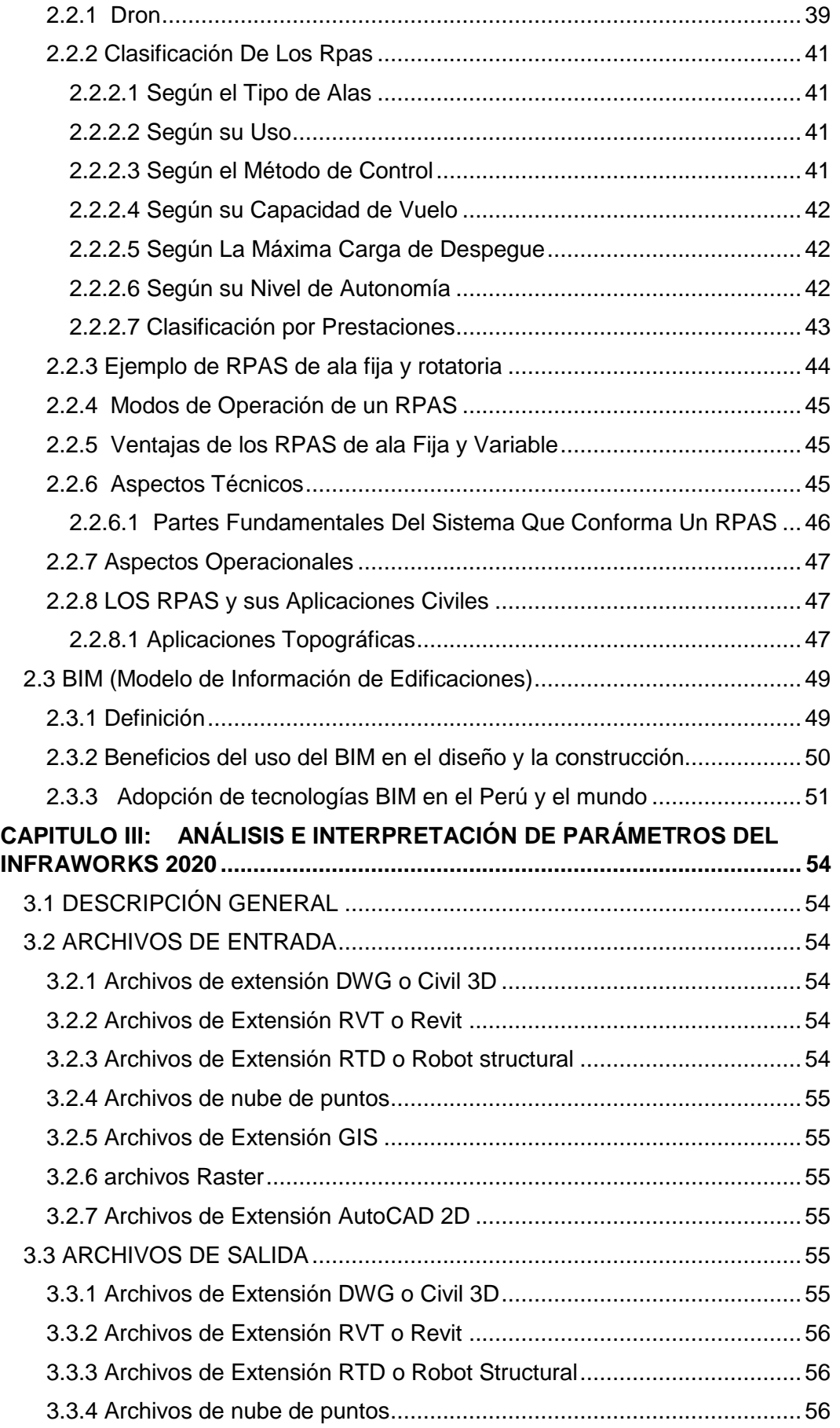

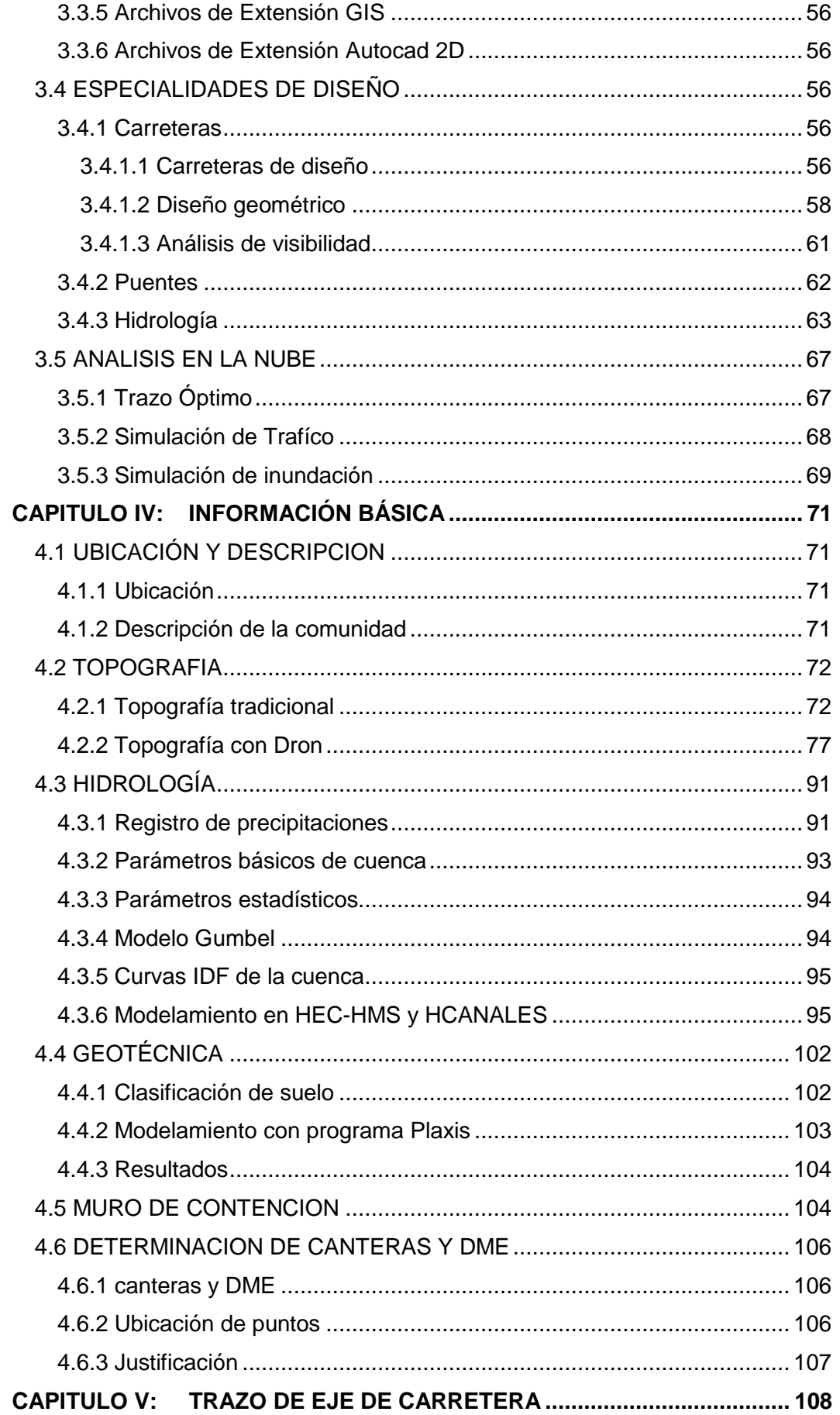

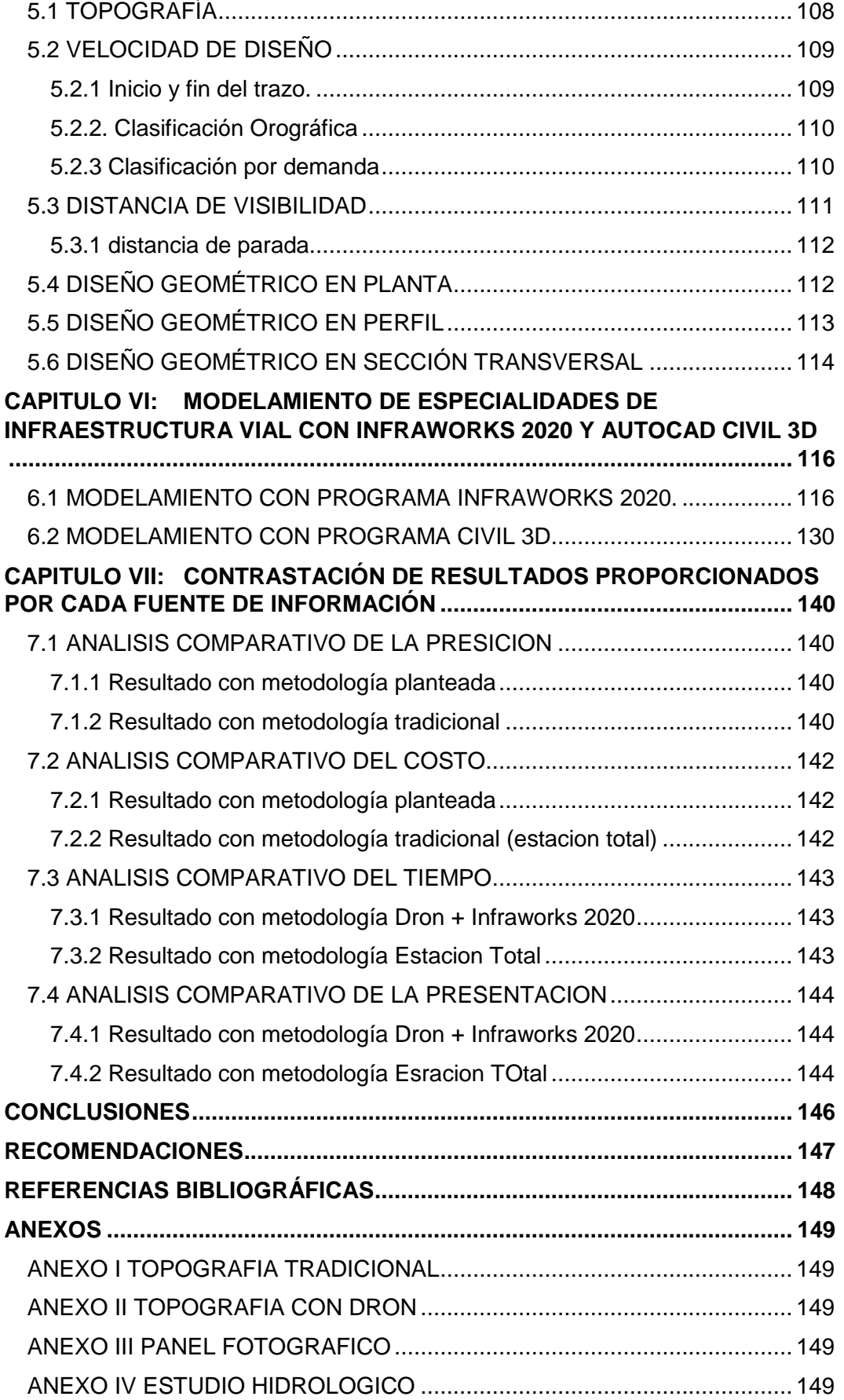

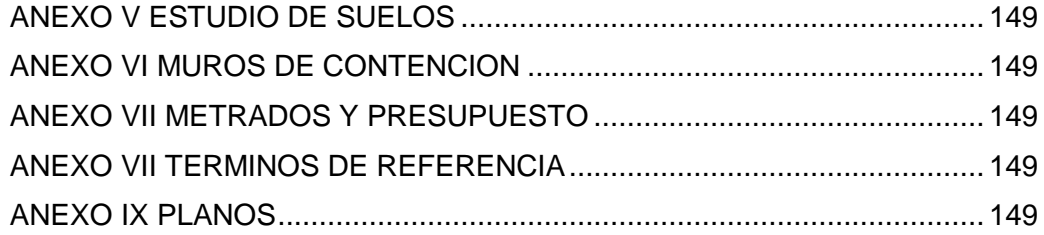

### <span id="page-8-0"></span>**RESUMEN**

En el creciente mundo actual los avances tecnológicos se ven reflejados en muchas ingenierías, una de los cuales es la ingeniería civil y específicamente en la ingeniería vial para lo cual ya se vienen implementando nuevas herramientas y software para la realización del trazado de las vías. En el presente marco se ha introducido la metodología BIM para una optimización de los diseños al otorgar un panorama más amplio al diseñador que permite contar con una perspectiva global y poder optar por decisiones más eficaces en el diseño, a parte de la evaluación de varias opciones de trazado de manera más rápida.

Al aplicar la herramienta del vuelo no tripulado (DRON) para obtener los datos de campo cubriendo una extensión mayor en un menor tiempo y costo, el aporte que proporciona este método de levantamiento topográfico es trabajar sobre una superficie donde se muestra mayor cantidad de datos como límites de propiedades, uso de terrenos, bosques, etc. Que facilita la labor de diseño.

Los resultados obtenidos demuestran la eficiencia y bondad de toma de datos en campo y realizar toma de decisiones rápidas al poder tener un panorama amplio al momento de elegir el trazo óptimo que seguirá la carretera. Ya que al tener mayor cantidad de data permite observar la posible afectación de terrenos privados, ver los límites y linderos de aquellos. Además, al utilizar la metodología BIM poder tener muchas alternativas de trazado con mucha más facilidad y poder trabajar en sincronía con el CIVIL 3D para poder afinar el diseño acorde al manual DG-2018 y obtener los planos de detalle que se requerirán para la construcción.

Dentro de la categoría de costos y tiempo el método demostró ser más económico y tomar menor tiempo tanto en toma de datos como en diseño del trazo, entregando más información que la que brinda la metodología tradicional.

## <span id="page-9-0"></span>**ABSTRACT**

In the growing world where technological advances are reflected in many areas, one of which is civil engineering and specifically in road engineering, for which new tools and software are already being implemented to carry out the design of the tracks and in the In this framework, the BIM methodology has been introduced to optimize designs by giving the designer a broader perspective and giving it a global perspective and being able to make broader design decisions, as well as being able to handle several layout options in a more efficient way fast.

When working with the tool of unmanned flights (DRON) to obtain field data in a much shorter time covering a greater extent in a shorter time and cost, its main contribution that this method of topographic survey provides is to work on a surface where the designer can obtain all the visual data such as limits of properties, land, forests, etc.

The results obtained could be observed efficiency and the goodness of being able to take faster decisions to be able to have a broad picture when choosing the optimal route that will follow the road to have a wider data it allows to see if you have to avoid going through For private lands see the boundaries and boundaries in addition to using the BIM methodology to have many layout alternatives much more easily and work in sync with the CIVIL 3D to fine tune the design according to Peruvian standards and obtain the engineering plans that they will be required for the construction and to compare the precision that exists between a traditional topographic survey and a topographic survey using the unmanned flight (DRON) with control points in the working polygon.

### <span id="page-10-0"></span>**PROLOGO**

El autor de la presente tesis el Sr. Bach. Sak Inga Pariona propicia la apertura a una nueva metodología de levantamiento topográfico y trazado de carreteras utilizando las herramientas BIM cambiando el modo tradicional de realizar los trazos de carreteras y proponiendo para ello el uso de los drones y las herramientas virtuales BIM para agilizar la labor de levantamiento topográfico y el trazo geométrico de carreteras.

En la búsqueda del estado del arte en el trabajo de trazo geométrico de carretera del cual trata como parte de la presente tesis, se logró que utilizando el vuelo no tripulado (dron) y las herramientas virtuales de diseño BIM. Permitiendo la aplicación de nuevas metodologías de trabajo en cuanto a carreteras se refiere.

El trabajo aplicado a un proyecto real revela la realidad que afrontamos ante la falta de infraestructura vial en ciudades y poblados alejados y esto evita se pueda desarrollar sus actividades con facilidad. Los gobiernos Locales ante la falta de profesionales aptos para la labor y la falta de presupuestos se ven limitados en cuanto a la búsqueda de planteamientos que solucionen esta deficiencia.

La presente tesis permitirá la apertura a nuevas líneas de investigación y aplicación de metodologías para poder continuar innovando y tener más alternativas al momento de realizar levantamientos topográficos, trazo geométrico de carreteras y demás especialidades de las vías de comunicación, empleando los vuelos no tripulados (drones) y las herramientas virtuales de diseño BIM. Con la finalidad de poder reducir los costos y tiempos asegurando una buena inversión por parte de las entidades que estatales y privadas que decidan invertir en la infraestructura vial.

## <span id="page-11-0"></span>**LISTA DE CUADROS**

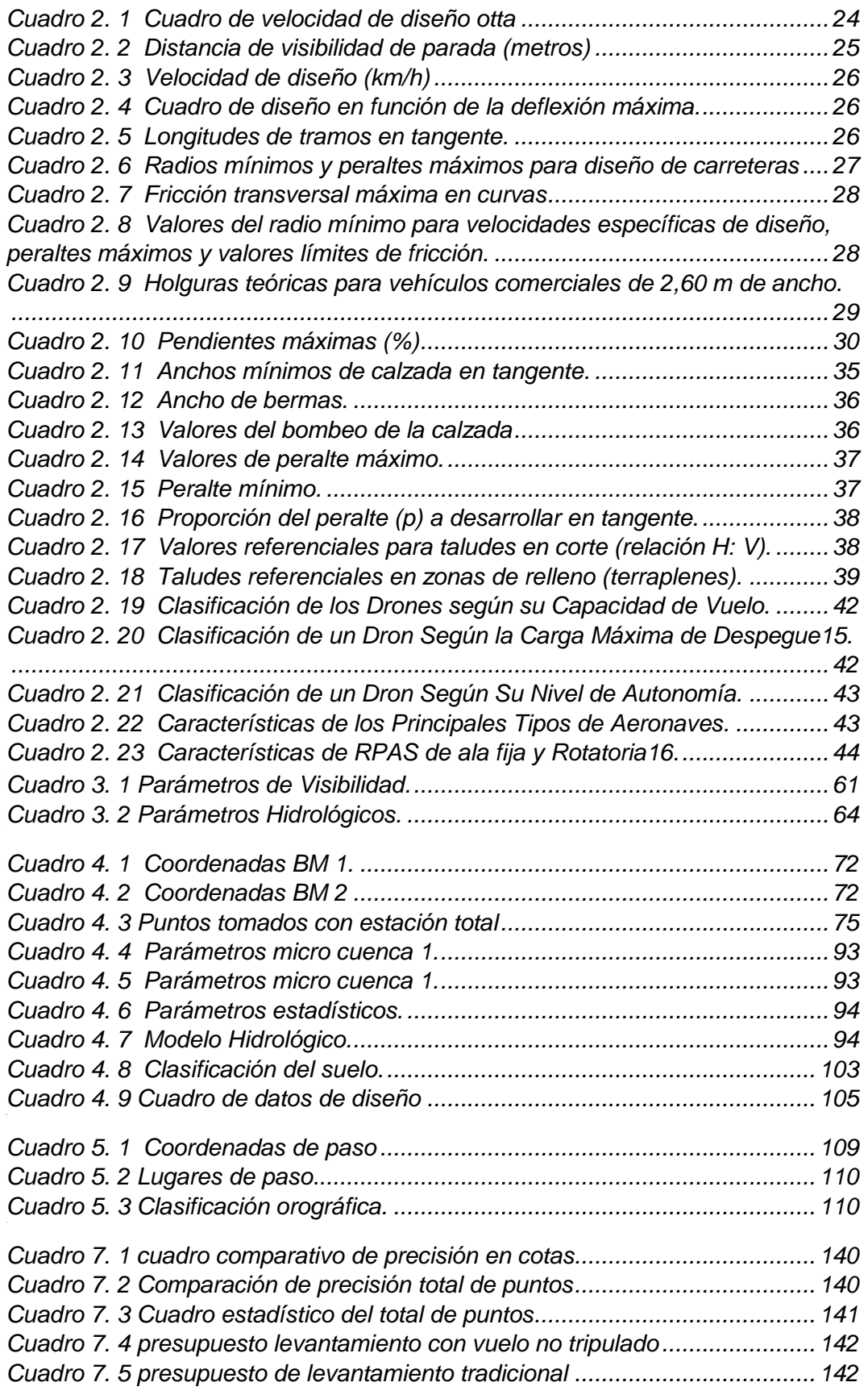

## <span id="page-12-0"></span>**LISTA DE FIGURAS**

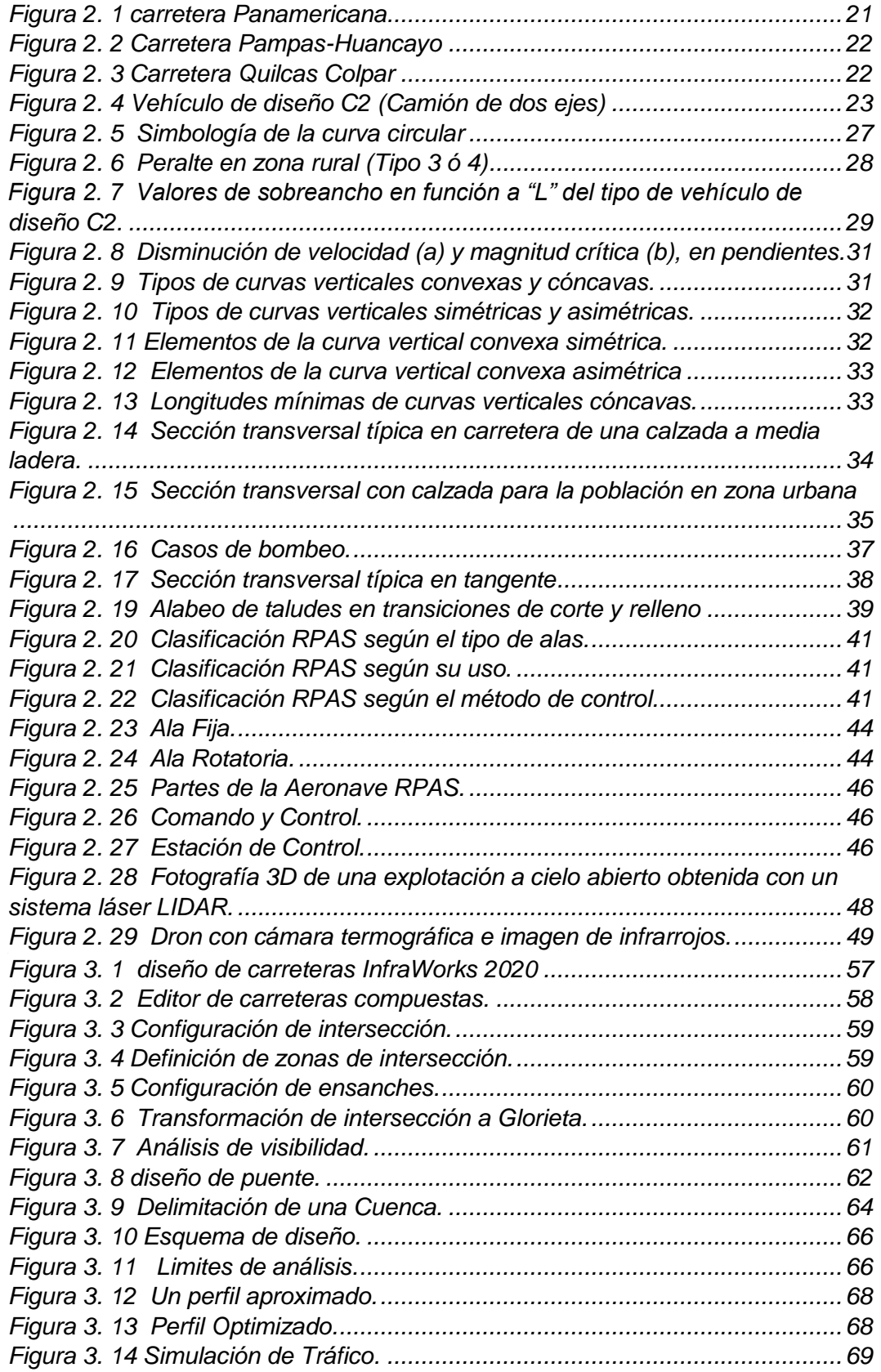

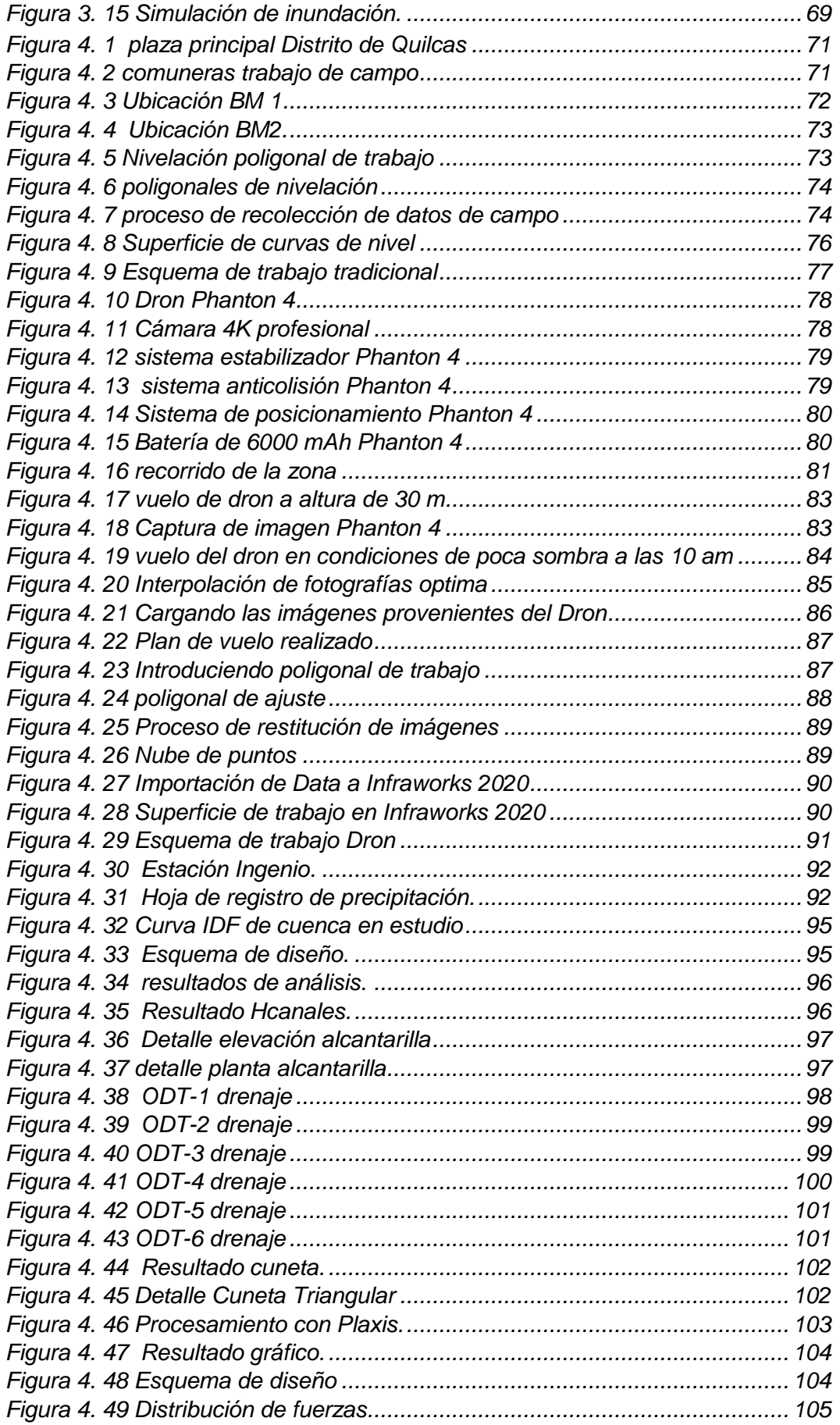

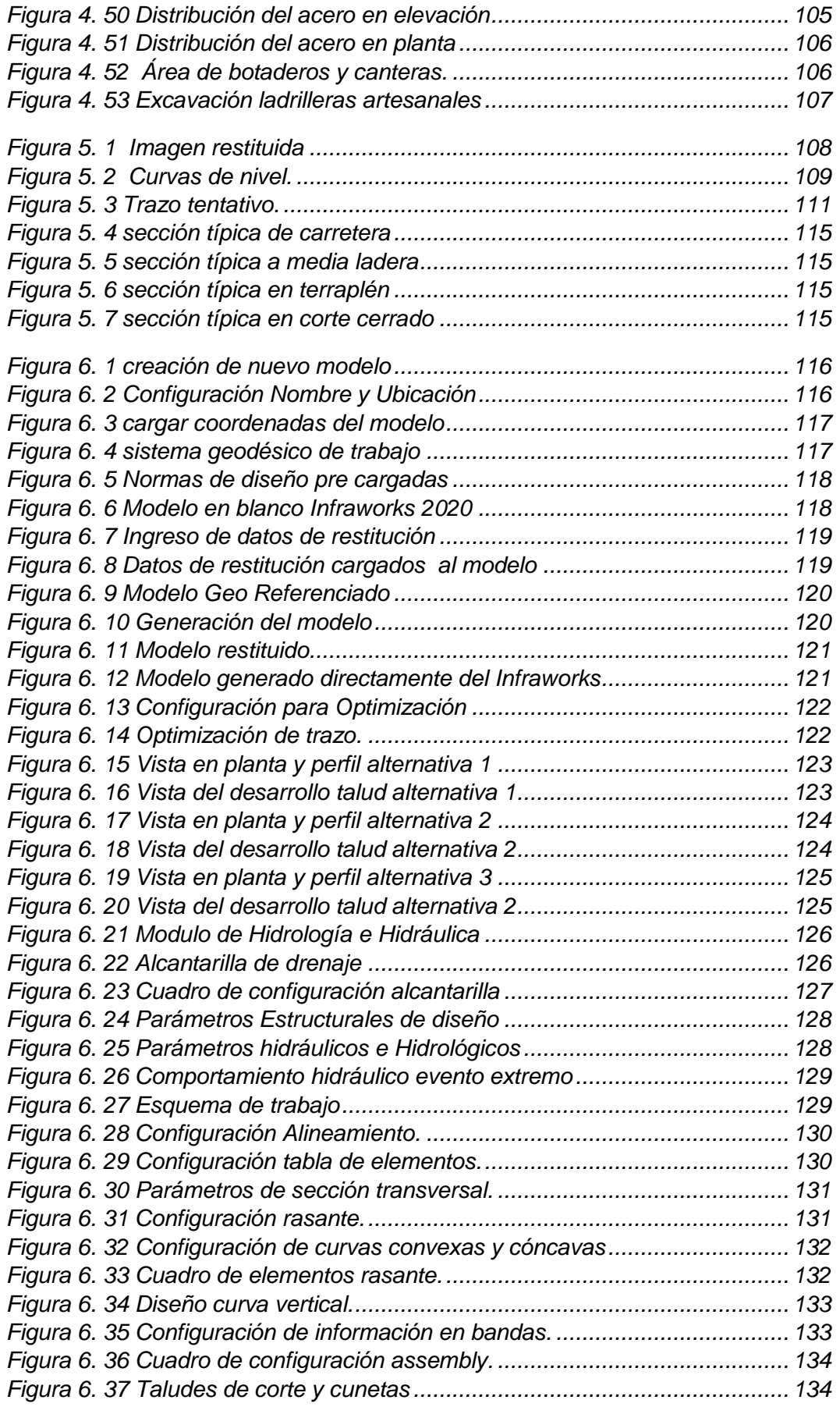

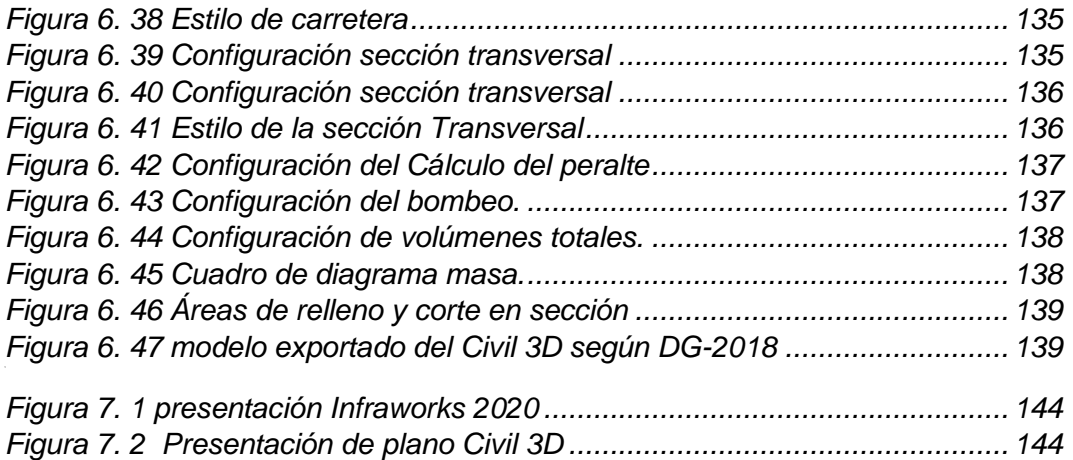

## <span id="page-16-0"></span>**LISTA DE SÍMBOLOS Y SIGLAS**

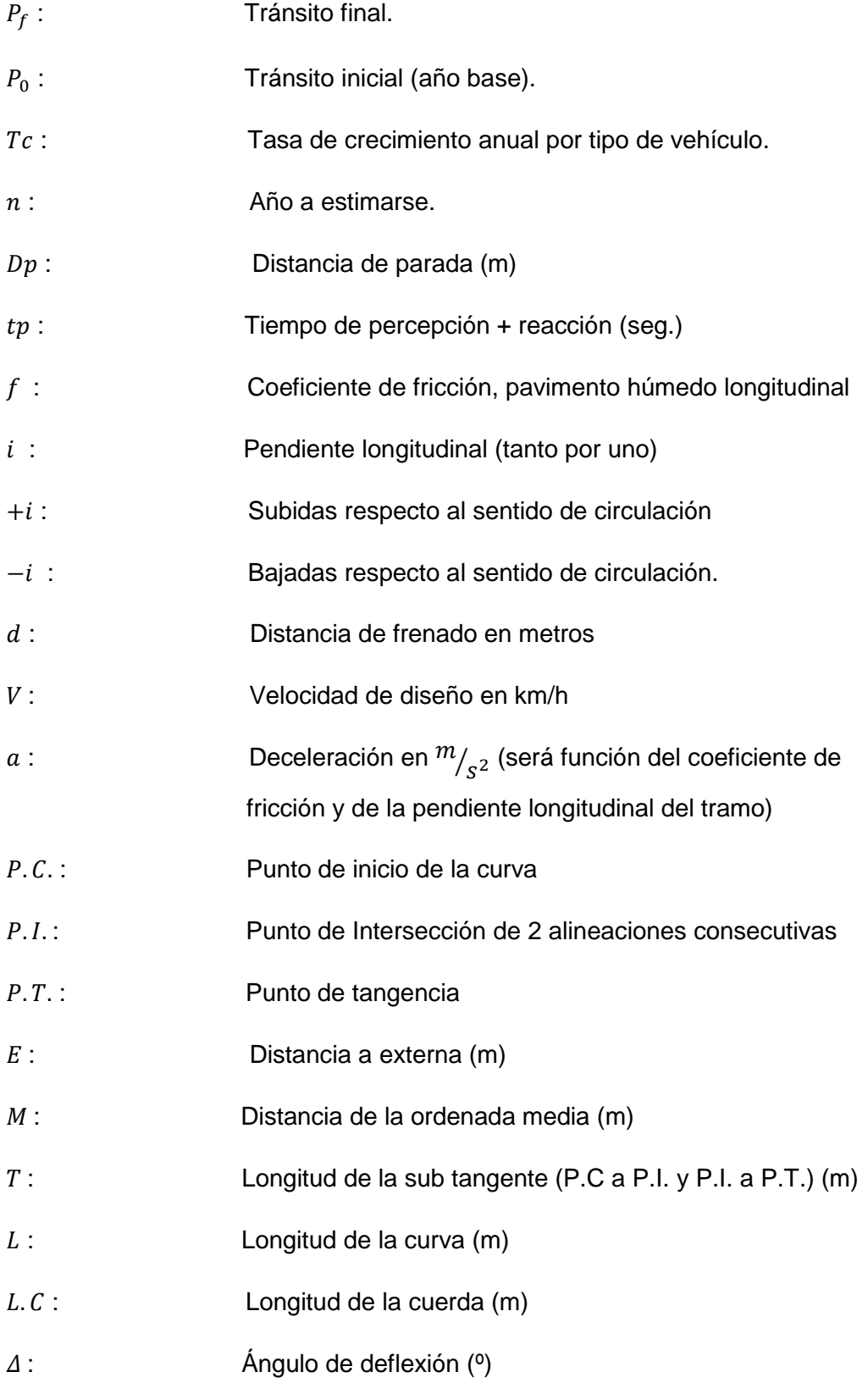

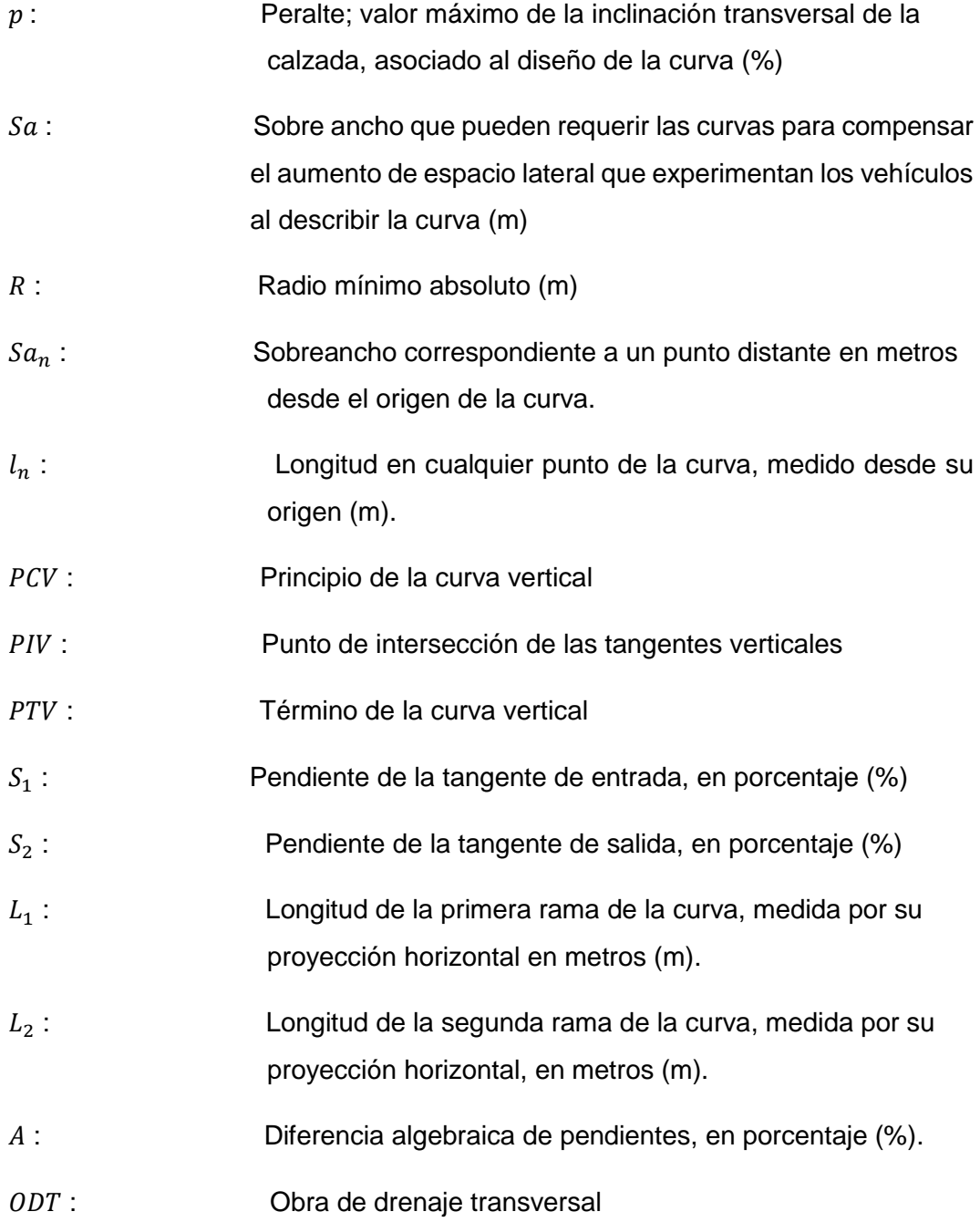

## <span id="page-18-0"></span>**CAPITULO I: INTRODUCCIÓN**

Las carreteras tienen como objetivo ser funcionales, económicas y brindar facilidad para la comunicación entre puntos conectados por estas. Las diferentes partes involucradas en la concepción de la carretera tales como los estudios básicos previos, elaboración de expediente, construcción y mantenimiento de la carretera, así como los profesionales y técnicos involucrados, son muy importantes para desarrollar cada parte del proceso de estas obras de vital importancia para el desarrollo del país.

La tesis aportará una metodología más dinámica en la fase de levantamiento topográfico y concepción del trazo geométrico de la carretera que permitirá reducir el tiempo y costo respecto a realizar estas dos etapas con la metodología tradicional y brindando más información.

Debido a la necesidad de comunicar a las poblaciones aisladas, las carreteras surgen como una alternativa muy eficiente, económica y practica de realizar esta tarea y llevar mejor calidad de vida y desarrollo al país.

El objetivo principal consta en realizar el trazo geométrico de carreteras apoyándonos en topografía obtenida mediante vuelo no tripulado (dron) y utilizando herramientas virtuales (BIM).

Los objetivos secundarios son poder realizar el diseño y modelado del trazo de una carretera mediante el programa Autodesk Infraworks 2020 y Autocad Civil 3D.

Realizar todo el proceso de levantamiento topográfico apoyado con el vuelo no tripulado (dron) y restituir las imágenes obtenidas con este instrumento para obtener las curvas de nivel.

Realizar el proceso de modelado y diseño del trazo geométrico de la carretera utilizando los programas infraworks 2020

El presente trabajo se divide en 7 capítulos. Los cuales se explicará brevemente a continuación.

En el segundo capítulo se contempla los conceptos y fundamentos teóricos que guardan relación con presente trazo y diseño geométrico de la carretera que nos servirán para el alineamiento del diseño en función a las normas y conceptos requeridos en la normativa peruana

En el tercer capítulo se analizan e interpretan los parámetros de la herramienta virtual de diseño INFRAWORKS 2020 y los valores estimados en el diseño geométrico de la carretera para ajustarlos al proyecto junto con toda la funcionalidad BIM que el programa ofrece.

En el cuarto capítulo se toma la información topográfica para la realización del trazo del eje de la carretera donde se detalla la ubicación del poblado donde se realizara el trazo, puntos de referencia, imágenes del emplazamiento del trabajo, zona de levantamiento topográfico, plan de vuelo no tripulado (dron), nivelación geométrica de la poligonal, uso de los terrenos, quebradas, limite de propiedad de los terrenos, etc.

En el quinto capítulo disponiendo de los datos y parámetros obtenidos en el capítulo anterior se procedió a realizar el trazado del eje de la carretera utilizando el manual de diseño geométrico de carreteras DG-2018 y en función de las condiciones topográficas determinadas, los diversos parámetros de diseño calculados y aplicando el criterio técnico-económico se obtuvo un trazo óptimo del eje de la carretera.

En el sexto capítulo en función a eje trazado se procedió a la aplicación de las herramientas de modelamiento como son el INFRAWORKS 2020 y el CIVIL 3D para desarrollar el modelamiento de la infraestructura vial en conjunto obteniendo de cada fuente un resultado que se traduce en planos de detalle y modelo tridimensional.

En el séptimo capítulo se resume los parámetros que se compararon en función a las dos metodologías de trabajo tanto en costo tiempo, precisión y presentación de planos. Nombrando en que aspectos destaca cada metodología.

Finalmente, las conclusiones y recomendaciones se derivan de los resultados obtenidos en el desarrollo de los siete capítulos anteriores.

## <span id="page-20-0"></span>**CAPITULO II: FUNDAMENTO TEÓRICO**

## <span id="page-20-1"></span>**2.1 CRITERIO PARA EL DISEÑO GEOMETRICO**

### <span id="page-20-2"></span>**2.1.1 CRITERIO PARA LA ELECCION DEL TIPO DE CARRETERA**

### <span id="page-20-3"></span>*2.1.1.1 Clasificación por Función, Demanda y Orografía*

Para la elección del tipo de carretera a ser elegida por factores de demanda se toma como parámetro de elección el IMDA (índice medio diario anual) con el cual se define qué tipo de sistema y que clasificación tendrá la carretera de diseño.

#### FUNCIÓN

#### **Red Vial primaria**

Es el sistema que une a las ciudades más importantes entre ellas y hacia las fronteras puertos aeropuertos también llamada red nacional.

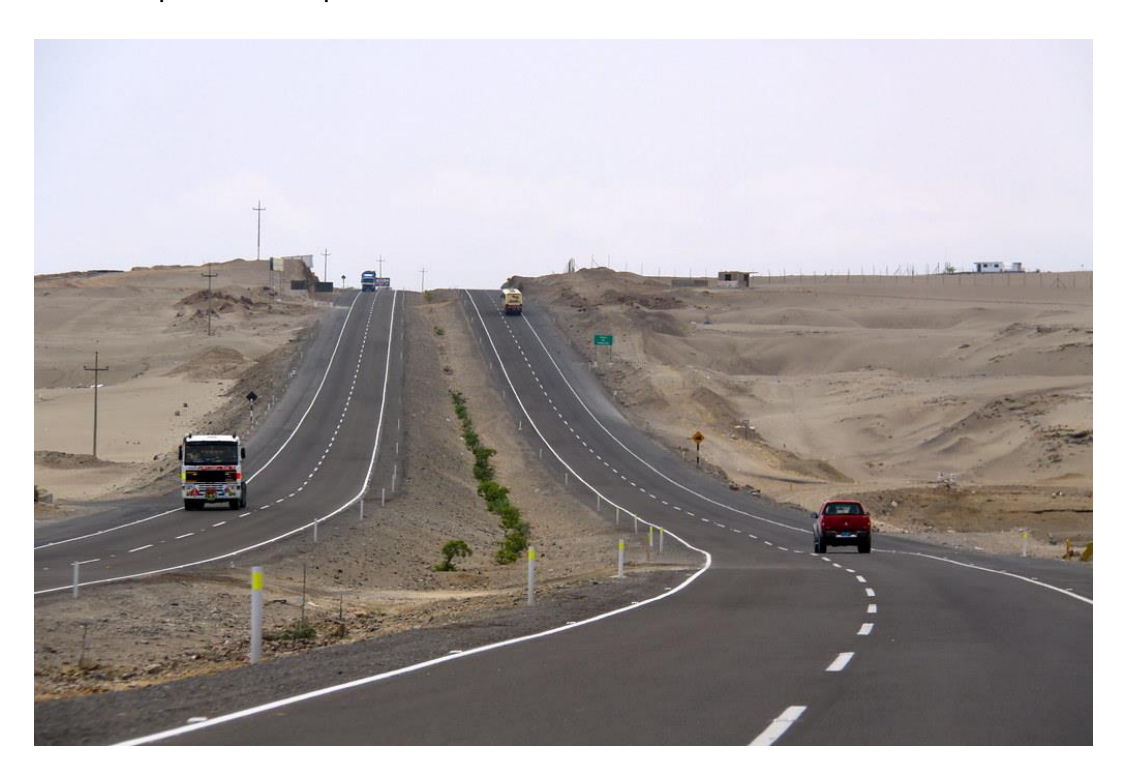

Figura 2. 1 carretera Panamericana Fuente Propia

#### <span id="page-20-4"></span>Red Vial Secundaria

Une las ciudades con otras ciudades con rango provincial o zonas con gran influencia económica aquí se constituyen las carreteras troncales departamentales

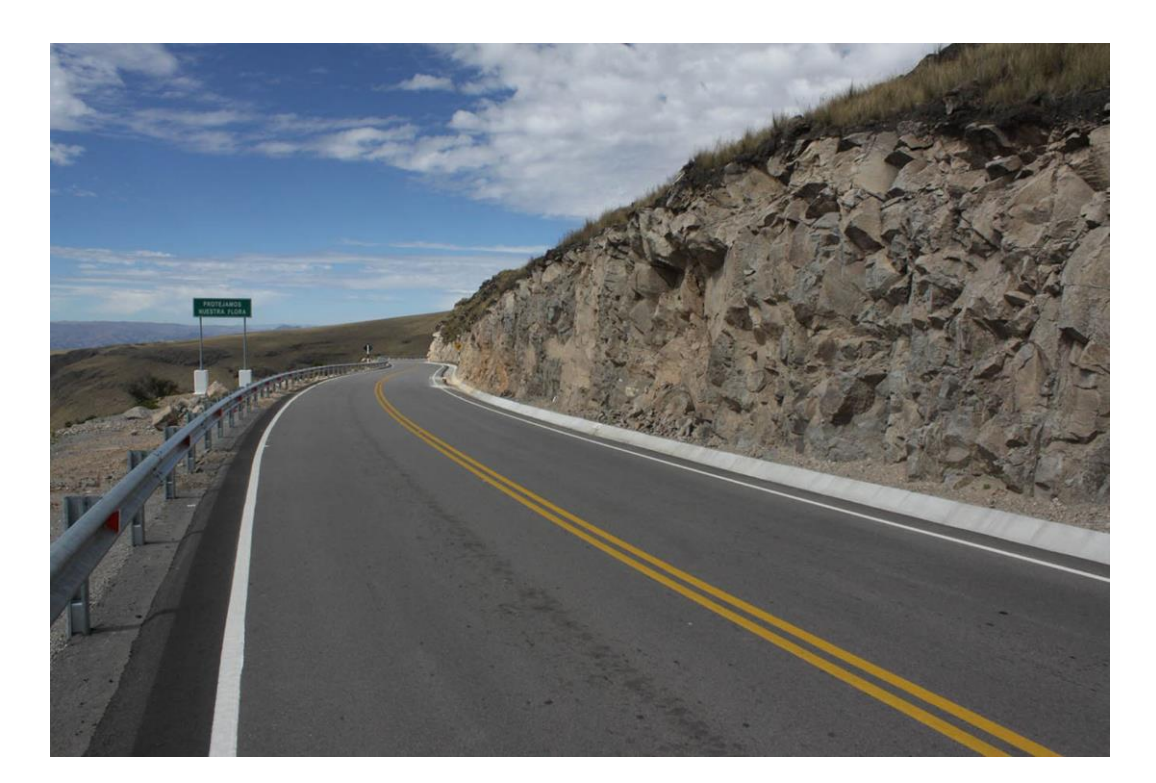

<span id="page-21-0"></span>*Figura 2. 2 Carretera Pampas-Huancayo* Fuente Propia

**Red Vial Terciaria** 

Aquí se encuentran las carreteras o caminos llamados vecinales que tiene por función unir pequeñas poblaciones, aldeas o asentamientos de población entre sí.

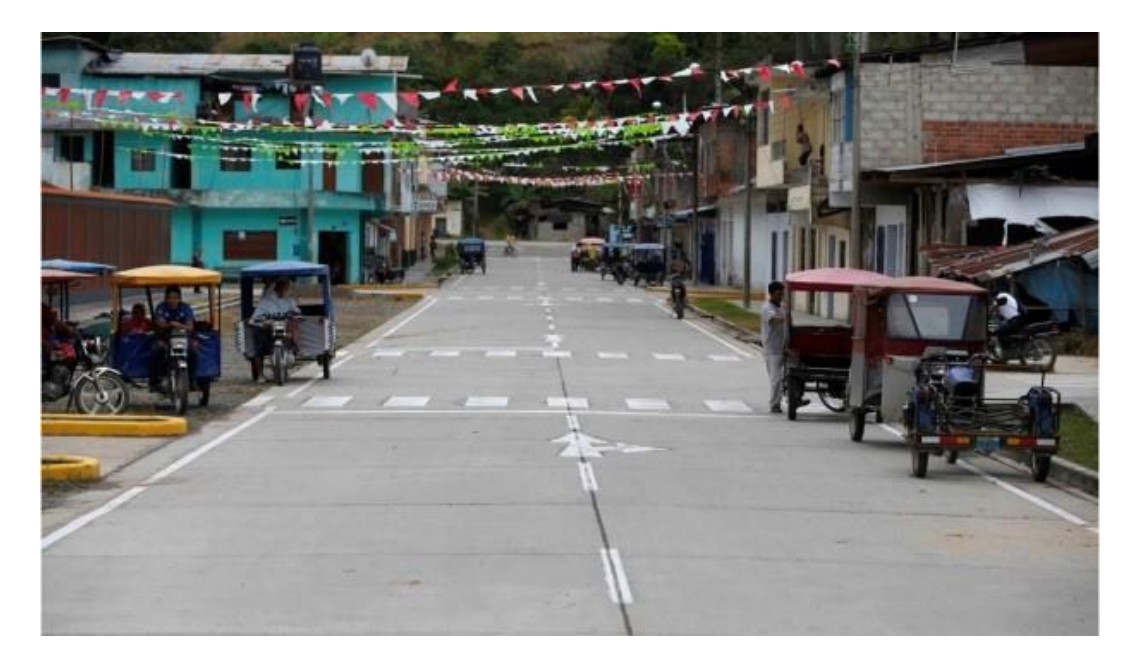

<span id="page-21-1"></span>Figura 2. 3 Carretera Quilcas Colpar Fuente Propia

### DEMANDA

Esto se resume en el parámetro del IMDA que nos define por la cantidad de vehículos que transitan sobre la misma

- ✓ Autopistas de Primera Clase (IMDA > 6000 veh./día)
- ✓ Autopistas de Segunda Clase ( 4000 veh./día<IMDA<6000 veh./día)
- ✓ Carreteras de Primera Clase ( 2000 veh./día<IMDA<4000 veh./día)
- ✓ Carreteras de Segunda Clase ( 400 veh./día<IMDA<2000 veh./día)
- $\checkmark$  Carreteras de Tercera Clase (IMDA < 400 veh./día)

#### OROGRAFÍA

El factor que determina la clasificación es la pendiente longitudinal y transversal del terreno que nos llevara a entre algunas de las clasificaciones mostradas a continuación.

- ✓ Terreno plano (P. transversal<10%; P. longitudinal<3%)
- ✓ Terreno ondulado (11%<P. transversal<50%; 3%<P. longitudinal<6%)
- ✓ Terreno accidentado (50%<P. transversal<100%; 6%<P. longitudinal<8%)
- ✓ Terreno escarpado (50%<P. transversal<100%; 8%<P. longitudinal)

## <span id="page-22-0"></span>**2.1.2 VEHÍCULOS DE DISEÑO**

#### <span id="page-22-1"></span>*2.1.2.1 Características del vehículo C2.*

Para determinar el vehículo de diseño se debe realizar un estudio de tráfico del cual se determina. La presente está centrada en el vehículo de diseño C2 dado que en la zona sus características cumplen con los requerimientos de la población.

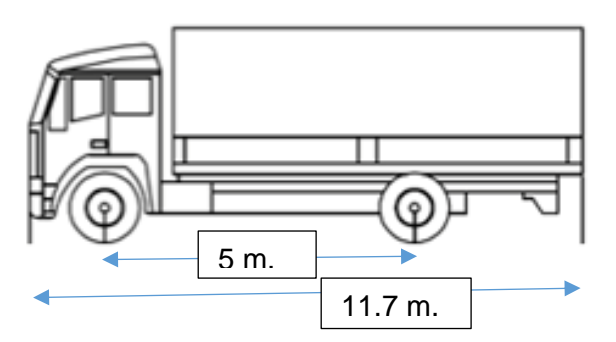

## Camión C<sub>2</sub>/ C<sub>2</sub> truck

<span id="page-22-2"></span>Figura 2. 4 Vehículo de diseño C2 (Camión de dos ejes) Fuente Elaboración propia

## <span id="page-23-0"></span>**2.1.3 VELOCIDAD DE DISEÑO**

#### <span id="page-23-1"></span>*2.1.3.1 Definición*

Es la velocidad que se utilizara para determinar los parámetros geométricos del diseño de la carretera como son el radio de curvatura de la carretera, distancia de visibilidad, etc.

#### <span id="page-23-2"></span>*2.1.3.2 Para tramo homogéneo*

Para elegir la velocidad adecuada en el diseño geométrico del tramo homogéneo, se debe tener en cuenta los parámetros: tipo de carretera según su IMDA y el tipo de orografía que nos presenta el terreno.

<span id="page-23-5"></span>Cuadro 2. 1 Cuadro de velocidad de diseño Fuente Manual DG-2018

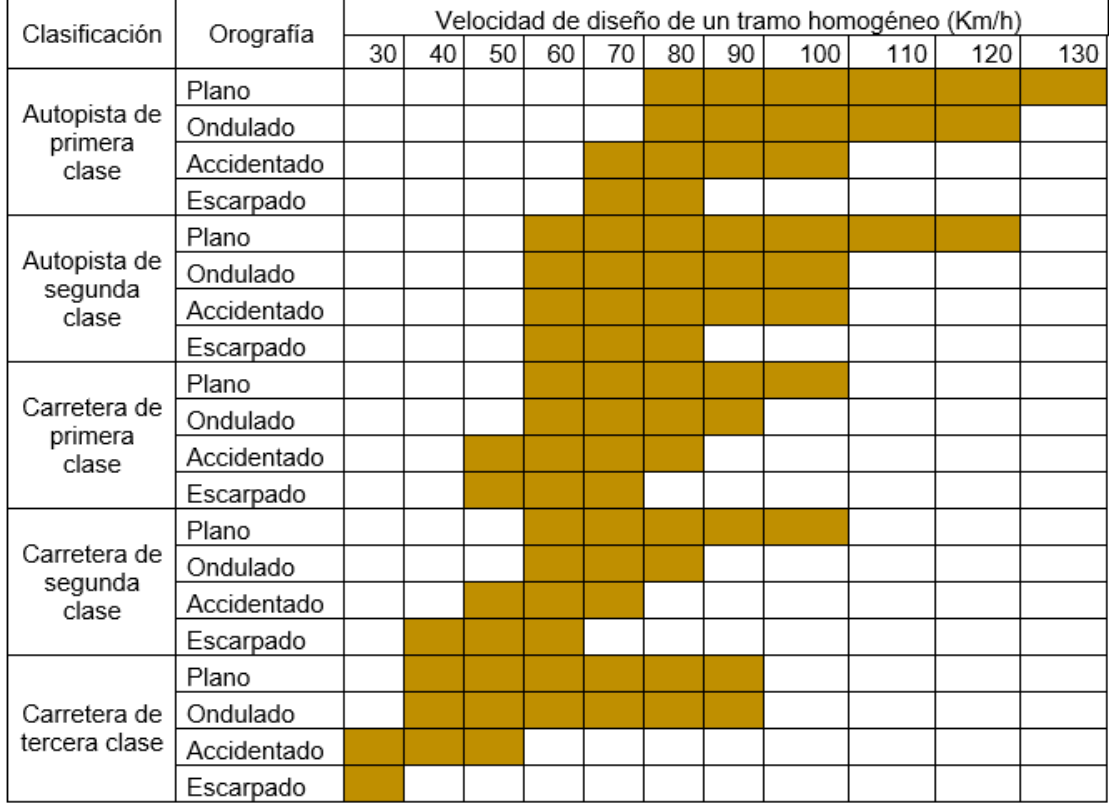

### <span id="page-23-3"></span>**2.1.4 DISTANCIA DE VISIBILIDAD**

#### <span id="page-23-4"></span>*2.1.4.1 Definición*

Es la distancia en donde conductor puede realizar las maniobras de forma segura pudiendo tener la visibilidad necesaria para poder reaccionar ante cualquier imprevisto.

#### <span id="page-24-0"></span>*2.1.4.2 Distancia de visibilidad de parada*

Esta es la mínima distancia que tendrá el conductor que recorre la vía con una velocidad que es la de diseño para frenar sin ningún imprevisto incidente que lleve a accidentes.

<span id="page-24-3"></span>Cuadro 2. 2 Distancia de visibilidad de parada (metros) Fuente: Manual DG-2018

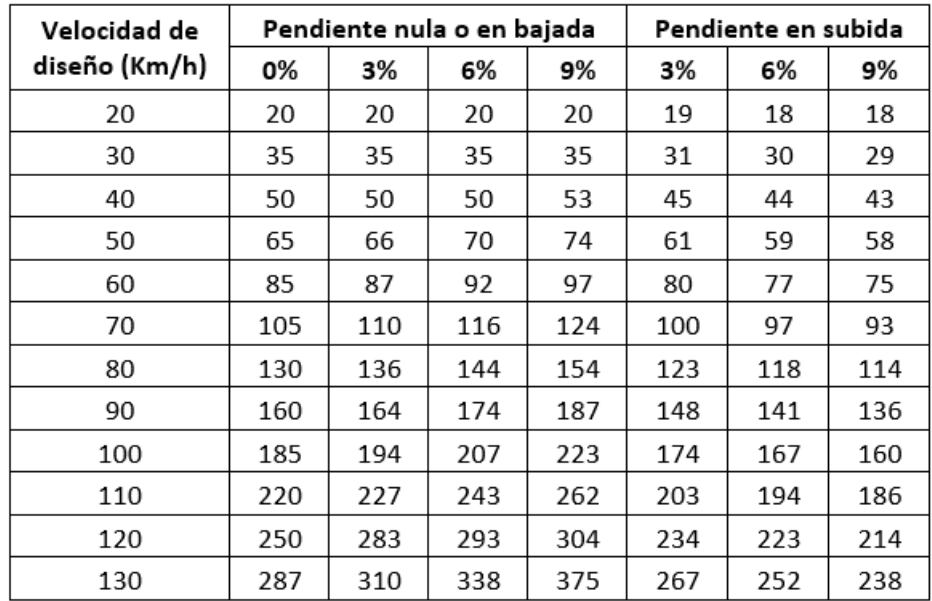

(\*) Para la presente carretera no se precisa tener en cuenta dado que por la velocidad de diseño es baja

## <span id="page-24-1"></span>**2.1.5 DISEÑO GEOMÉTRICO EN PLANTA, PERFIL Y SECCIÓN TRANSVERSAL**

#### <span id="page-24-2"></span>*2.1.5.1 Diseño geométrico en planta*

Para el diseño geométrico en planta se debe tener en cuentas con los siguientes criterios.

- ✓ Evitar tener desarrollos rectos y si así fuera el caso incluirle curvas suaves que hagan que el conductor no caiga en una monotonía mantenga activos sus reflejos evitando que este se duerma y pueda accidentarse.
- ✓ Utilizar preferentemente radios amplios para el desarrollo de curvas circulares para los cuales se utiliza como criterio lo determinado en el manual de diseño geométrico de carreteras DG-2018, que se muestra en el cuadro 2.3.

#### <span id="page-25-0"></span>Cuadro 2. 3 Velocidad de diseño (km/h) Fuente: Manual DG-2018

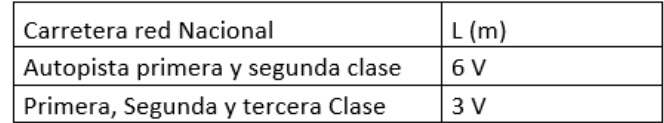

Para realizar curvas adecuadas en planta, se debe tener en cuenta los valores de ángulos de deflexión máxima aceptable sin curva circular mostrada en el cuadro 2.4.

<span id="page-25-1"></span>Cuadro 2. 4 Cuadro de diseño en función de la deflexión máxima. Fuente: Manual DG-2018

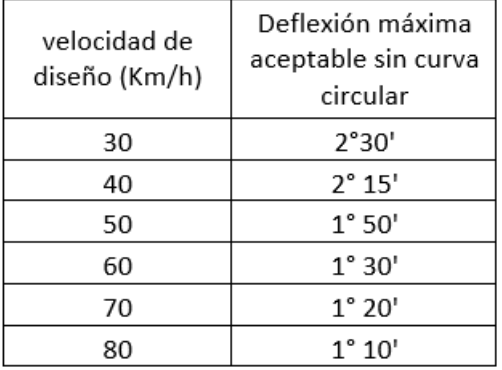

#### Tramos en tangente

Para determinar los tramos en tangente se tomara los valores que se muestran en la siguiente tabla de longitud tangente mínima de diseño y la máxima, para el correcto diseño no tomar el mínimo.

<span id="page-25-2"></span>Cuadro 2. 5 Longitudes de tramos en tangente. Fuente: Manual DG-2018

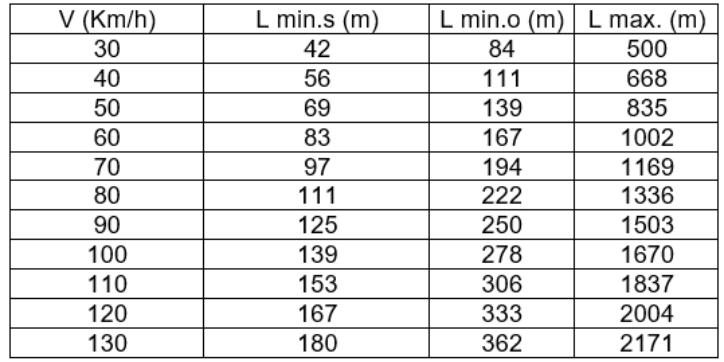

La curva circular en planta es un elemento importante en el trazo en planta por ello se debe conocer sus elementos geométricos.

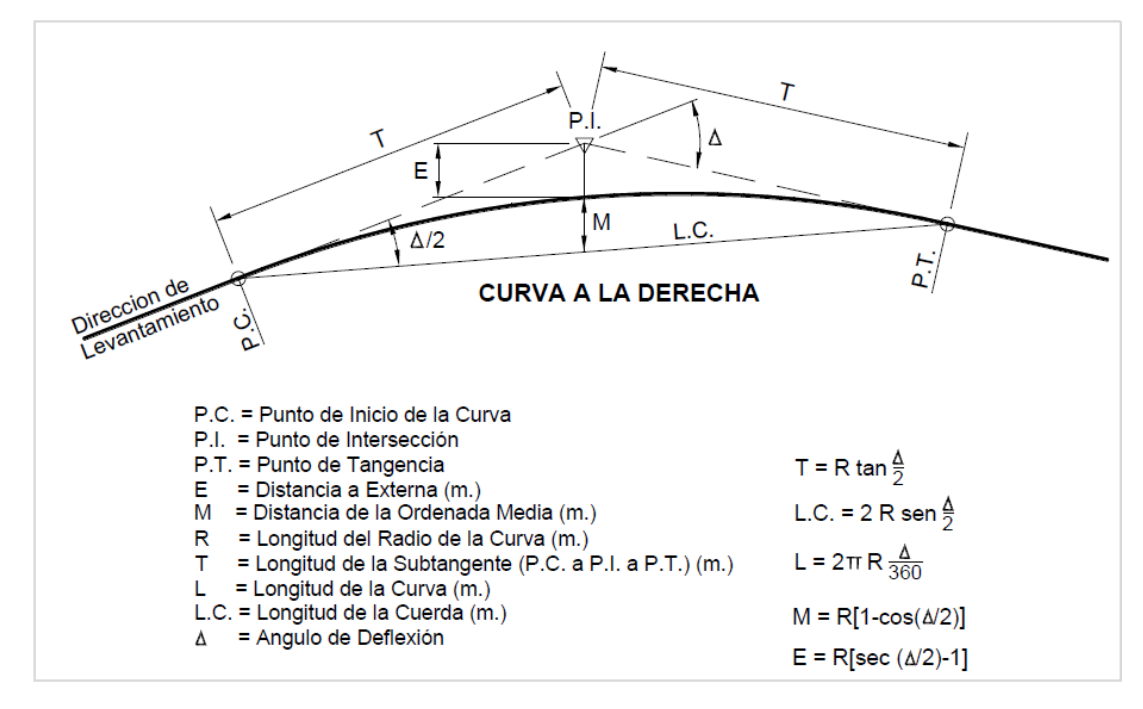

<span id="page-26-1"></span>Figura 2. 5 *Simbología de la curva circular* Fuente: Manual DG-2018

Para determinar el valor mínimo de radio de curva de diseño en planta se tendrá como factores la orografía, el uso de los suelos y la velocidad de diseño mostrada en el cuadro 2.6, a partir de ellos determinar el valor adecuado de peralte a partir de la velocidad de diseño y el radio calculado tal como se observa en la figura 2.6.

Radio Radio Ubicación de la Velocidad de P max. (%) f max. Calculado redondeado vía diseño  $(m)$  $(m)$ 30 12  $0.17$ 24.4 25 40 43.4 45 12 0.17 50 12 0.16 70.3 70 60 12  $0.15$ 105 105 70  $12$ 148.4 150 área rural  $0.14$ (accidentada o 80 12 0.14 193.8 195 escapada) 90 12  $0.13$ 255.1 255 100 12  $0.12$ 328.1 330 110 12  $0.11$ 414.2 415 539.9 120 12 540 0.09 130 12 0.08 665.4 665

<span id="page-26-0"></span>*Cuadro 2. 6 Radios mínimos y peraltes máximos para diseño de carreteras* Fuente: Manual DG-2018

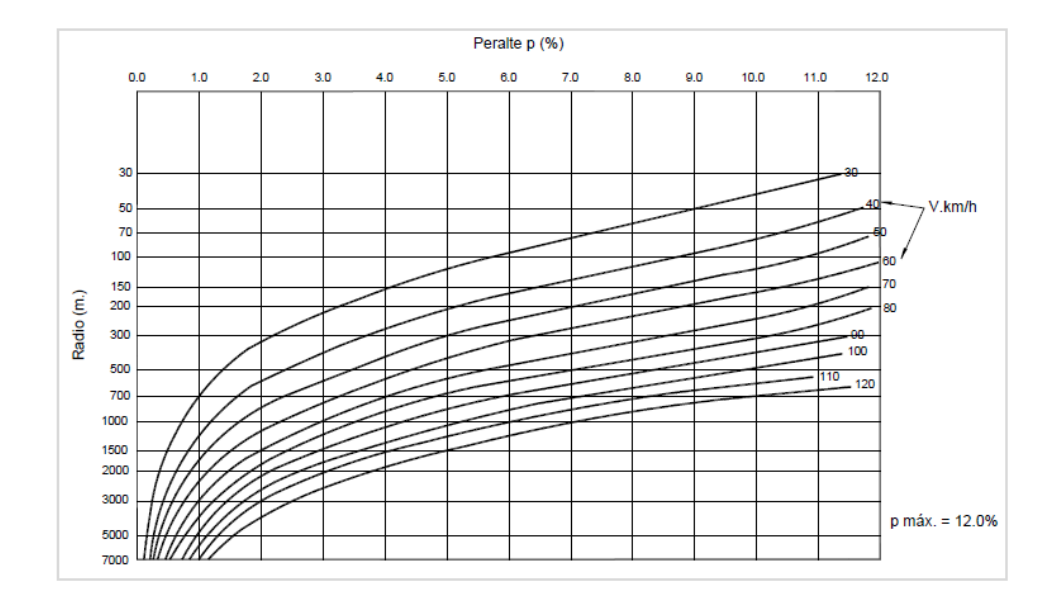

<span id="page-27-2"></span>Figura 2. 6 *Peralte en zona rural (Tipo 3 ó 4)* Fuente: Manual DG-2018

Para el caso de carretera de tercera clase y para  $v \le 60$  km/h, las fórmulas de diseño geométrico se deberá utilizar el valor de la fricción trasversal que se muestra en el cuadro 2.7 y la longitud de radio mínimo mostrada en el cuadro 2.8.

<span id="page-27-0"></span>Cuadro 2. 7 Fricción transversal máxima en curvas Fuente: Manual DG-2018

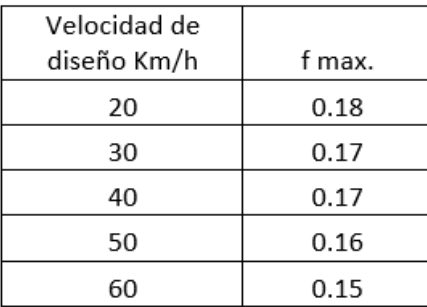

<span id="page-27-1"></span>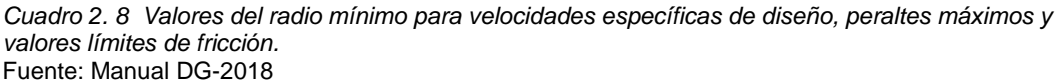

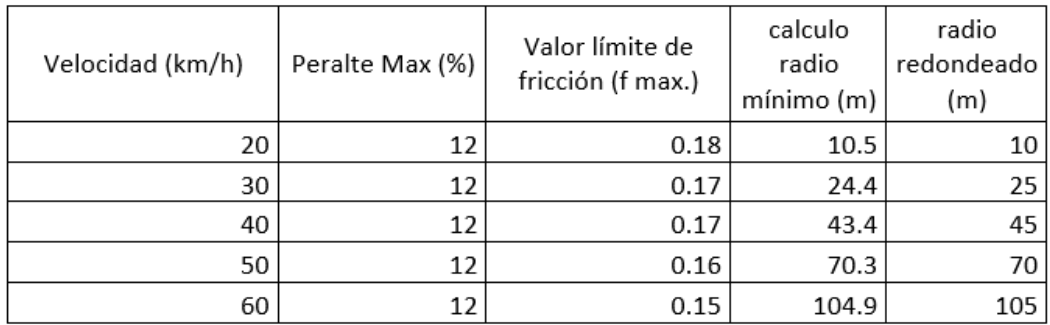

*DISEÑO DE LA CARRETERA UTILIZANDO HERRAMIENTAS BIM Y VUELO NO TRIPULADO Bach. SAK CLINTON INGA PARIONA 28* 

### <span id="page-28-0"></span>*2.1.5.2 Sobreancho*

Es el valor que se le asigna en las curvas en planta para que el vehículo pueda ingresas con más comodidad a las curvas y salir de ellas respectivamente. Esta se desarrolla progresivamente hasta entrar a su valor máximo en el desarrollo de la curvatura.

<span id="page-28-3"></span>Cuadro 2. 9 Holguras teóricas para vehículos comerciales de 2,60 m de ancho. Fuente: Manual DG-2018

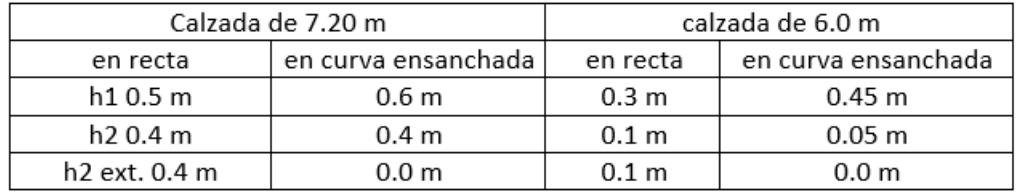

Abaco para realizar el cálculo del valor en funciona los valores de diseño.

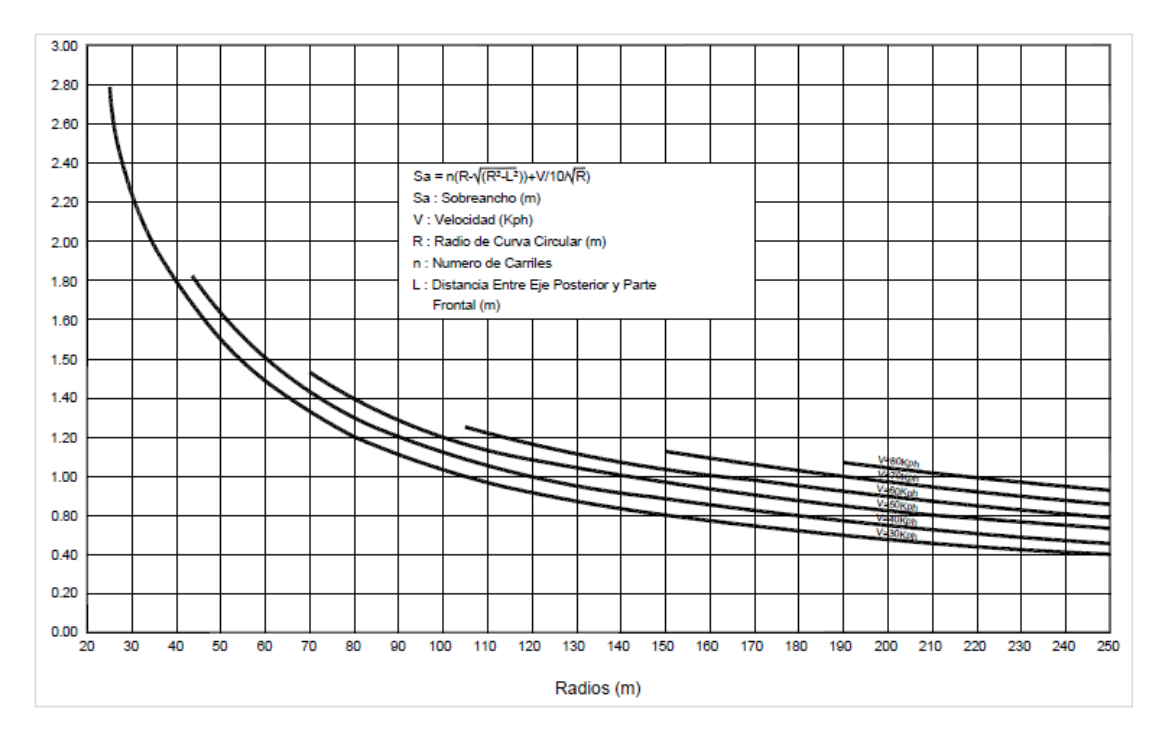

<span id="page-28-4"></span>Figura 2. 7 Valores de sobreancho en función a "L" del tipo de vehículo de diseño C2. Fuente: Manual DG-2018

## <span id="page-28-1"></span>**2.1.6 DISEÑO GEOMÉTRICO EN PERFIL**

#### <span id="page-28-2"></span>*2.1.6.1 Generalidades*

Aquí se realiza todo lo concerniente al diseño de los elementos que están relacionados al perfil del terreno donde realizaremos el trazo de la carretera.

#### <span id="page-29-0"></span>*2.1.6.2 Consideraciones de diseño*

Para tener un adecuado diseño en perfil se tendrá en consideración los siguientes factores de mucha importancia.

#### <span id="page-29-1"></span>*2.1.6.3 Pendiente*

#### A.- Pendiente mínima

La pendiente será de 0.5%, con este valor podemos asegurar que la plataforma de la carretera cuente con un drenaje eficiente de las aguas superficiales.

#### B.- Pendiente máxima

Es la máxima pendiente que se permite en función a los parámetros como son la velocidad de diseño y el tipo de carretera que se haya determinado en función del IMDA.

<span id="page-29-2"></span>Cuadro 2. 10 Pendientes máximas (%) Fuente: Manual DG-2018

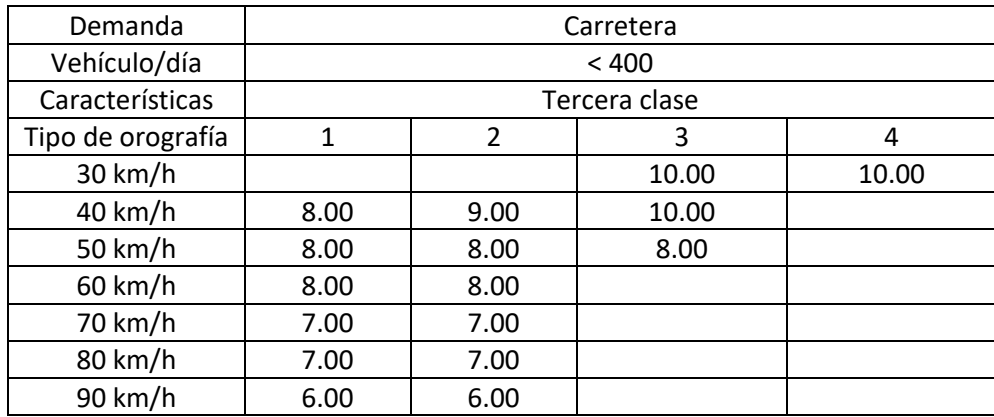

#### C.- Pendientes máximas excepcionales

Es la pendiente que se adopta de forma excepcional cuando el proyectista lo justifique con un análisis técnico económico que demuestre que es necesario y en tramos cortos siendo el máximo incremento del 1% en la pendiente, teniendo en cuenta la necesidad de tramos de descanso y no se empleen pendientes mayores a 10% y de ser el caso no tengan más de 180 m.

### D.- Longitud en pendiente

Para determinar la longitud del peralte en las curvas se determinará a partir del siguiente Abaco mostrado en la figura 2.8.

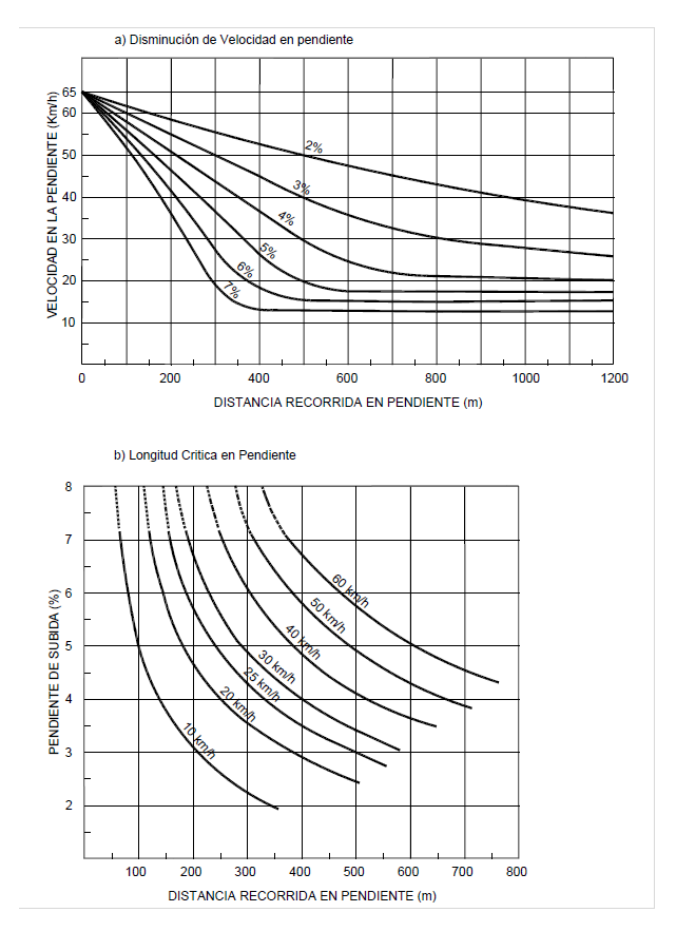

<span id="page-30-1"></span>Figura 2. 8 Disminución de velocidad (a) y magnitud crítica (b), en pendientes. Fuente: Manual DG-2018

#### <span id="page-30-0"></span>*2.1.6.4 Curvas verticales*

Las curvas tendrán los siguientes casos:

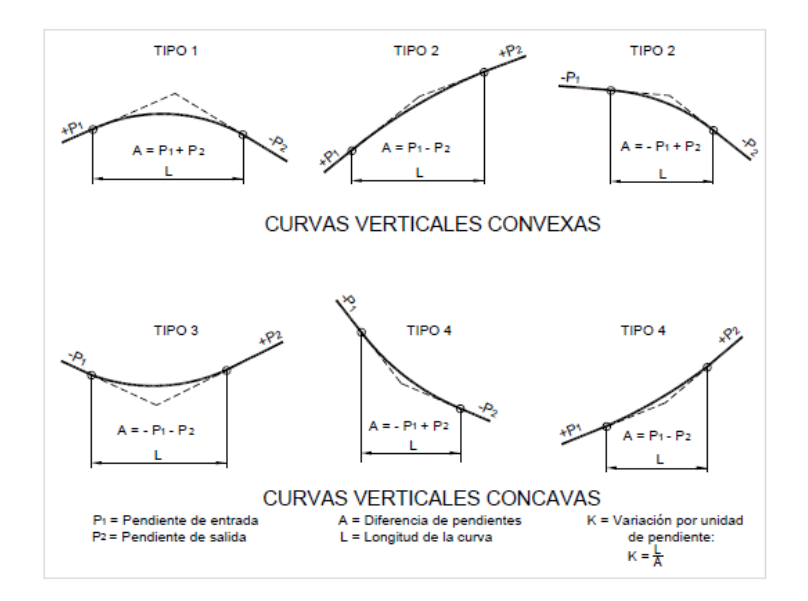

<span id="page-30-2"></span>Figura 2. 9 Tipos de curvas verticales convexas y cóncavas. Fuente: Manual DG-2018

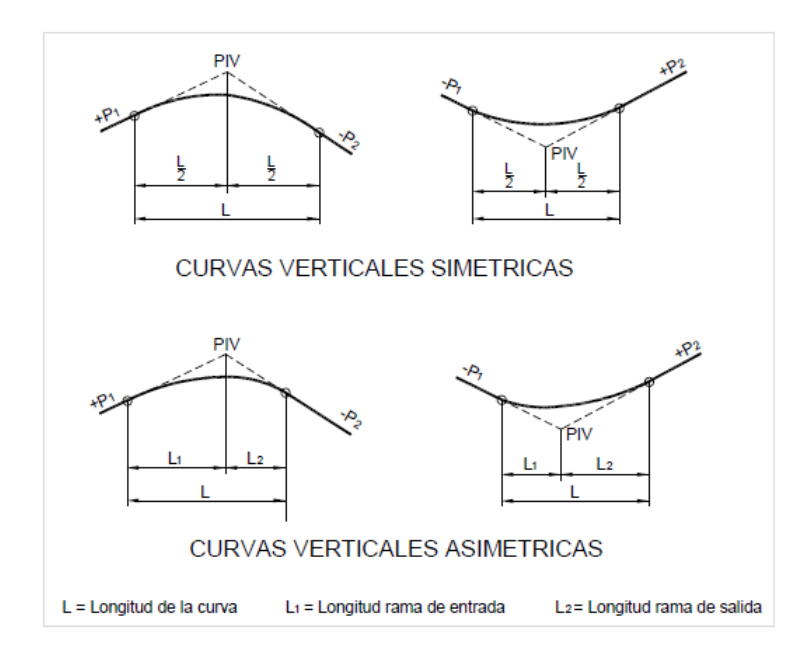

<span id="page-31-0"></span>Figura 2. 10 Tipos de curvas verticales simétricas y asimétricas. Fuente: Manual DG-2018

#### A.- Longitud Curvas convexas

Estas curvas verticales se desarrollan con una geometría donde se tendrá un Angulo de deflexión vertical convexo de aquí viene el nombre que las define, se utilizan para atravesar cumbres o relieve de subidas.

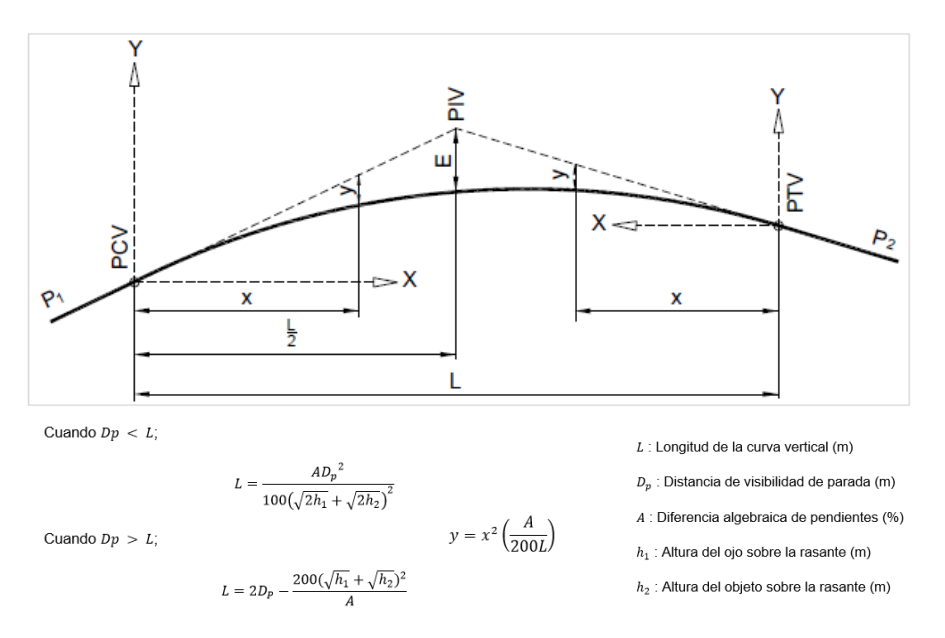

<span id="page-31-1"></span>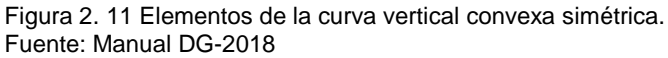

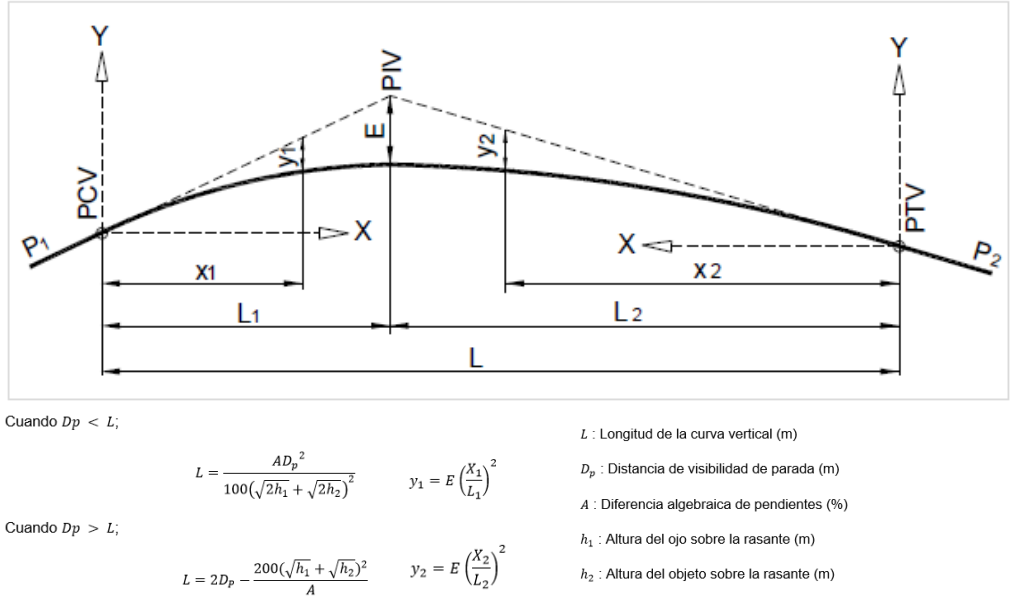

<span id="page-32-0"></span>Figura 2. 12 Elementos de la curva vertical convexa asimétrica Fuente: Manual DG-2018

#### B.- Longitud de las curvas cóncavas

Es la curva que se genera cuando el Angulo de deflexión es cóncavo y se utiliza para hacer inflexión en los puntos más bajos del trazo y cambiar una pendiente negativa a positiva.

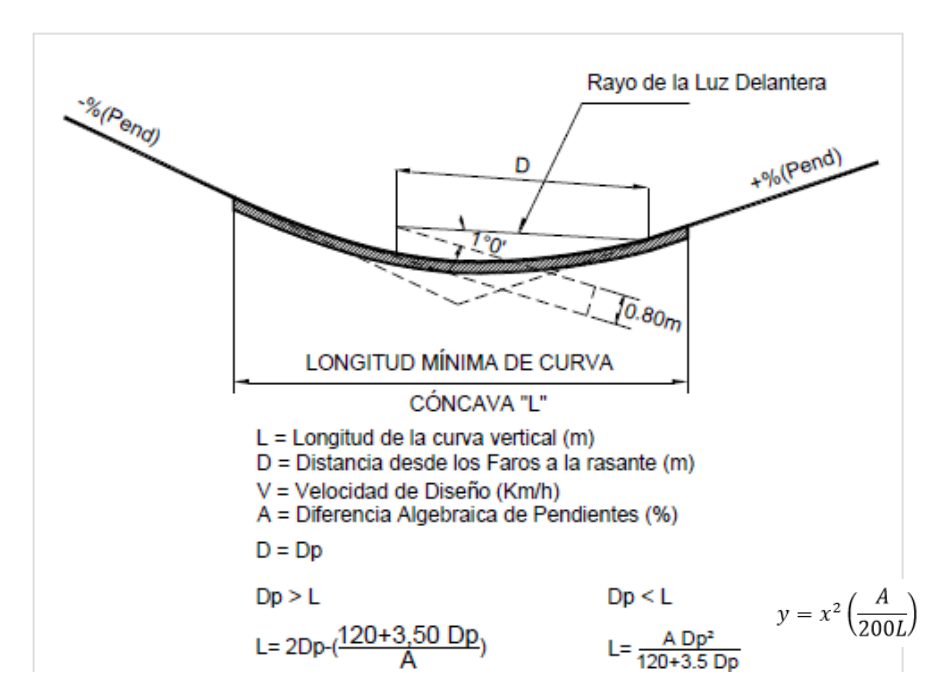

<span id="page-32-1"></span>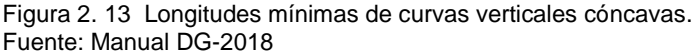

## <span id="page-33-0"></span>**2.1.7 DISEÑO GEOMETRICO DE LA SECCION TRANSVERSAL**

#### <span id="page-33-1"></span>*2.1.7.1 Generalidades*

Para el diseño de la sección transversal se tendrá en cuenta los elementos que componen la carretera, los mismos que servirán para definir la sección típica, terraplén, corte cerrado a media ladera.

<span id="page-33-2"></span>*2.1.7.2 Elementos de la sección transversal*

La sección cuenta con los elementos que se pueden visualizar gráficamente en la figura 2.15 para tramos de carretera que cruza por zona urbana se puede tener en cuenta, según corresponda los elementos mostrados en la figura 2.16

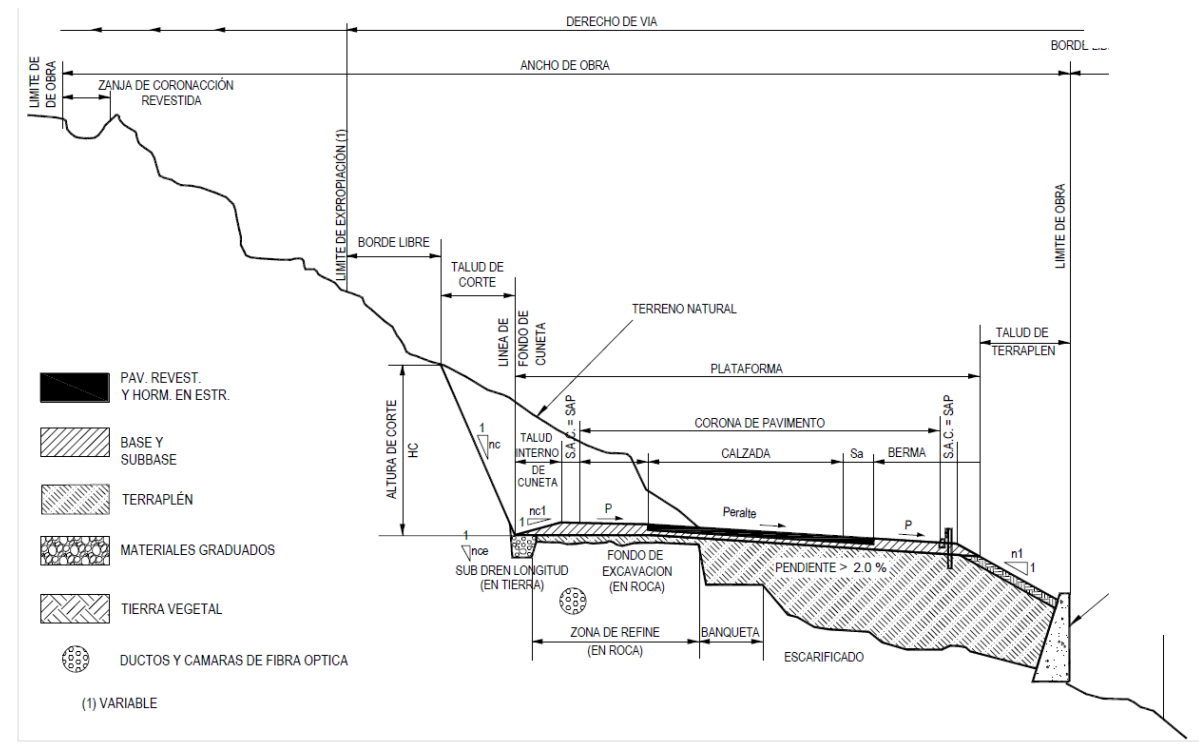

<span id="page-33-3"></span>*Figura 2. 14 Sección transversal típica en carretera de una calzada a media ladera.* Fuente: Manual DG-2018

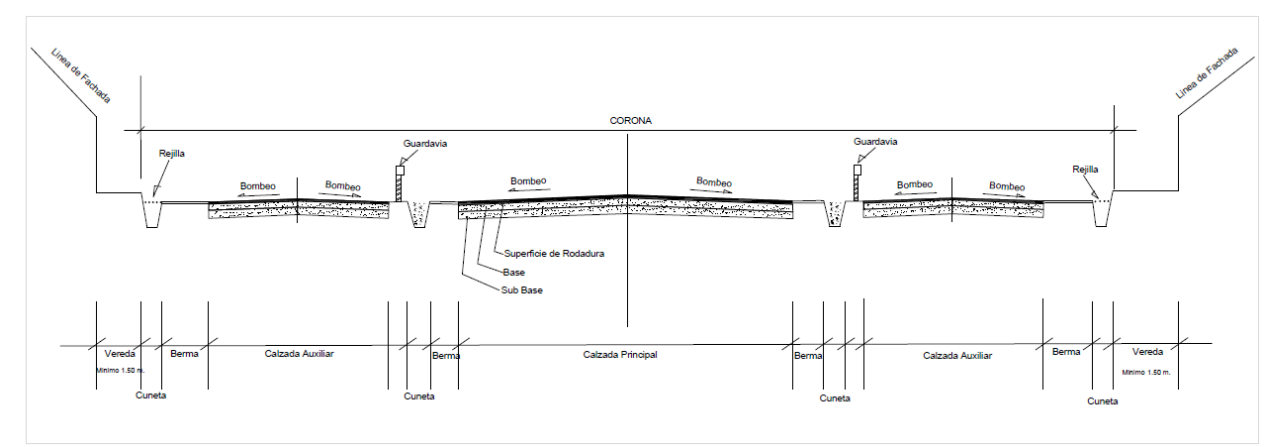

<span id="page-34-2"></span>Figura 2. 15 Sección transversal con calzada para la población en zona urbana Fuente: Manual DG-2018

#### <span id="page-34-0"></span>*2.1.7.3 Calzada o superficie de rodadura*

#### A.- Ancho de la calzada en tangente

Para determinar el ancho de la calzada se procede a determinar usando la tabla que fue calculada la sección de 2.60 m del vehículo pesado y los factores como el IMDA, la velocidad de diseño.

<span id="page-34-1"></span>Cuadro 2. 11 Anchos mínimos de calzada en tangente. Fuente: Manual DG-2018

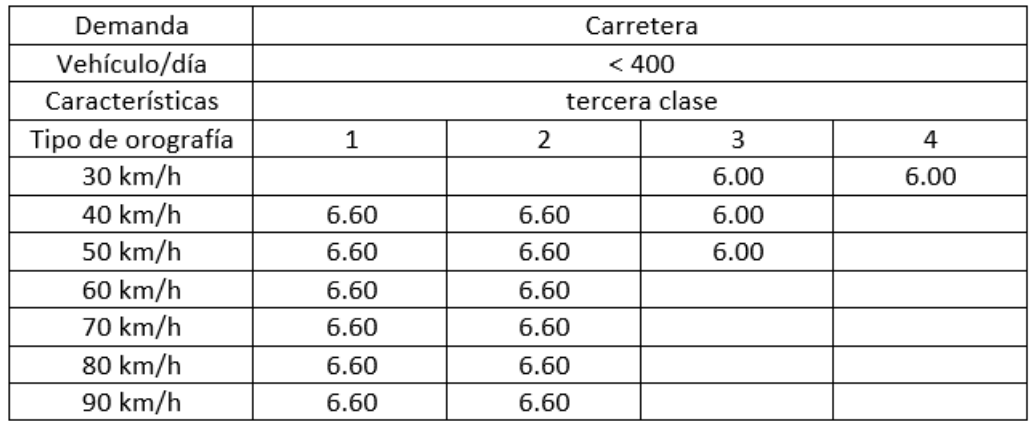

#### B.- Ancho de tramos en curva

El ancho en curva es el ancho calculado en tangente sumado al ancho que se genera por el sobreancho de diseño que se calcula en la sección en planta.

### <span id="page-35-0"></span>*2.1.7.4 Bermas*

Es el espacio adyacente a la calzada, que funciona como elemento de continuidad de la calzada y como estacionamiento de los vehículos en caso de emergencia.

#### A.- Ancho de las bermas

Este se calcula a partir de los valores de la velocidad de diseño y el IMDA de diseño.

<span id="page-35-2"></span>Cuadro 2. 12 Ancho de bermas. Fuente: Manual DG-2018

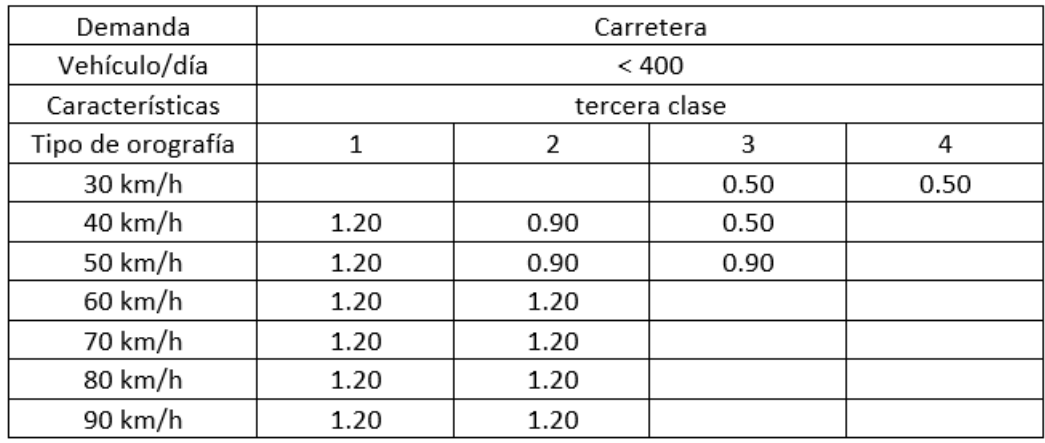

#### <span id="page-35-1"></span>*2.1.7.5 Bombeo*

El bombeo es una inclinación transversal mínima de la calzada que permite drenar las aguas provenientes de precipitación pluvial, permitiendo desplazarlas hacia las estructuras de drenaje longitudinal como son las cunetas de estas a las alcantarillas que llevan el agua recolectada a alguna cuenca donde será evacuado.

<span id="page-35-3"></span>Cuadro 2. 13 Valores del bombeo de la calzada Fuente: Manual DG-2018

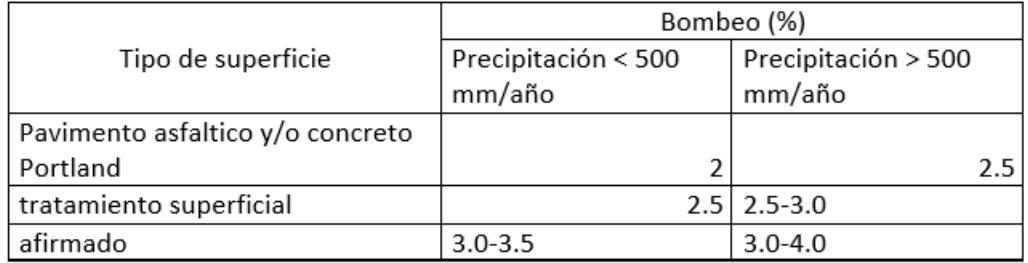

*DISEÑO DE LA CARRETERA UTILIZANDO HERRAMIENTAS BIM Y VUELO NO TRIPULADO Bach. SAK CLINTON INGA PARIONA 36*
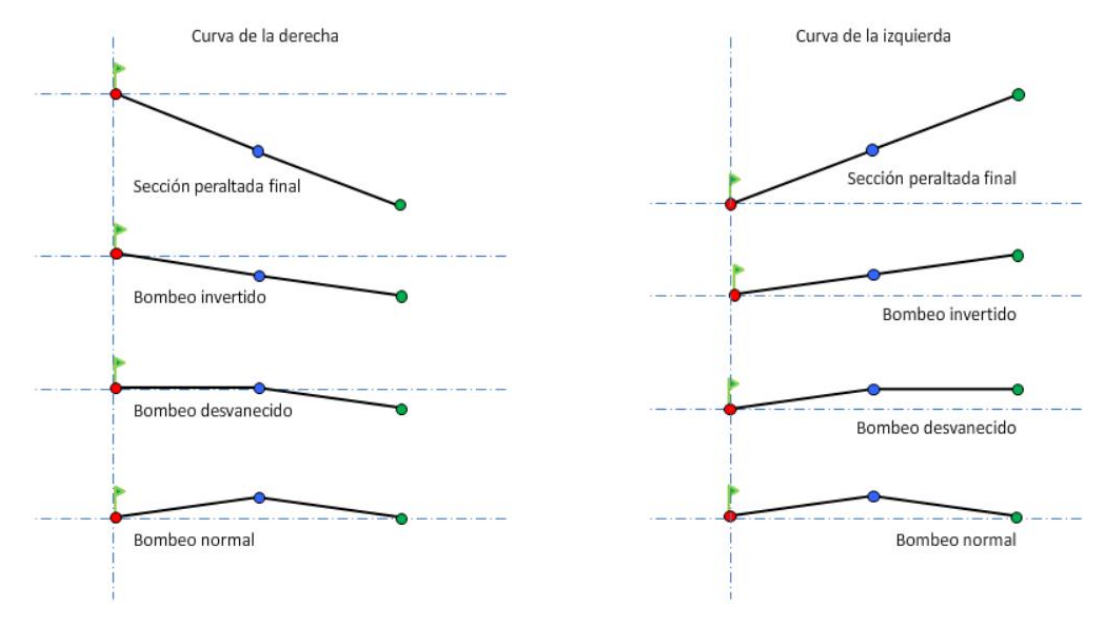

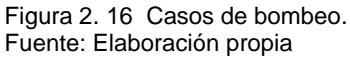

#### *2.1.7.6 Peralte*

#### A.- Valores del peralte (máximos y mínimos)

Se define los valores que se elegirán en función a la velocidad de diseño y la orografía del terreno.

Cuadro 2. 14 Valores de peralte máximo. Fuente: Manual DG-2018

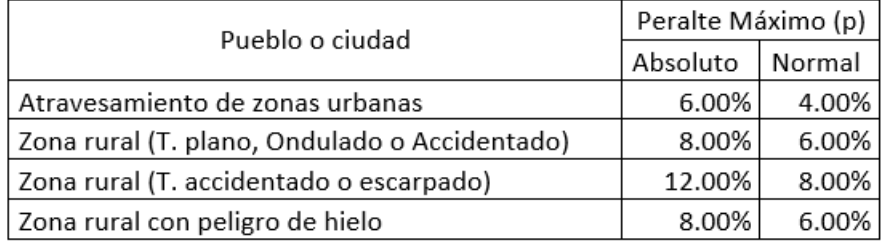

El peralte mínimo será de 2% para radios y velocidades indicados en el cuadro 2.15

Cuadro 2. 15 Peralte mínimo. Fuente: Manual DG-2018

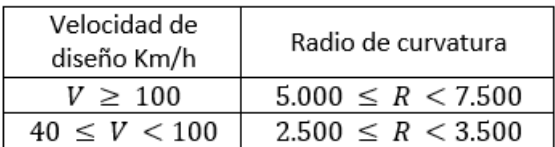

*DISEÑO DE LA CARRETERA UTILIZANDO HERRAMIENTAS BIM Y VUELO NO TRIPULADO Bach. SAK CLINTON INGA PARIONA 37* 

### B.- Transición del bombeo al peralte

La transición del bombeo en tangente al peralte en curva se desarrolla en forma

gradual y en porcentajes conforme se ingresa a la curva en forma secuencial.

Cuadro 2. 16 Proporción del peralte (p) a desarrollar en tangente. Fuente: Manual DG-2018

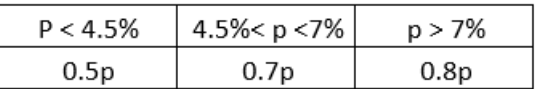

#### *2.1.7.7 Taludes*

Los taludes en corte es con pendiente que se genera a partir del Angulo de reposo del material y los parámetros de estabilidad geotécnicos del mismo.

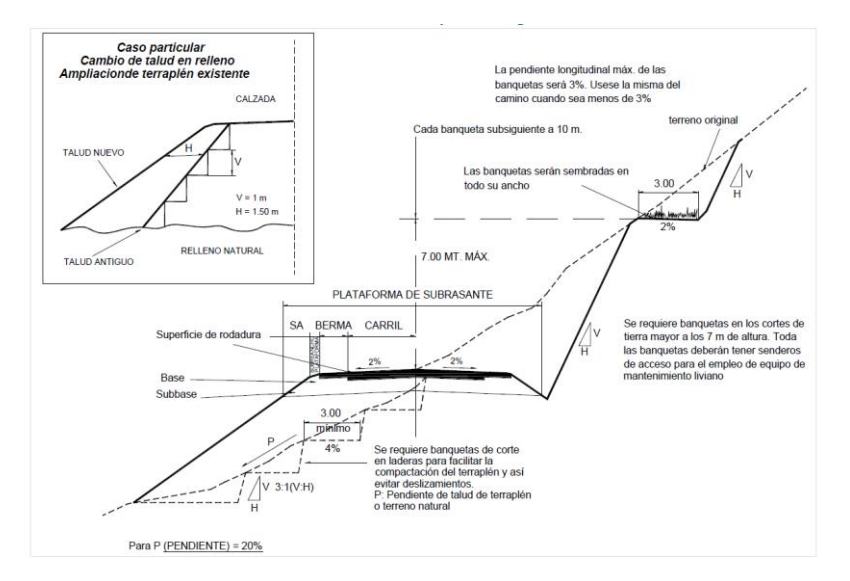

Figura 2. 17 Sección transversal típica en tangente Fuente: Manual DG-2018

En el cuadro 2.17 se observa los valores de taludes para los diferentes tipos de

#### materiales existentes

Cuadro 2. 17 Valores referenciales para taludes en corte (relación H: V). Fuente: Manual DG-2018

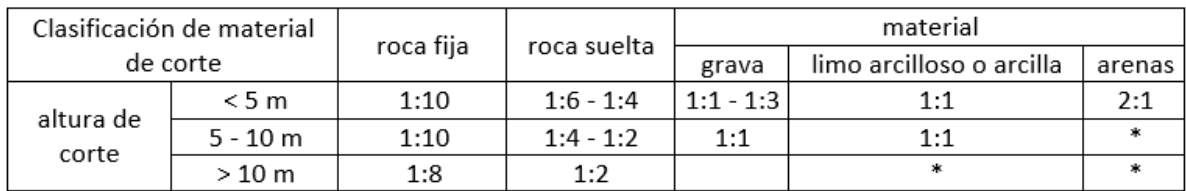

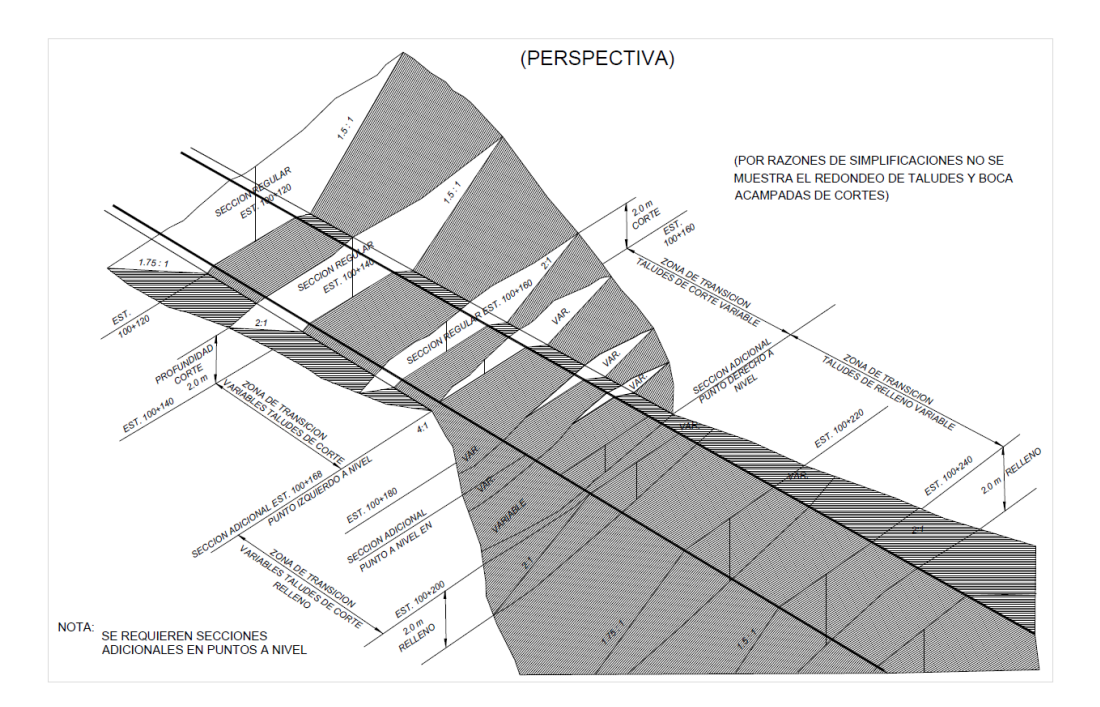

Figura 2. 18 Alabeo de taludes en transiciones de corte y relleno Fuente: Manual DG-2018

Los taludes para zonas de relleno o terraplenes es según el tipo de material granular o roca que se utilice y altura del mismo.

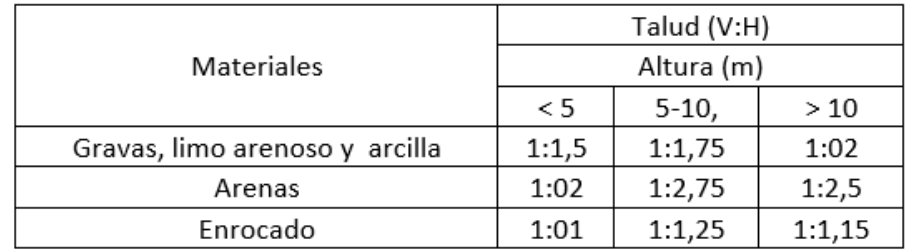

Cuadro 2. 18 Taludes referenciales en zonas de relleno (terraplenes). Fuente: Manual DG-2018

## **2.2 VUELO NO TRIPULADO**

### **2.2.1 DRON**

Los Drones son aeronaves, controlados de forma remota y no llevan tripulación a bordo. Están equipados con tecnología de última generación como sensores infrarrojos, GPS, cámaras con alta resolución y radares. Pueden variar en tamaño y tipo dependiendo de la actividad que se desee realizar.

Actualmente existe una gran variedad de términos que han sido utilizados para referirse a estas aeronaves.

- **UA** ("Unmmaned Aircraft" o "Uninhabited Aircraft"), Aeronave No Tripulada.
- **UAV** ("Unmanned Aerial Vehicle"), Aeronave que vuela sin un piloto o sea que están configuradas.
- **UAS** ("Unmanned Aircraft System"), sistemas de aeronaves no tripuladas.
- **RPA** ("Remotely Piloted Aircraft"), aeronave pilotada remotamente es la aeronave en sí.
- **RPAS** ("Remotely Piloted Aircraft System"), Sistema de Aeronave Pilotada Remotamente, es el conjunto de dispositivos y componentes indispensables para poder operarlo = Dron + la estación en tierra. Son los drones que hay actualmente y es la forma más adecuada de llamar un dron.(cuadricopteros maniobrados a través de control remoto asistido)

Según la Organización Civil Internacional (OACI) 13, que la aeronave sea tripulada o no, no cambia su condición de aeronave, por tal razón se someten a las mismas reglas que las aeronaves no tripuladas. (Referido a las normativas que rigen los vuelos de estas aeronaves)

Dentro del mismo documento de la OACI se establecen unos parámetros que deben ser tenidos en cuenta:

- Por un lado considerando el sistema completo Aeronave + Estación de Control, es así como hablamos de UAS y de RPAS; dejando de lado los términos UA, UAV Y RPA para hacer referencia únicamente a las aeronaves.
- Por otro lado, distinguir entre un RPAS (dron como se conoce comúnmente) y las Aeronaves con autonomía completa, donde no existe un control total y efectivo del piloto sobre la aeronave, en todo el vuelo o solo en parte de él.

Es así como queda demostrado que todos los RPAS son UAS, pero no todos los UAS son RPAS. Un RPAS es un sistema completo ya que está compuesto de la aeronave, sistemas de telecomunicación, comando y control, telemetría, equipos de navegación (GPS), cámaras, sensores infrarrojos, equipo de programación en tierra, accesorios de lanzamiento y recuperación, etc.

# **2.2.2 CLASIFICACIÓN DE LOS RPAS**

*2.2.2.1 Según el Tipo de Alas*

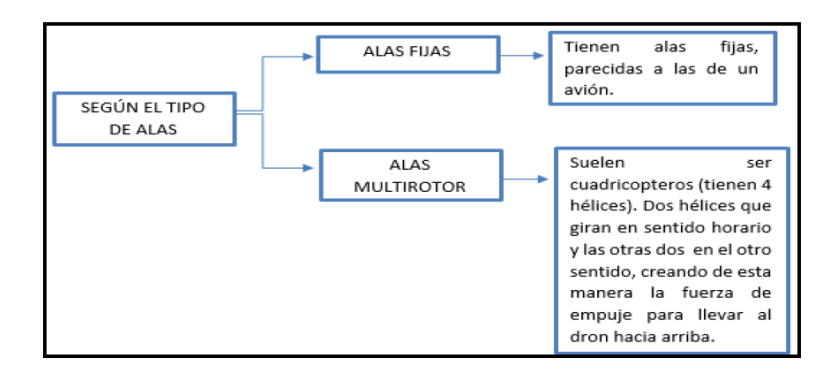

Figura 2. 19 Clasificación RPAS según el tipo de alas. *Fuente UDB-2016*

### *2.2.2.2 Según su Uso*

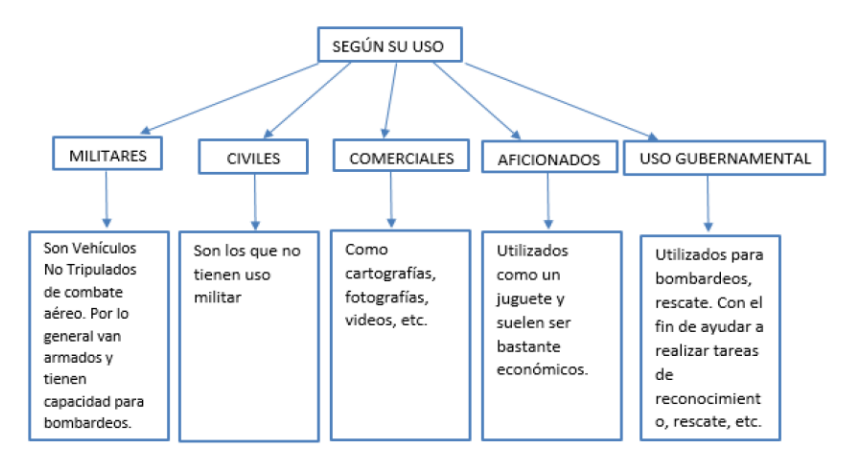

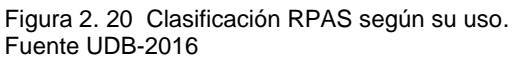

*2.2.2.3 Según el Método de Control*

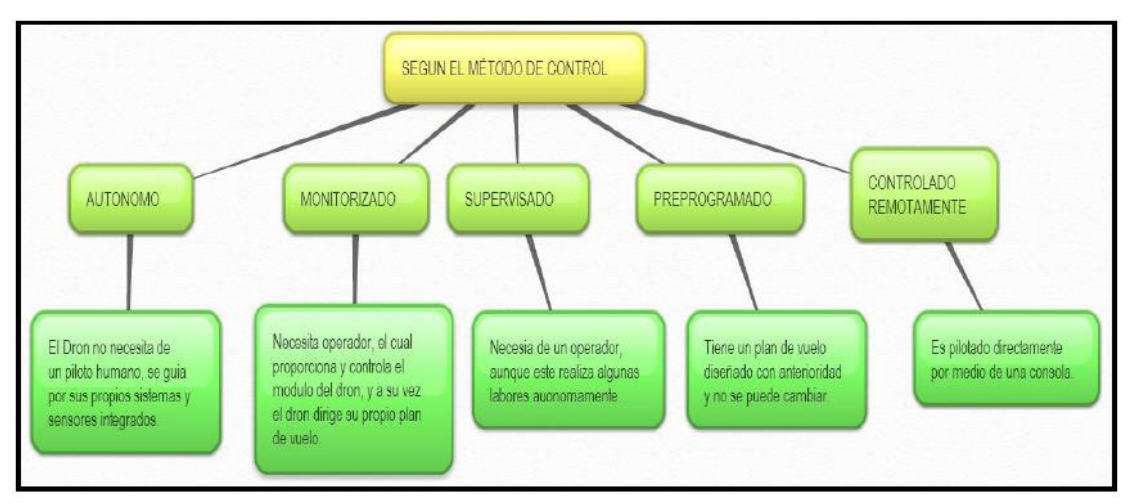

Figura 2. 21 Clasificación RPAS según el método de control. Fuente UDB-2016

# *2.2.2.4 Según su Capacidad de Vuelo*

Esta clasificación incluye todas las aplicaciones civiles y militares por ser mayoría; actualmente los drones más utilizados son los que encontramos en la categoría Mini (de capacidad de vuelo mínima) y MR (Multi Rotor).

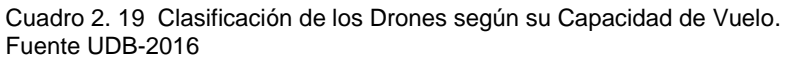

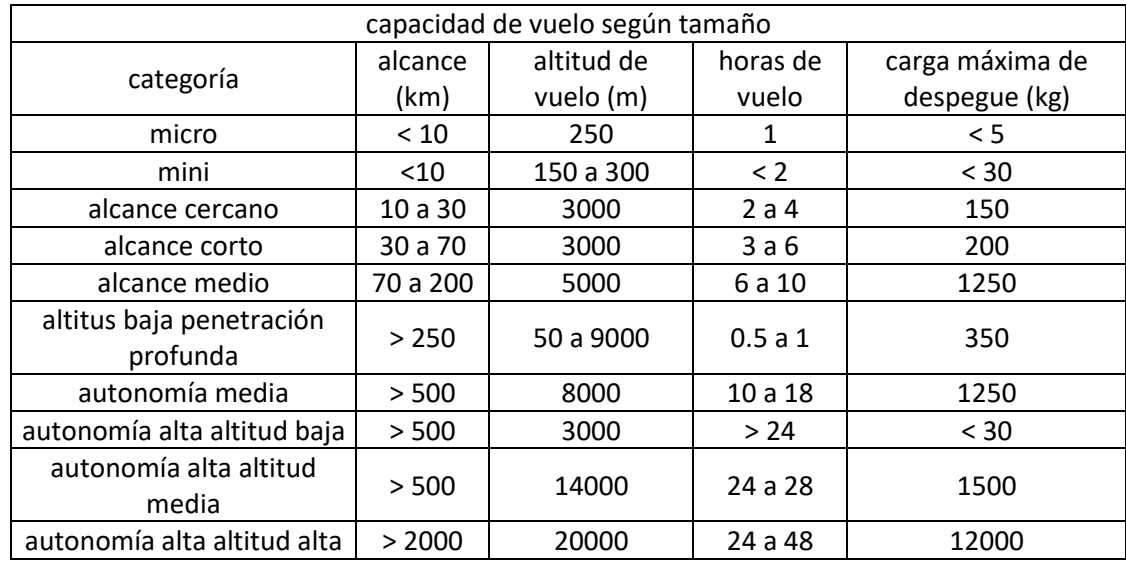

## *2.2.2.5 Según La Máxima Carga de Despegue*

Esta clasificación se realiza basándose en la capacidad de carga útil.

Cuadro 2. 20 Clasificación de un Dron Según la Carga Máxima de Despegue. Fuente UDB-2016

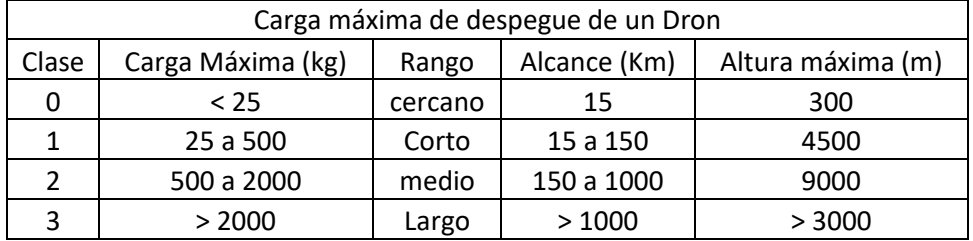

La altura máxima se diferencia de la altitud de vuelo en que esta es la altura máxima que se puede operar el equipo sin inestabilidad que genera la carga afectada por la presencia de vientos fuertes.

### *2.2.2.6 Según su Nivel de Autonomía*

Esta clasificación tiene muy en cuenta la regulación existente para la operación de un RPAS en el espacio aéreo civil.

Cuadro 2. 21 Clasificación de un Dron Según Su Nivel de Autonomía. Fuente UDB-2016

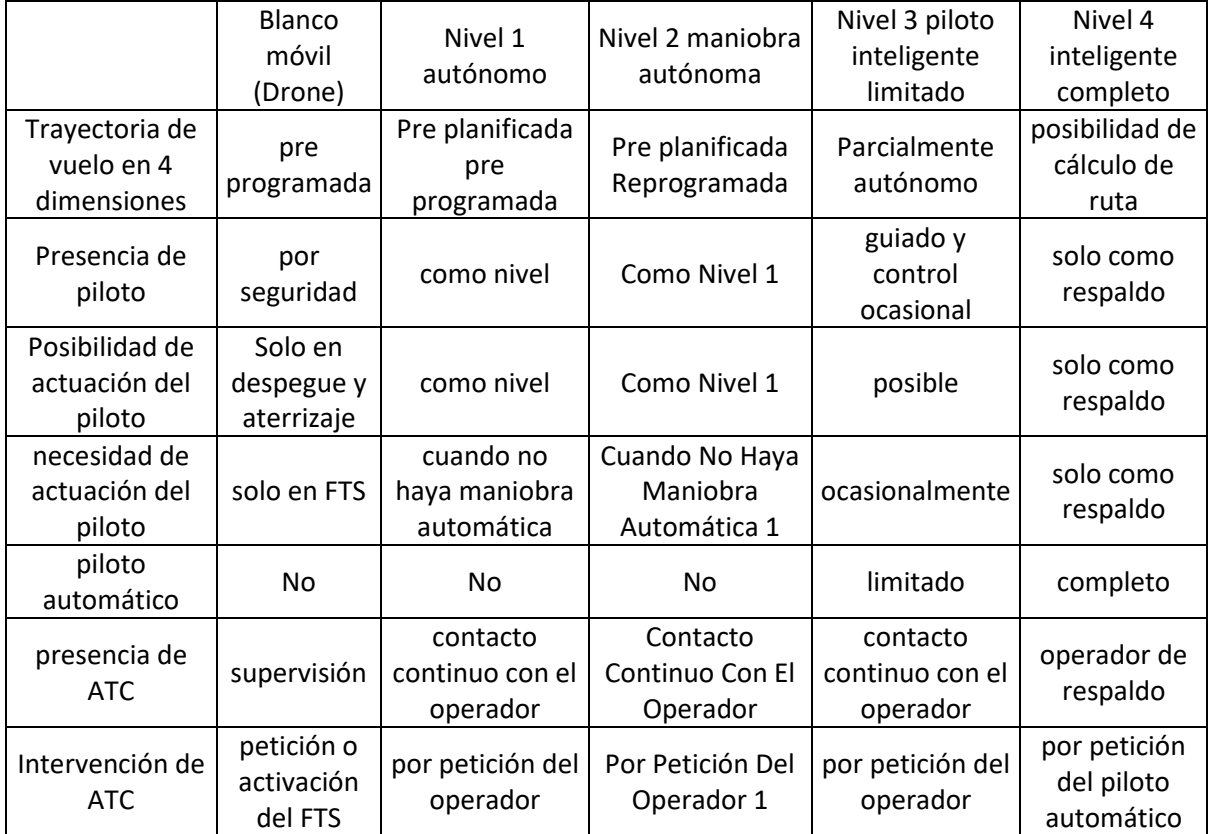

## *2.2.2.7 Clasificación por Prestaciones*

Las prestaciones (características) junto con sus aplicaciones tienen una variación dependiendo de la aeronave y ofrecen modelos de aplicabilidad diferente. En el cuadro 2.22 se muestra de forma clara una escala de prestaciones según el tipo de aeronave

Cuadro 2. 22 Características de los Principales Tipos de Aeronaves. Fuente UDB-2016

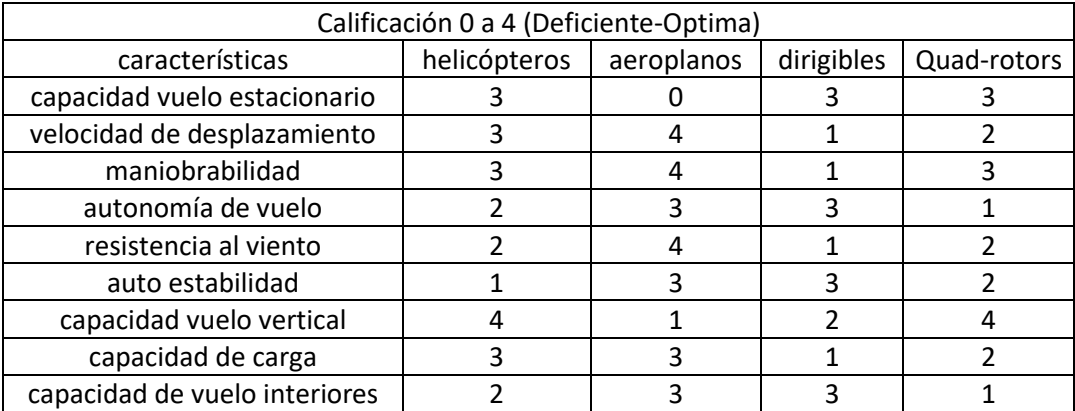

# **2.2.3 Ejemplo de RPAS de ala fija y rotatoria**

En las imágenes que a continuación se presentan hay dos ejemplos de RPAS del mismo tamaño, que presentan características de ambos tipos de alas

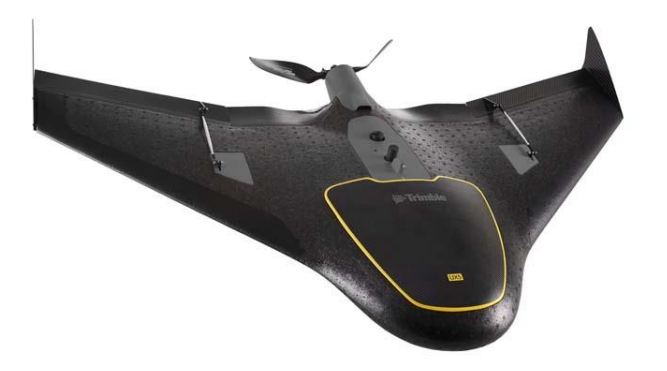

Figura 2. 22 Ala Fija. Fuente UDB-2016

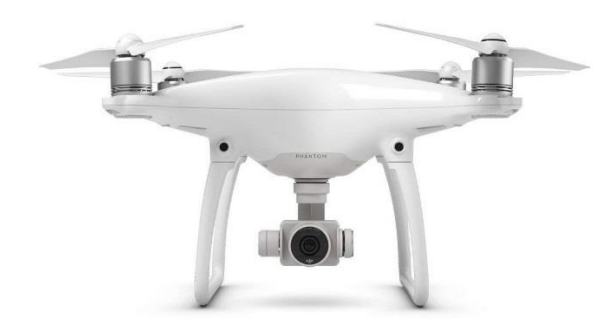

Figura 2. 23 Ala Rotatoria. Fuente UDB-2016

A continuación, se tiene el cuadro comparativo entre los dos tipos de drones.

Cuadro 2. 23 Características de RPAS de ala fija y Rotatoria16. Fuente UDB-2016

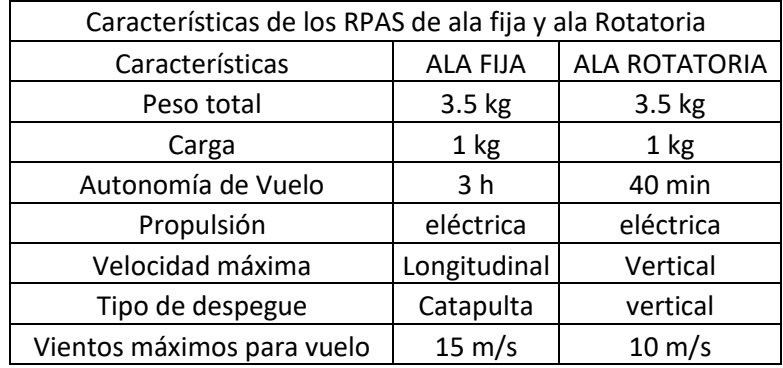

# **2.2.4 MODOS DE OPERACIÓN DE UN RPAS**

Solo existen 4 formas de pilotar una aeronave de forma remota:

**Manual:** El piloto tiene control total sobre la potencia del motor, por medio de un radiocontrol.

**Asistido:** En este modo el piloto no tiene contacto ni control directo sobre los motores, simplemente se limita a dar órdenes que se transforman en actuaciones con el fin de conseguir un propósito.

**Automático:** Aquí el piloto tiene un plan de vuelo previo al inicio de la operación además el piloto mantiene el control de la aeronave en todo momento y por este motivo puede modificar en el momento que desee el plan de vuelo.

**Autónomo:** Al igual que el anterior se tiene un plan de vuelo, pero con la diferencia que después de iniciado el vuelo de la aeronave el ejecuta el plan de forma totalmente autónoma, sin que el piloto pueda intervenir.

# **2.2.5 VENTAJAS DE LOS RPAS DE ALA FIJA Y VARIABLE**

Teniendo en cuenta que la mayor parte de los RPAS utilizados en el ámbito civil son multirrotores, las principales ventajas que se destacan las siguientes:

- **1)** Tienen despegue y aterrizaje vertical, lo cual reduce el espacio en tierra para la respectiva operación.
- **2)** Posibilidad de volar a un punto fijo y a una baja velocidad.
- **3)** Mejor maniobralidad y buena precisión de vuelo, lo que permite acercarse más fácilmente al objetivo combinando el movimiento de la cámara y la aeronave para poder conseguir imágenes que antes eran imposibles de conseguir.
	- **4)** El diseño les permite soportar cargas en relación con su tamaño.

# **2.2.6 ASPECTOS TÉCNICOS**

Como es de saber los RPAS se convirtieron en la novedad del siglo XXI, han ido evolucionando a la par con la aviación convencional y actualmente han tenido gran acogida gracias a factores tecnológicos que han ayudado con su desarrollo. RPAS (Remotely Piloted Aircaft System), es una Aeronave Pilotada Remotamente, por lo cual se entiende que es un sistema porque está compuesta por varios

elementos que interactúan. Es una aeronave que esta pilotada, no es autónoma y siempre debe tener un piloto que controle su plan de vuelo.

*2.2.6.1 Partes Fundamentales Del Sistema Que Conforma Un RPAS*

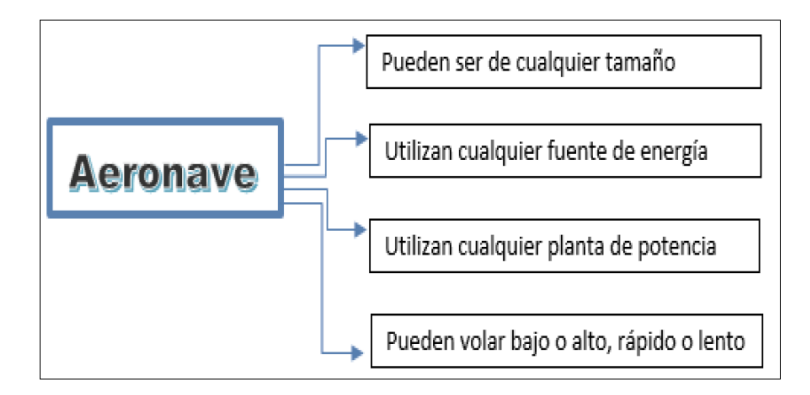

Figura 2. 24 Partes de la Aeronave RPAS. Fuente UDB-2016

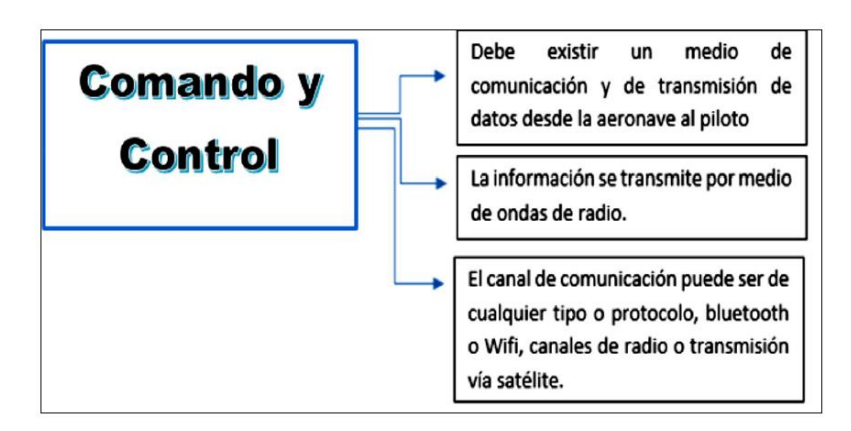

Figura 2. 25 Comando y Control. Fuente UDB-2016

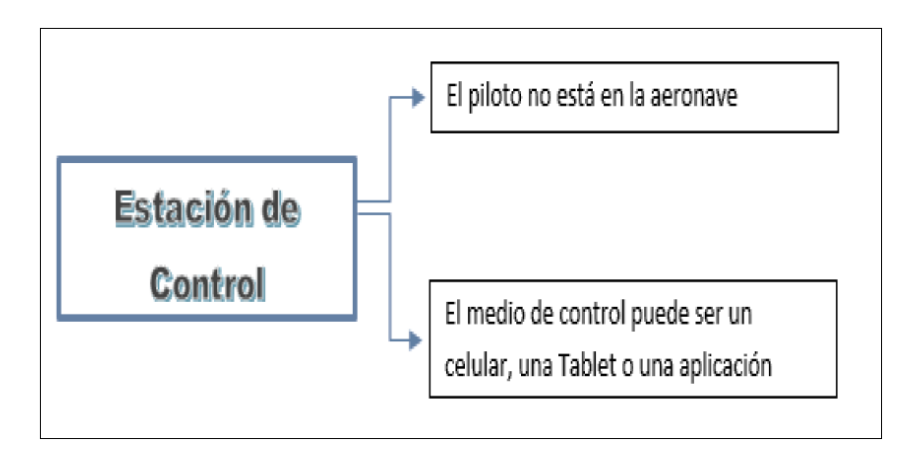

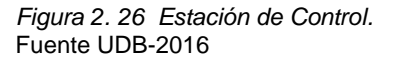

# **2.2.7 ASPECTOS OPERACIONALES**

Todo operador que tenga la intención de realizar un vuelo debe tener en cuenta los siguientes aspectos:

(1) Tener en cuenta las condiciones climáticas en las que se quiere realizar en vuelo, las cuales deben cumplir con los límites de operación del RPAS que vienen estipuladas en el manual correspondiente.

(2) Realizar un análisis de la zona donde se detalle si es un espacio aéreo adecuado para el vuelo que se quiere ejecutar.

(3) Se realiza una inspección de pre-vuelo para determinar si el aparato está en condiciones adecuadas para realizar el vuelo.

(4) Se debe tener un plan de vuelo en donde se especifique que tipo de actividad de va a realizar durante el vuelo.

(5) Finalmente se realiza el vuelo se obtiene la información deseada y posteriormente se recoge el equipo para guardarlo de manera correcta.

Por otra parte, el operador de un RPAS debe cumplir con normas exigentes referidos a la profesionalidad de la operación, con niveles rigurosos de seguridad y planificación completa. Por último, lo más importante es que se deben tener las licencias y certificados mínimos requeridos.

# **2.2.8 LOS RPAS Y SUS APLICACIONES CIVILES**

Como se ha demostrado, el sector militar fue el que impulso la utilización de los RPAS, y de ahí en adelante ha surgido gran interés por su desarrollo para su aplicabilidad en diferentes áreas del ámbito civil; lo que ha impulsado el interés y desarrollo por estas aeronaves y a su vez ha generado que se implementen nuevos requisitos para operarlos.

## *2.2.8.1 Aplicaciones Topográficas*

Los requerimientos para la información topográfica de los trabajos mineros se encuentran distribuidas en distintas fases (conceptuales y constructivas), que incluyen vuelos con LIDAR, aerofotogrametría y levantamientos topográficos detallados. La solución más adecuada a este tipo de necesidades es la obtención de imágenes digitales y puntos coordenados de la superficie utilizando LIDAR y fotografías digitales a la vez con densidad ajustada a las necesidades de cada proyecto. Para la minería se aplicaría en el levantamiento de sus áreas de estudio para sus tajos explotación de minerales, taludes, etc. La topografía por ser tan importante en casi todos los ámbitos de la ingeniería se sigue extendiendo a diario y de ahí que sea tan importante contar con una información de alta calidad y exacta.

Las principales aplicaciones en la minería a cielo abierto se dan mediante la planificación y el seguimiento de todos los trabajos de excavación, vertido de escombreras, control de volúmenes de agua, afección de terrenos propensos a deslizamientos, etc. Para este tipo de características se efectúa el levantamiento por medio de sistema laser aerotransportado LIDAR, que consiste en utilizar transmisor-receptor de pulsos laser para realizar un barrido de la superficie del terreno y de esta manera registrar la topografía del área en estudio. Además también se pueden obtener de forma simultanea fotos geo-referenciadas (ortofotos), por medio de una cámara digital de alta resolución que se acopla al sistema. El LIDAR es acondicionado en el RPA, y su trayectoria estará vinculada con una red de estaciones terrestres compuestas por GPS de alta precisión ubicados en puntos coordenados conocidos. La densidad de puntos alcanzados por este LIDAR es alta y junto con la alta resolución que se puede alcanzar, hacen que se convierta en una herramienta poderosa para estudios de ingeniería de detalle en los proyectos mineros.

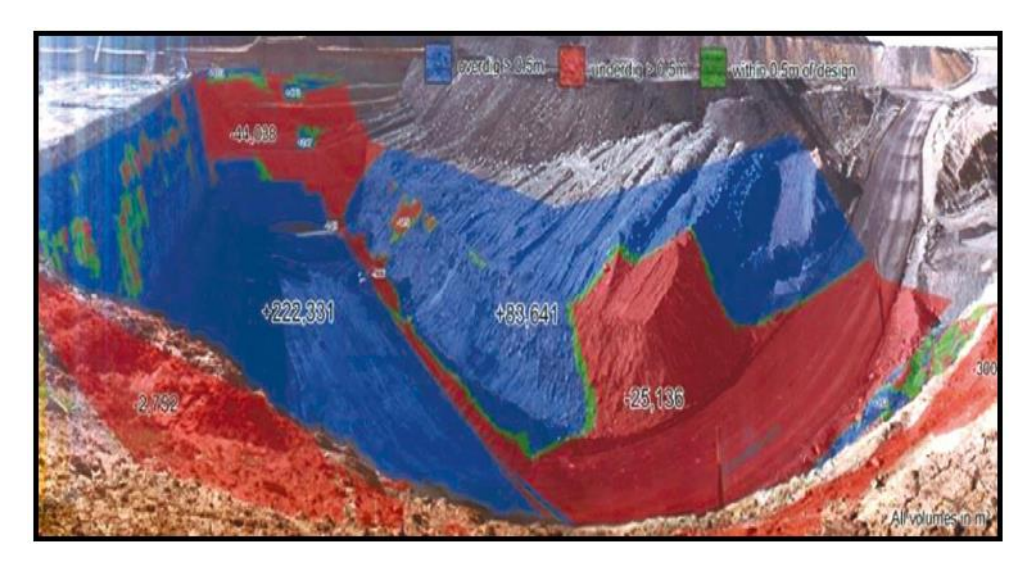

Figura 2. 27 Fotografía 3D de una explotación a cielo abierto obtenida con un sistema láser LIDAR. Fuente UDB-2016

La diferencia con solo realizar el plan de vuelo convencional es que para mejorar la precisión se apoya en los puntos de control geodésicos con los cuales se compensan los errores en pendientes. El procesamiento de la información facilita la generación de planos a distintas escalas, georeferenciación en distintos sistemas coordenados etc. Las ventajas más importantes que ofrece este tipo de tecnología son la capacidad de cubrir extensiones grandes de terrenos en poco tiempo, se puede llegar a lugares de difícil acceso sin arriesgar la vida de personas, además de complementar la información adquirida por medio de fotografías.

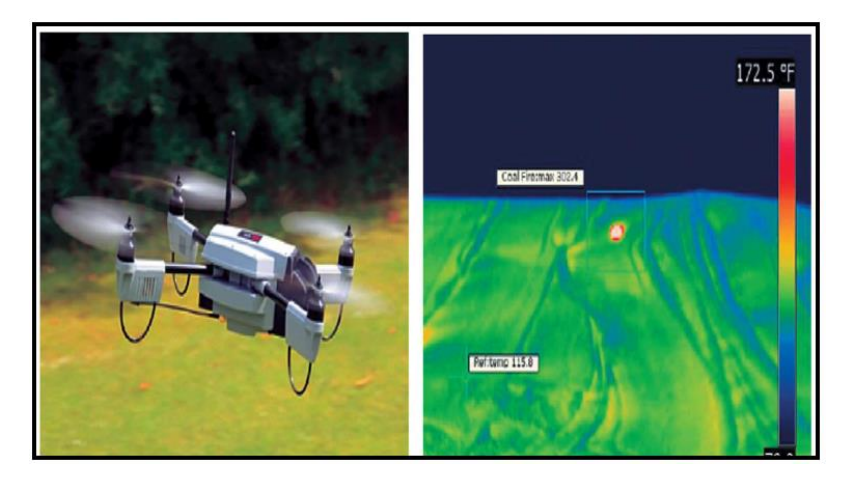

Figura 2. 28 Dron con cámara termográfica e imagen de infrarrojos. Fuente UDB-2016

## **2.3 BIM (Modelo de Información de Edificaciones)**

### **2.3.1 DEFINICIÓN**

El glosario del "BIM Handbook" (Eastman, 2011) define BIM describiendo herramientas, procesos y tecnologías que están facilitadas por una documentación digital e inteligible por la máquina acerca de la edificación, su desempeño, su planeamiento, su construcción y su posterior operación. El resultado de una actividad BIM es un modelo de información de la edificación. Los programas de la generación BIM están caracterizados por la capacidad de compilar modelos virtuales de las edificaciones usando objetos paramétricos legibles por la máquina que exhiben su comportamiento en proporción con las necesidades del diseño, análisis y pruebas del diseño. Como algo semejante, los modelos CAD 3D no están expresados como objetos que exhiben formas,

funciones y comportamientos; por lo tanto, no pueden ser considerados modelos BIM.

BIM (Building lnformation Modeling) por sus siglas en inglés, puede ser traducido como "Modelo de la Información de la Edificación", permite representar virtualmente los componentes del proyecto. Tradicionalmente, el sector de la construcción ha comunicado la información de los proyectos por medio de planos y especificaciones técnicas en documentos separados, sin embargo, el proceso de modelado en BIM tiene como objetivo reunir toda la información de un proyecto en una sola base de datos de información completamente integrada e interoperable para que pueda ser utilizada por todos los miembros del equipo de diseño y construcción y al final por los propietarios para su operación y mantenimiento a lo largo del ciclo de vida de la edificación.

El BIM también es una forma de trabajar en equipo, en la que tanto los proyectistas, arquitectos, ingenieros y el cliente trabajan en torno a modelos BIM del proyecto. Esto se da ya que el BIM se soporta en herramientas tecnológicas que permiten crear, administrar y gestionar estos modelos BIM generando la fuente de información necesaria que pueda ser usada en cualquier etapa del ciclo de entrega de proyectos. La teoría original del BIM recomienda un solo repositorio (modelo) con todas las partes extraíbles de información. Sin embargo, cada disciplina requerirá su propio modelo BIM para cumplir con sus obligaciones contractuales. Las soluciones coordinadas pueden entenderse como un modelo de integración del proyecto

# **2.3.2 BENEFICIOS DEL USO DEL BIM EN EL DISEÑO Y LA CONSTRUCCIÓN**

La gestión de proyectos usando la tecnología BIM reduce la incertidumbre en su manejo, ya que aumenta las posibilidades de controlarlo, pues elimina las aproximaciones abstractas. Asimismo, la integración de las labores de diseño y construcción abre las puertas a una ingeniería en la que los profesionales se dedicarán a mejorar los diseños, la planificación de las obras y su control, reduciendo con ello el costo de los proyectos. Algunos de los beneficios de aplicar BIM en una empresa que haya realizado un maduro proceso de implementación son:

# **2.3.2.1 En la etapa de diseño**

En las primeras etapas del diseño, para probar que se ha cumplido con las expectativas del cliente, se puede obtener listados de materiales y cómputos de materiales generales. • Obtención de los planos del proyecto: de plantas, de secciones, de elevaciones, de detalles y vistas 3D isométricas. • Creación de imágenes fotorrealistas (renders), vistas de perspectivas, animaciones y escenas de realidad virtual para el marketing del edificio. • Gestión de espacios y usos de los ambientes del edificio. • Proveer datos para el análisis estructural de elementos del edificio.

### **2.3.2.2 En la etapa de construcción.**

La revisión visual del diseño del proyecto. • Realizar análisis visuales o automatizados de interferencias físicas entre los diseños (detección de interferencias). • Obtener reportes de cantidades de materiales (metrados). • Intercambio electrónico de datos de diseño con proveedores (e.g. para detalles y fabricación de acero estructural, prefabricación de instalaciones) • Simulación del proceso constructivo BIM-40. • Con la tecnología del edificio virtual, los propietarios están en una posición privilegiada que confirma la importancia de su papel, no sólo en los inicios del diseño de edificios, sino también en su planteamiento, mantenimiento y operación a largo de su ciclo de vida.

## **2.3.3 ADOPCIÓN DE TECNOLOGÍAS BIM EN EL PERÚ Y EL MUNDO**

### **2.3.3.1 Norte América**

En los Estados Unidos la adopción del BIM está más generalizada que en Latinoamérica, y cada vez más son los mismos clientes quienes exigen el desarrollo de sus proyectos en base a estos modelos. , Por ejemplo, a nivel federal la Administración de Servicios Generales (USGC, U.S. General Services Administration) exige el uso del BIM para todos sus proyectos, del mismo modo el cuerpo de ingenieros del ejército (U. S. Army Corp.) exigen BIM para algunos tipos de sus edificaciones estándar. De esta manera el propio gobierno, por medio de algunas de sus entidades gubernamentales, pide los modelos BIM como entregables, algunos de estos son:

### • US Army

• US General Services Administration

### • Department of Defense

### • Air Force

Esto ha propiciado un entorno generalizado de difusión del uso de estas tecnologías como parte del común desarrollo de los proyectos. A consecuencia de ello, la adopción del BIM en los procesos de diseño y construcción está creciendo año tras año, se observa que aunque algunos estados de Norte América han alcanzado un crecimiento notable en la adopción del BIM, el crecimiento no es tan uniforme como se puede pensar, y que el uso y adopción del BIM aún está en proceso de generalización.

### **2.3.3.2 Latinoamérica**

A falta de la información necesaria e involucramiento en las políticas de las empresas públicas, privadas y entidades gubernamentales, la adopción del BIM en Latinoamérica aún no es una realidad concreta. Sin embargo, ya existen iniciativas para la difusión y adopción de estas tecnologías, siendo los realizados en Chile uno de los casos más resaltantes. En Chile, la Cámara Chilena de la Construcción (el símil de Capeco en el Perú) desde el año 2007 viene asumiendo el liderazgo para romper la barrera del desconocimiento, promoviendo la difusión del uso del BIM por medio de charlas dictadas gratuitamente. Tres años después, el mismo gobierno aprobó con financiamiento una política de "Implementación y promoción de la tecnología BIM en Chile", a cargo de la Corporación de Desarrollo Tecnológico (CDT) y de siete importantes constructoras de ese país. Sin embargo, según información directamente obtenida de la Web de la CDT, ellos mencionan que: "Si bien en Chile ya se han desarrollado algunos proyectos con el uso del BIM, estos han estado principalmente enfocados a una sola especialidad de construcción, y por empresas muy destacadas del rubro".

### **2.3.3.3 Perú**

En el Perú, el uso del BIM está poco difundido y no se cuenta con estadísticas o casos reales de implementación. Si bien es cierto existen algunas empresas grandes y pequeñas que los vienen usando, sólo se enfocan en algunas de sus áreas de aplicación de manera aislada, dependiendo de sus necesidades y de las utilidades que desean aprovechar. De otro lado, muchas empresas desconocen de sus potenciales ventajas. Esto se debe a que el BIM como panorama general no es en sí aprovechar los beneficios de utilizar un software, sino un cambio en la

manera de pensar y gestionar los proyectos. Para que el uso del BIM alcance el éxito ideal, según los términos que la definen, tanto los ingenieros, arquitectos, proyectistas, contratistas y demás partes involucradas en el proyecto deben gestionar su información y canalizarla al resto de los involucrados usando herramientas BIM. Esto pone en agenda política el liderazgo que debería asumir el Estado en buscar difundir el uso de estas tecnologías, similarmente como viene sucediendo en el mundo, teniendo a las empresas privadas y consultorías con un rol protagónico. De todas formas, queda claro que el uso del BIM, aplicado a los proyectos de construcción, está en pleno desarrollo y es una oportunidad para mejorar los tradicionales procesos de gerencia del diseño y/o construcción de los proyectos y cuyos beneficios podrían ser percibidos en cualquiera de las etapas del proyecto.

# **CAPITULO III: ANÁLISIS E INTERPRETACIÓN DE PARÁMETROS DEL INFRAWORKS 2020**

# **3.1 DESCRIPCIÓN GENERAL**

Autodesk InfraWorks 2020 ofrece las últimas tecnologías de modelado 3D, visualización y colaboración basadas en la nube.

Consiste en un software de diseño preliminar que ayuda a ver su proyecto en 3D y mejorar los resultados al combinar y conectar datos e información de diversos archivos de trabajo y programas, para tener una mejor visualización del proyecto, hacer mejores análisis, compartir los resultados y tomar mejores decisiones.

Todo ello conlleva a mejorar y hacer mucho más completo el trabajo de diseño que se realice en los proyectos de infraestructura vial, asimismo por ser un programa BIM permite la interacción con otras plataformas de trabajo de diversas especialidades que ayuden a complementar los proyectos.

También ha desarrollado una plataforma de trabajo mucho mas fácil de sencilla de interactuar ya que el diseño es dinámico y en tiempo real y su producto final es mucho más fácil de comprender por cualquier persona ajena al campo profesional que desarrolla.

## **3.2 ARCHIVOS DE ENTRADA**

Los formatos que puede trabajar el programa infraworks 2020 se dividen en los siguientes:

# **3.2.1 ARCHIVOS DE EXTENSIÓN DWG O CIVIL 3D**

Estos archivos con esta extensión son los comprendidos todos los archivos procedentes de la plataforma Civil 3d

# **3.2.2 ARCHIVOS DE EXTENSIÓN RVT O REVIT**

Archivos provenientes del Programa Revit o que tenga la extensión RVT pueden ser abiertos en el programa Infraworks 2020 y poder desarrollar la especialidad.

# **3.2.3 ARCHIVOS DE EXTENSIÓN RTD O ROBOT STRUCTURAL**

Archivos provenientes del programa Robot Structural o formato RTD que puedan ser abiertos en el infraworks 2020.

# **3.2.4 ARCHIVOS DE NUBE DE PUNTOS**

Cuando se tiene unos archivos que poseen un grupo de puntos que provengan de levantamientos tradicionales, también de data proveniente de la restitución fotogramétrica de un trabajo realizado por un vehículo no tripulado (Dron) el programa permite poder visualizarlo y trabajar con estos archivos

# **3.2.5 ARCHIVOS DE EXTENSIÓN GIS**

Para archivos que provengan de la extensión GIS en el cual mediante la inclusión de un icono específico para ello podemos realizar la importación de los archivos a la plataforma de infraworks 2020 y además de poder trabajar en estos mismos.

# **3.2.6 ARCHIVOS RASTER**

Si para los archivos que dentro de su contenido posean un conjunto de puntos donde cada cual posea varias características cantidad de pixeles coordenadas etc.

Estos archivos son aceptados por el programa y dentro de estos se puede realizar todas las especialidades que posee el programa

## **3.2.7 ARCHIVOS DE EXTENSIÓN AUTOCAD 2D**

Para poder importar planos y bloques provenientes del diseño del entorno del Cad al entorno del infraworks 2020 y así poderlos combinar con demás formatos y poder obtener un archivo más completo sobre el cual se pueda realizar el diseño.

## **3.3 ARCHIVOS DE SALIDA**

El programa permite exportar sus archivos en los siguientes formatos aceptados por cada programa respectivamente y estos son los siguientes.

# **3.3.1 ARCHIVOS DE EXTENSIÓN DWG O CIVIL 3D**

Los diseños realizados dentro del entorno del programa pueden ser exportados a la plataforma del programa Civil 3D donde una vez abierto directamente se puede trabajar sobre el archivo con la ventaja que se reconoce los trazos dados.

# **3.3.2 ARCHIVOS DE EXTENSIÓN RVT O REVIT**

Los diseños del entorno de transporte como las vías de acceso y comunicaciones pueden llevarse a la plataforma del Revit donde complementa el diseño propio de esta plataforma de trabajo.

## **3.3.3 ARCHIVOS DE EXTENSIÓN RTD O ROBOT STRUCTURAL**

Aquí se puede llevar las estructuras que necesitan del diseño estructural como pueden ser los puentes pasos a desnivel y demás los cuales pueden ser diseñados dentro de esta plataforma estructural con la cual tiene comunicación directa.

## **3.3.4 ARCHIVOS DE NUBE DE PUNTOS**

Dentro de los proyectos que poseen extensión de superficie poder extraer su nube de puntos y poderla exportarla a los programas que procesan esta data como el Recap y similares.

## **3.3.5 ARCHIVOS DE EXTENSIÓN GIS**

Los proyectos que se trabajan dentro de la plataforma pueden ser exportados directamente a programas que trabajen con la extensión GIS con las propiedades de diseño que se trabajaron dentro del programa

## **3.3.6 ARCHIVOS DE EXTENSIÓN AUTOCAD 2D**

Poder exportar modelo a formatos de bloques o formato de líneas a la plataforma AutoCAD con las restricciones que tiene esta plataforma de trabajo

## **3.4 ESPECIALIDADES DE DISEÑO**

## **3.4.1 CARRETERAS**

### *3.4.1.1 Carreteras de diseño*

Las carreteras de diseño utilizadas en el módulo Roadway Design para InfraWorks 2020 permiten un control preciso de la geometría, relieve, taludes, linderos y secciones transversales del diseño de carretera que se desarrolle. Las carreteras desarrolladas en este modulo son en 3D y tiene como contexto el mundo real y permite la modificación en tiempo real tanto de perfil como en planta al mismo tiempo. (Ver Figura 3.1)

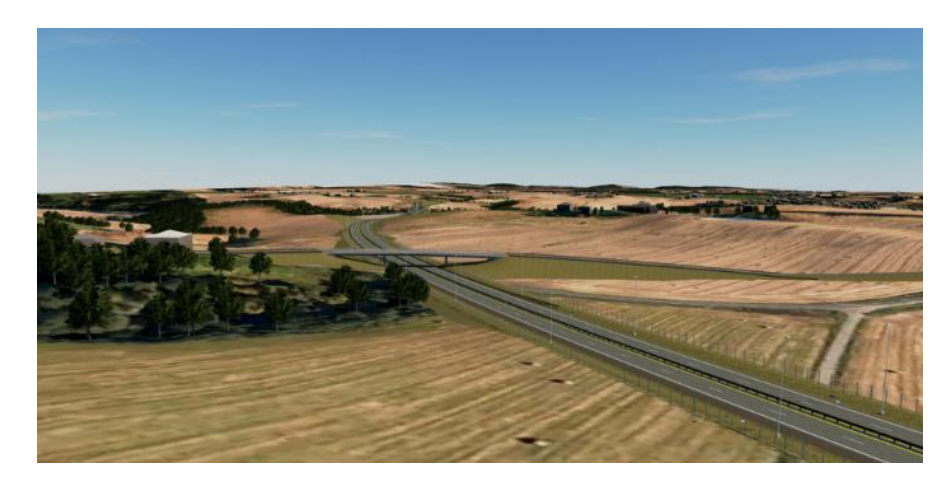

Figura 3. 1 diseño de carreteras InfraWorks 2020 Fuente Autodesk

Se puede optimizar los diseños de carreteras y ser un modelo más eficiente donde se minimice los costos y se maximice el avance tanto en proyecto como en la construcción. En este módulo disponemos de la opción de optimización del trazo con esta herramienta podemos reducir el tiempo que se invierte en la búsqueda del trazo ideal al darnos un trazo bastante acertado según nuestros requerimientos de diseño. Al realizar este trabajo el trazo optimo se procesa directamente en la nube (para poder acceder a esta información desde donde uno se conecte a internet) para lo cual se requerirá una buena conexión a internet una vez terminado el análisis se recibirá un informe detallado donde se podrá observar el trazo.

Esta información obtenida y plasmada en el modelo puede ser exportada al programa Civil 3D donde se puede dar algunos ajustes de presentación requeridos según la normativa vigente.

### 3.4.1.2 Carreteras compuestas

Las carreteras compuestas (terminología del programa) permiten añadir, suprimir y modificar todos los componentes y ensamblajes que conforman una carretera de diseño. Se aplica el estilo de carretera compuesta al alineamiento diseñado, ahora se puede realizar el diseño de las carreteras del tipo que se requiera de forma dinámica. Por ejemplo, añadir carriles y bordillos donde sea necesario. Crear y guardar los ensamblajes de carretera para su reutilización en futuros proyectos.

Para trabajar con carreteras compuestas, se debe activar la vista preliminar del Modelo en el componente de carretera en la sección vista preliminar de Inicio de InfraWorks 2020.y así poder trabajar de forma directa con la configuración en modo dinámico. (Ver Figura 3.2)

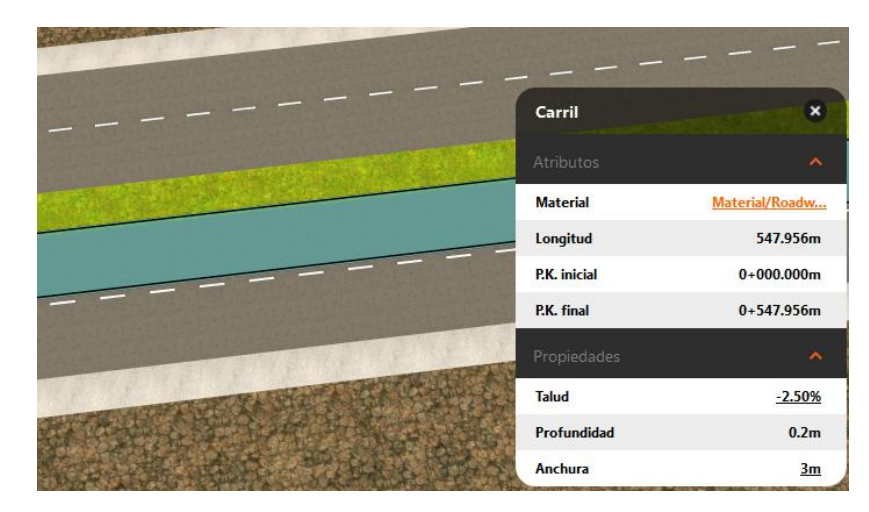

Figura 3. 2 Editor de carreteras compuestas. Fuente Autodesk

### *3.4.1.2 Diseño geométrico*

La geometría vertical de una carretera de diseño esta explicada en el desarrollo de los siguientes párrafos:

Primero selecciónanos una carretera de diseño y visualizamos en vista en planta. Luego manipulamos la línea para modificar la geometría horizontal introducimos los valores, para mostrar las barras de herramientas de valores como radio y coordenadas luego se visualizará un menú contextual en el cual se tendrá que definir el radio de curva o la longitud de espiral.

Para añadir o modificar elementos, se tendrá que visualizar opciones para añadir o quitar elementos, o bien para cambiar el tipo de elemento. Acceder a las propiedades de curva con el botón derecho en una curva y seleccione Propiedades de curva para visualizar el panel Propiedades de curva. En este panel muestra las propiedades y la geometría de curva horizontal. Los valores de Propiedades de curva son de solo lectura. Para cambiar las propiedades, se utilizará opciones de edición del lienzo como los manipuladores y las barras de herramientas.

### A.-Parámetros de diseño de intersecciones de carreteras de diseño

Se utilizará los recursos de Intersección para especificar la clase de vehículo patrón de la intersección seleccionada. Utilizando la tarjeta de recursos determinamos el radio de giro para especificar opciones de empalme de intersección. También puede añadir ensanchamiento a zonas de giro. Seguidamente aplicamos a la carretera de diseño según se necesite. Las

intersecciones se forman de manera automática. Haga clic en una intersección para seleccionarla. Ver Figura 3.3.

Seleccionamos la clase de vehículo patrón calificada para la intersección. La geometría de intersección se ajusta a la clase de vehículo patrón. Cambiamos del modo de edición y especificamos las opciones de configuración que se adecue al diseño geométrico que se desarrolle.

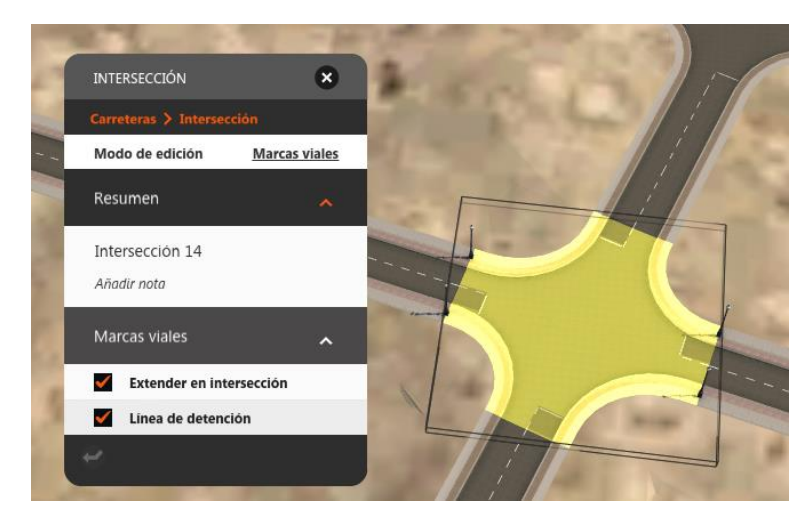

Figura 3. 3 Configuración de intersección. Fuente Autodesk

Se configura el radio de giro dentro de la intersección para visualizar una tarjeta de recursos de la zona de giro y especificando las opciones de retorno de bordillo según requiera el trazo de carretera.

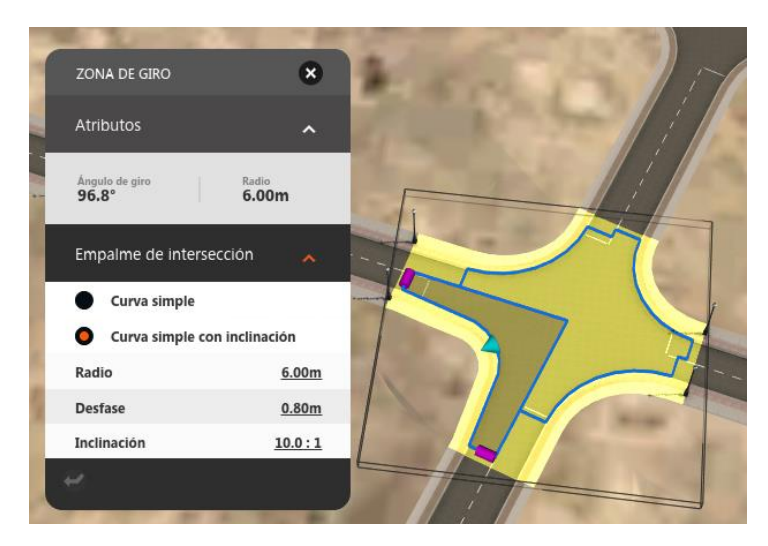

Figura 3. 4 Definición de zonas de intersección. Fuente Autodesk.

Seleccione una zona de giro y arrastre el manipulador Añadir ensanchamiento para cambiar el tamaño de la zona.

Suelte el manipulador para terminar la definición de la nueva zona de ensanchamiento.

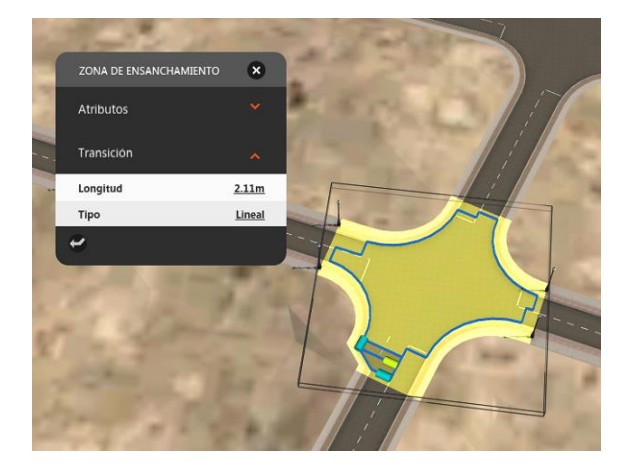

Figura 3. 5 Configuración de ensanches. Fuente Autodesk.

## B.-Convertir una intersección en una glorieta

Utilizando la tarjeta de recursos interceptamos el cruce de dos carreteras formando una intersección seleccionando la unión se abre la configuración. Buscamos la opción convertir en glorieta y aplicamos sobre la intersección antes configurada.

Se configura la intersección en InfraWorks 2020 y aquí se nos brinda la opción de configurar la intersección con el vehículo de diseño. Ver Figura 3.6

Configuramos la intersección para convertirla en una glorieta. Puede hacer clic en agregar para hacer que la glorieta vuelva a ser una intersección.

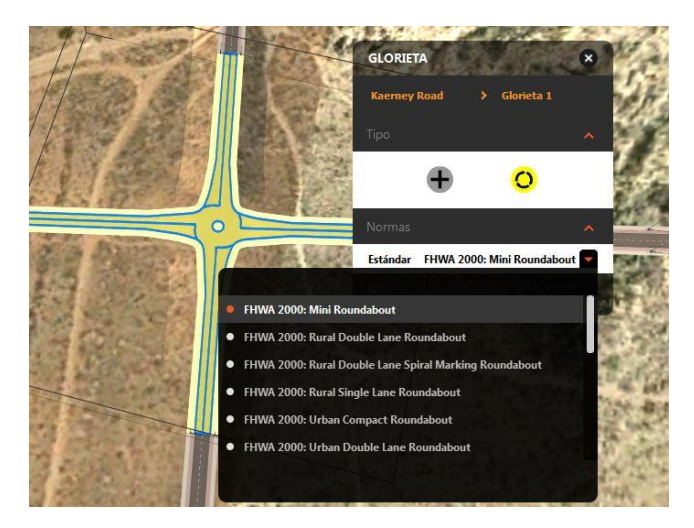

Figura 3. 6 Transformación de intersección a Glorieta. Fuente Autodesk.

### *3.4.1.3 Análisis de visibilidad*

Se realiza el análisis de la visibilidad en el Infraworks 2020 ya que este ayuda a detectar ángulos muertos y un adecuado diseño por visibilidad que apoya a reducir los accidentes generados debido a la visibilidad en las carreteras.

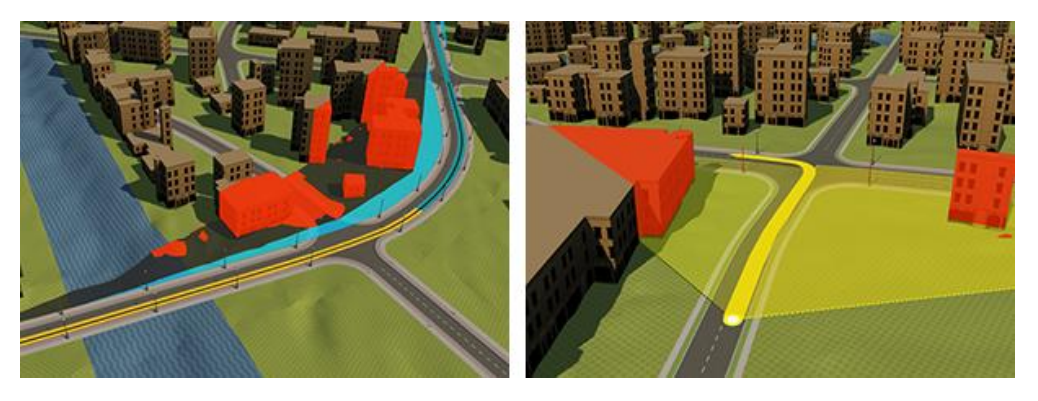

Figura 3. 7 Análisis de visibilidad. Fuente Autodesk.

*Cuadro 3. 1 Parámetros de Visibilidad.* Fuente Autodesk.

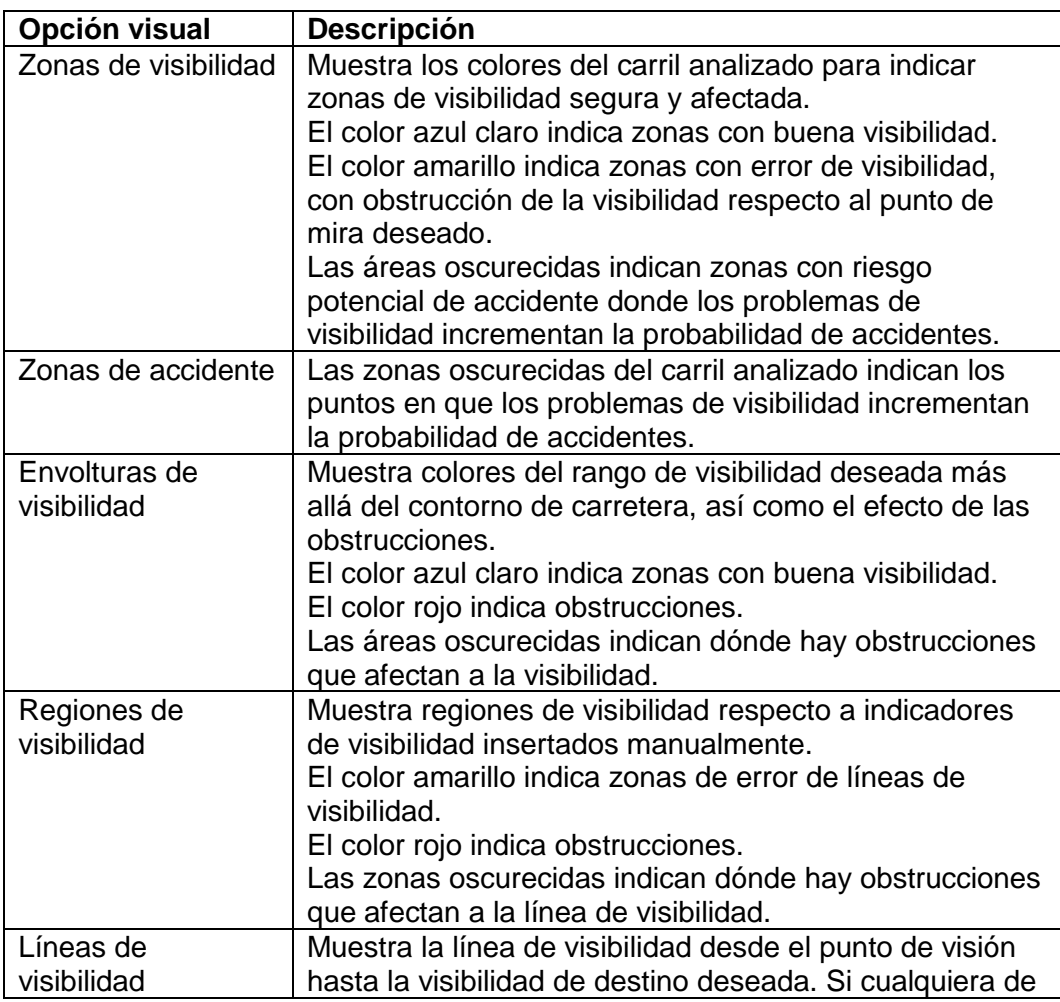

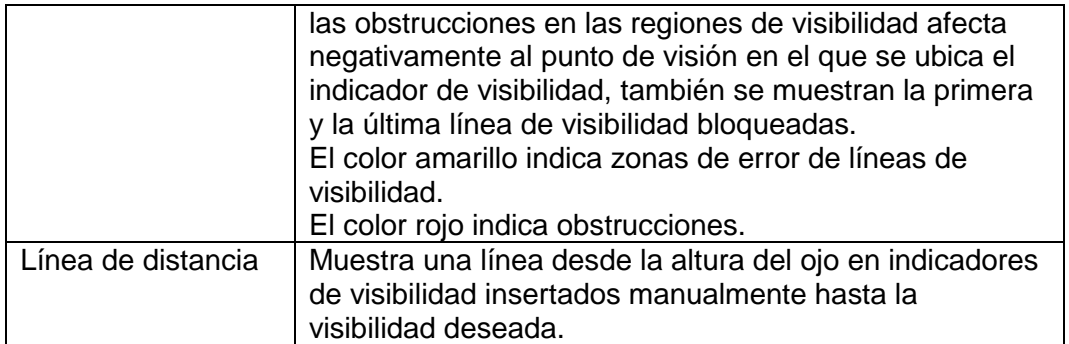

## **3.4.2 PUENTES**

Autodesk diseño de puentes para InfraWorks 2020 proporciona herramientas para modelar y diseñar puentes en el contexto de todo el proyecto de diseño de infraestructuras.

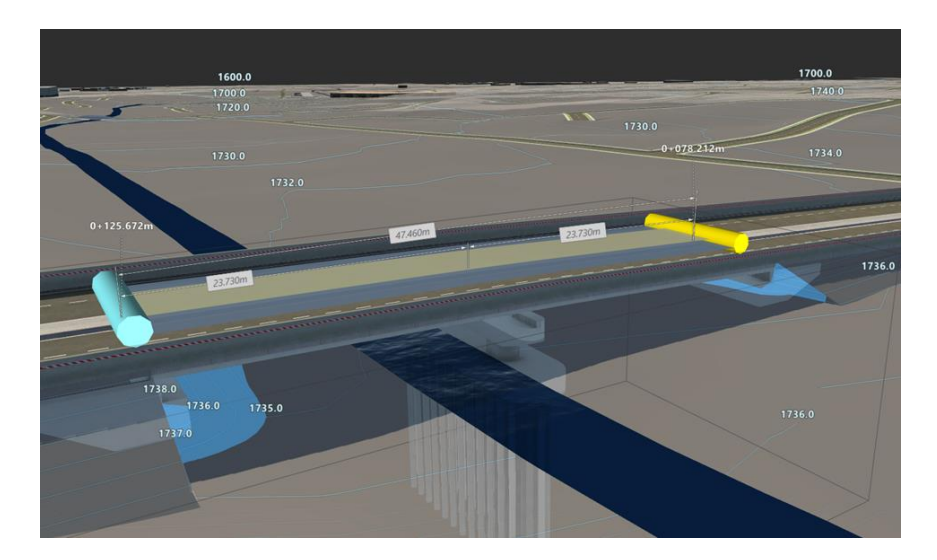

Figura 3. 8 diseño de puente. Fuente Autodesk.

InfraWorks 2020 admite puentes de concreto y estructuras metálicas, también admítelos diferentes componentes como tablero, contrafuerte, pilar, jácena y apoyo del puente. Los parámetros por defecto de estos tipos de puente de hormigón y acero se representan mediante ensamblajes de puente de hormigón y acero en el catálogo Bridge de la Paleta de estilos. También puede modificar estos estilos de puente o crear nuevos para aplicarlos al puente. Los puentes se pueden añadir a carreteras compuestas mediante opciones de menú contextual. Para añadir un puente a una carretera compuesta se realiza similar al que se realiza para una carretera simple.

## A.- Parámetros para diseño

InfraWorks 2020 nos permite visualizar las propiedades de los puentes tanto la dimensión, galibo, material tipo de demás características.

Las etiquetas de dimensiones de componentes de puente no se pueden modificar en el lienzo, pero proporcionan detalles e información visual para ayudar en la modificación y la revisión del diseño general del puente. Puede modificar las dimensiones de componentes de puente correspondientes en la pila. Si necesita más información acerca de una etiqueta de dimensión específica, coloque el cursor sobre el valor correspondiente en la pila para ver información de herramientas con más detalles.

En función de su selección y la posición de la ventana gráfica, en el modelo se mostrarán valores para los siguientes elementos:

- Desfases de los P.K. inicial y final del puente.
- Longitud entre contrafuertes.
- Desfase inicial y final, longitud y altura de la envolvente libre.
- Espaciado inicial y final de los segmentos de grupo de jácenas.
- Longitud nominal de los segmentos de grupo de jácenas.
- Desfases inicial y final, y longitud de la jácena.

De forma similar al funcionamiento de las etiquetas de carreteras compuestas en InfraWorks 2020, las etiquetas de dimensiones del puente son dinámicas y también responden al nivel de zoom. Si modifica el valor de un puente o una dimensión de componente de puente en la pila, el valor de la etiqueta correspondiente se actualizará en el lienzo. Además, si se reduce en exceso la vista del puente o el componente de puente seleccionados, no verá ninguna etiqueta de dimensión. Solo tiene que ampliar la vista para ver de nuevo las etiquetas de dimensiones.

# **3.4.3 HIDROLOGÍA**

Utilice Drainage Design for InfraWorks para modelar cuencas de captación, O.D.T. (obra de drenaje transversal) y redes de drenaje. Aplique los datos del contenido de lluvia a los diseños basados en análisis. Revise y analice el rendimiento de las estructuras de drenaje individuales o las secciones de una red de drenaje. Ejecute animaciones de simulación de inundación para situaciones costeras o interiores. Seleccione las tuberías y los conectores de un catálogo de piezas de

componentes personalizado por defecto, que Drainage Design puede compartir con Autodesk Civil 3D.

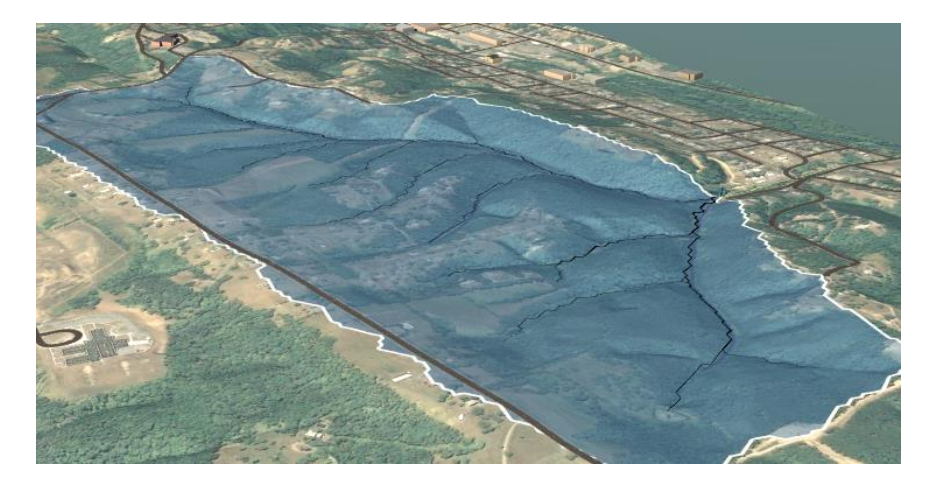

Figura 3. 9 Delimitación de una Cuenca. Fuente Autodesk.

Cuadro de parámetros ofrecidos por esta especialidad de diseño del infraworks 360

Cuadro 3. 2 Parámetros Hidrológicos. Fuente Autodesk.

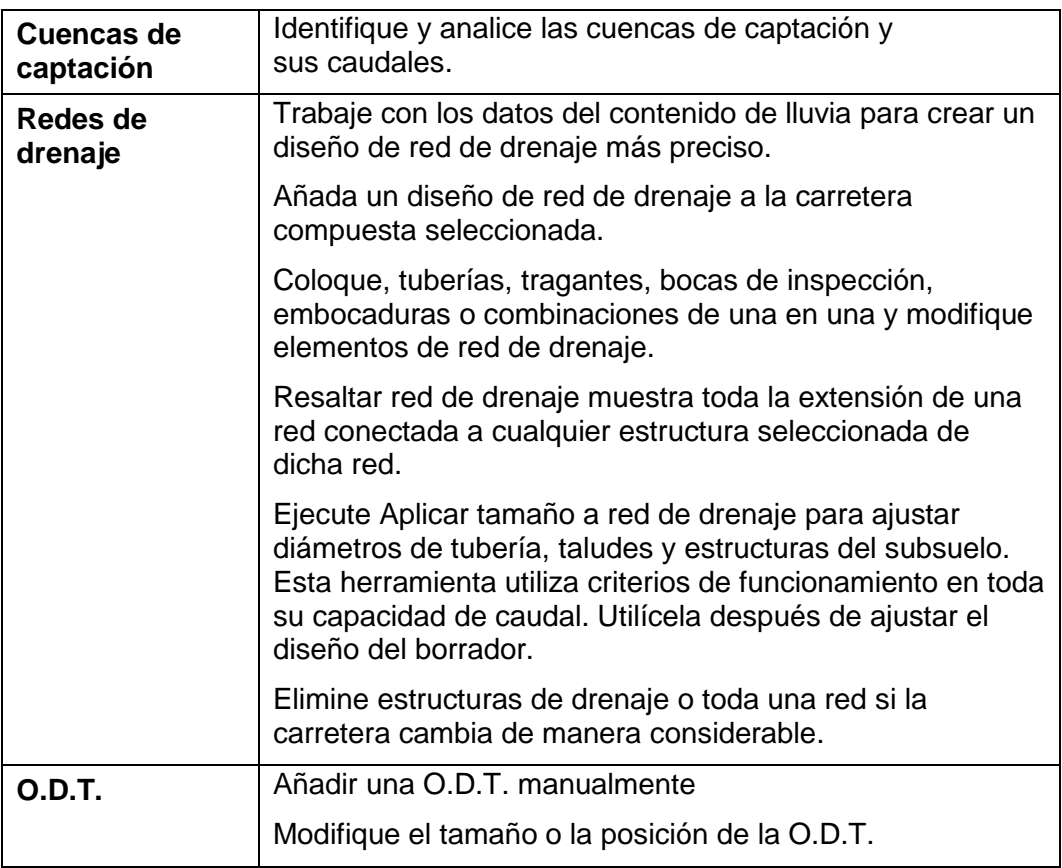

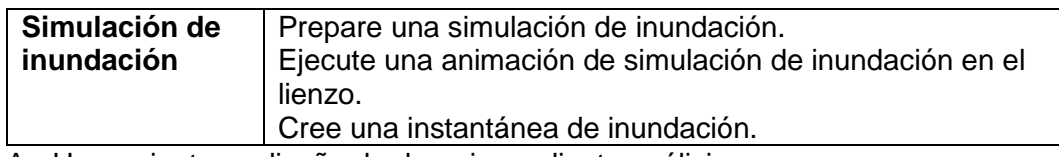

A.- Herramientas y diseño de drenaje mediante análisis

Drainage Design for InfraWorks aplica reglas de diseño mediante análisis basadas en las normas del sector para el tamaño, el material y la posición de las estructuras. Por ejemplo, el análisis de Drainage Design responde a la colocación, la pendiente y los materiales contextuales de las carreteras compuestas. El análisis de la ubicación de alcantarillas, el área afluente, la anchura de cauce y el rendimiento de la alcantarilla utiliza tanto los materiales de los componentes (que pueden tener distintos coeficientes de escorrentía) como las pendientes transversales para ajustar la colocación y la pendiente de una alcantarilla para obtener la mejor solución en condiciones de tormenta.

Se pude visualizar los valores de diseño al picar la obra en planta. Puede cambiar las decisiones de diseño para satisfacer las necesidades del modelo, y realizar cambios en el lienzo o mediante la edición de los atributos en la pila. También puede seleccionar distintas piezas del catálogo de piezas de componentes.

Las herramientas de análisis permiten analizar e inspeccionar el rendimiento de las estructuras clave de drenaje en el modelo:

Análisis de tragantes permite comprobar el rendimiento de drenaje de la superficie entre dos tragantes simplemente seleccionando uno de ellos. La herramienta responde ante los cambios en tiempo real.

Inspeccionar rendimiento muestra los datos y una visualización del rendimiento de línea de energía e hidráulica de una tubería entre dos conectores. La herramienta identifica las tuberías sobrecargadas y las bocas de inspección inundadas.

# B.- Trabajo con O.D.T.

Añada O.D.T., donde los caudales crucen una carretera o siempre que se necesite. Examine y modifique una solución de O.D.T. propuesta. Las O.D.T. se pueden añadir al diseño de dos maneras: Haga clic en Desagüe Añadir O.D.T. en un menú contextual de la carretera compuesta seleccionada para añadirlas cada vez que los caudales crucen la carretera. Utilice la herramienta O.D.T. para añadir una O.D.T., una cada vez. Este método es útil para añadir una O.D.T. cuando un

análisis de cuencas de captación no devuelve una cuenca de captación para una parte de una carretera o para O.D.T. no asociada a una carretera.

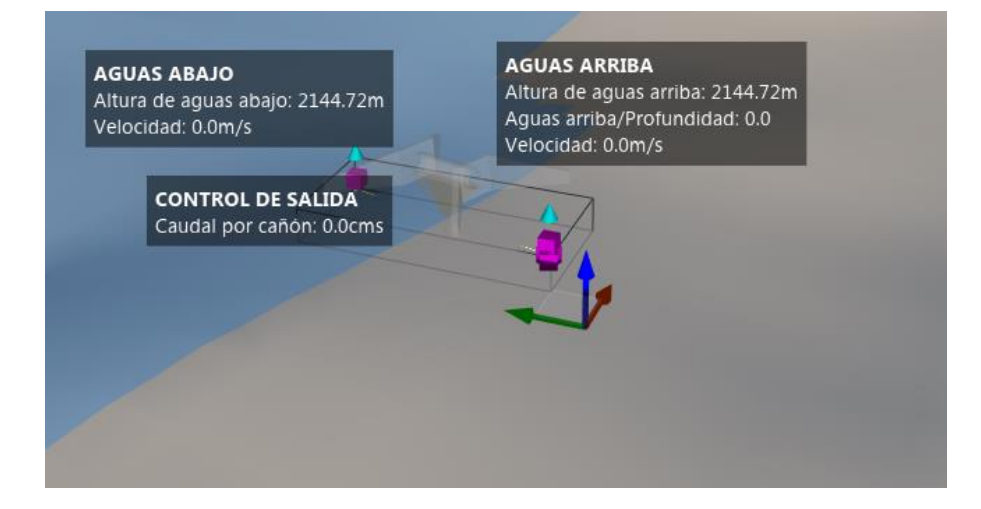

Figura 3. 10 Esquema de diseño. Fuente Autodesk.

Utilice la opción Añadir O.D.T. para añadir una o varias O.D.T. a una carretera compuesta, al margen del lugar donde los caudales crucen la carretera. Examine y modifique una solución de O.D.T. propuesta.

Para añadir una O.D.T como se ve en la Figura 3.11, en un lugar donde un análisis de cuencas de captación no identifica una cuenca de captación para una parte de la carretera, consulte Para añadir una O.D.T. manualmente. Utilice el análisis de cuencas de captación para identificar dónde cruzan los caudales una carretera. Para obtener más información, consulte Para analizar cuencas de captación desde un punto de salida o una carretera. Drainage Design muestra un alfiler en cada ubicación de cruce.

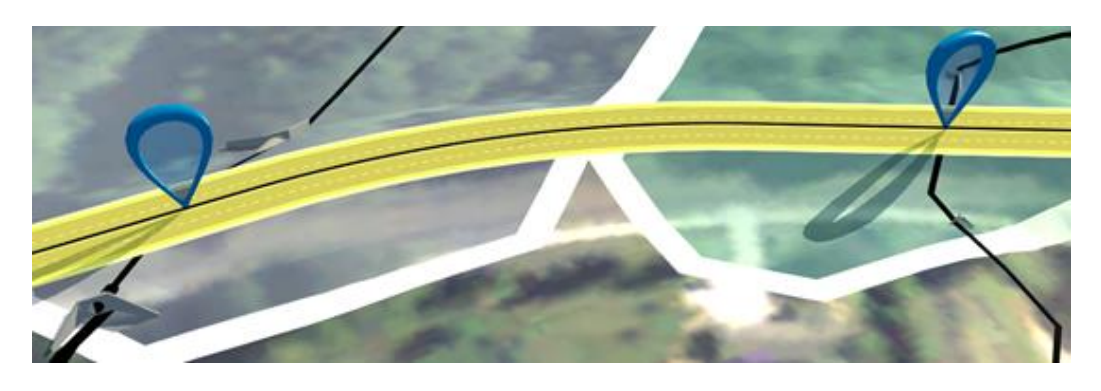

Figura 3. 11 Limites de análisis. Fuente Autodesk.

En el modo de edición, haga clic con el botón derecho en la carretera y seleccione Desagüe Añadir O.D.T. en el menú contextual.

Drainage Design añade una O.D.T. en cada caudal que cruza, como se detallara a continuación.

Coloca las O.D.T. en la intersección del canto de los taludes de la carretera. Utiliza el caudal de la cuenca de captación (Qd) y la elevación de la carretera en el cruce. Utiliza una proporción máxima de profundidad aguas arriba/diámetro (HW/D) de 1.5:1 para el tamaño del conducto de la O.D.T.

# **3.5 ANALISIS EN LA NUBE**

# **3.5.1 TRAZO ÓPTIMO**

Optimización de obra lineal (vista preliminar) y Optimización del perfil generan varios diseños que pueden compararse en lo concerniente a costos e impacto medioambiental.

Puede enviar varias tareas de optimización, cada cual con su propia combinación de parámetros:

Velocidad de proyecto

Pendiente máxima

Pendiente mínima de desagüe

Cómo aplicar pendiente en taludes en desmonte y en terraplén (transversales) de carretera

Cuando utilizar carreteras, puentes y túneles

Frecuencia de VAV y distancia mínima entre VAV

Los VAV que deben permanecer en un P.K. y una elevación fija

Áreas que evitar

Colocación y capacidad de canteras de préstamo y pozos de aguas residuales

Las tareas de optimización se procesan en la nube y devuelven perfiles de terreno existente a lo largo del eje de la carretera. El proceso detecta si el perfil cruza otras carreteras y crea intersecciones. Un algoritmo detecta los cruces de agua y calcula el costo de colocación de puentes.

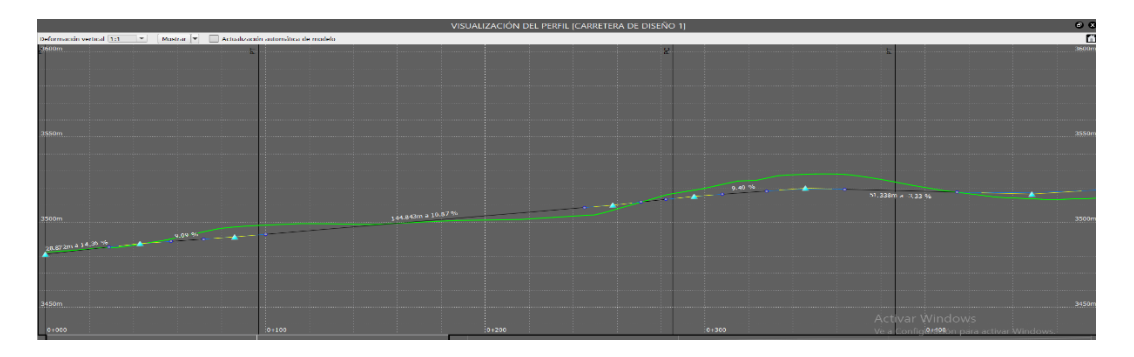

Figura 3. 12 Un perfil aproximado. Fuente Autodesk.

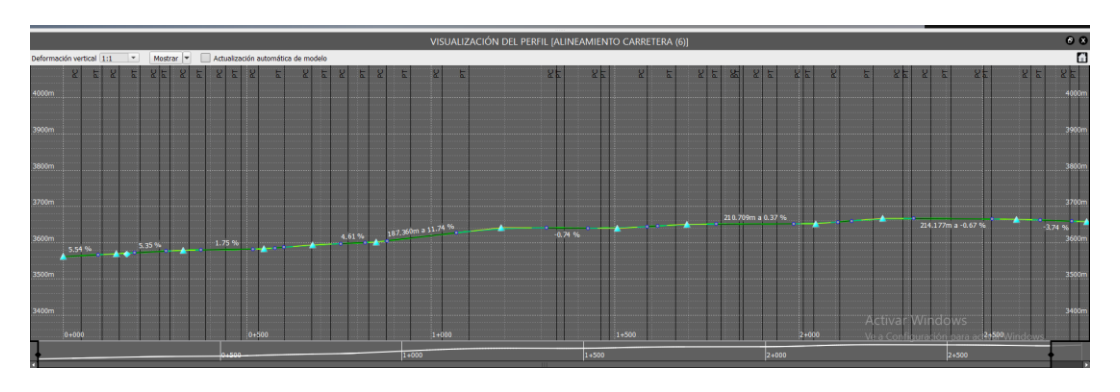

Figura 3. 13 Perfil Optimizado. Fuente Autodesk.

Cada tarea de optimización devuelve un informe en PDF que muestra detalles sobre el perfil del eje, las secciones transversales y los costos de construcción y explanación. La carretera optimizada se puede importar en el modelo como propuesta y después comparar propuestas diferentes para decidir la cuál es la solución más adecuada para el proyecto.

Optimización del perfil consume créditos de nube. Cuando se envía una tarea de optimización, el servidor calcula los créditos de nube que son necesarios para completar la tarea. La longitud de la carretera que se optimiza determina los costos de una tarea de optimización del perfil.

Le notificaremos por correo electrónico cada notificación del perfil que esté lista. También puede ver el estado de cada tarea en el Monitor de tareas.

# **3.5.2 SIMULACIÓN DE TRAFÍCO**

Utilice la herramienta Simulación de tráfico para analizar el flujo de tráfico en las intersecciones, mostrar los resultados del análisis de tráfico con códigos de color y generar animaciones de simulación de tráfico para reproducir en el modelo.

Utilice el panel del Analista de tráfico para especificar matrices de petición avanzadas, perfiles, tipos de vehículos, tipos de conductores y otras variables. O bien utilice la petición de tráfico por defecto para una breve demostración.

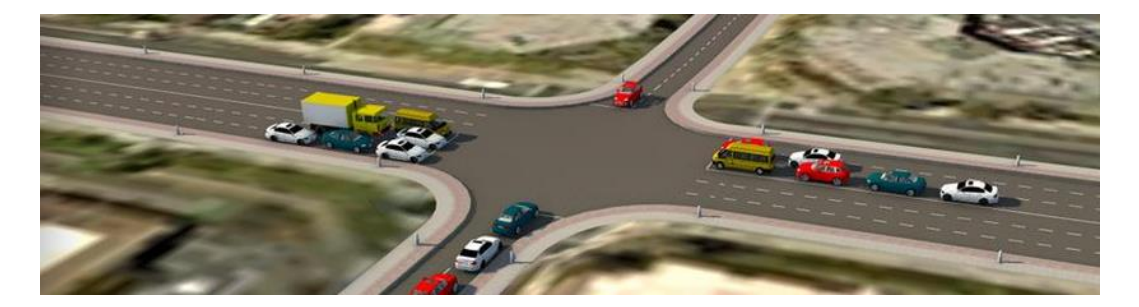

Figura 3. 14 Simulación de Tráfico. Fuente Autodesk.

La herramienta Simulación de tráfico solo funciona con carreteras compuestas, de modo que es necesario convertir las carreteras de planificación. Convierta una carretera de planificación en una carretera compuesta mediante el menú contextual.

# **3.5.3 SIMULACIÓN DE INUNDACIÓN**

Utilice Simulación de inundación para simular, visualizar y analizar las simulaciones de inundación 2D del modelo. La simulación de inundación puede utilizarse para los proyectos de inundación interiores y costeros en función de los parámetros que defina.

InfraWorks 2020 solo admite funciones de simulación de inundación para usuarios que hayan adquirido e instalado el módulo de extensión de terceros RiverFlow2D de Hydronia, LLC.

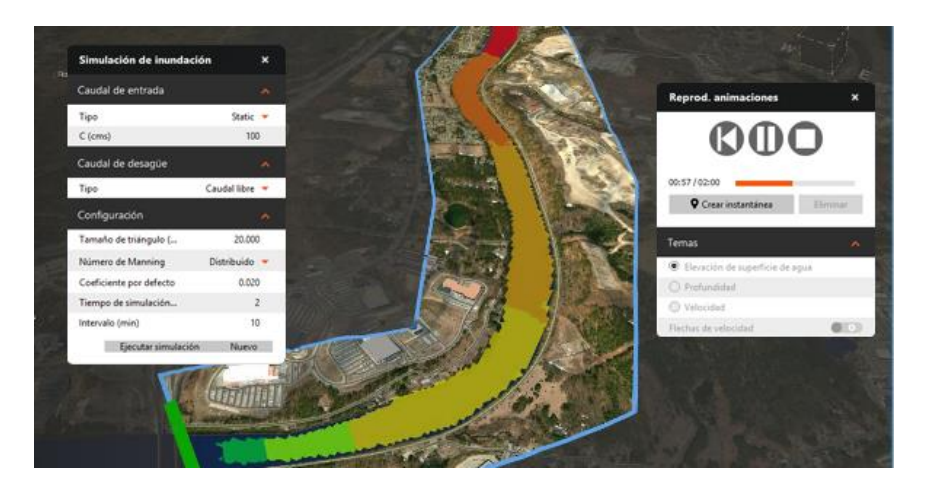

Figura 3. 15 Simulación de inundación. Fuente Autodesk.

La simulación de inundación utiliza un modelo de ecuación de agua superficial. En función de los parámetros de lluvia o desplazamiento de las mareas que defina, el modelo puede predecir y simular con precisión la inundación interior o costera. Puede realizar esta tarea, junto con el enrutamiento hidráulico de modelado de la inundación.

Empiece por definir un contorno para el área de estudio de la simulación de inundación. InfraWorks 2020 remallará la superficie del terreno para el área especificada. Después de asignar los contornos de los canales de entrada y de desagüe, y definir los parámetros de la simulación, InfraWorks 2020 transfiere esta información a Hydronia RiverFlow2D para el cálculo.

Creación de un área de simulación, y un caudal de entrada y de desagüe del modelo.

Asignación de una o varias ubicaciones de canal de entrada. Uso de canales de entrada de hidrograma de tipo Descarga frente a tiempo o canales de entrada de hidrograma de fases de tipo Elevación frente a tiempo. Creación automática de malla de superficie simplificada. Establecimiento de un valor n de Manning uniforme o distribuido para el modelo. Definición del tiempo y los intervalos de simulación. Uso del modelo de Hydronia RiverFlow2D para realizar las simulaciones.

# **CAPITULO IV: INFORMACIÓN BÁSICA**

## **4.1 UBICACIÓN Y DESCRIPCION**

# **4.1.1 UBICACIÓN**

El presente proyecto se ubica en la comunidad campesina de Colpar perteneciente al distrito de Quilcas, provincia de Huancayo región de Junín - Perú

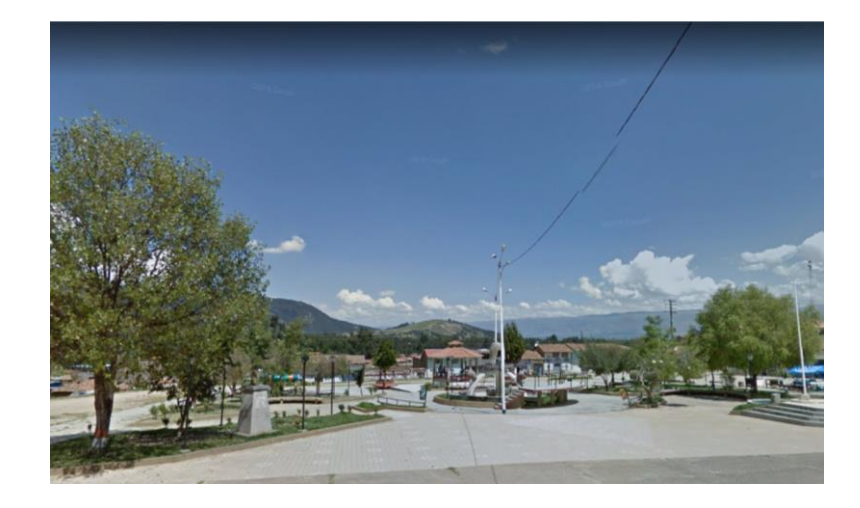

Figura 4. 1 plaza principal Distrito de Quilcas Fuente propia

# **4.1.2 DESCRIPCIÓN DE LA COMUNIDAD**

El proyecto se desarrolla para el fin de dar comunicación a la comunidad campesina de Colpar dedicada mayoritariamente a la actividad agrícola y tala de madera, pero dichas actividades se ven limitadas ante su falta de un medio de transporte adecuado motivo por el cual se plantea el trazo geométrico de una cartera adecuada para el transporte de sus productos.

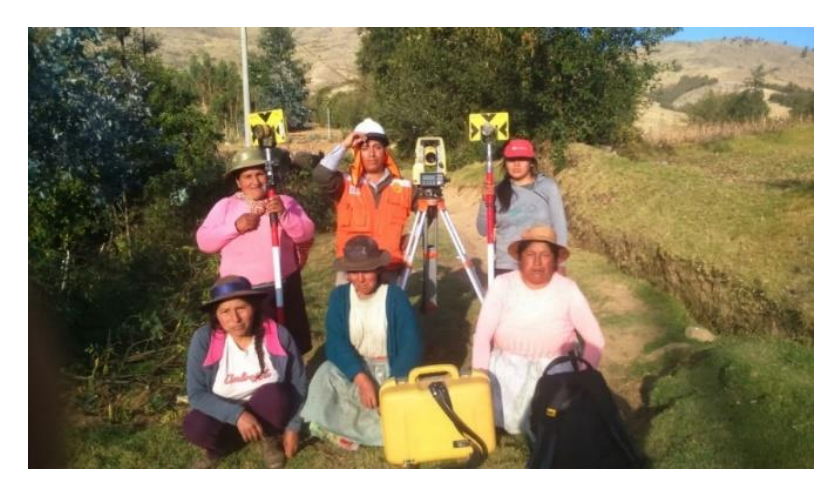

Figura 4. 2 comuneras trabajo de campo Fuente Elaboración Propia

# **4.2 TOPOGRAFIA**

A continuación, se presentará la topografía mediante una descripción acompañada de imágenes.

# **4.2.1 TOPOGRAFÍA TRADICIONAL**

Para comenzar el trabajo se recurrió a información brindada por la Municipalidad Distrital de Quilcas que brindo la información de dos BM con coordenadas colocadas en el límite del distrito

### **BM 1**

Ubicado en la plaza principal del anexo de Colpar

Cuadro 4. 1 Coordenadas BM 1. Fuente Elaboración Propia

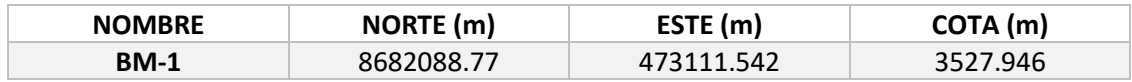

### Imagen BM 1

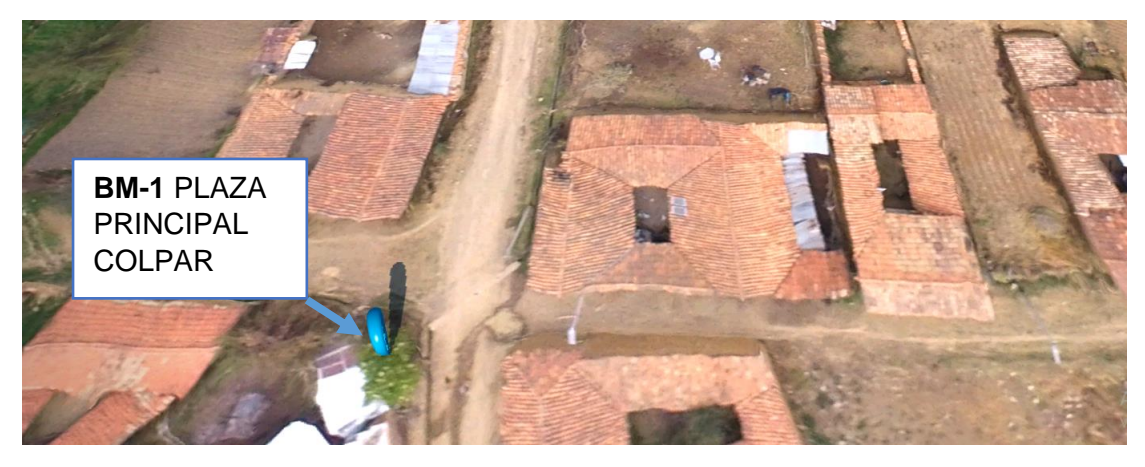

Figura 4. 3 Ubicación BM 1 Fuente Elaboración Propia

### **BM 2**

Ubicado en las afueras del jardín de niños de la comunidad campesina de Colpar

Cuadro 4. 2 Coordenadas BM 2 Fuente Elaboración Propia

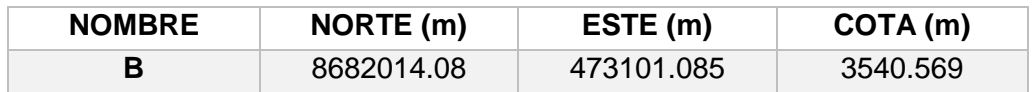
#### Imagen BM 2

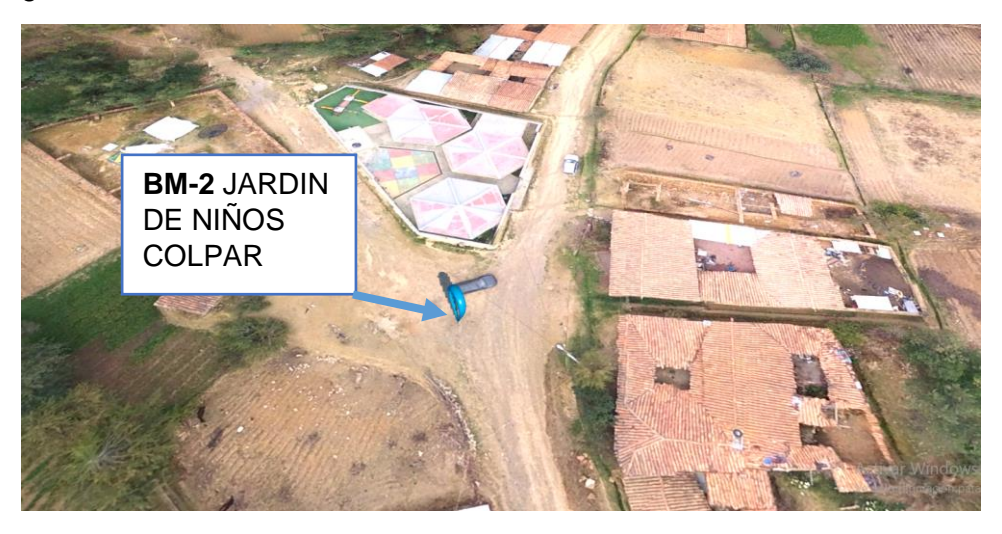

Figura 4. 4 Ubicación BM2. Fuente Elaboración Propia

## **Poligonal de trabajo**

Para realizar un correcto trabajo de campo se realizó una poligonal abierta de trabajo la cual tiene por objetivo reducir al mínimo el error por cota que se pueda producir al momento de realizar el levantamiento de puntos para lo cual se utiliza el nivel de ingeniero para la toma de datos de la poligonal de trabajo.

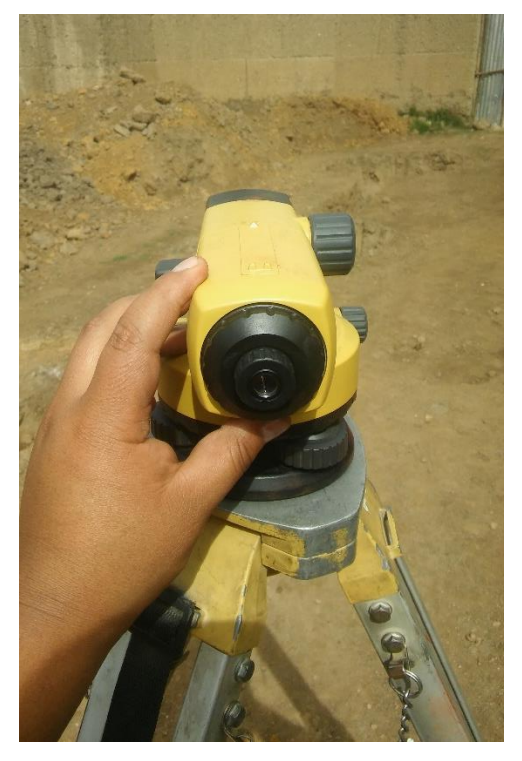

Figura 4. 5 Nivelación poligonal de trabajo Fuente Propia

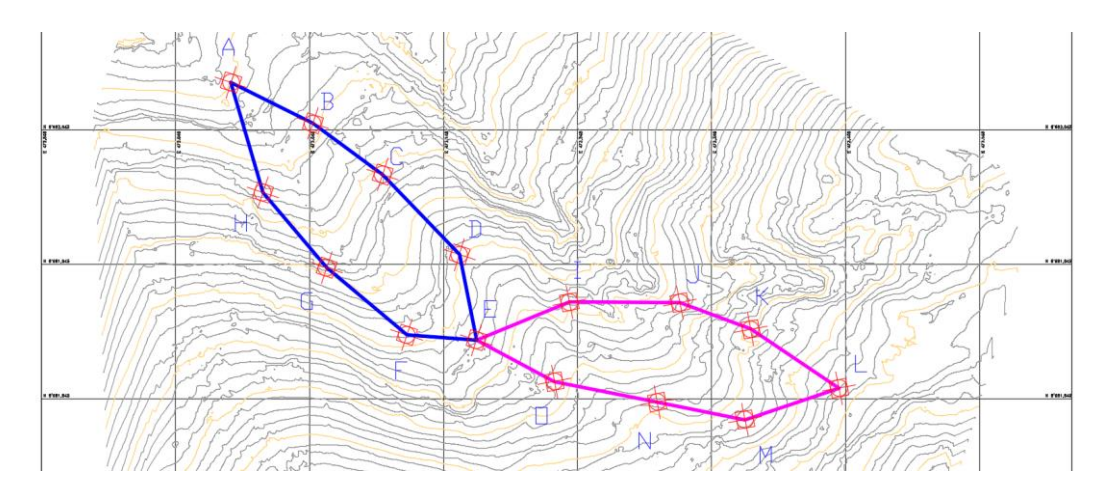

#### Obtenemos dos poligonales de trabajo que se muestran en el esquema de trabajo

Figura 4. 6 poligonales de nivelación Fuente Elaboración Propia

Luego realizada la poligonal se realiza se toma los datos de campo utilizando la estación total como se puede observar

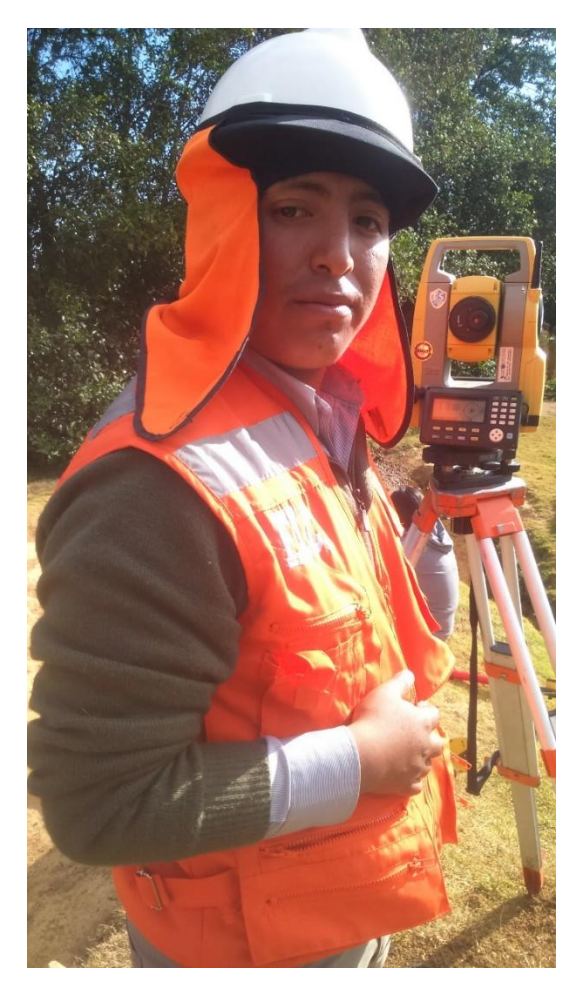

Figura 4. 7 proceso de recolección de datos de campo Fuente Elaboración Propia

De aquí se obtiene la nube de puntos provenientes de la estación total que se reflejara en un extracto de esta nube que se detalla en el Anexo I

Cuadro 4. 3 Puntos tomados con estación total Fuente Elaboración Propia

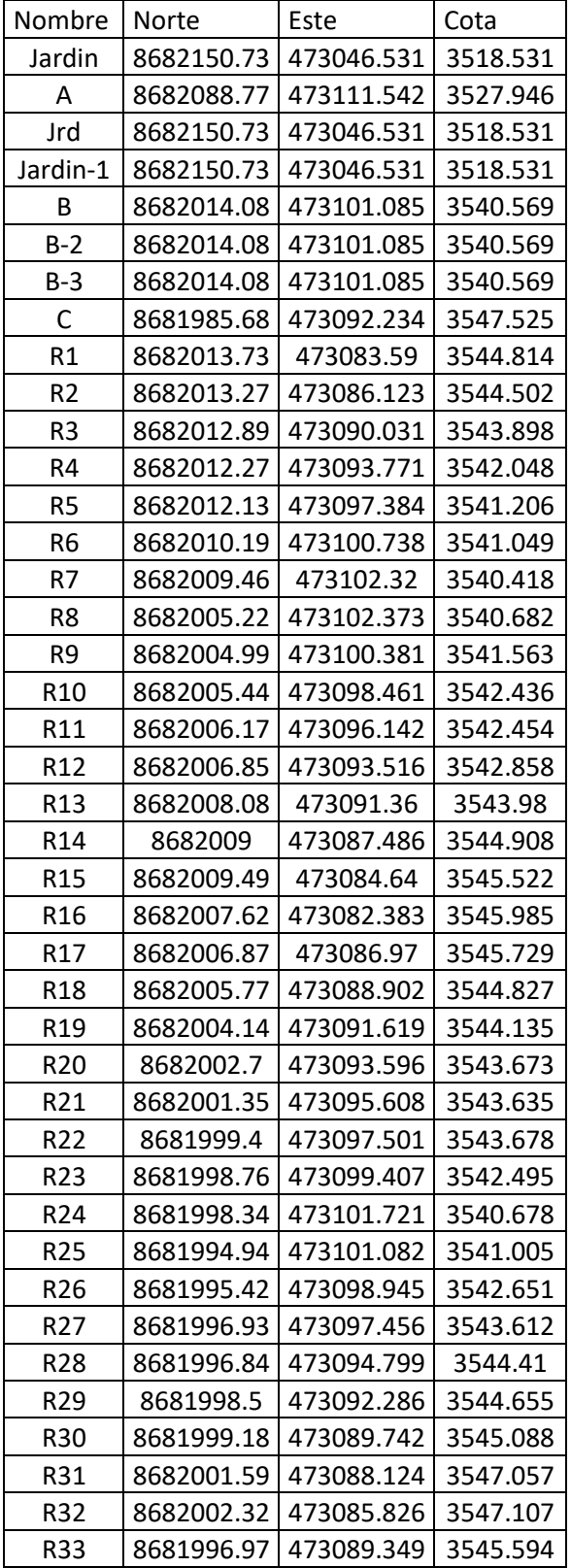

De la obtención de la nube de puntos se procesó los datos obtenidos en campo para obtener la superficie de trabajo el proceso del levantamiento tradicional

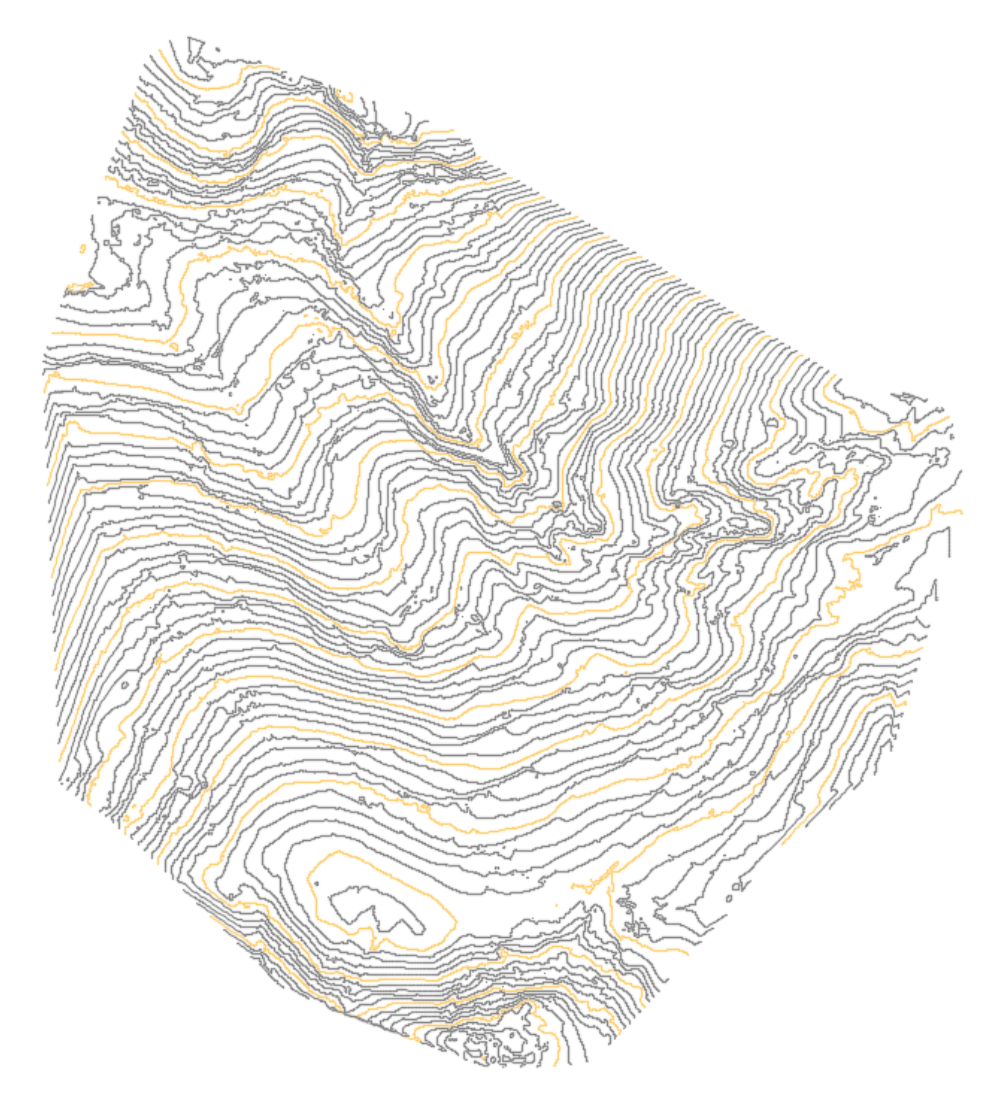

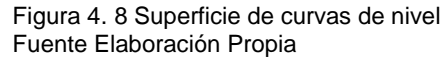

Obtenidas las curvas de nivel de la superficie se puede proceder a realizar todos los trazos sobre la superficie de trabajo obtenida mediante la metodología tradicional utilizando nivel de ingeniero y estación total y el software de procesamiento de datos Civil 3D para poder obtener a partir de los puntos la información vista

#### **Esquema de trabajo**

A continuación se detallara el esquema de trabajo que se adoptó para obtener la información topográfica de campo de forma tradicional

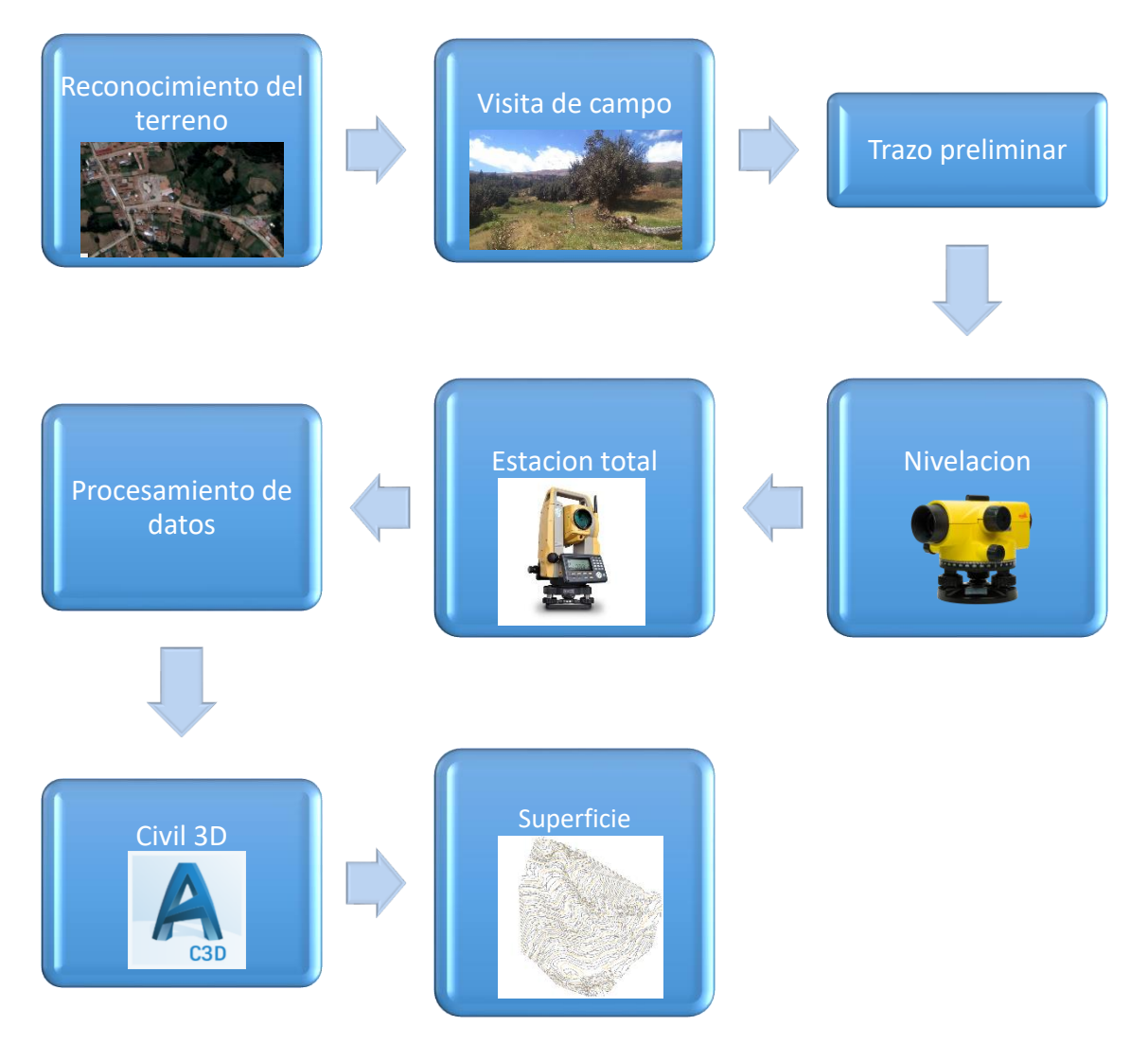

Figura 4. 9 Esquema de trabajo tradicional Fuente Elaboración Propia

# **4.2.2 TOPOGRAFÍA CON DRON**

Aquí se realizara el procedimiento de toma de datos empleando el vuelo no tripulado que comprende la utilización de un dron con las siguientes características

# **PHANTON 4**

El Phantom 4 es un cuadricoptero de reducidas dimensiones, englobado en la categoría de peso inferior a los 2kg. Dispone de cámara alta definición con grabación en formato 4K y transmisión de imágenes a tierra en HD, la cámara está incluida con el gimbal estabilizado de 3 ejes, controlable por el piloto mediante la emisora, ayudado por una pantalla o dispositivo móvil que muestra al piloto imágenes y telemetría en tiempo real.

Tiene como sistemas de seguridad la vuelta al punto de despegue de forma automática en el caso de perder la comunicación con el piloto o por tener la batería demasiado baja para seguir volando

## CÁMARA DE ALTO RENDIMIENTO

Graba vídeo 4k limpio y definido hasta a 30fps y Full HD 1080p a 120fps para slow motion, con una lente de nuevo diseño que aumenta drásticamente la nitidez.

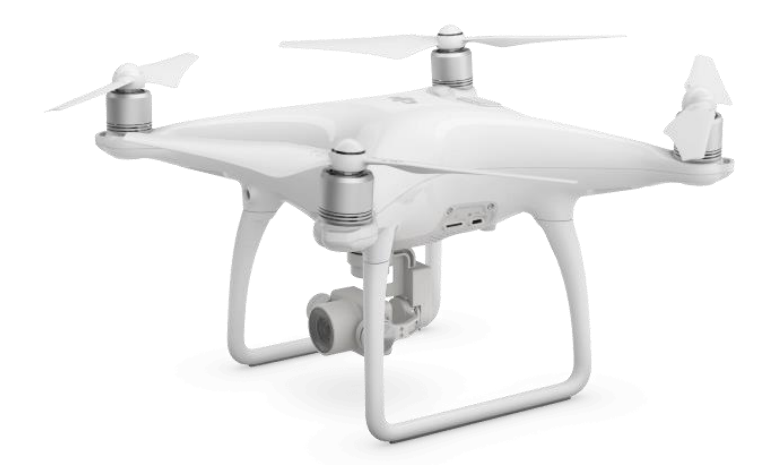

Figura 4. 10 Dron Phanton 4 Fuente DJI

# CÁMARA DE ALTO RENDIMIENTO

Graba vídeo 4k limpio y definido hasta a 30fps y Full HD 1080p a 120fps para slow motion, con una lente de nuevo diseño que aumenta drásticamente la nitidez.

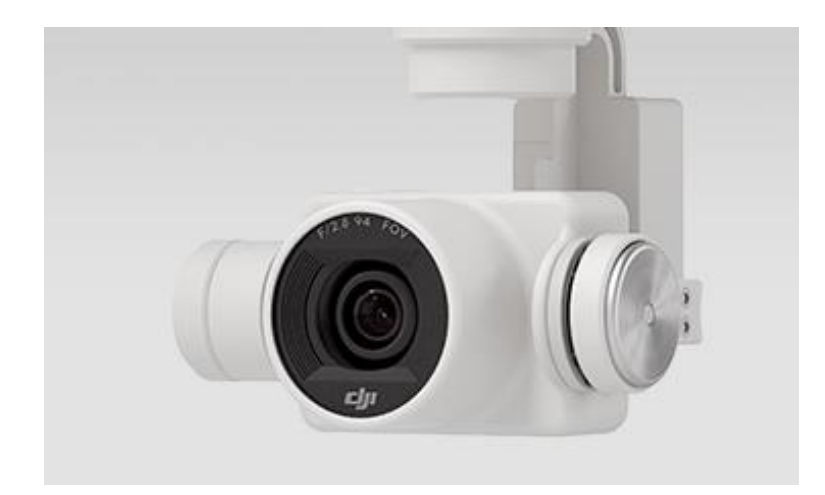

*Figura 4. 11 Cámara 4K profesional* Fuente DJI

# ESTABILIZADOR INTEGRADO

Una avanzada rótula de estabilización en 3 ejes elimina la vibración y movimientos no deseados en vuelo, permitiendo que la cámara grabe vídeo fluido en maniobras complejas.

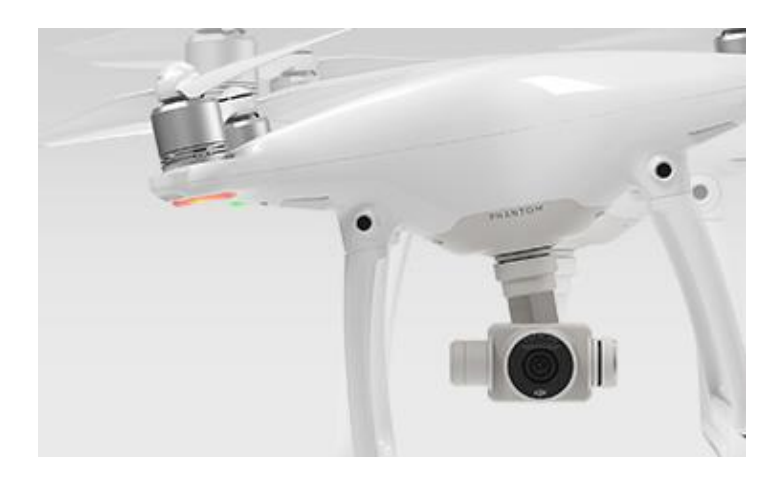

Figura 4. 12 sistema estabilizador Phanton 4 Fuente DJI

#### SISTEMA ANTICOLISIÓN

Los sensores frontales, combinados con visión artificial y procesamiento avanzados le dan al Phantom un Sistema Anticolisión que le permite esquivar obstáculos en su camino. Además, el Sistema de Posicionamiento Visual ha incrementado su altitud efectiva en un 300% sobre el Phantom 3 hasta los 10 metros y agudizando sus capacidades de posicionamiento, ofrece una mayor seguridad y tranquilidad volando en interiores.

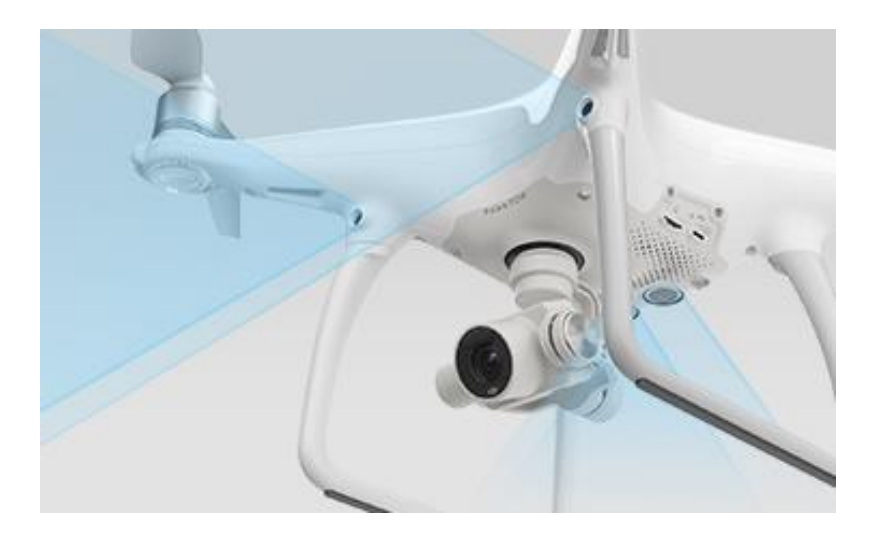

Figura 4. 13 sistema anticolisión Phanton 4 Fuente DJI

# POSICIONAMIENTO DE VUELO INTELIGENTE

El Phantom 4 se conecta tanto a GPS como a GLONASS, permitiendo que se conecte a los satélites más rápido y posicionándose con una precisión extrema en el aire.

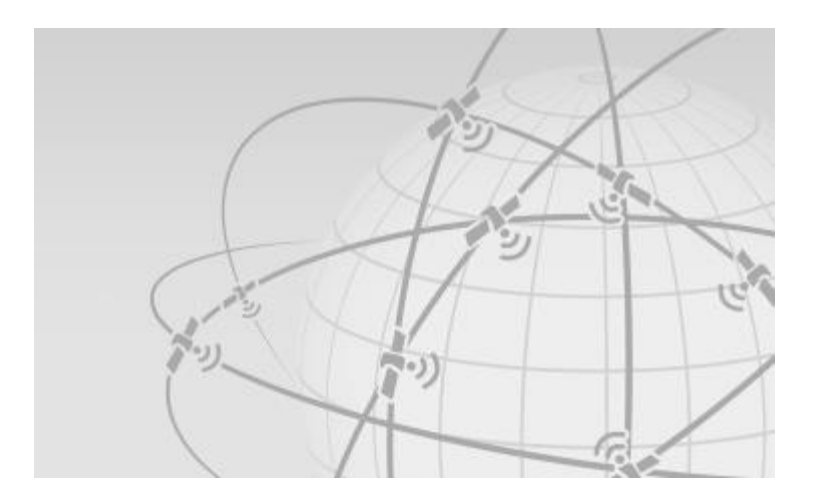

Figura 4. 14 Sistema de posicionamiento Phanton 4 Fuente DJI

#### BATERIA

El dron posee una batería con autonomía de vuelo de 25 minutos los cuales pueden reducirse debido a las condiciones atmosféricas temperatura y demás variables.

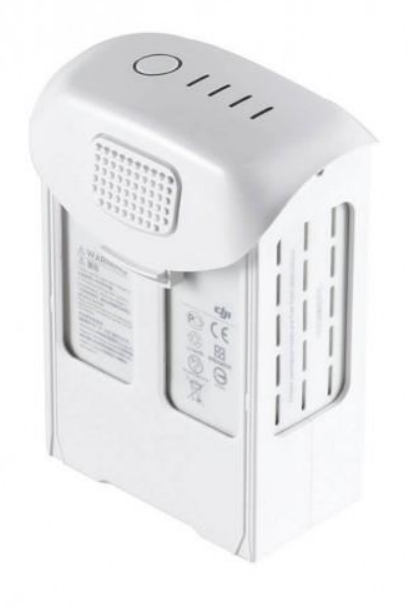

Figura 4. 15 Batería de 6000 mAh Phanton 4 Fuente DJI

Descrito el equipo utilizado para el levantamiento se procede a describir el proceso que se desarrolla para realizar el trabajo de campo con el vuelo no tripulado

## **PROCESO**

Para realizar el vuelo no tripulado se lleva a cabo una serie de pasos para garantizar la eficiencia y calidad del trabajo

#### **Reconocimiento del terreno**

A diferencia del reconocimiento tradicional que se realiza para el levantamiento topográfico este se centra en los obstáculos para el dron y en la altura donde se debe posicionar el operario para operar el equipo.

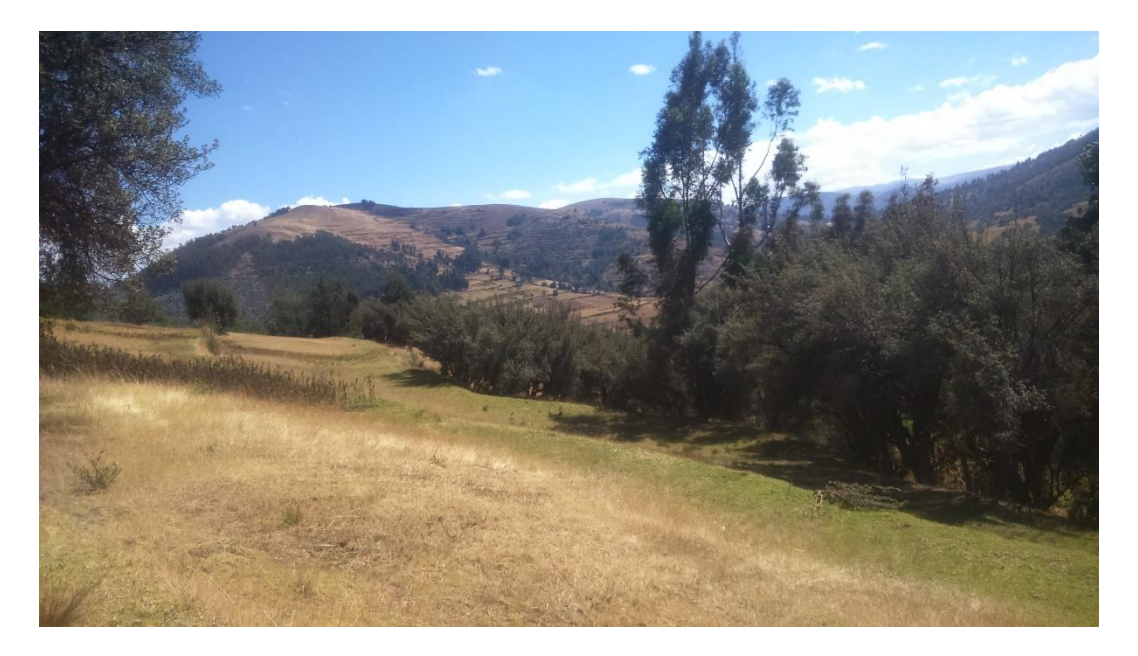

Figura 4. 16 recorrido de la zona Fuente Elaboración Propia

El reconocimiento se resume en los siguientes pasos

- ✓ Reconocer el punto más alto
- ✓ Ubicar una zona despejada
- ✓ Ubicar una zona plana
- ✓ Determinar altura de obstáculos
- ✓ Condiciones climáticas
- ✓ Determinar el área a levantar
- ✓ Velocidad del viento
- ✓ Altitud a la que se realiza el trabajo

La razón de estos pasos es por los siguientes factores, el dron está afectado por muchas variables desde que despegue hasta que aterriza por lo cual se debe procurar que todos los pasos se cumplan a cabalidad para poder obtener la información con una precisión adecuada y sin errores y accidentes o choques del equipo.

## **PLAN DE VUELO**

Este paso es importante ya que con el plan de vuelo la aplicación de DJI propia del dron nos permite realizar la captura de las fotos con una programación y condiciones óptimas que detallaremos a continuación.

## CONDICIONES DE CAPTURA DE FOTOS

#### **Altura de vuelo**

La altura es un factor muy importante ya que entre más cercano este al suelo podrá tener mayor nitidez lo que se reflejara en la calidad de la nube de puntos y aquí también juega un rol principal la cámara con la que se cuente en el equipo en nuestro caso se cuenta con una cámara 4K Profesional que permite obtener una mejor calidad.

Pero esto trae un factor si las condiciones son óptimas de bajar la altura para obtener mejor resolución del terreno implica una mayor cantidad de fotografías lo que implica una un mayor consumo de batería y un procesamiento mucho más saturado.

Por ello con las condiciones del equipo tanto en batería y resolución de la cámara que posee la altura optima recomendada borde entre los 30 a 50 metros donde se obtiene una calidad de imagen requerida para mantener una buena resolución con una cantidad de imágenes óptima para procesar en menor tiempo y con menos capacidad de procesador

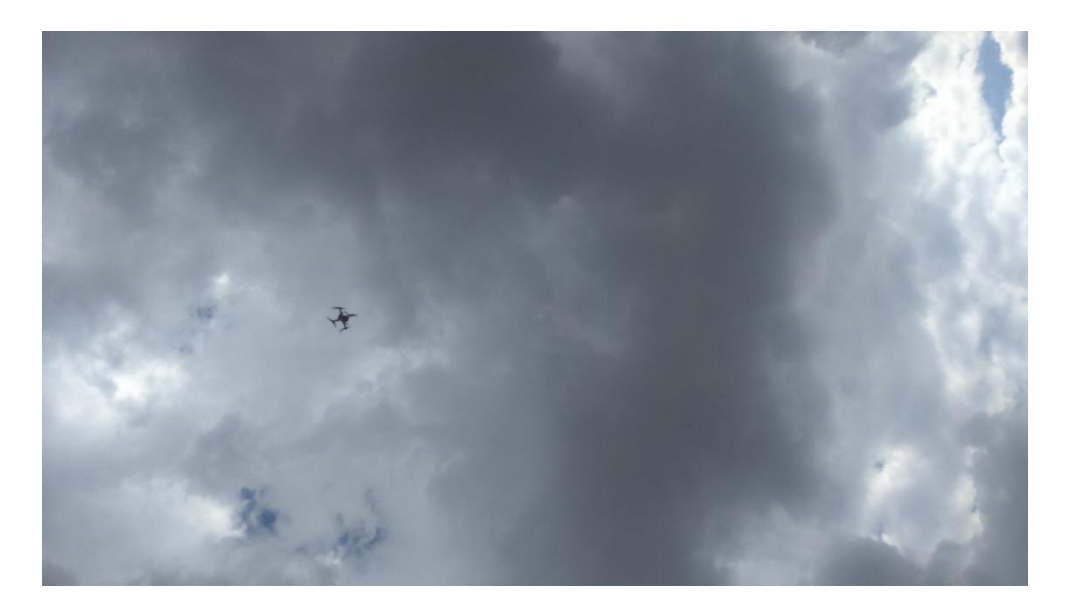

Figura 4. 17 vuelo de dron a altura de 30 m Fuente Elaboración propia

#### **Angulo de captura**

El ángulo adecuado para las imágenes varía de acuerdo al trabajo que se realice para levantamiento topográfico se optara por un Angulo de 90° de la cámara apoyada con el sistema de estabilización ya que los vientos fuertes pueden generar problemas al momento de tomar la imagen.

Si se desea realizar el levantamiento de información de infraestructura el ángulo varía de acuerdo con el plan de vuelo que se adopte.

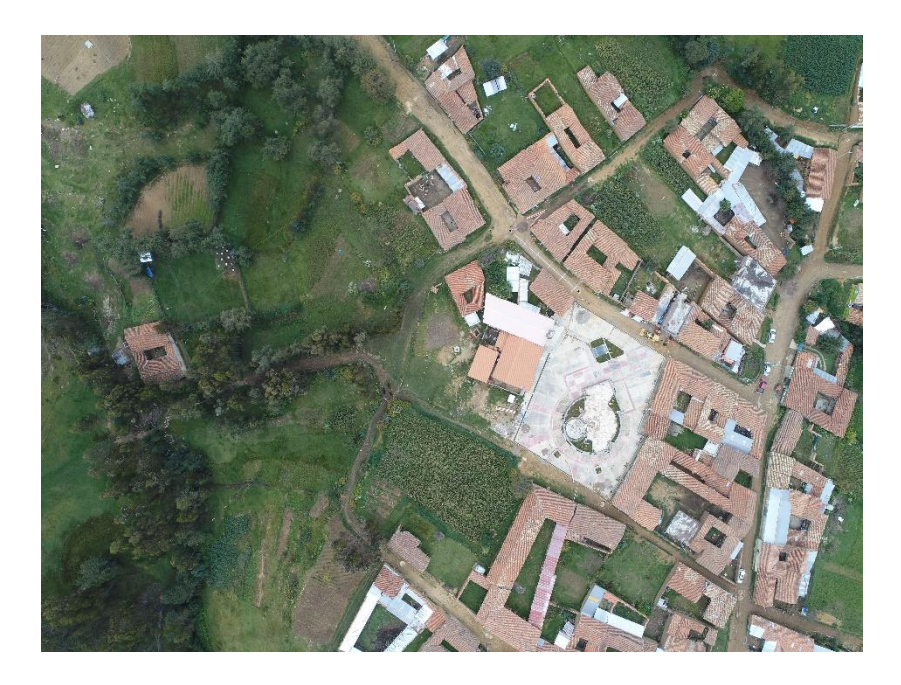

*Figura 4. 18 Captura de imagen Phanton 4* Fuente Elaboración Propia

## **Rango de horas de vuelo**

La hora es un factor importante ya que la presencia del sol puede arruinar lo que necesitamos en una imagen para restituir.

Para garantizar una buena calidad de las imágenes tomadas se procura realizar el trabajo entre las 10 am hasta las 2 pm que son las horas donde el sol está en la parte superior y la cantidad de sombras son mínimas o en condiciones donde el día este con poca presencia de brillo solar o nublado ya que no generara sombras en las imágenes que ´puedan ser interpretadas como superficies al restituir las imágenes obtenidas

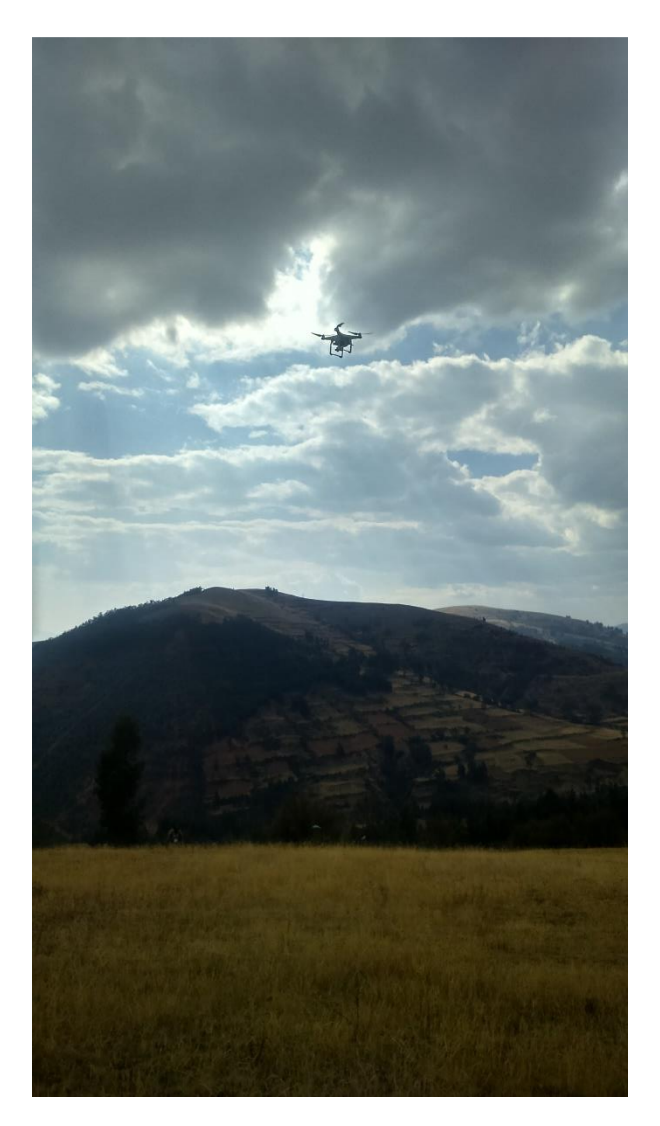

*Figura 4. 19 vuelo del dron en condiciones de poca sombra a las 10 am* Fuente Elaboración Propia

## **Interpolación**

La interpolación que se configura es importante ya que a mayor interpolación se dé a las imágenes capturadas estas tendrán una mejor restitución por teoría se toma como un 80% como interpolación óptima para hacer eficiente el trabajo que se realiza.

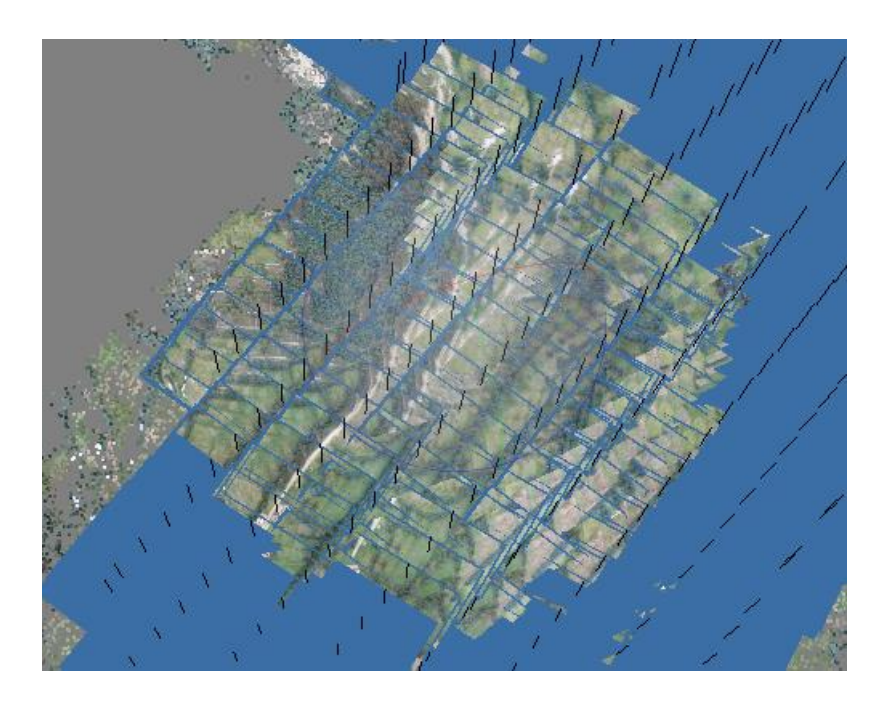

Figura 4. 20 Interpolación de fotografías optima Fuente Elaboración Propia

#### **Restitución**

Para el proceso de restitución fotogramétrica se tiene varios programas disponibles como **Pix4D, Agisoft profesional, Recap Pro, Context Capture, etc.**

De los cuales he elegido utilizar el software Agisoft Professional debido a que es mucho más ligero al momento de procesar la data y entrega el mismo resultado utilizando una memoria RAM de entre 8 a 16 GB, un procesador CORE i5 mientras que sus pares como el **Pix4D**, **Context Capture** trabajan un formato que requiere una mayor capacidad como 32 GB de memoria RAM y un procesador CORE i7 para realizar la misma labor de restitución.

Para lo cual se lleva a cabo los siguientes pasos que constaran de los siguiente

#### **Procesamiento de imágenes**

En esta fase se tienen ya las imágenes debidamente tomadas por el dron en la secuencia del plan de vuelo programado y estas fotos son subidas al programa desde un archivo donde se tiene toda la data debidamente ordenada para que el programa las ubique secuencialmente.

Cabe resaltar que las imágenes del dron estan georeferenciadas así que el programa las ubicara dentro de su posición exacta

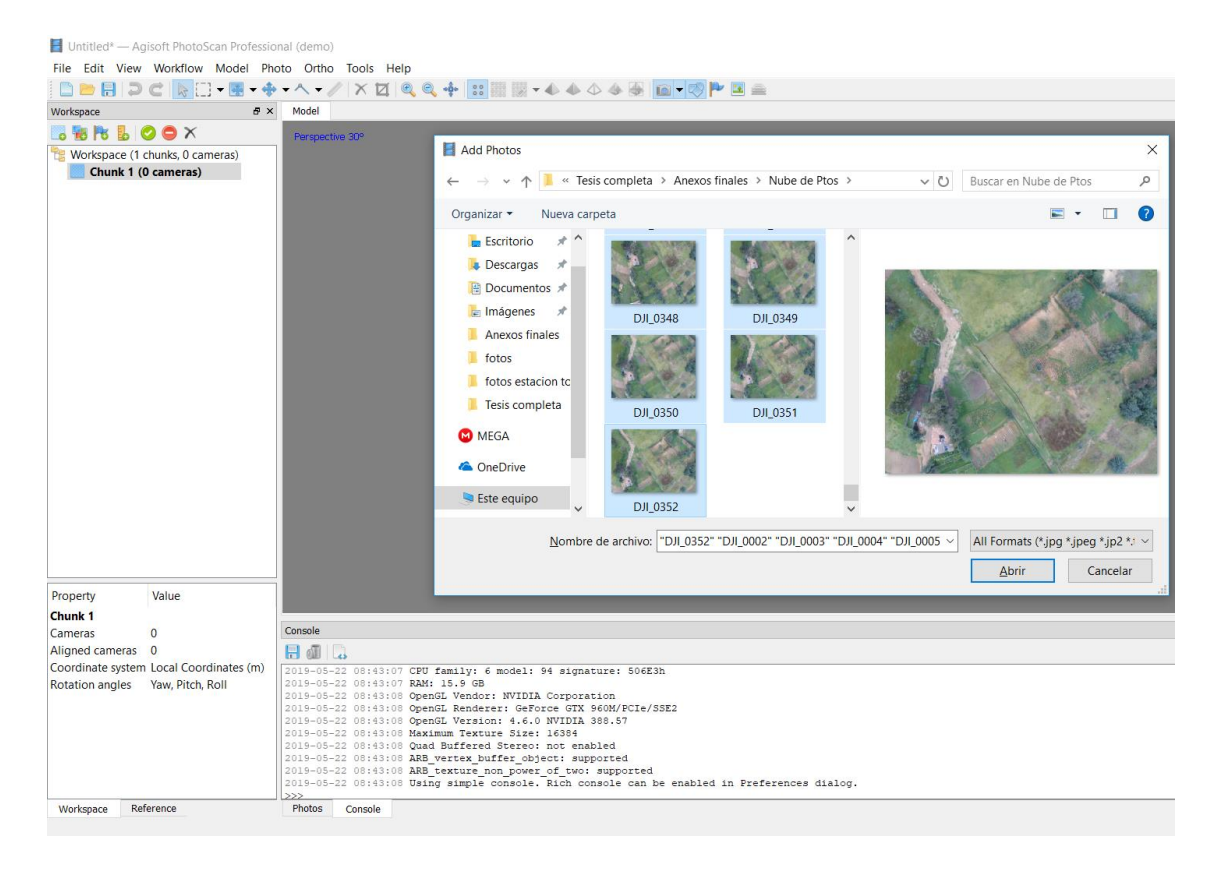

Figura 4. 21 Cargando las imágenes provenientes del Dron Fuente Elaboración Propia

Una vez se tiene la información cargada se carga el total de las imágenes dentro del programa al estar estas georeferenciadas automáticamente se cargan al programa lo cual no deja visible el plan de vuelo efectuado por el dron al quedar ubicadas todas las fotografías en su posición.

Cabe recalcar que en ese momento las coordenadas de las imágenes son casi exactas solo fallando en la cota que tiene el error propio del GPS navegador que tiene incorporado el dron utilizado para el trabajo de campo y esto se reduciría entre más precisión tenga el GPS incorporado en el equipo.

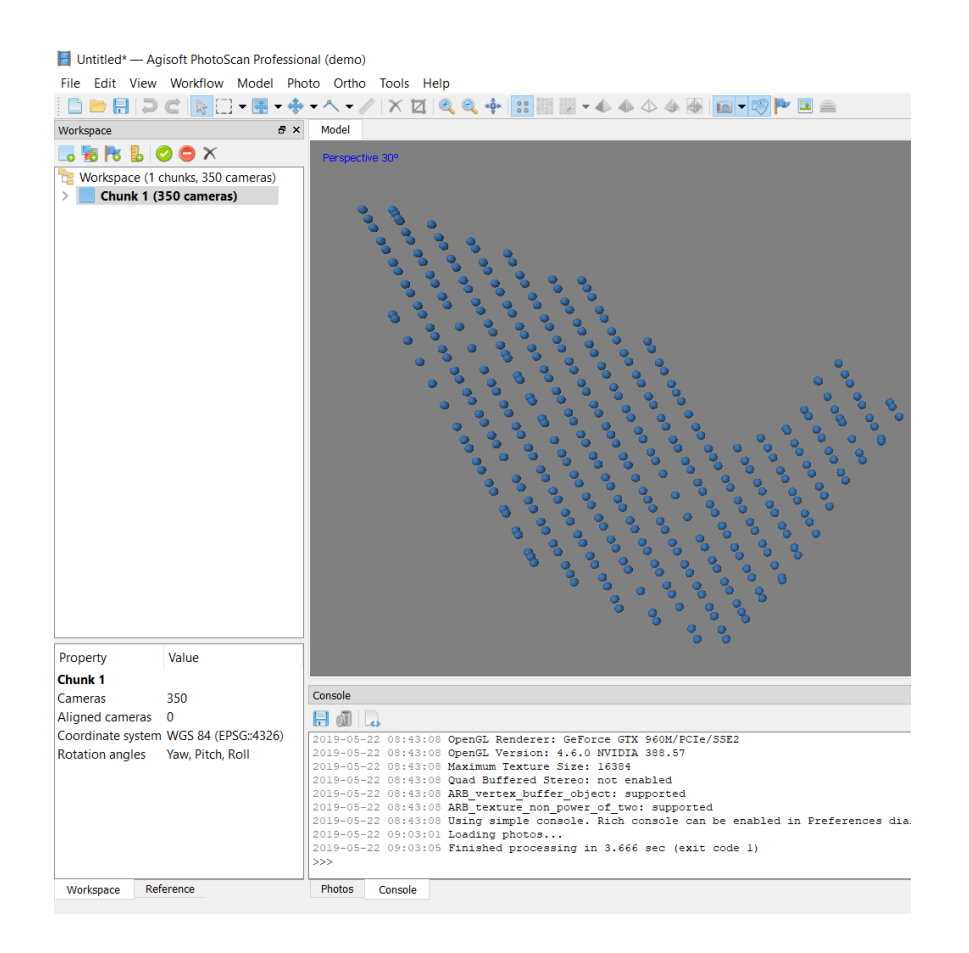

Figura 4. 22 Plan de vuelo realizado Fuente Elaboración Propia

Una vez se tenga este proceso se procede a insertar los puntos de control para ajustar la cota principalmente y las coordenadas hacerlas aún más finas esta información será utilizada de la poligonal con coordenadas seleccionando los puntos requerido

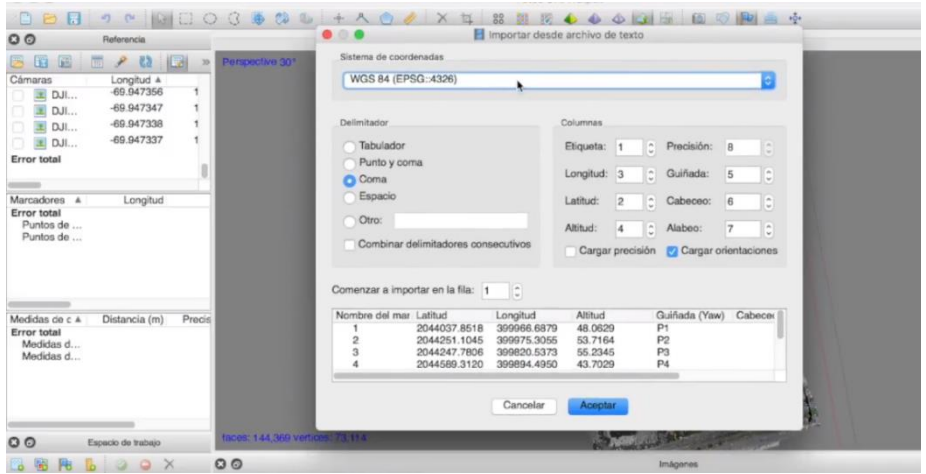

Figura 4. 23 Introduciendo poligonal de trabajo Fuente Elaboración Propia

Luego de este proceso se observará la poligonal trazada sobre el plan de vuelo que donde tendremos cada imagen capturada por el dron de ingeniería

Esta lleva tener una reducción del error principalmente en las cotas y en menor grado en las coordenadas de trabajo.

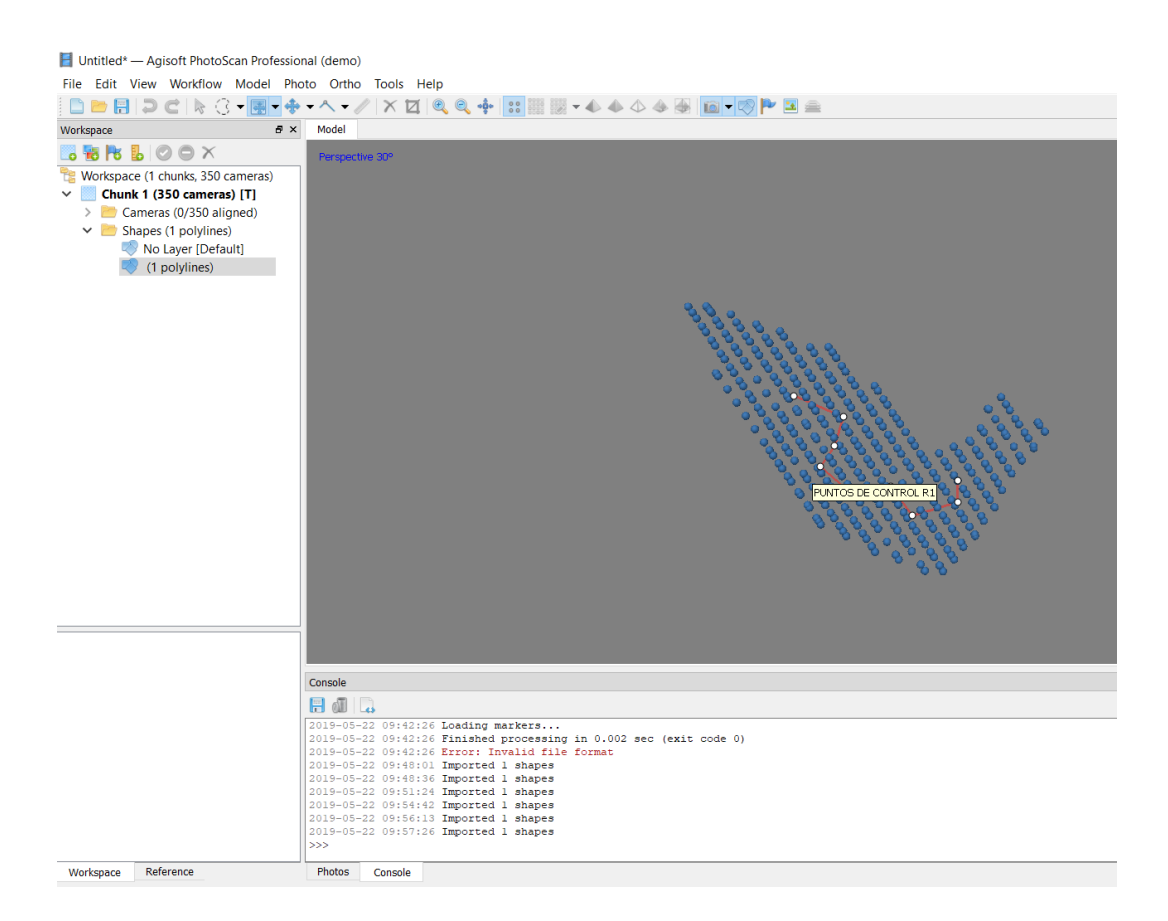

*Figura 4. 24 poligonal de ajuste* Fuente Elaboración Propia

Ya con las imágenes colocadas en el orden del plan de vuelo se procede a realizar el procesamiento de las imágenes obtenidas para llegar a la nube de puntos.

Este proceso de restitución tarda un tiempo aproximado de tres días con un procesador de última generación Core I7 memoria Ram de 32 Gb tardando mucho más tiempo si se tiene menores características de computadora.

| Quilcas.psx - Agisoft PhotoScan Professional (demo)  |              |               |                                                                                                    |
|------------------------------------------------------|--------------|---------------|----------------------------------------------------------------------------------------------------|
| File Edit View Workflow Model Photo Ortho Tools Help |              |               |                                                                                                    |
| □■日つCR3·图·÷・へ・ノ×口QQ÷ 出望服<br>in -                     |              |               |                                                                                                    |
| Reference                                            |              | # x           | Model                                                                                                    |
| 暖<br>曯                                               |              | 保<br>ER.      | Perspective 30°                                                                                                |
| Cameras                                              | Longitude    | $La^{\wedge}$ |                                                                                                    |
| DJI_0002 -75.242569                                  |              | $-11$         |                                                                                                    |
| $\checkmark$<br>DJI_0003 -75.242675                  |              | $-11$         |                                                                                                    |
| DJI 0004 -75.242710                                  |              | $-11$         |                                                                                                    |
| □ DJI 0005 -75.243467                                |              | $-11$         |                                                                                                    |
| DJI_0006 -75.243371                                  |              | $-11$         |                                                                                                    |
| $\overline{\smile}$<br>DJI_0007 -75.243295           |              | $-11$         |                                                                                                    |
| DJI_0008 -75.243184                                  |              | $-11$         |                                                                                                    |
| $\checkmark$<br>DJI_0009 -75.243111                  |              | $-11$         |                                                                                                    |
| $\overline{\vee}$<br>DJI_0010 -75.243000             |              | $-11$         |                                                                                                    |
| □ DJI_0011 -75.242926                                |              | $-11$ $\vee$  |                                                                                                    |
| $\checkmark$                                         |              | $\,$          |                                                                                                    |
| Markers                                              | Longitude    | Latitu        |                                                                                                    |
| <b>Total Error</b>                                   |              |               |                                                                                                    |
| Control points                                       |              |               |                                                                                                    |
| Check points                                         |              |               |                                                                                                    |
|                                                      |              |               |                                                                                                    |
|                                                      |              |               |                                                                                                    |
|                                                      |              |               |                                                                                                    |
|                                                      |              |               |                                                                                                    |
|                                                      |              |               |                                                                                                    |
|                                                      |              |               |                                                                                                    |
|                                                      |              |               |                                                                                                    |
| $\langle$                                            |              | $\rightarrow$ |                                                                                                    |
| <b>Scale Bars</b>                                    | Distance (m) | Accur         | 194,145 points                                                                                                 |
| <b>Total Error</b>                                   |              |               |                                                                                                    |
| Control scale                                        |              |               | Console                                                                                                    |
| Check scale b                                        |              |               | Là<br>日頃                                                                                                    |
|                                                      |              |               | 2019-05-22 09:48:36 Imported 1 shapes                                                                          |
|                                                      |              |               | 2019-05-22 09:51:24 Imported 1 shapes<br>2019-05-22 09:54:42 Imported 1 shapes                                 |
|                                                      |              |               | 2019-05-22 09:56:13 Imported 1 shapes                                                                          |
|                                                      |              |               | 2019-05-22 09:57:26 Imported 1 shapes                                                                          |
|                                                      |              |               | 2019-05-22 12:31:31 LoadProject: path = F:/sak/Nube de Ptos/Quilcas.psx<br>2019-05-22 12:31:31 Loading project |
|                                                      |              |               | 2019-05-22 12:31:31 loaded project in 0.183 sec                                                                |
|                                                      |              |               | 2019-05-22 12:31:31 Finished processing in 0.184 sec (exit code 1)<br>>>                                       |
| $\checkmark$                                         |              | $\rightarrow$ |                                                                                                    |

*Figura 4. 25 Proceso de restitución de imágenes* Fuente Elaboración Propia

Al terminar el proceso de restitución se obtendrá la nube de puntos corregida principalmente en cota

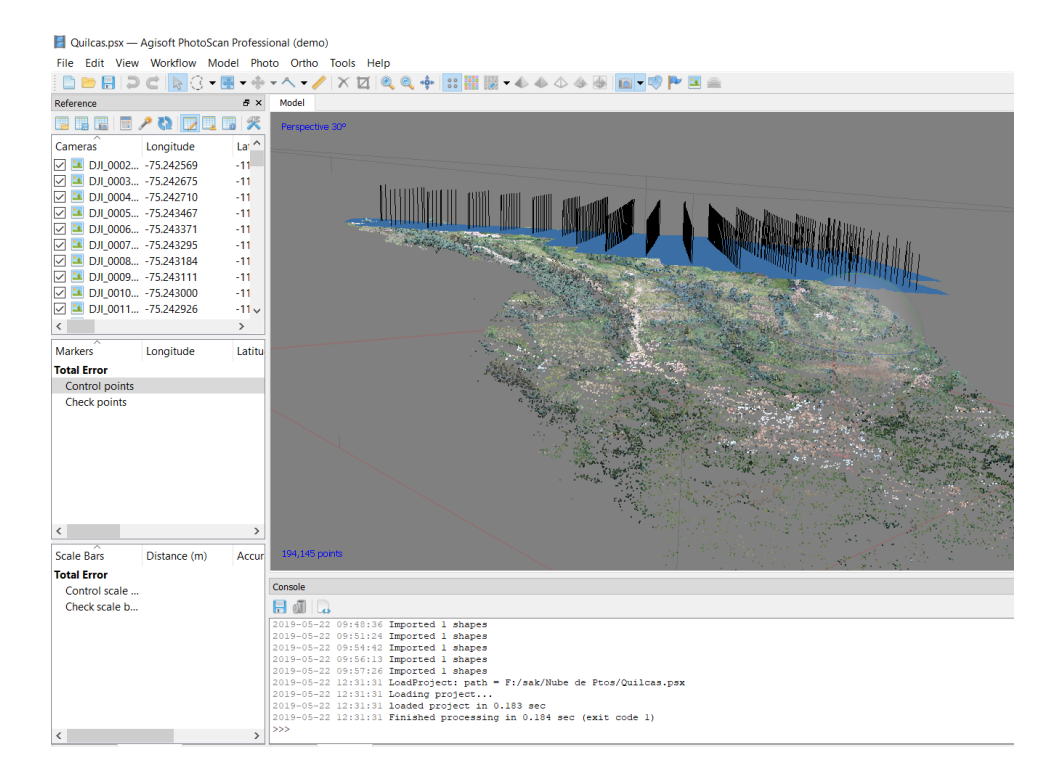

*Figura 4. 26 Nube de puntos* Fuente Elaboración Propia

*DISEÑO DE LA CARRETERA UTILIZANDO HERRAMIENTAS BIM Y VUELO NO TRIPULADO Bach. SAK CLINTON INGA PARIONA 89* 

Luego importamos las nube de puntos junto con la ortofhoto generada a Infraworks 2020.

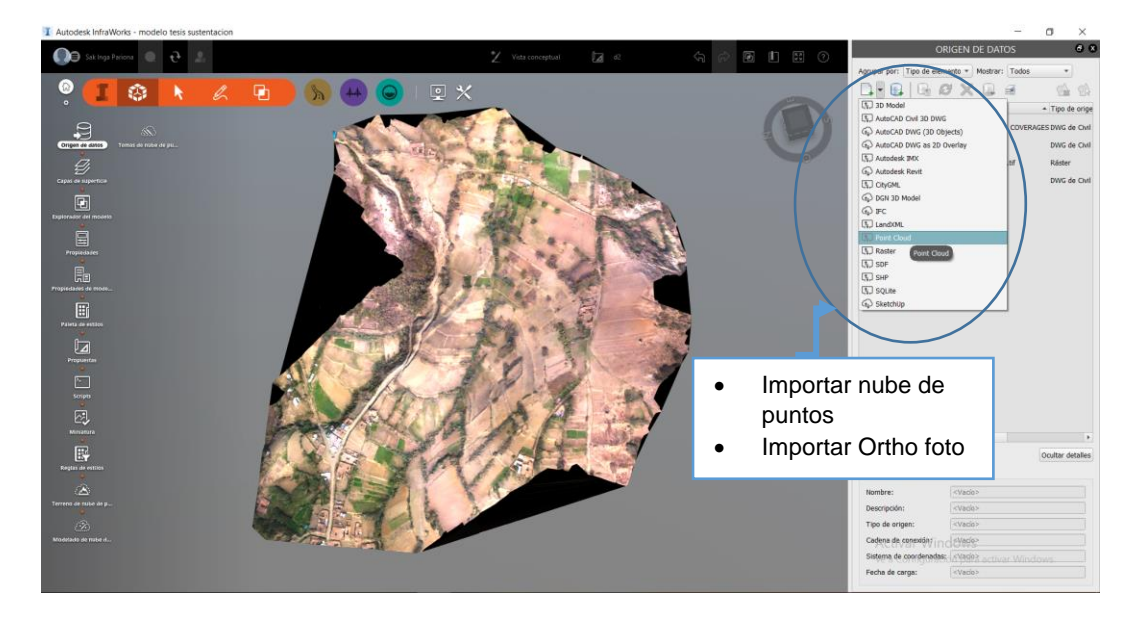

Figura 4. 27 Importación de Data a Infraworks 2020 Fuente Elaboración Propia

Al final tenemos la superficie de trabajo en Infraworks 2020 donde podemos proceder a realizar el trazo geométrico de la carretera.

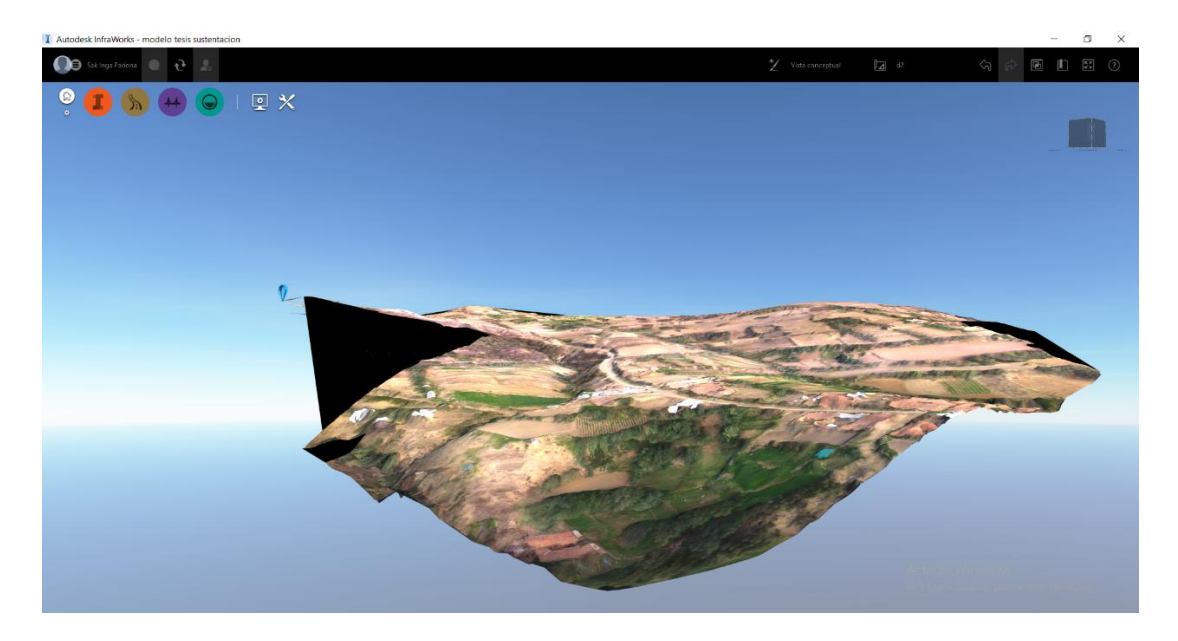

Figura 4. 28 Superficie de trabajo en Infraworks 2020 Fuente Elaboración Propia

A continuación, se procede a detallar un esquema de trabajo del levantamiento topográfico utilizando drones

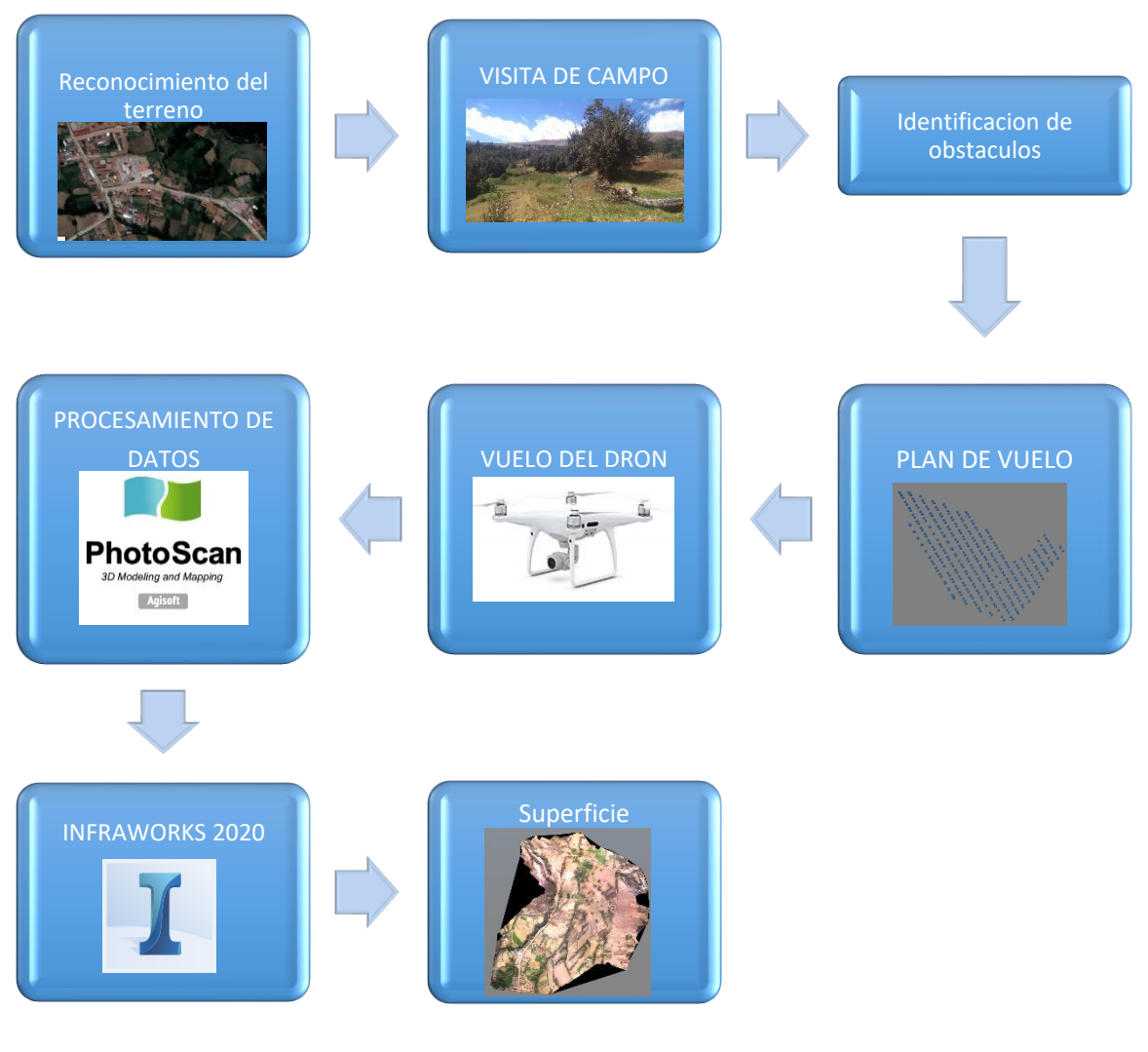

*Figura 4. 29 Esquema de trabajo Dron* Fuente Elaboración Propia

# **4.3 HIDROLOGÍA**

# **4.3.1 REGISTRO DE PRECIPITACIONES**

Se tiene que la zona de análisis se ubica dentro de la cuenca del rio ingenio en el cual se cuenta con una estación meteorológica muy cercana llamada estación Ocopa como se puede apreciar.

Red de estaciones a nivel nacional

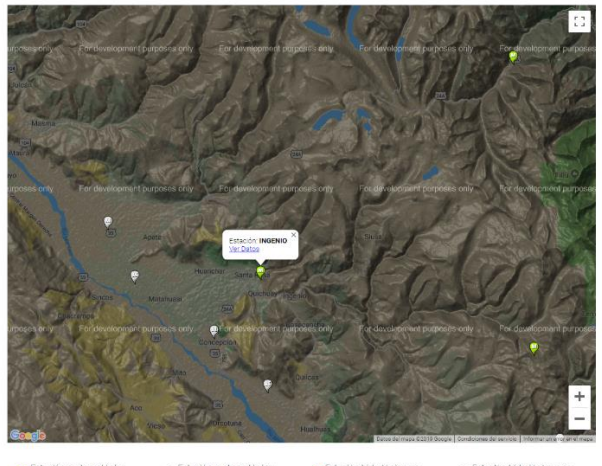

 $\bullet$  $\mathbf{\nabla}$  Estación  $\bullet$  $\mathbb{Q}$  Estación

Figura 4. 30 Estación Ingenio. Fuente Elaboración Propia Registros

En la cual se obtuvo la siguiente data de precipitaciones de la cuenca donde esta ubicadas las dos micros cuencas a ser analizadas para el diseño de las obras de drenaje comprendidas dentro del trazo de la carretera. (Ver anexo 4).

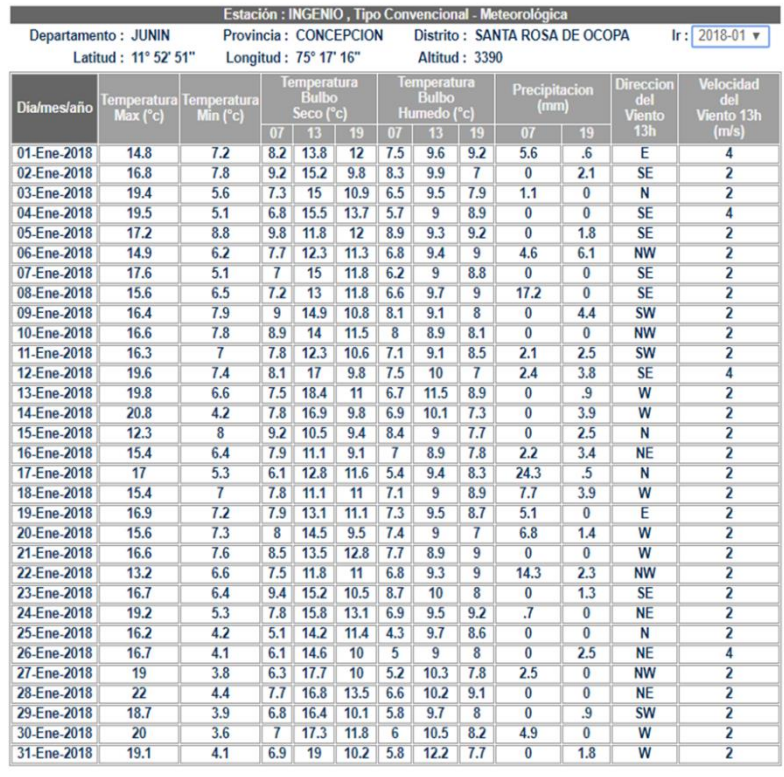

\* Fuente : SENAMHI - Dirección de Redes de Observación y Datos<br>\* Informacion sin Control de Calidad<br>\* El uso de esta Informacion es bajo su entera Responsabilidad

Figura 4. 31 Hoja de registro de precipitación. Fuente Elaboración Propia

Con los datos que se obtuvieron fueron complementados con registros de precipitaciones obtenidos del "Memoria Descriptiva del Estudio Hidrológico y de Cuencas del Departamento de Junín a Escala 1:100000" con el cual se complementó la data para poder realizar el análisis hidrológico necesario.

# **4.3.2 PARÁMETROS BÁSICOS DE CUENCA**

En este capítulo se realizó el análisis de los parámetros básicos de la cuenca con los cuales obtendremos los datos necesarios para realizar el análisis hidrológico con los programas y elegir el método más adecuado para la modelación.

Primera Micro cuenca

La micro cuenca se llama micro cuenca Pachapaqui y tiene el siguiente cuadro de resultados en sus parámetros.

Cuadro 4. 4 Parámetros micro cuenca 1. Fuente Elaboración Propia

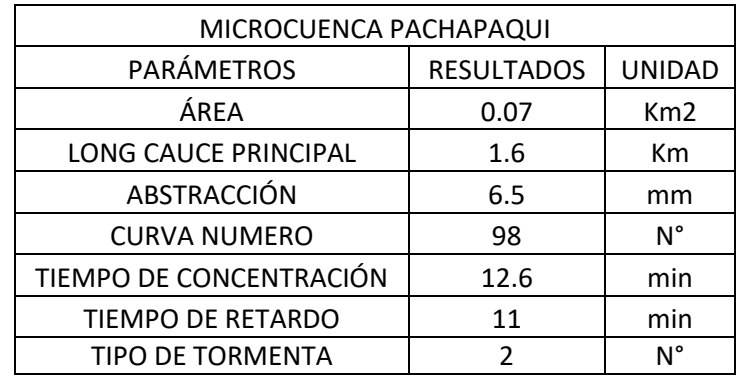

Segunda micro cuenca

La segunda micro cuenca contemplada aquí tiene el nombre de micro cuenca Anya y tiene el siguiente cuadro de resultados

Cuadro 4. 5 Parámetros micro cuenca 1. Fuente Elaboración Propia.

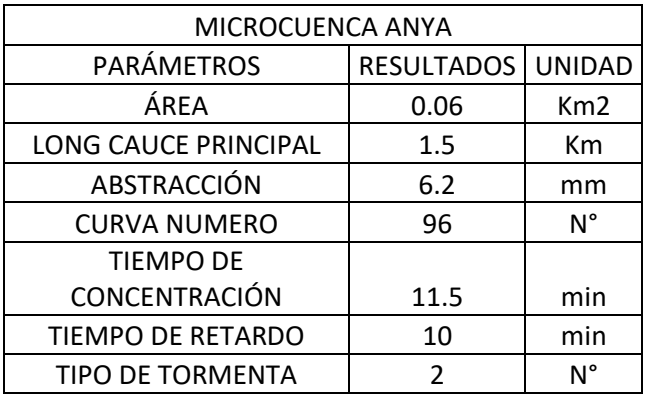

De estos cuadros se obtiene la información necesaria para poder realizar los cálculos hidrológicos que requiere la cuenca

# **4.3.3 PARÁMETROS ESTADÍSTICOS**

Una vez tenemos los datos de la precipitación histórica correspondiente a las micro cuencas que se está analizando se procede a realizar la determinación del cálculo de las variables estadísticas necesarias para aplicar el método hidrológico más óptimo.

Cuadro 4. 6 Parámetros estadísticos. Fuente Elaboración Propia.

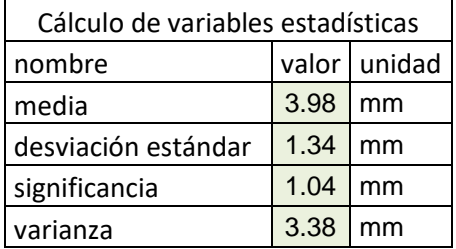

#### **4.3.4 MODELO GUMBEL**

Para la elección del método a trabajar se utilizó la variable de Gumbel por tener un mejor ajuste al aplicar la prueba de kolgomoriv smirov y al aplicar esta metodología aploya en las fórmulas tenemos

$$
F_{(x)}=e^{-e^{-\left(\frac{x-u}{\alpha}\right)}}
$$

Donde:

De aquí obtenemos el cuadro de valores de calibración para la formula

Cuadro 4. 7 Modelo Hidrológico. Fuente Elaboración Propia.

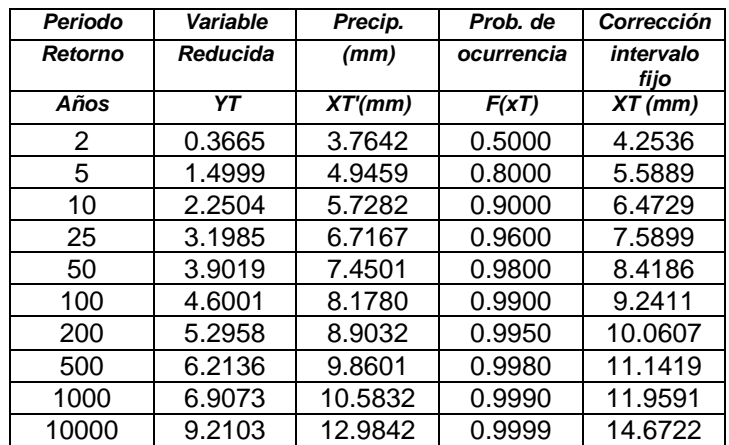

# **4.3.5 CURVAS IDF DE LA CUENCA**

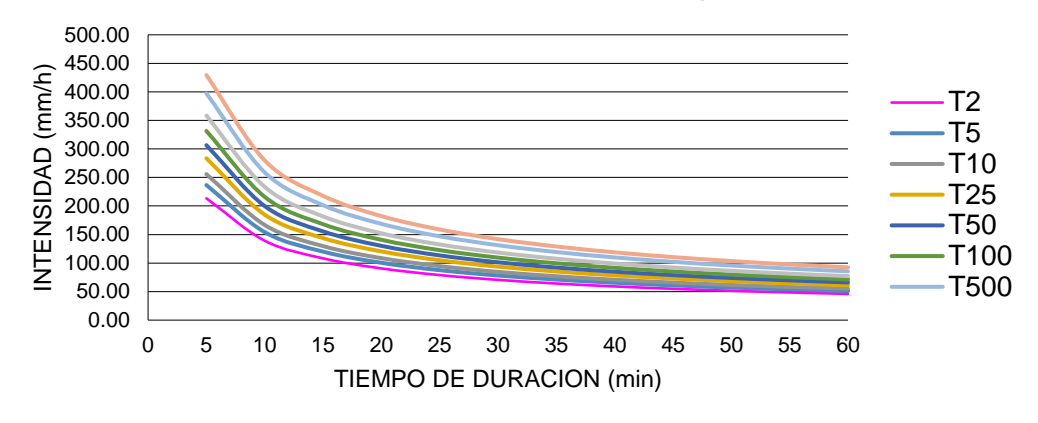

# **Curvas IDF de la cuenca Ingenio**

*Figura 4. 32 Curva IDF de cuenca en estudio* Fuente Elaboración Propia.

#### **4.3.6 MODELAMIENTO EN HEC-HMS Y HCANALES**

En esta parte del estudio se tomará todos los datos antes mencionados para colocarlos en el programa HEC HMS y modelar la hidrología del canal lo que nos permitirá obtener los resultados de los caudales como se muestra a continuación

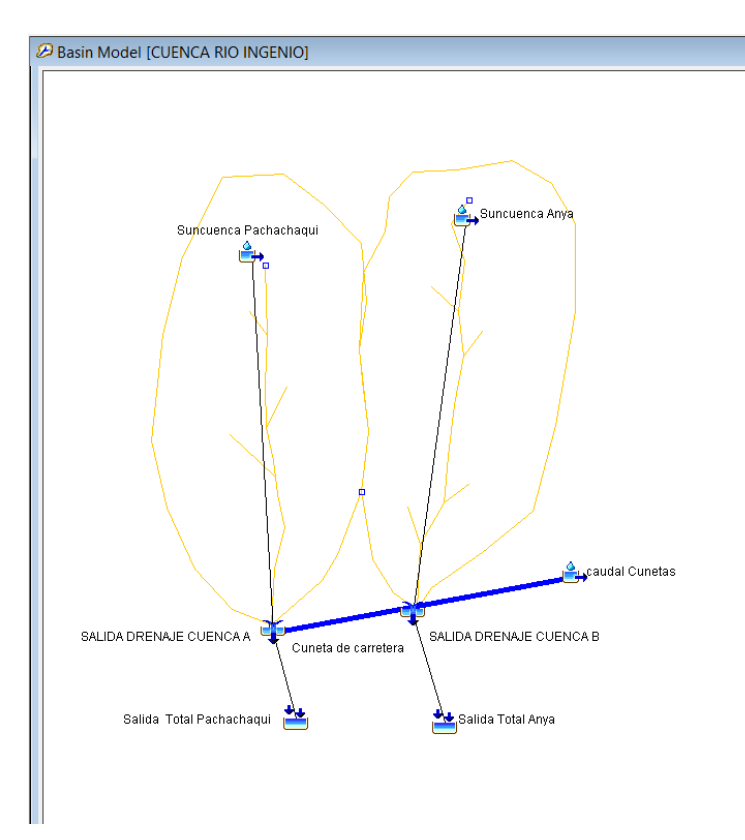

Figura 4. 33 Esquema de diseño. Fuente Elaboración Propia.

Luego procesando la data de las cuencas procedemos a obtener la tabla de caudales de cada subvenga y de las cunetas respectivamente.

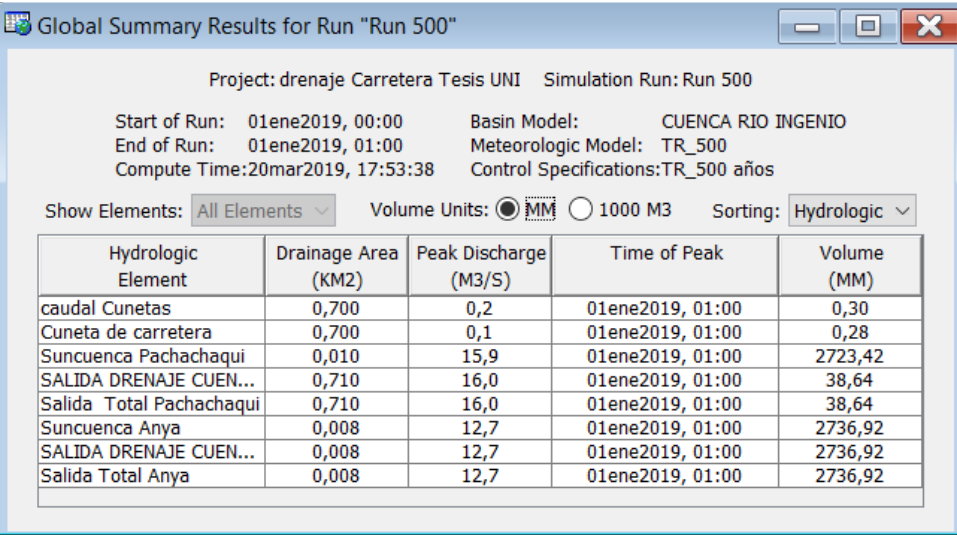

Figura 4. 34 resultados de análisis. Fuente Elaboración Propia.

Una vez se dispone de esta información se procede a determinar las dimensiones de las cunetas y alcantarillas de la carretera mediante el uso del Programa HCANALES en el cual se determino

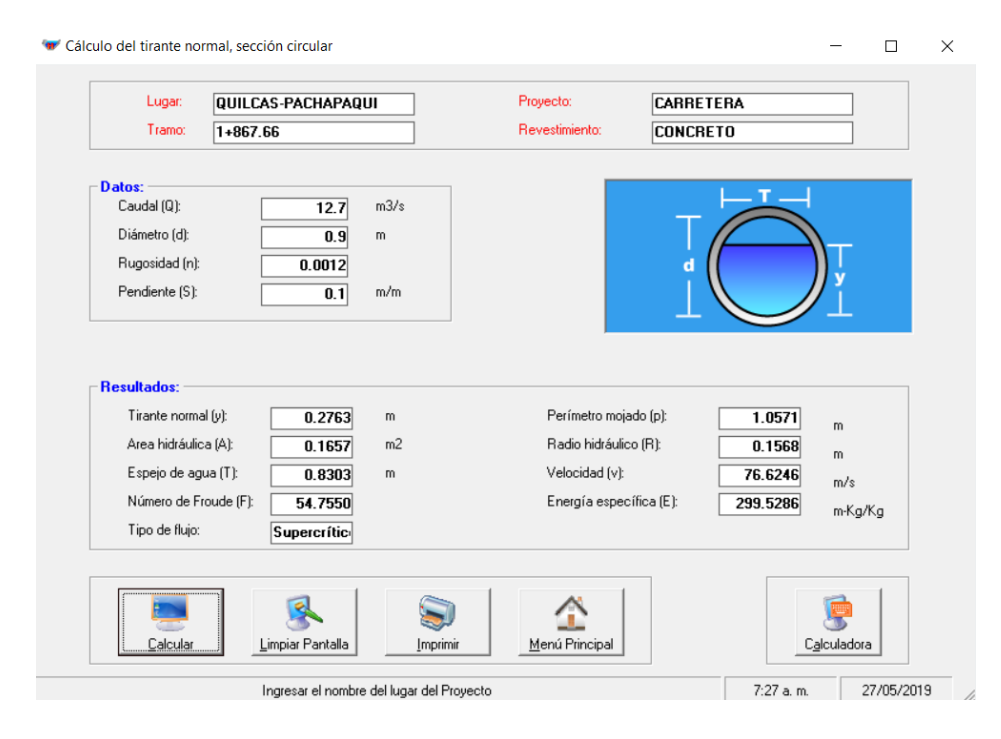

Figura 4. 35 Resultado Hcanales. Fuente Elaboración Propia.

Una vez disponemos la dimensión de diseño proveniente de la hidrología y el diseño hidráulico pasaremos a tener los detalles de las alcantarillas

> 19(1C 19A)C.A 17 (10 17A) G.F .na नव रेस्ट  $\overline{ABAB}$ ō 20 27 a 0,40 GA  $27a0,40$  $a$  0,40 C.F 16 G a  $-13A$  1,75 ia lle 1.00  $-13A - 1,50$ T-13 3,20 T-13A 3,50 **ELEVACION**

Detalle alcantarilla elevación

Figura 4. 36 Detalle elevación alcantarilla Fuente Elaboración Propia

Detalle alcantarilla planta

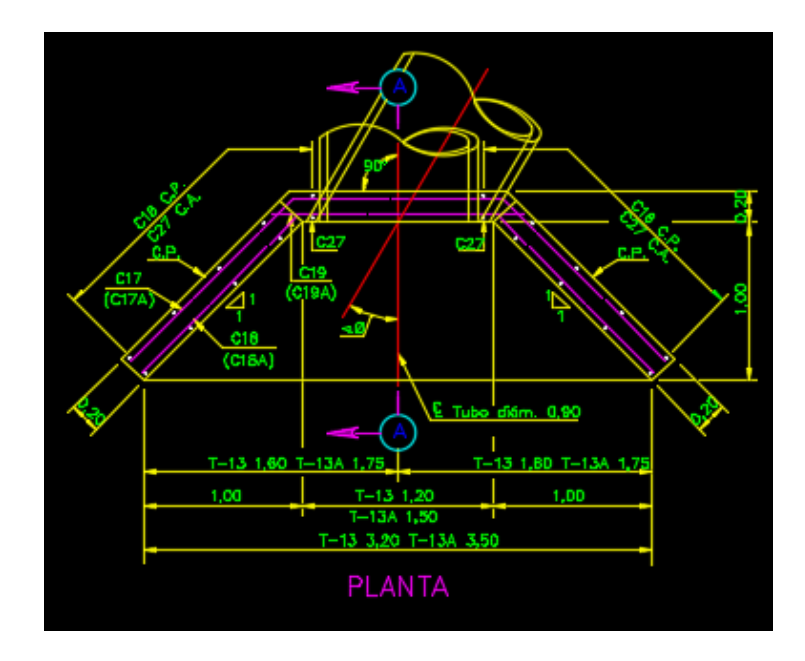

Figura 4. 37 detalle planta alcantarilla Fuente Elaboración Propia

Obras de Drenaje transversal (O.D.T)

Dentro del trazo geométrico se cuenta con seis puntos donde se concentra el flujo ya sea por ser salida de las micro cuencas o por tener elevado el trazo del eje de la carretas.

ODT-1

Esta obra de drenaje se encuentra ubicada en la progresiva KM 0 + 160.00 m y esta tiene la característica de estar ubicada en la micro cuenca Pachapaqui por lo cual se tendrá los siguientes datos

Datos:

- $√ Q = 12.7 m3/secq$
- $D = 0.90 m$
- $\sqrt{T_r} = 200 \text{ años}$
- ✓ Atraviesa micro cuenca

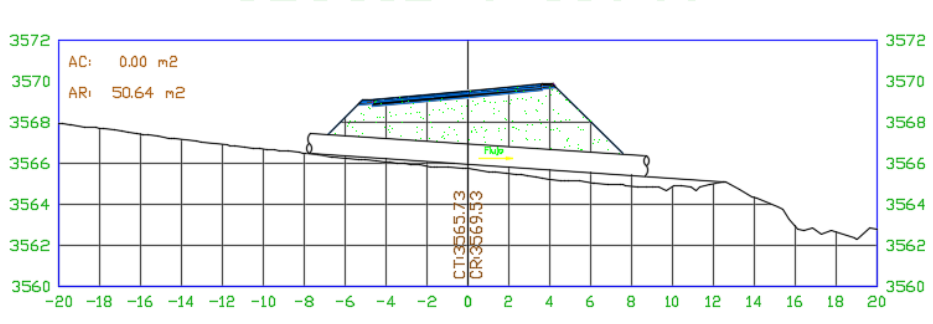

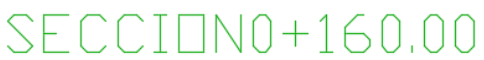

# ODT-2

Esta obra de drenaje se encuentra ubicada en la progresiva KM 0 + 470.00 m y esta tiene la característica de estar ubicada en la micro cuenca Anya por lo cual se tendrá los siguientes datos

Datos:

- $√ Q = 12.7 m3/secq$
- $\checkmark$  D = 0.90 m
- $\sqrt{T_r} = 200 \text{ años}$
- ✓ Atraviesa micro cuenca

*Figura 4. 38 ODT-1 drenaje* Fuente Elaboración Propia

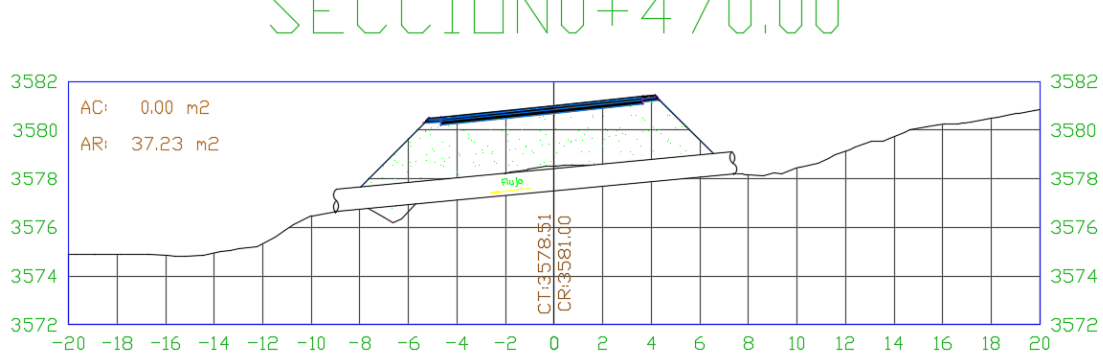

# $SECCIDN0+470.00$

#### ODT-3

Esta obra de drenaje se encuentra ubicada en la progresiva KM 0 + 700.00 m y esta tiene la característica de estar ubicada en la micro cuenca Anya por lo cual se tendrá los siguientes datos

Datos:

- $\check{O} = 6.45 \, m3/\text{seq}$
- $√$   $D = 0.60 m$
- $\sqrt{T_r} = 200 \text{ años}$
- ✓ Elevación de trazo geométrico

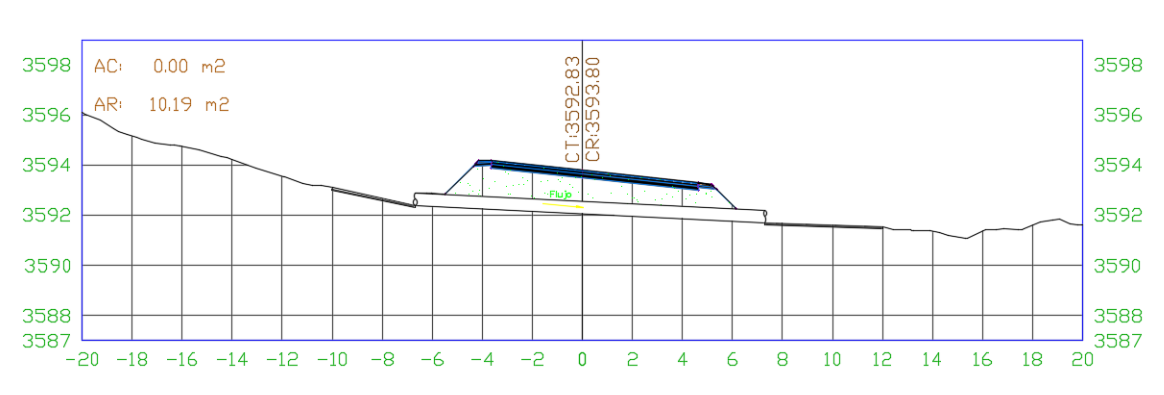

# $SECCIDNO+700.00$

Figura 4. 40 ODT-3 drenaje Fuente Elaboración Propia

Figura 4. 39 ODT-2 drenaje Fuente Elaboración Propia

## ODT-4

Esta obra de drenaje se encuentra ubicada en la progresiva KM 1 + 050.00 m y esta tiene la característica de estar ubicada en la micro cuenca Anya por lo cual se tendrá los siguientes datos

Datos:

- $√$   $Q = 12.7 \, m3/sec$
- $D = 0.90 m$
- $\sqrt{T_r} = 200 \text{ años}$
- ✓ Atraviesa micro cuenca

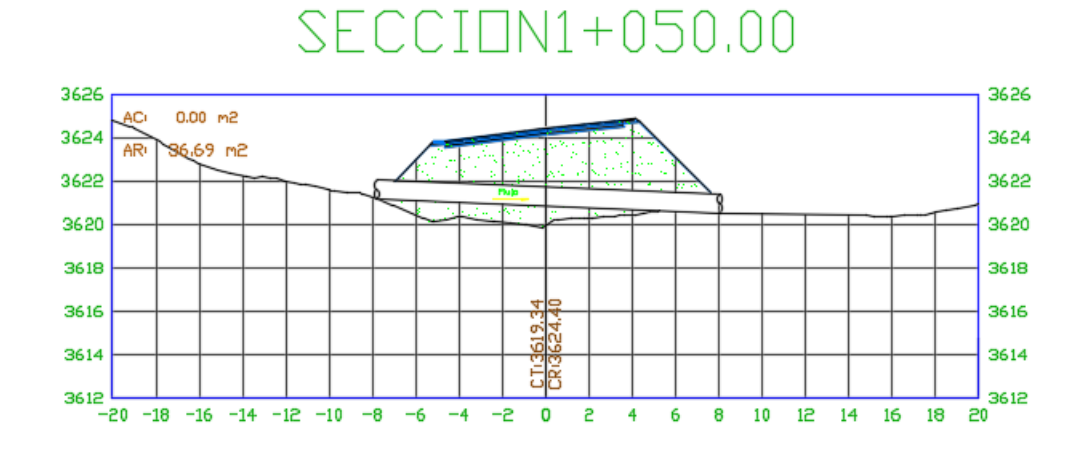

Figura 4. 41 ODT-4 drenaje Fuente Elaboración Propia

#### ODT-5

Esta obra de drenaje se encuentra ubicada en la progresiva KM 1 + 610.00 m y esta tiene la característica de estar ubicada en la micro cuenca Pachapaqui por lo cual se tendrá los siguientes datos

Datos:

- $√$   $Q = 12.7 \, m3/sec$
- $√$   $D = 0.90 m$
- $\checkmark$   $T_r = 200 \text{ años}$
- ✓ Atraviesa micro cuenca

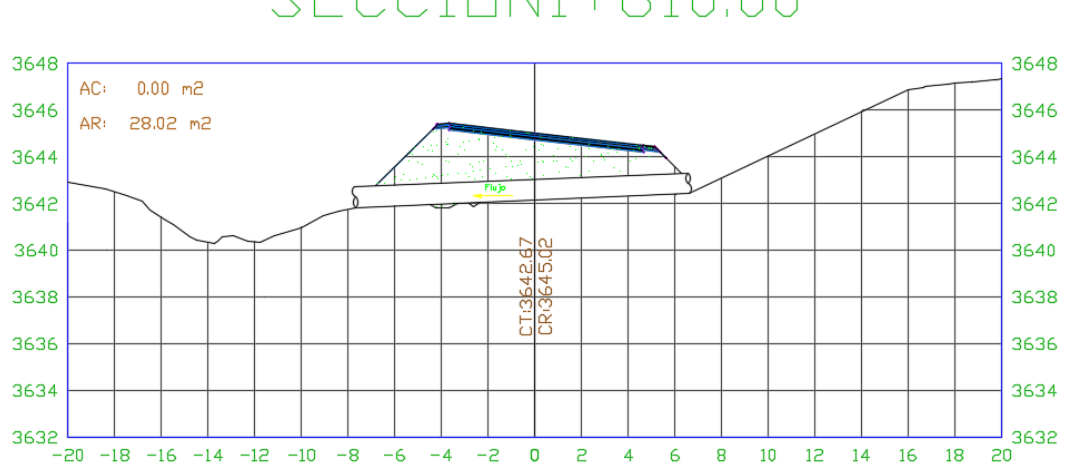

# SECCIDN1+610.00

Figura 4. 42 ODT-5 drenaje Fuente Elaboración Propia

#### ODT-6

Esta obra de drenaje se encuentra ubicada en la progresiva KM 2 + 150.00 m y esta tiene la característica de estar ubicada en la micro cuenca Anya por lo cual se tendrá los siguientes datos

Datos:

- $\check{Q} = 12.7 \frac{m3}{seg}$
- $(D = 0.90 m$
- $\sqrt{T_r} = 200 \text{ años}$
- ✓ Elevación de trazo geométrico

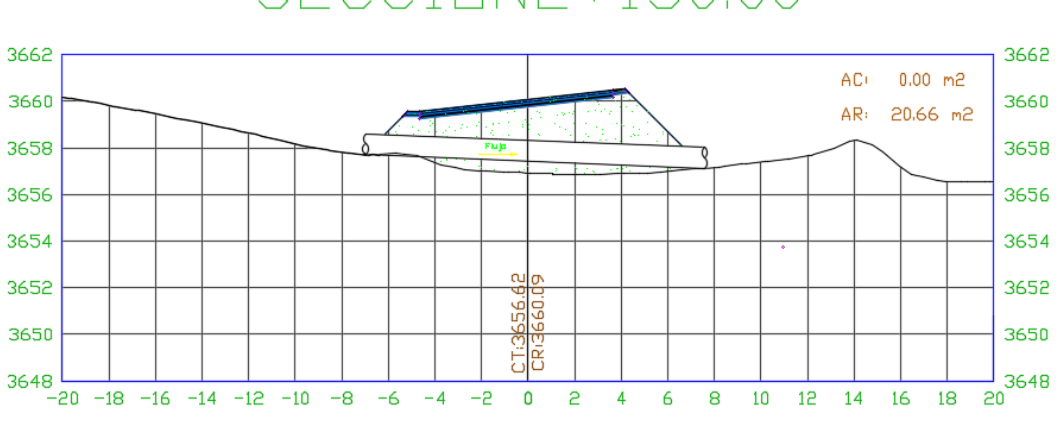

# SECCION2+150.00

Figura 4. 43 ODT-6 drenaje Fuente Elaboración Propia

Y también para diseñar las cunetas se procedió a realizar el cálculo utilizando el caudal determinado

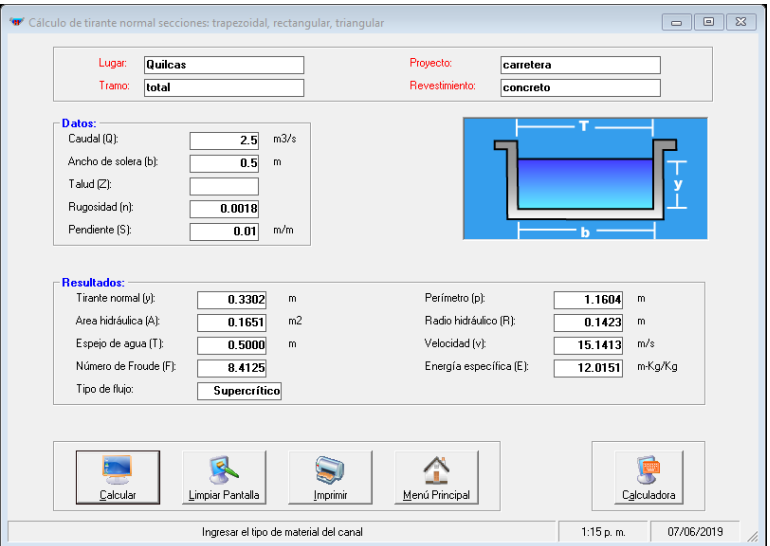

Figura 4. 44 Resultado cuneta. Fuente Elaboración Propia.

Del diseño obtenido del análisis hidrológico y el diseño hidráulico realizado se tienen los siguientes detalles de diseño de la cuneta

Detalle cuneta transversal

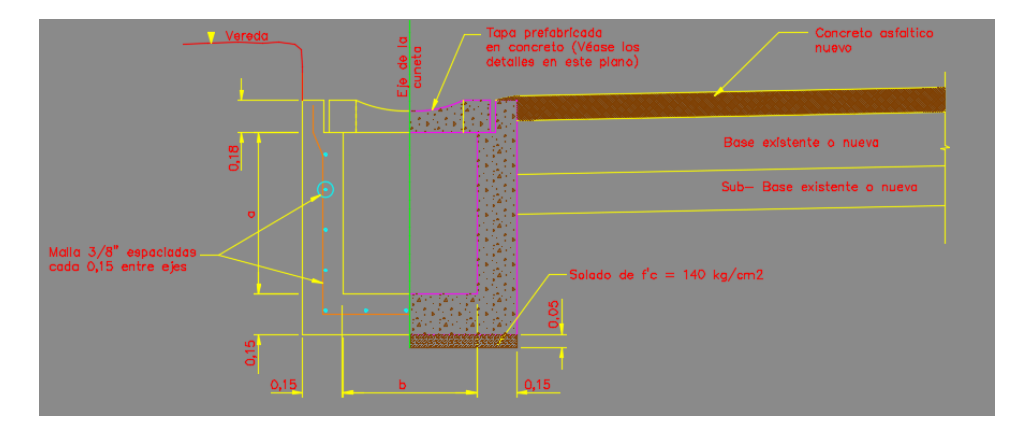

Figura 4. 45 Detalle Cuneta Triangular Fuente Elaboración Propia

# **4.4 GEOTÉCNICA**

# **4.4.1 CLASIFICACIÓN DE SUELO**

El suelo que se clasifica fue producto de una calicata para el tramo anterior de la carretera que llega hasta el inicio del trazo desarrollado se documentó un material limo arcilloso.

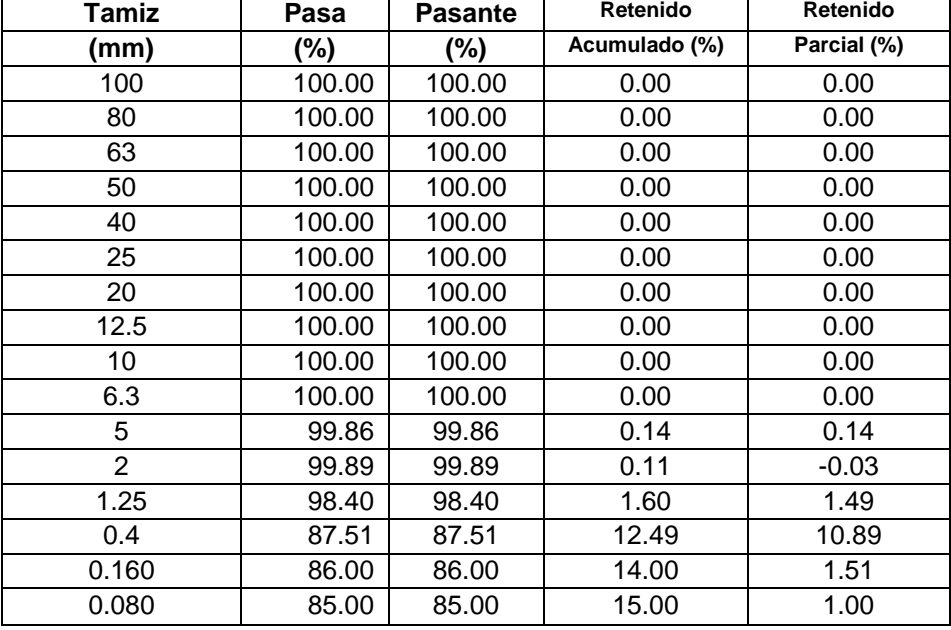

Cuadro 4. 8 Clasificación del suelo. Fuente Elaboración Propia.

 $\blacksquare$ 

De este cuadro podemos obtener la granulometría y clasificación del material que se encuentra en la zona del estudio que según la clasificación SUCS vendría a ser un material ML-CL. (Limo arcilloso).

#### **4.4.2 MODELAMIENTO CON PROGRAMA PLAXIS**

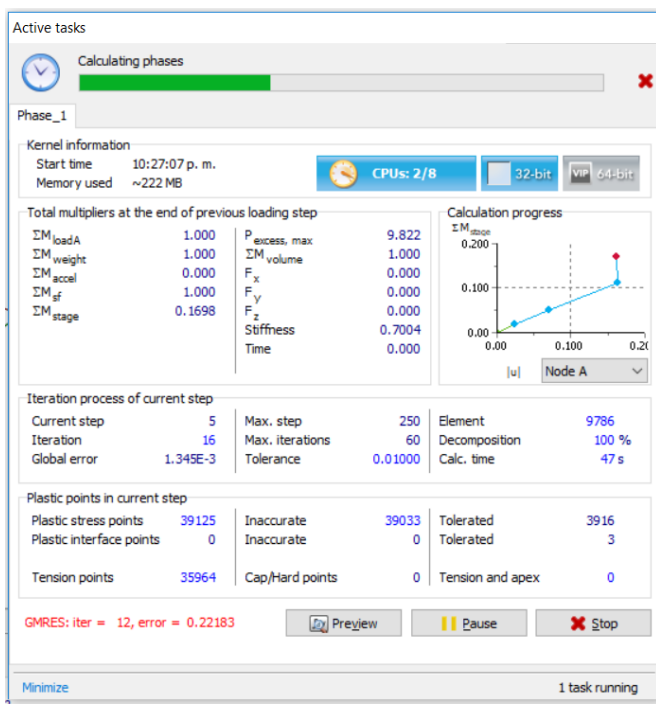

Figura 4. 46 Procesamiento con Plaxis. Fuente Elaboración Propia.

De aquí tenemos el cuadro de resultados que nos permite explicar el comportamiento

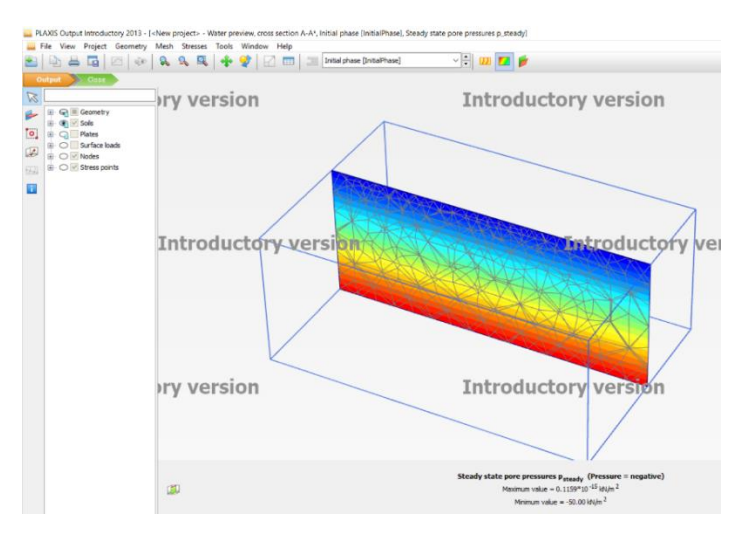

Figura 4. 47 Resultado gráfico. Fuente Elaboración Propia.

# **4.4.3 RESULTADOS**

De aquí se determina que los taludes son estables por encima de los 6 metros sin llegar a necesitar ningún refuerzo adicional para sostenerse adoptando el talud 1:1.5

# **4.5 MURO DE CONTENCION**

El trazo presenta una zona donde el talud de relleno es inestable por ello se optó por colocar una estructura de contención cuyo diseño se resumirá a continuación.

# **MT-1,MT2**

**Caracteristicas** 

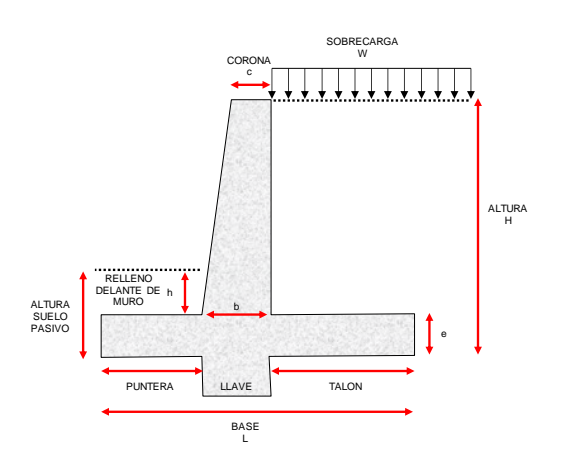

Figura 4. 48 Esquema de diseño Fuente Elaboración Propia

#### Datos de diseño

Cuadro 4. 9 Cuadro de datos de diseño Fuente Elaboración Propia

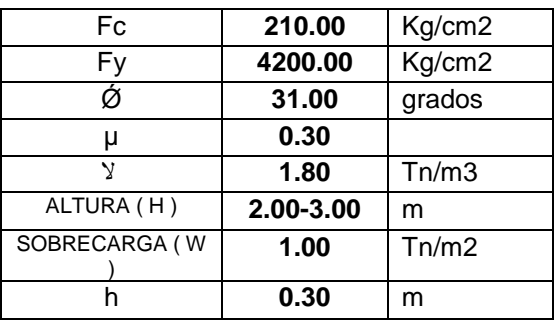

#### Análisis de estabilidad

Aquí tenemos las fuerzas ya calculadas distribuidas en los respectivos lugares a aplicación dentro de la estructura calculada.

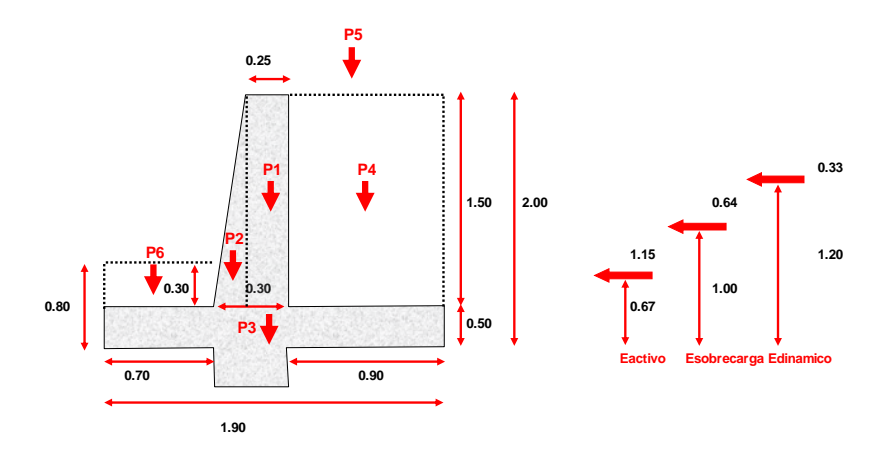

*Figura 4. 49 Distribución de fuerzas* Elaboración Propia Distribución de acero elevación

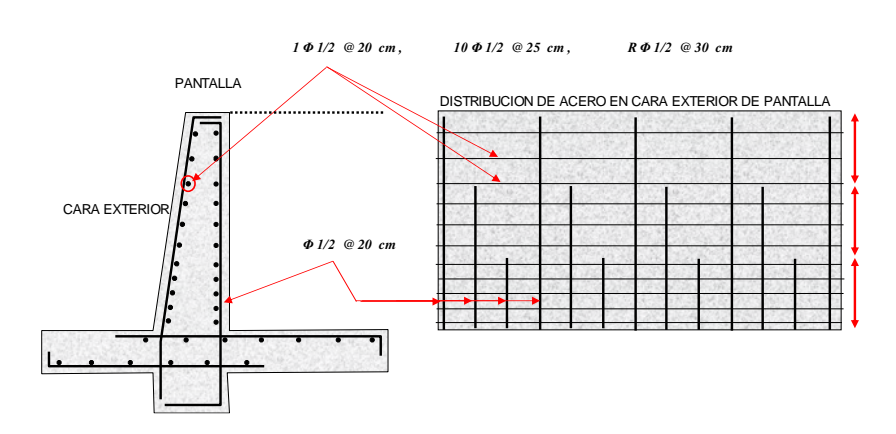

*Figura 4. 50 Distribución del acero en elevación* Fuente Elaboración Propia

# Distribución en planta

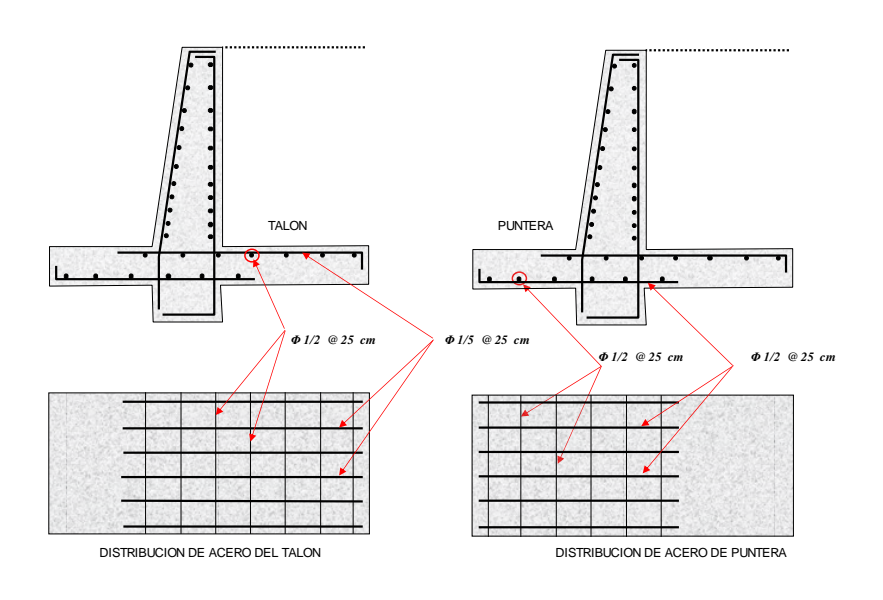

Figura 4. 51 Distribución del acero en planta Fuente Elaboración Propia

# **4.6 DETERMINACION DE CANTERAS Y DME**

## **4.6.1 CANTERAS Y DME**

Estos dos espacios son importantes y definirlos es parte fundamental para tener en cuenta los accesos y salidas de los mismos.

# **4.6.2 UBICACIÓN DE PUNTOS**

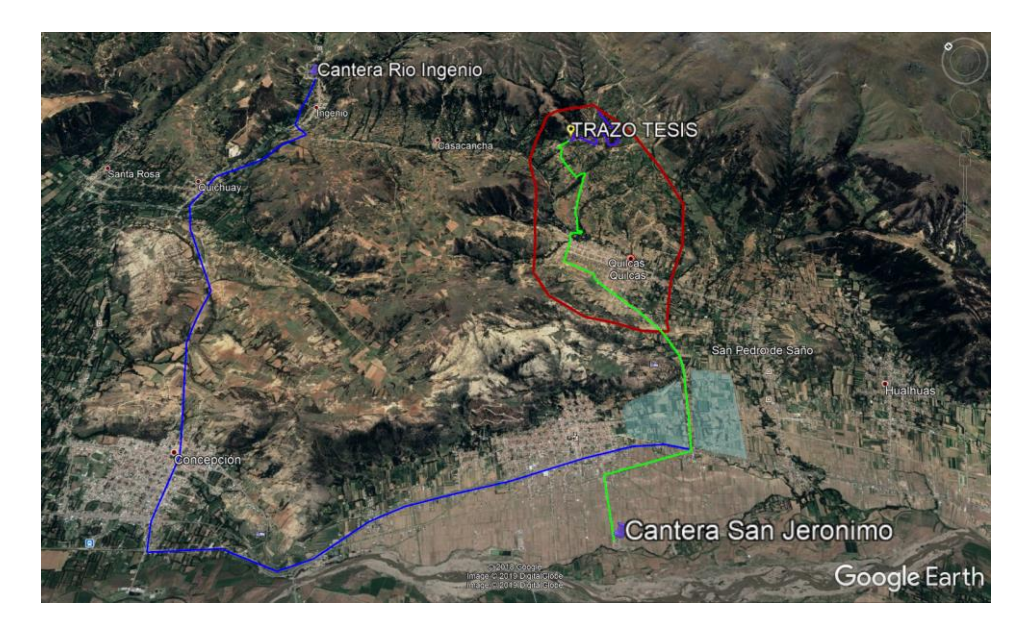

Figura 4. 52 Área de botaderos y canteras. Fuente Elaboración Propia.

# **4.6.3 JUSTIFICACIÓN**

Se tomará la alternativa de la cantera del distrito de san Jerónimo por la cantidad de material disponible y el fácil acceso que este tiene hacia el lugar del proyecto

Se tomará la alternativa de utilizar las excavaciones de las ladrilleras para utilizarlas como DME (depósito de material excedente) ya que el material que se desplazara es un material limo arcilloso que puede ser de utilidad para la elaboración de ladrillo de arcilla cocida.

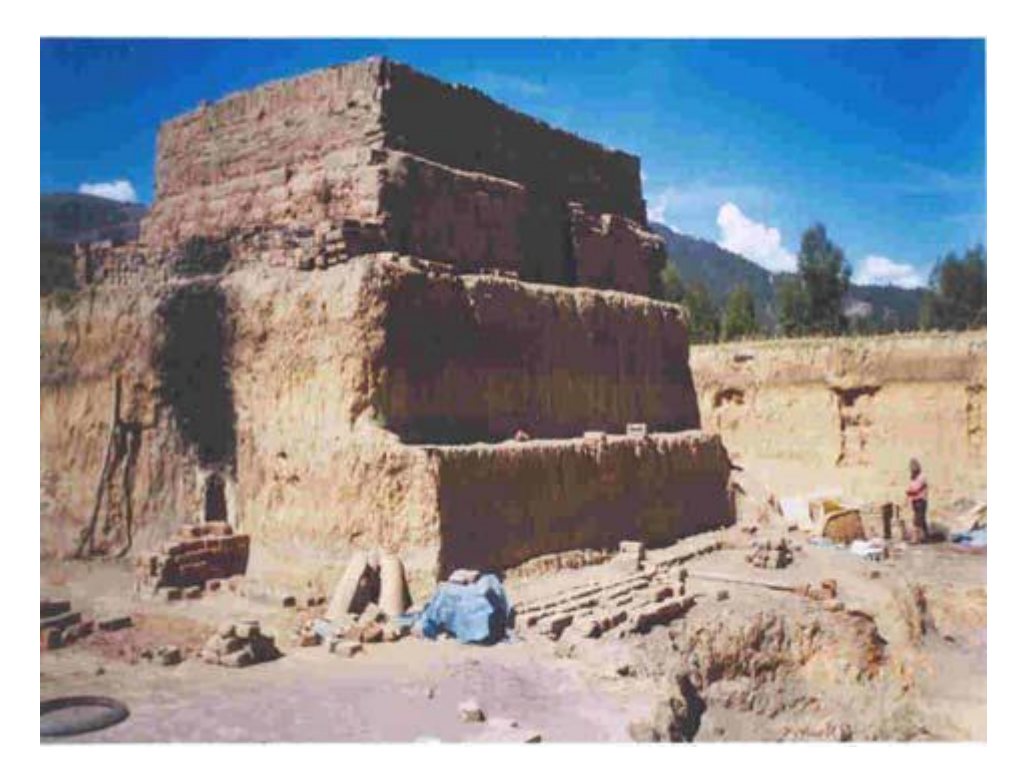

*Figura 4. 53 Excavación ladrilleras artesanales* Fuente Elaboración Propia

# **CAPITULO V: TRAZO DE EJE DE CARRETERA**

# **5.1 TOPOGRAFÍA**

Utilizando la información recolectada en el capítulo anterior se procedió a procesar la información contenida de las dos fuentes trabajadas con las cuales se procedió a obtener las curvas de nivel que servirán para el trazo de la carretera. Y con la imagen de restitución obtenida del levantamiento con dron podemos obtener lo siguiente.

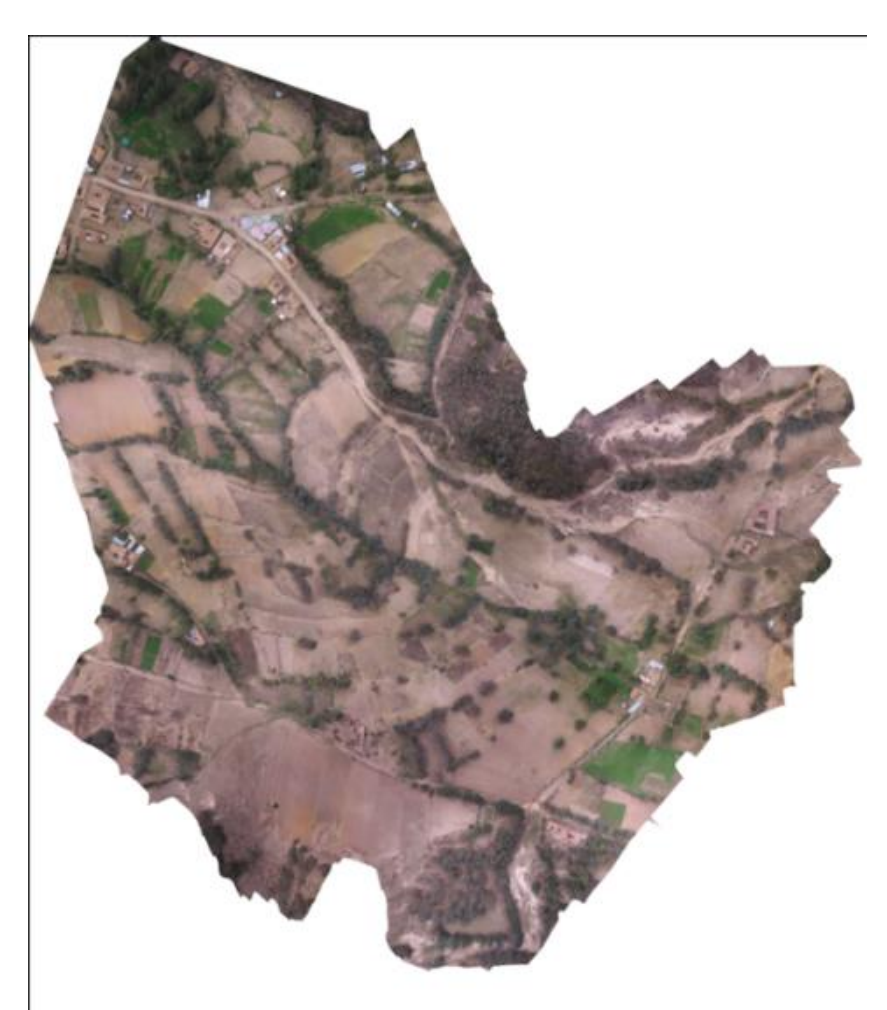

Figura 5. 1 Imagen restituida Fuente Elaboración Propia.

Para realizar el trazo del eje de la carretera se tienen una información más completa que se obtiene se las curvas de nivel y la imagen restituida que nos proporciona el uso del dron y esta información se puede realizar un trazo más eficiente que nos dé una vista más óptima del terreno las propiedades que estén cercanas por donde atravesar.
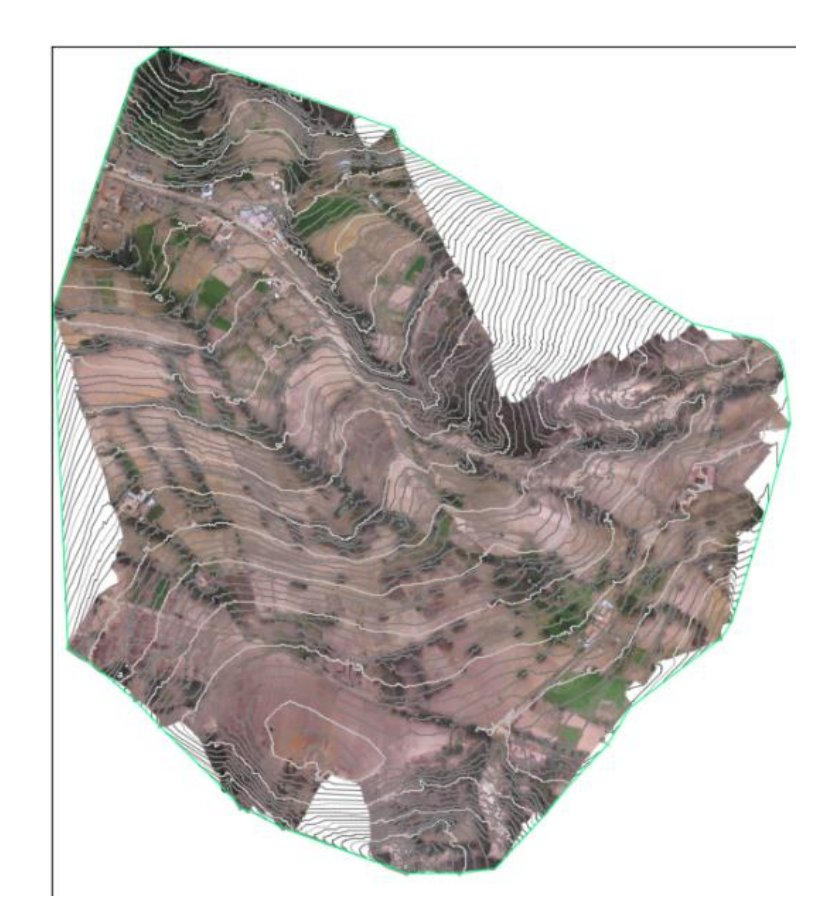

Figura 5. 2 Curvas de nivel. Fuente Elaboración Propia.

Ahora que se tiene la información necesaria para poder realizar el trazo recurriremos al manual de carreteras DG-2018 para obtener los criterios que necesitamos para el trazo de la carreta en las condiciones que se requiera.

### **5.2 VELOCIDAD DE DISEÑO**

### **5.2.1 INICIO Y FIN DEL TRAZO.**

Primero elegimos definimos los puntos de inicio y fin del trazo del eje que los tenemos definidos

Cuadro 5. 1 Coordenadas de paso Fuente Elaboración Propia.

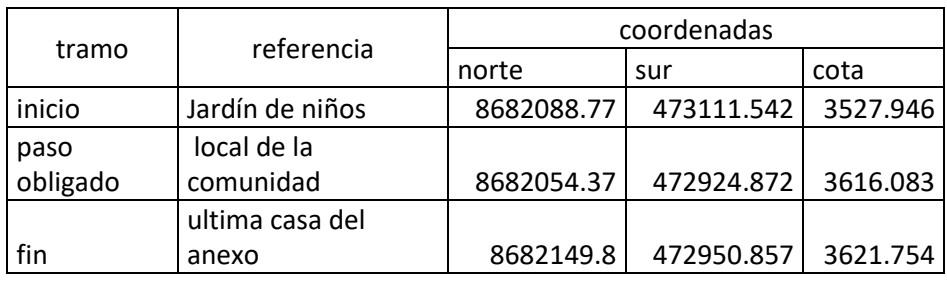

Luego se debe calcular la distancia aproximada que tendrá el trazo de la carretera.

Cuadro 5. 2 Lugares de paso. Fuente Elaboración Propia.

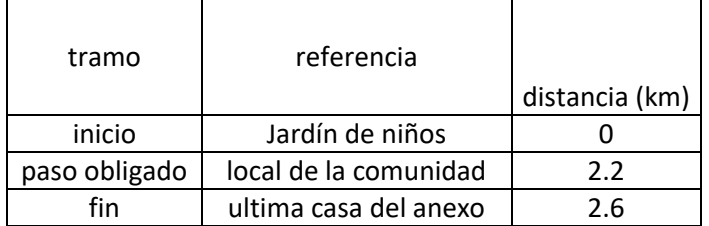

# **5.2.2. CLASIFICACIÓN OROGRÁFICA**

Ahora determinamos la pendiente aproximada del terreno para determinar que clasificación tendrá de acuerdo a la teoría expresada en el Capítulo II antes mencionado.

Cuadro 5. 3 Clasificación orográfica. Fuente Elaboración Propia.

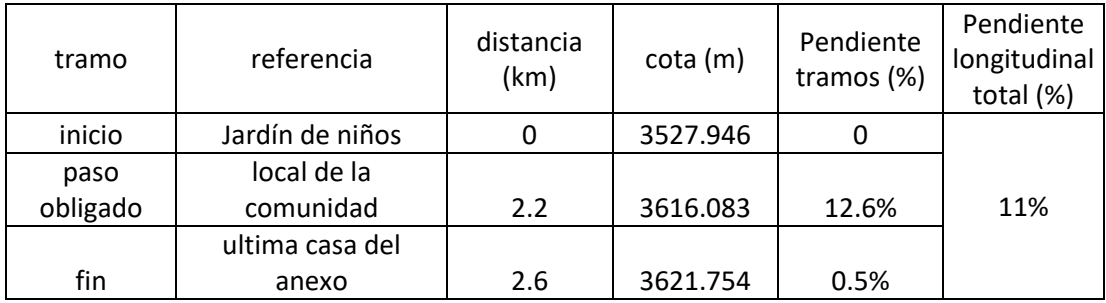

Teniendo la pendiente total del trazo y la pendiente transversal de 100% determinamos su clasificación según el marco teórico.

El terreno está clasificado como terreno ESCARPADO

# **5.2.3 CLASIFICACIÓN POR DEMANDA**

Ahora basándonos en el CAPITULO IV que nos describe a la comunidad campesina que vive en los poblados que unirá el trazo de la carretera tenemos que determinar el tipo de carretera correspondiente a nuestro trazo y este es una carretera de tercera clase dado que une la población con un aproximado de 500 personas, con un valor IMDA<400 Veh/día.

Para la utilización de las tablas contempladas en el manual de diseño geométrico DG-2018 se toma como vehículo de diseño camión C2 (Camión de dos ejes)

Según los datos obtenidos y basándonos en el cuadro 2.1 tenemos que nuestra velocidad de diseño será de 30 km/h y la carretera será de tercera clase.

Ahora tenemos en los datos de la carretera y determinaremos el alineamiento en base a los parámetros ya antes mencionados. Al tener la topografía con la imagen restituida de la zona de trabajo se puedo optimizar el trazo realizado.

Utilizamos la pendiente de diseño de 10% para determinar un alineamiento tentativo para el trazo del eje de la carretera, la Longitud L= 11.7 m determinada para el vehículo de diseño C2.

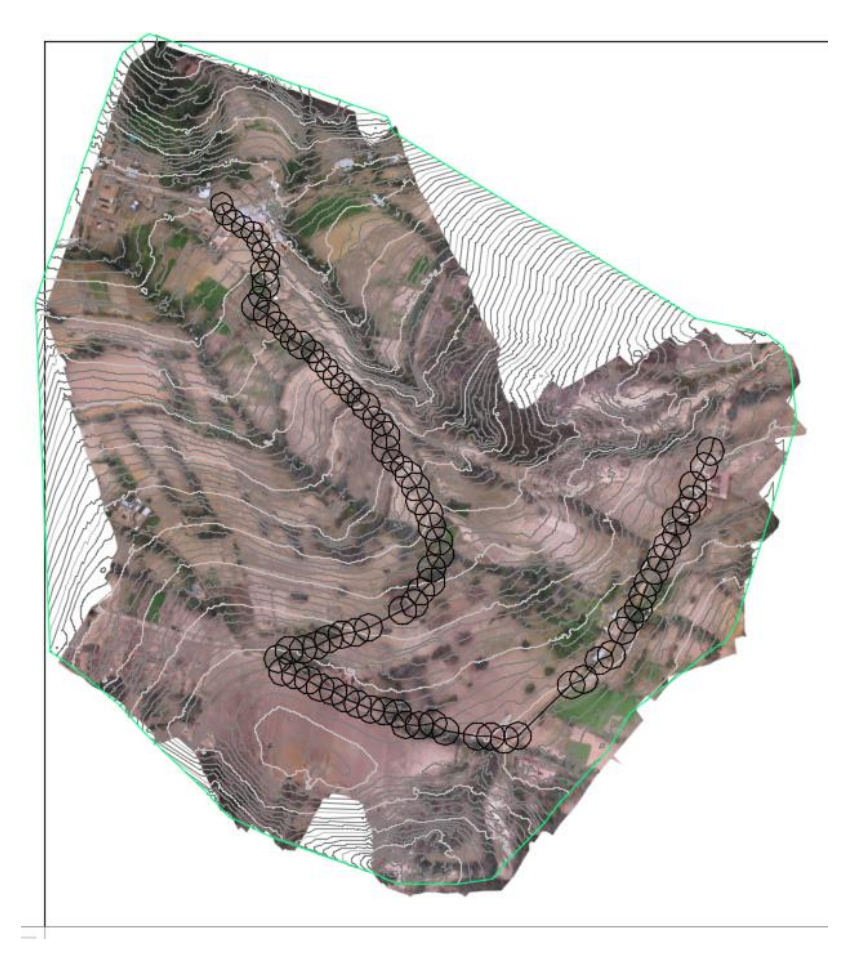

Figura 5. 3 Trazo tentativo. Fuente Elaboración Propia.

De aquí teniendo ya el alineamiento tentativo se procederá a utilizar los programas de cómputo como el Civil 3D y el Infra Works 360 para modelar las especialidades de infraestructura vial.

# **5.3 DISTANCIA DE VISIBILIDAD**

## **5.3.1 DISTANCIA DE PARADA**

La distancia de parada sobre una alineación recta de pendiente uniforme se calcula mediante la siguiente fórmula:

$$
D_p = \frac{V t_p}{3.6} + \frac{V^2}{254(f \pm i)}
$$

De aquí se tiene una distancia de parada de 35 m

### **5.4 DISEÑO GEOMÉTRICO EN PLANTA**

#### 5.4.1 Radio de diseño

Para el diseño en planta se determina el valor del radio de giro utilizando adicionalmente al cuadro de norma para el vehículo de diseño C2 lo cual nos permitirá corroborar el valor que nos proporciona las tablas de diseño.

$$
R_{min} = \frac{V^2}{127(P_{max} + f_{max})}
$$

Dónde:

 $R_{min}$ : Radio Mínimo

V : Velocidad de diseño

 $P_{max}$ : Peralte máximo asociado a V (en tanto por uno).

 $f_{max}$ : Coeficiente de fricción transversal máximo asociado a V.

De aquí se determina el parámetro correspondiente al radio mínimo de diseño que se adoptara para el correspondiente trazo de la carretera, según cuadro 2.6 es:

$$
R_{min}=24.5\ m
$$

Redondeando el valor tomaremos el valor de 25 m

5.4.2 Sobreancho

El sobreancho variará en función del tipo de vehículo, del radio de la curva y de la velocidad de diseño y se calculará con la siguiente fórmula:

$$
Sa = n\left(R - \sqrt{R^2 - L^2}\right) + \frac{V}{10\sqrt{R}}
$$

Dónde:

 $Sa$ : Sobreancho (m)

- $n:$  Número de carriles
- $R:$  Radio (m)
- $L$  : Distancia entre eje posterior y parte frontal (m)
- V : Velocidad de diseño (km/h)

De aquí se determinó el sobre ancho mínimo para poder realizar el diseño del trazo de carretera requerido

$$
Sa=2.50\ m
$$

### **5.5 DISEÑO GEOMÉTRICO EN PERFIL**

#### A.- Longitud de las curvas convexas

La longitud de las curvas verticales convexas se determina con las siguientes fórmulas:

a) Para contar con la visibilidad de parada (Dp).

$$
L = \frac{AD_p^2}{100(\sqrt{2h_1} + \sqrt{2h_2})^2}
$$

Cuando  $Dp > L$ ;

$$
L = 2D_P - \frac{200(\sqrt{h_1} + \sqrt{h_2})^2}{A}
$$

Dónde, para todos los casos:

- $L:$  Longitud de la curva vertical (m)
- $D_n$ : Distancia de visibilidad de parada (m)
- A : Diferencia algebraica de pendientes (%)
- $h_1$ : Altura del ojo sobre la rasante (m)
- $h_2$ : Altura del objeto sobre la rasante (m)

De aquí determinamos el valor requerido para cada tipo de curva a usar en el trazo L=150 m

#### B.- Longitud de las curvas cóncavas

La longitud de las curvas verticales cóncavas se determina con las siguientes fórmulas:

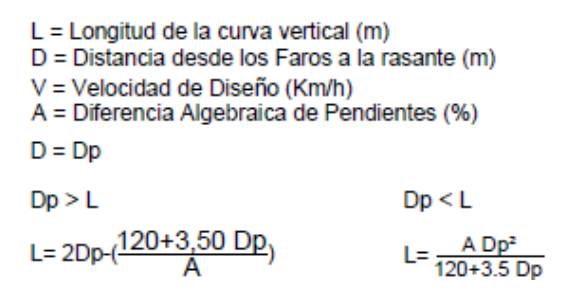

De aquí determinamos el valor requerido para cada tipo de curva a usar en el trazo L=150 m ( al aplicar la formula)

## **5.6 DISEÑO GEOMÉTRICO EN SECCIÓN TRANSVERSAL**

Aquí se determina el ancho mínimo de la calzada que se determinara a partir de la teoría mencionada en capitulo II

Teniendo un ancho de calzada de 6 metros definido en el cuadro 2.11

Berma de 0.5 m según la clasificación de la carretera mostrado en el cuadro 2.12

Un peralte que va desde 8% a 12 % según la clasificación de la carretera, mostrado en el cuadro 2.14

Teniendo esto en consideración se tomará toda la información calculada y recolectada en el campo para poder elaborar el trazo asistido por computadora utilizando los dos programas que se plantean en la investigación.

La hidrología determinada nos permitirá determinar el tamaño de la alcantarilla la sección y tamaño de las cunetas que tendrá la carretera además del bombeo necesario para evitar que el agua se acumule en la pista

La Geotecnia nos permitirá determinar las condiciones del suelo de fundación y determinar si es requerido un mejoramiento espesor de la base y subbase

Así mismo determinar los taludes de corte y relleno importante para determinar un adecuado volumen de corte y relleno y así evitar excesos en esta partida que significa mucho recurso en cuanto a obras viales se refiere.

# SECCIÓN DE CARRETERA

El trazo de la carretera se enmarca en un proyecto siendo esta la tercera etapa de este, por ende en un futuro esta será pavimentada ergo en el presente será afirmada hasta que el proyecto concluya su etapa dos por ello se considera una sección típica ya que el diseño cumple con ambos sistemas.

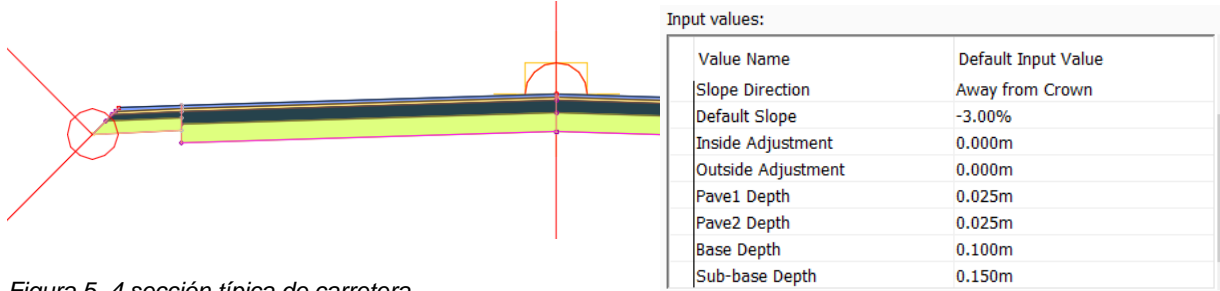

*Figura 5. 4 sección típica de carretera* Fuente Elaboración Propia

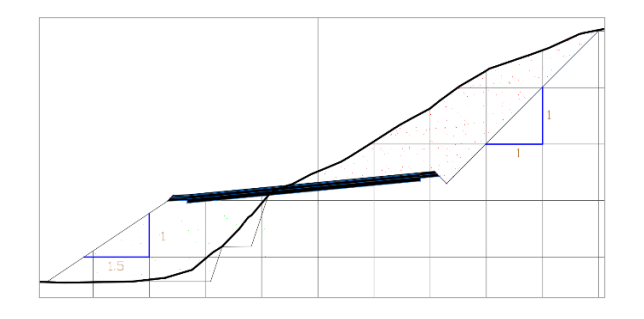

*Figura 5. 5 sección típica a media ladera* Fuente Elaboración Propia

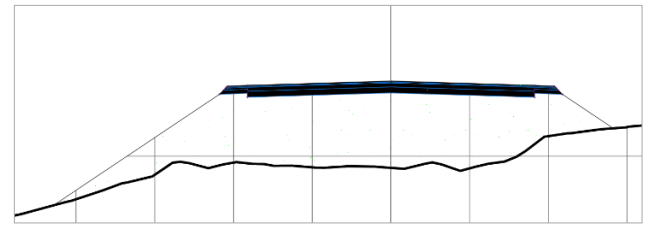

*Figura 5. 6 sección típica en terraplén* Fuente Elaboración Propia

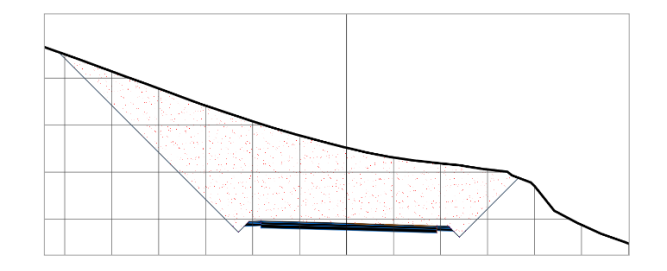

*Figura 5. 7 sección típica en corte cerrado* Fuente Elaboración Propia

# **CAPITULO VI: MODELAMIENTO DE ESPECIALIDADES DE INFRAESTRUCTURA VIAL CON INFRAWORKS 2020 Y AUTOCAD CIVIL 3D**

#### **6.1 MODELAMIENTO CON PROGRAMA INFRAWORKS 2020.**

El método de trabajo parte desde el modelo de nube de puntos que se procesó anteriormente.

Primero se creara un nuevo proyecto en blanco que nos permita cargar todos nuestros archivos obtenidos en la restitución como son la nube de puntos orthofoto

Se da click derecho en el ítem de nuevo para acceder a un nuevo proyecto en blanco

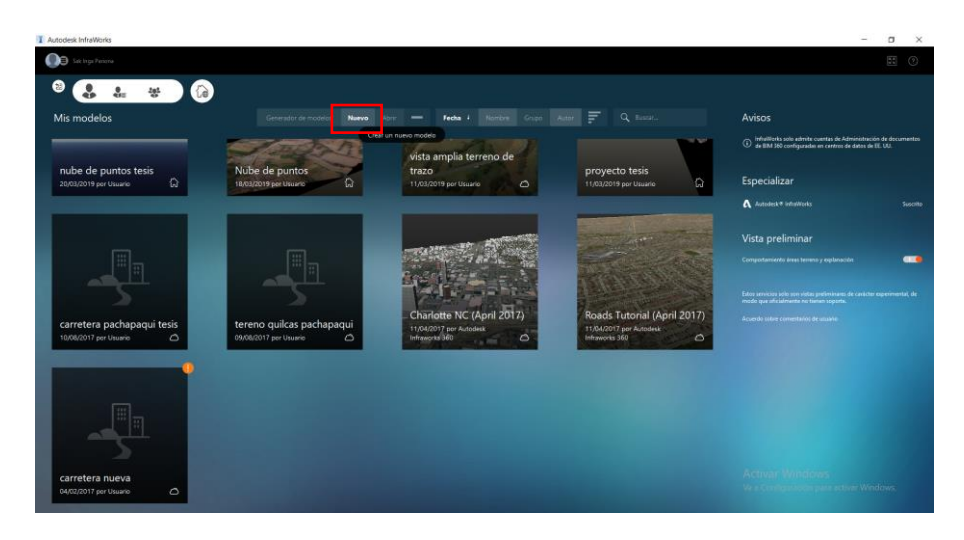

Figura 6. 1 creación de nuevo modelo Fuente Elaboración Propia

Una vez se realice el proceso antes mencionado se deberá configurar los parámetros del modelo a crear

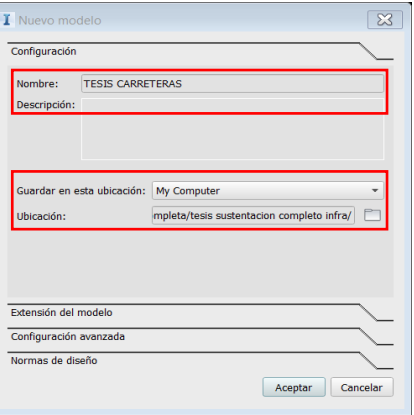

Figura 6. 2 Configuración Nombre y Ubicación Fuente Elaboración Propia

Se configura el nombre del proyecto y la ubicación donde se guardara, se continúa con la configuración de los demás parámetros

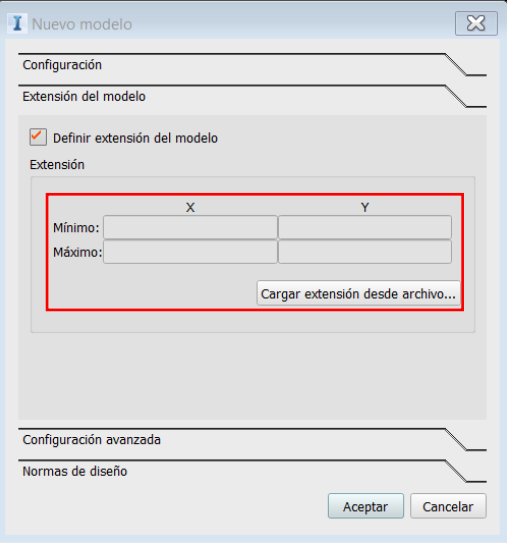

Figura 6. 3 cargar coordenadas del modelo Fuente Elaboración Propia

Ahora configuraremos el sistema geodésico en el que se trabajara el modelo a partir de los sistemas que tiene pre cargados el infraworks 2020 y en caso no contar con el sistema geodésico cargar una plantilla con sus parámetros de forma manual

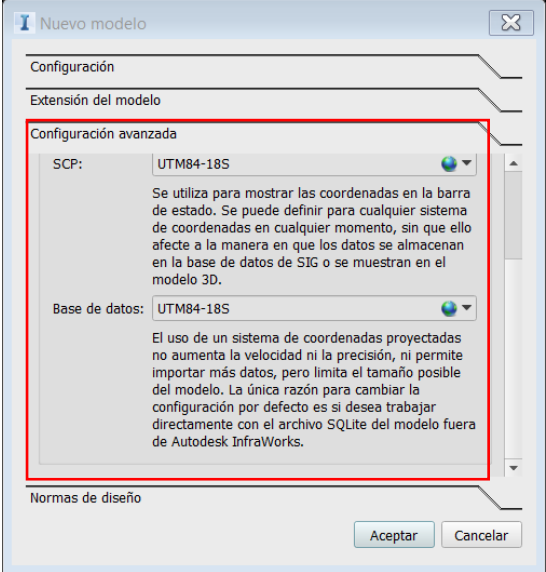

Figura 6. 4 sistema geodésico de trabajo Fuente Elaboración Propia

Y finalmente se configura la norma de diseño sobre el cual el modelo se parametrizara.

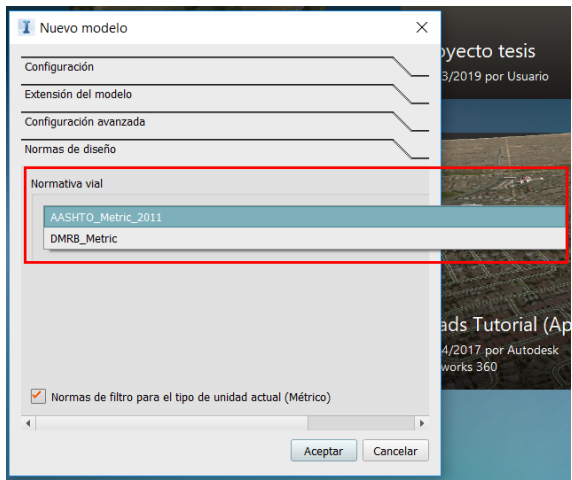

Figura 6. 5 Normas de diseño pre cargadas Fuente Elaboración Propia

Cabe resaltar que el programa aun no permite ingresar de forma manual las normas motivo por el cual el modelo se afina en el Civil 3D que si permite ingresar las normas de forma manual.

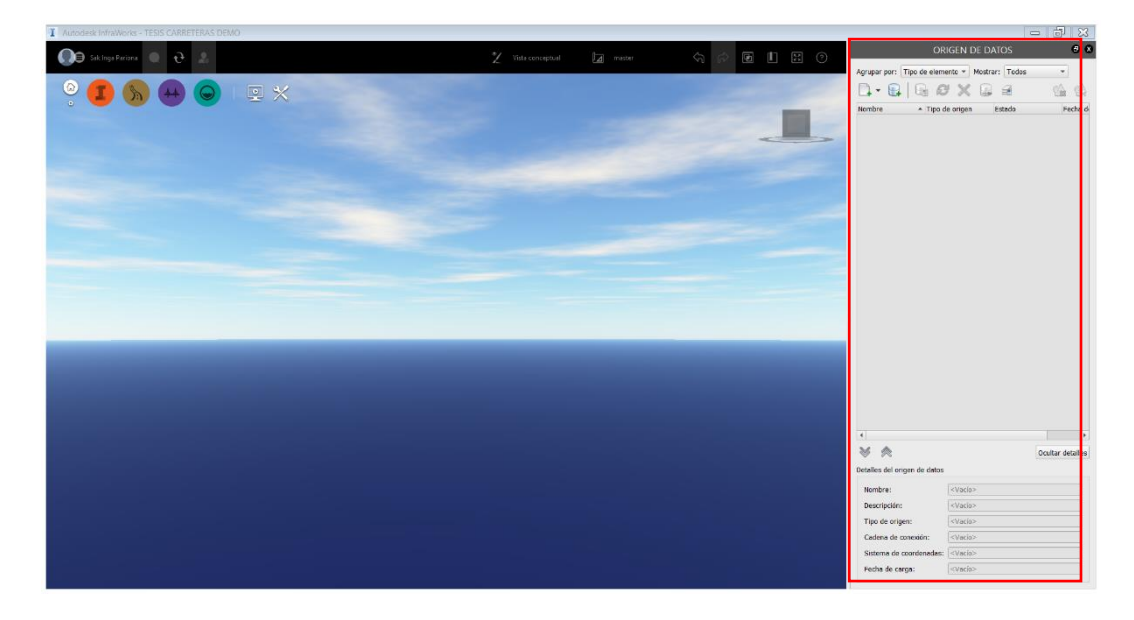

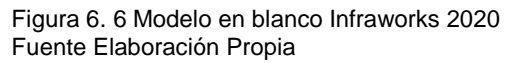

Con formato ya configurado procedemos a ingresar los datos obtenidos de la restitución fotogramétrica como son la nube de puntos y la orthofoto que se generó en el proceso.

Para ello nos dirigimos a la pestaña de ingreso de datos de fuentes externas y hacemos click.

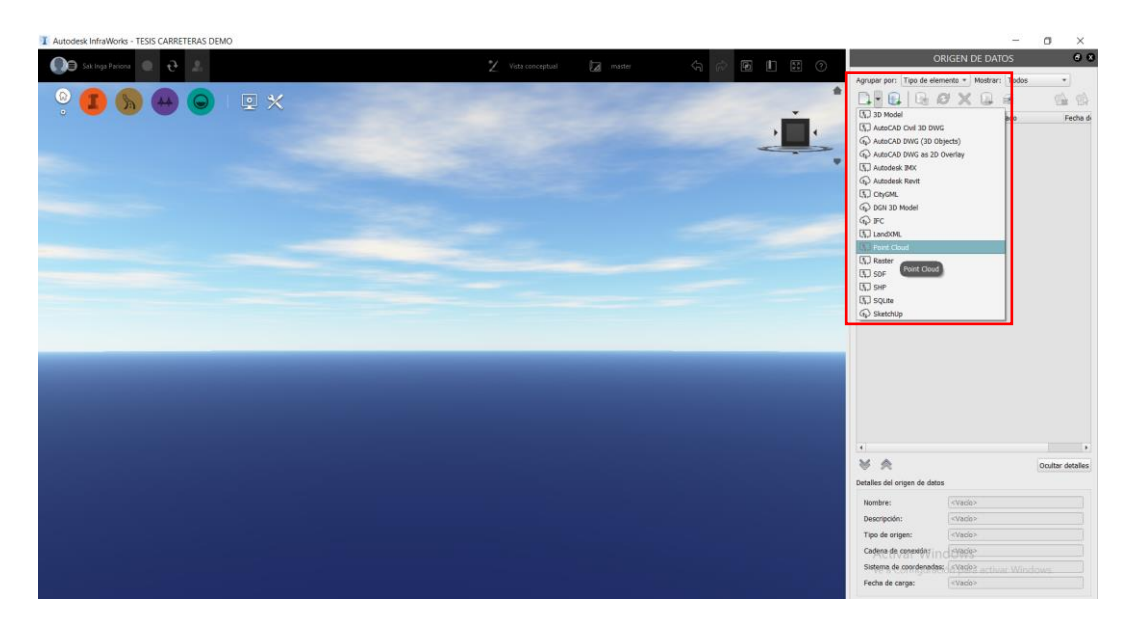

Figura 6. 7 Ingreso de datos de restitución Fuente Elaboración Propia

Una vez se haya cargado al modelo todos los archivos se procederá a la configuración de los mismos para poder ser integrados en un mismo y único modelo de trabajo

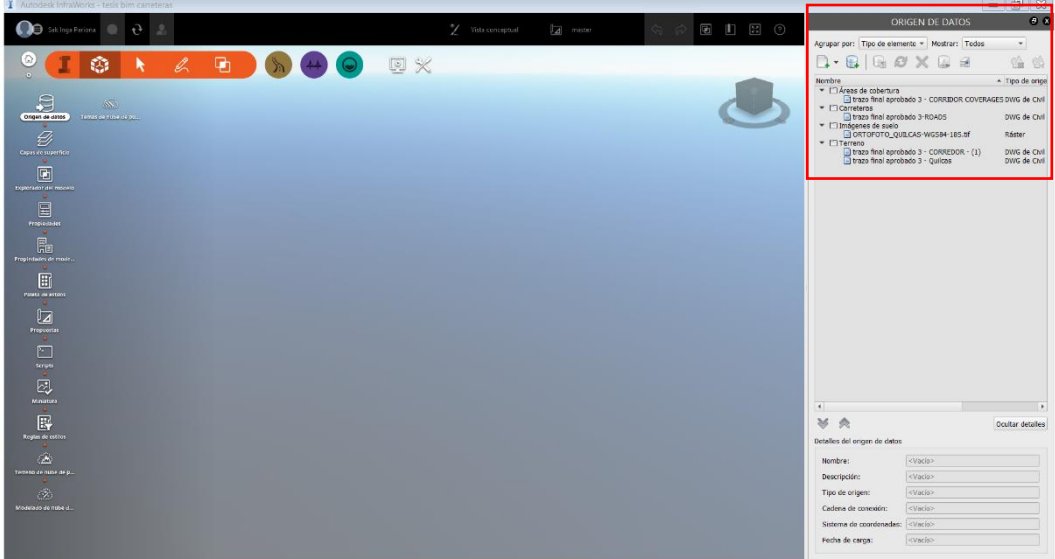

Figura 6. 8 Datos de restitución cargados al modelo Fuente Elaboración Propia

Ahora ya los datos en un único archivo procedemos a geo referenciar el modelo utilizando para ello las coordenadas que nos trae la nube de puntos que tiene ya una muy buena precisión gracias a haber sido procesada con una poligonal de apoyo que ayudo a corregir los errores principalmente en cota.

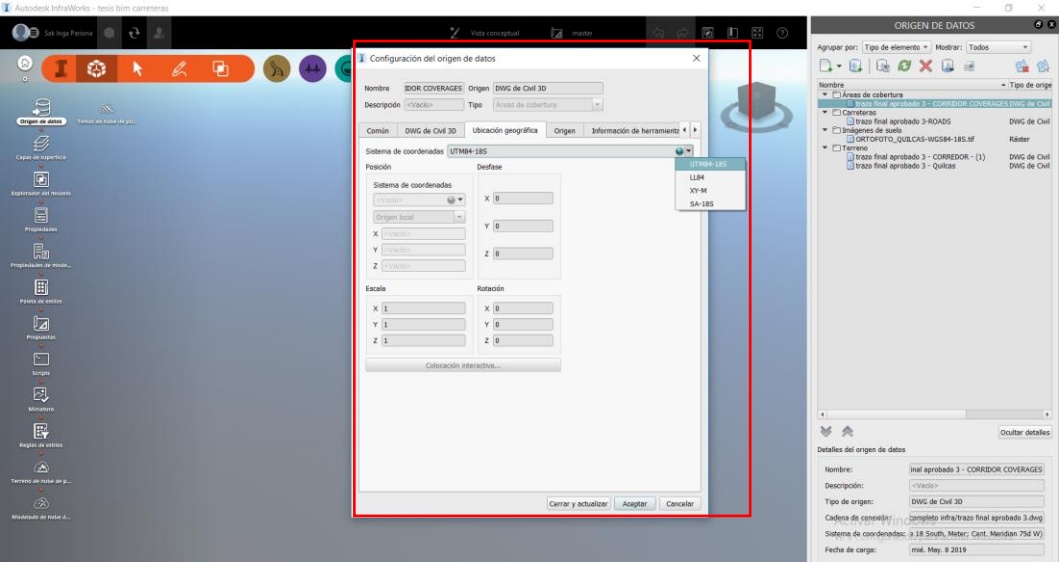

*Figura 6. 9 Modelo Geo Referenciado* Fuente Elaboración Propia

Una vez que tenemos todos los elementos procedemos a dar click en cerrar y actualizar con lo cual se generara el modelo único de diseño el cual esta parametrizado con la norma americana de diseño y la topografía proveniente de vuelo no tripulado y el programa de restitución.

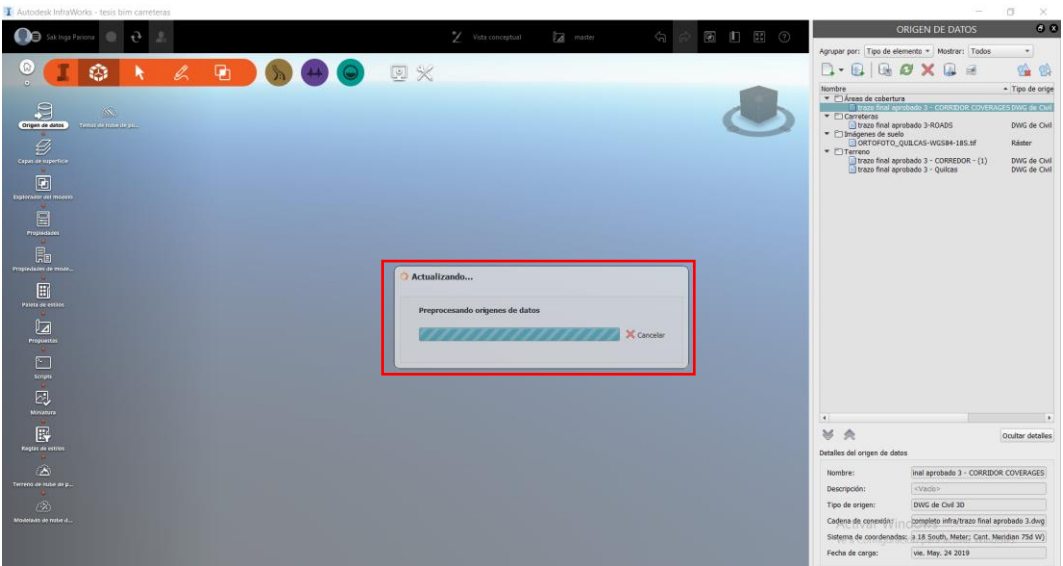

*Figura 6. 10 Generación del modelo*  Fuente Elaboración Propia

Terminado el proceso de generación se tendrá el modelo que integra la nube de puntos orthofoto puntos de control de la poligonal que nos brinda gran cantidad de información en un solo modelo completo e integrado por muchas fuentes de datos.

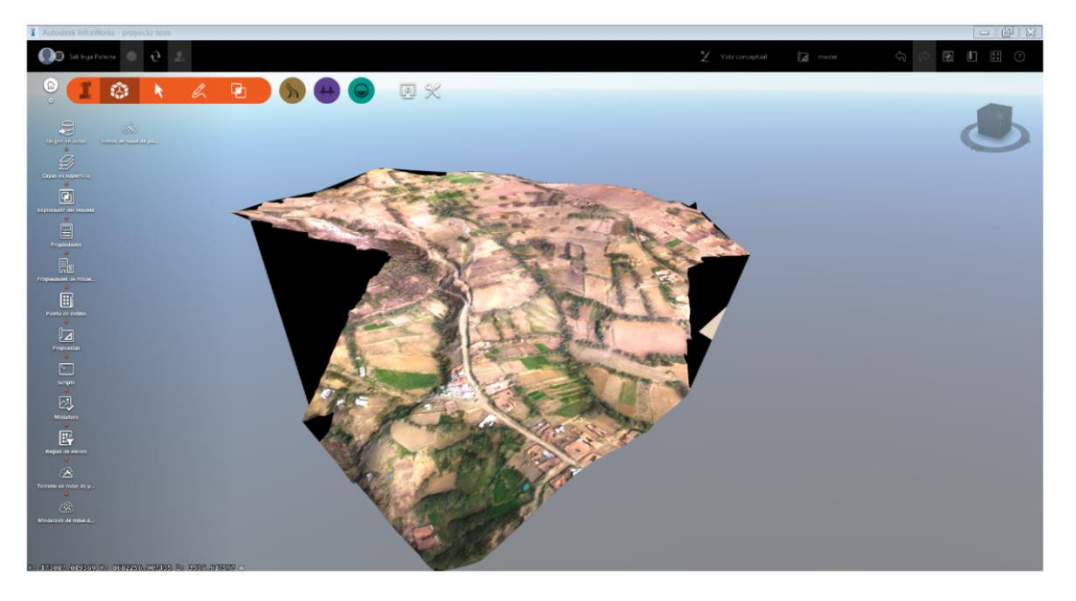

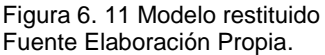

Al tener ya el modelo restituido y con todos los elementos que se trabajó en los anteriores capítulos se realiza una presentación con el modelo generado desde el Maps del Infraworks 2020

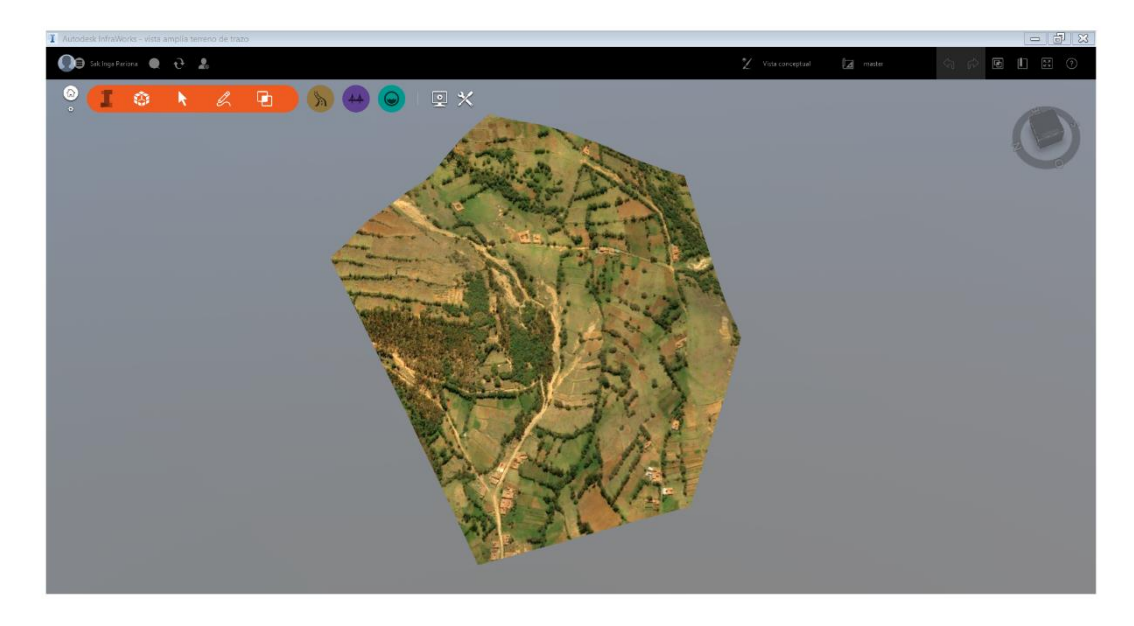

*Figura 6. 12 Modelo generado directamente del Infraworks* Fuente Elaboración Propia

#### Optimización de perfil

La ventaja de tener un área extensa en el generador de modelos nos permite trabajar una herramienta muy potente que es el generador de trazo óptimo que facilita mucho el trabajo del diseñador ya que brinda mucho panorama al momento de elegir el trazo.

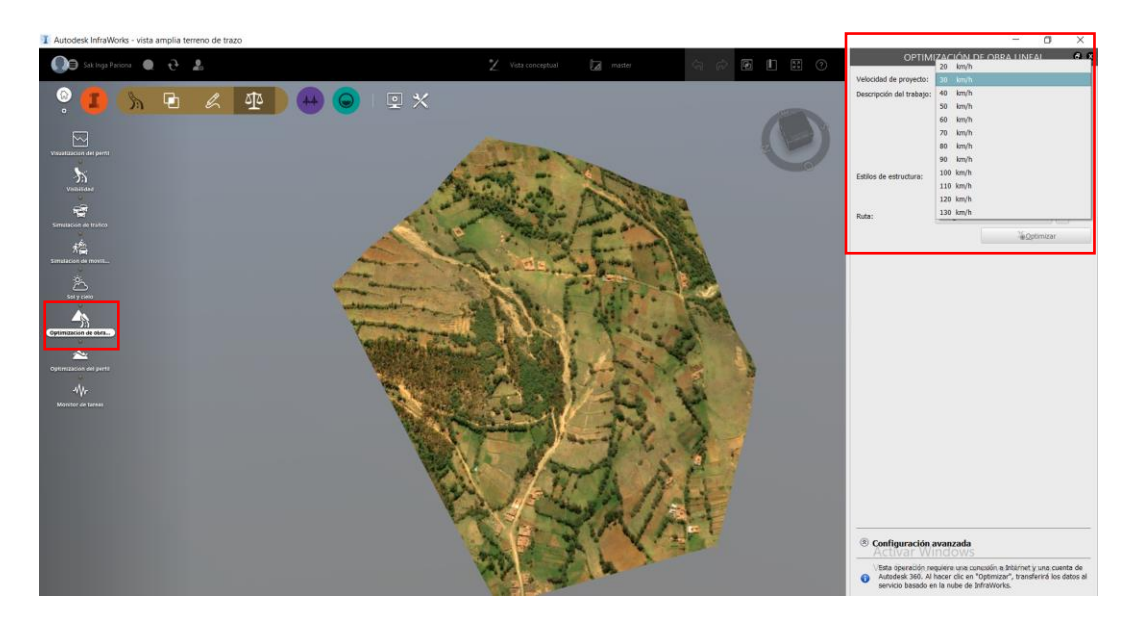

Figura 6. 13 Configuración para Optimización Fuente Elaboración Propia

Cabe señalar que el proceso de optimización se realiza en la nube y que al finalizar se obtiene un reporte con las consideraciones de diseño en función a la norma con la que se configuro el modelo.

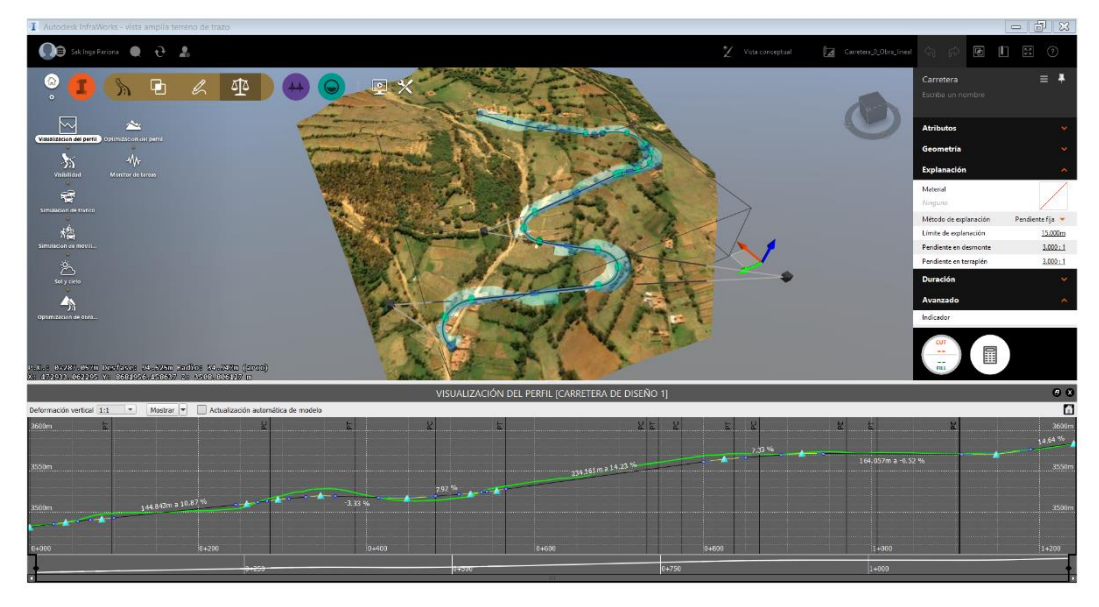

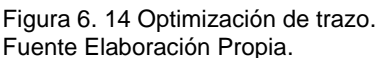

Esta herramienta trabaja sobre una gran extensión del terreno a utilizar para poder abarcar con mayor facilidad múltiples opciones de trazo y lo hace a partir de cualquier base de información propia o del mismo programa. Esto nos da una idea de cómo podríamos realizar el trazo según las velocidades de diseño.

Ahora disponiendo de una base que nos da el trazo óptimo, según programa tendremos tres alternativas de las cuales se elegirá una lo cual será justifica según criterios técnicos, económicos, etc.

### **ALTERNATIVA 1**

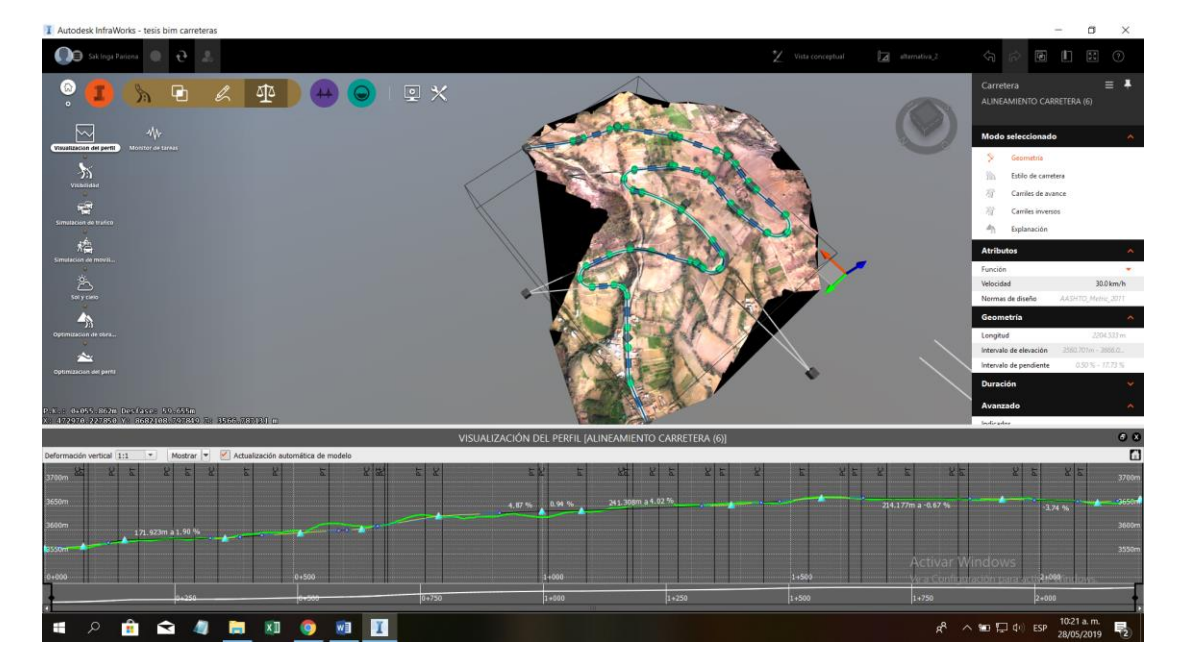

Figura 6. 15 Vista en planta y perfil alternativa 1 Fuente Elaboración Propia

Esta alternativa 1 tiene las siguientes características

- ✓ La longitud del tramo es de 2+200.00 km
- ✓ Pendiente máxima 12.5 %
- ✓ Profundidad de corte máxima 5.2 m

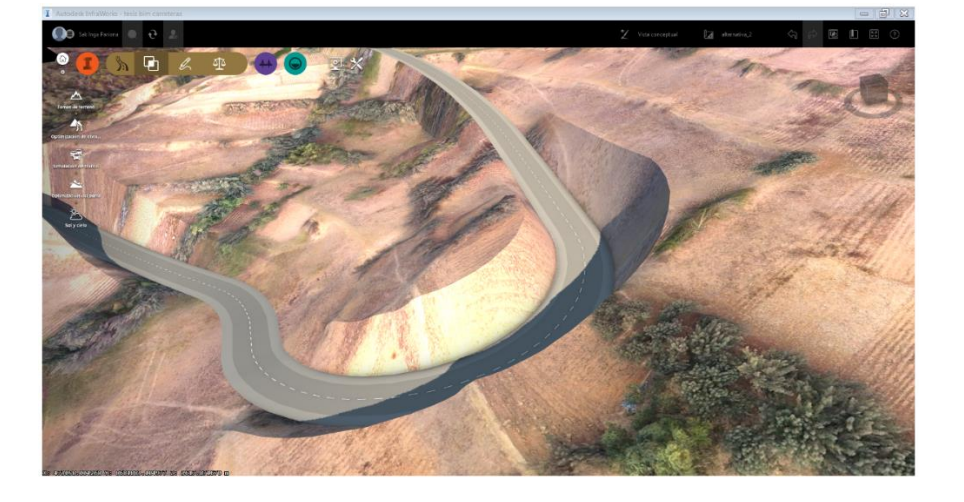

*Figura 6. 16 Vista del desarrollo talud alternativa 1* Fuente Elaboración Propia

## **ALTERNATIVA 2**

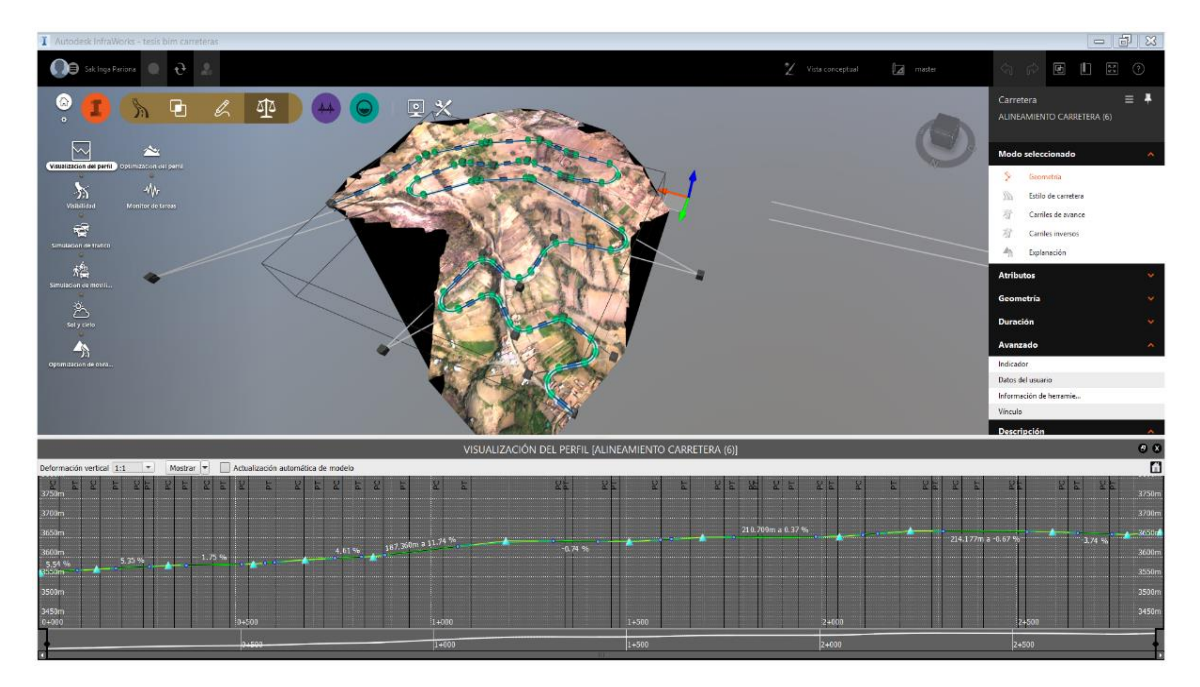

Figura 6. 17 Vista en planta y perfil alternativa 2 Fuente Elaboración Propia.

Esta alternativa 2 tiene las siguientes características

- ✓ La longitud del tramo es de 2+867.66 km
- ✓ Pendiente máxima 11.5 %
- ✓ Profundidad de corte máxima 2.8 m

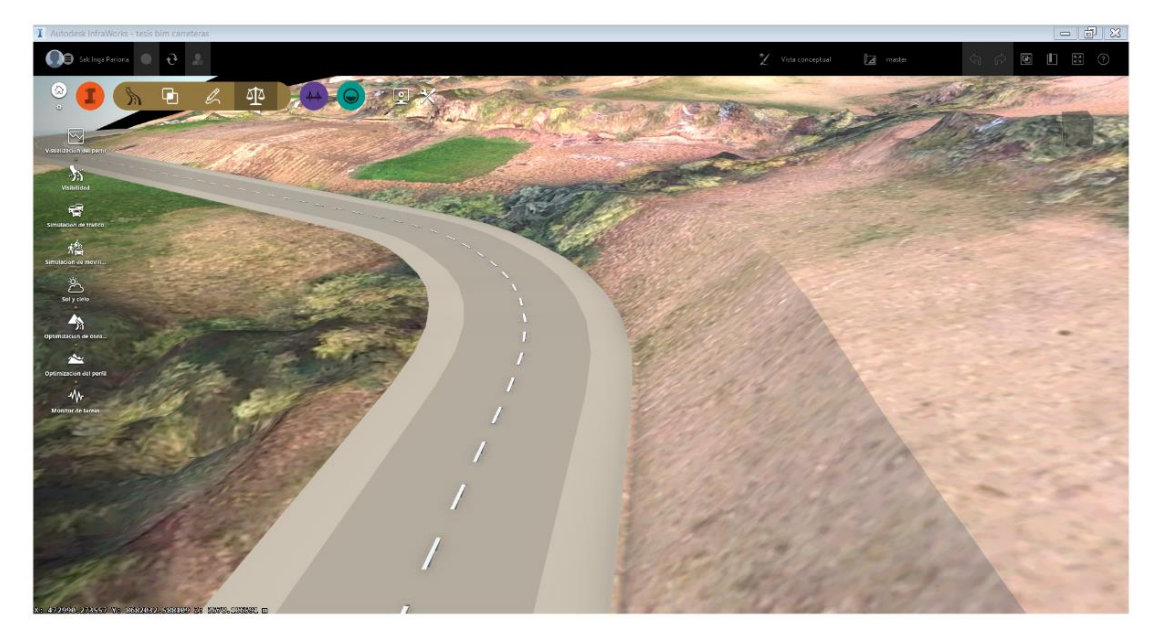

Figura 6. 18 *Vista del desarrollo talud alternativa 2 Fuente Elaboración Propia.*

### **ALTERNATIVA 3**

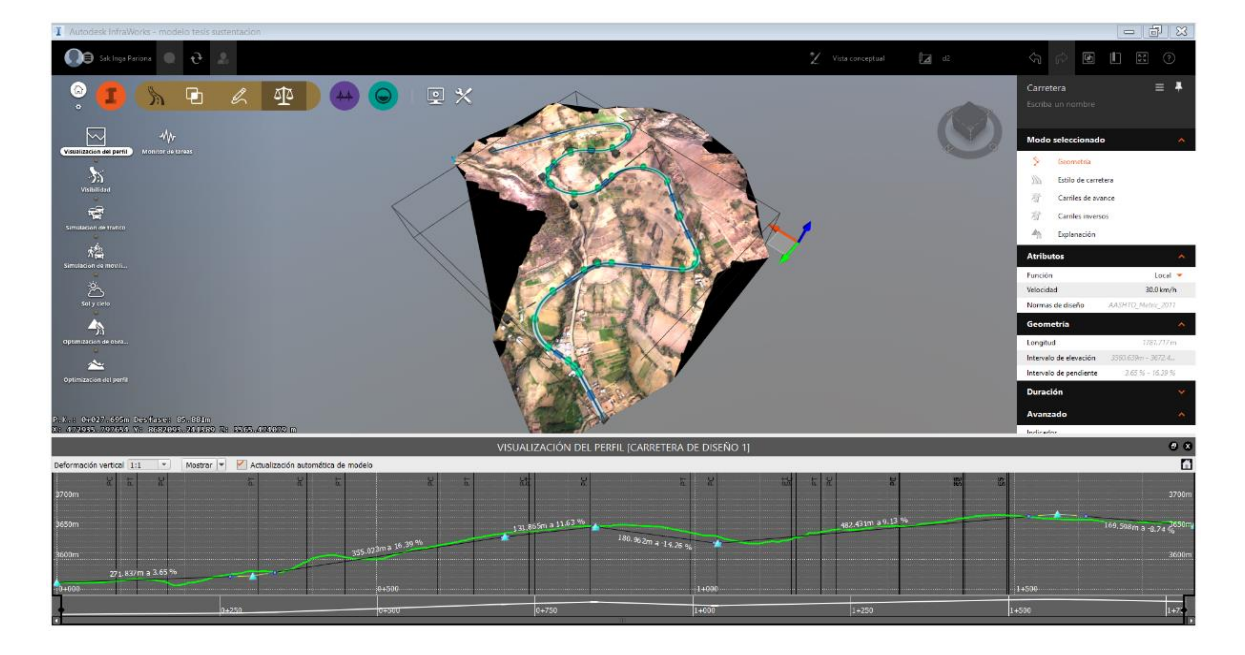

Figura 6. 19 Vista en planta y perfil alternativa 3 Fuente Elaboración Propia*.*

Esta alternativa 2 tiene las siguientes características

- ✓ La longitud del tramo es de 1+190.52 km
- ✓ Pendiente máxima 12.8 %
- ✓ Profundidad de corte máxima 4.5 m

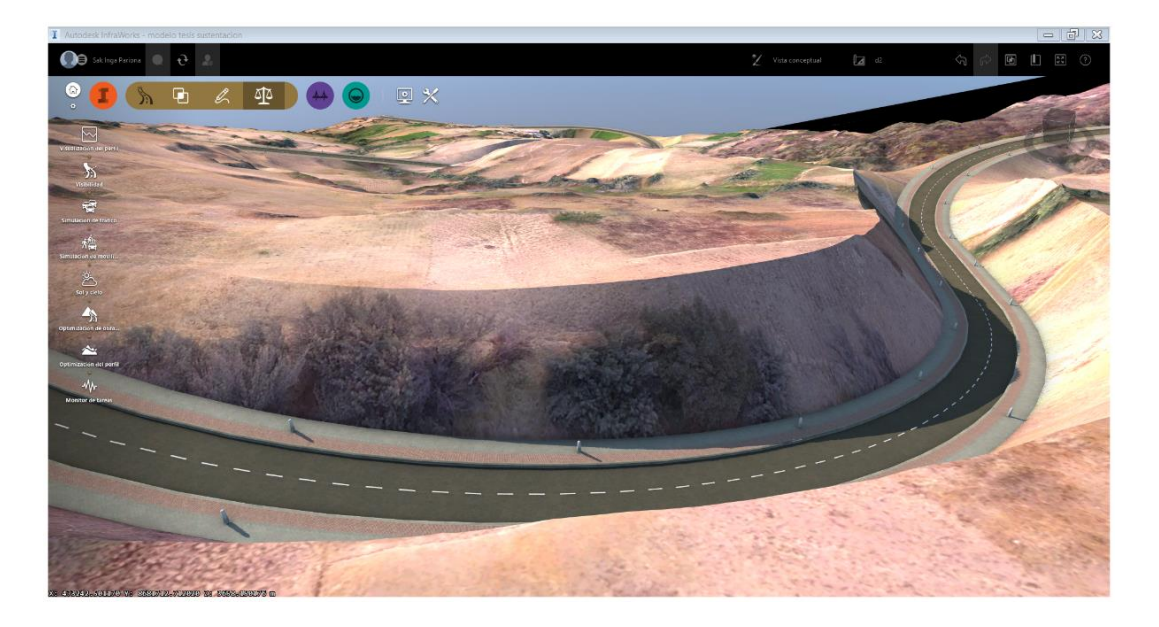

Figura 6. 20 Vista del desarrollo talud alternativa 2 Fuente Elaboración Propia

Finalmente se elige la **alternativa 2** de entres las tres alternativas de trazo geométrico que se evaluó en el Infraworks 2020 por las siguientes razones

- $\checkmark$  El desarrollo que se genera tiene un mejor confort para el conductor
- ✓ La pendiente que desarrolla es más suave que las otras alternativas
- ✓ El movimiento de tierras es menor en las dos alternativas

#### Alcantarillas

Infraworks 2020 nos permite introducir las obras de drenaje transversal como son las alcantarillas para ello debemos seleccionar la especialidad de hidrología e hidráulica del programa

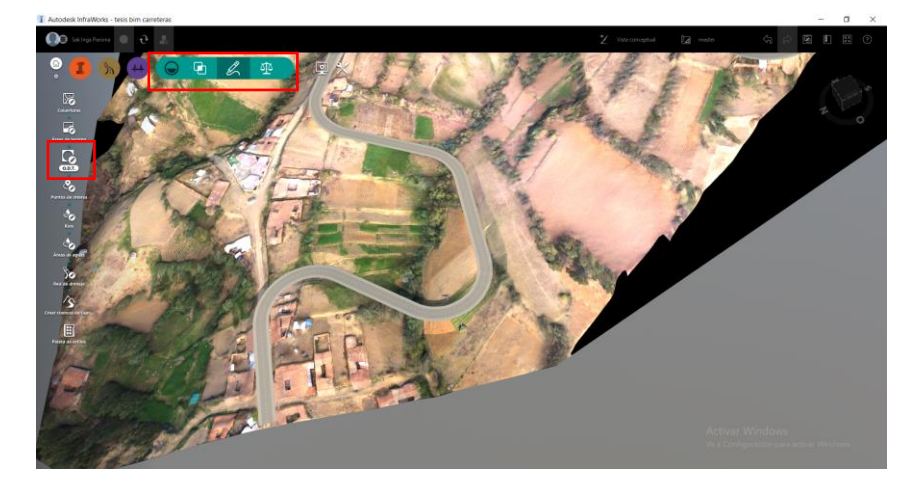

*Figura 6. 21 Modulo de Hidrología e Hidráulica* Fuente Elaboración Propia

Ahora trazamos la alcantarilla sobre el eje de nuestra carretera para crearla y luego poder configurarla de acuerdo a los parámetros de diseño calculados la especialidad de hidrología

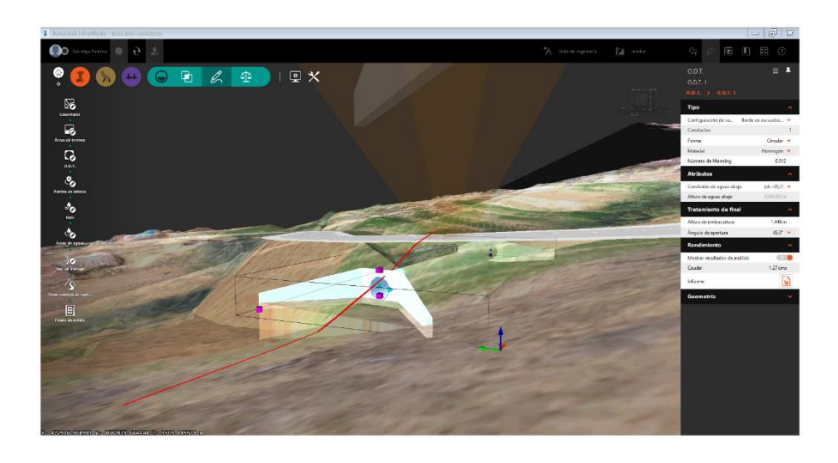

*Figura 6. 22 Alcantarilla de drenaje* Fuente Elaboración Propia

Una vez se tiene la alcantarilla se procede a configurar los parámetros de diseño que se ingresan del análisis de hidrología como el caudal máximo la profundidad de la alcantarilla diámetro número de manning.

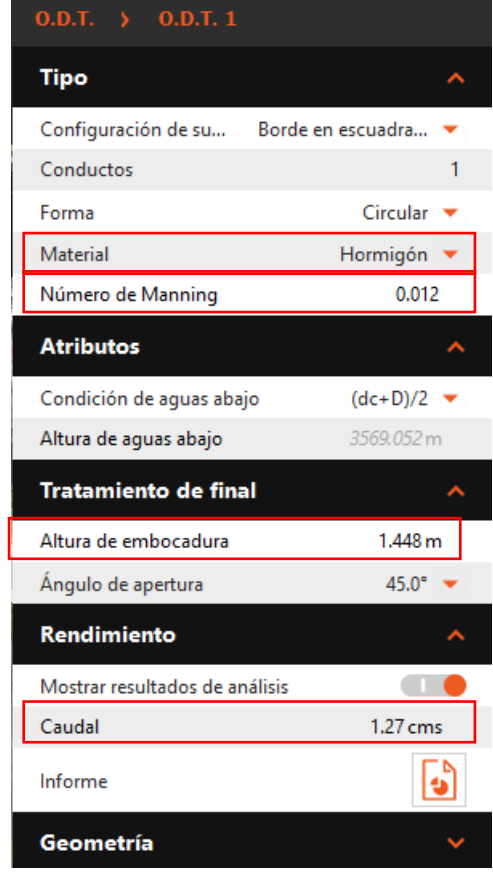

*Figura 6. 23 Cuadro de configuración alcantarilla* Fuente Elaboración Propia

Adicionalmente el programa entrega un reporte resumido sobre la alcantarilla de diseño donde se visualizara los principales parámetros a tomar en consideración para su adecuado diseño. Además como una visualización en esquema del caudal extraordinario de diseño que se le coloco brindando un diámetro de alcantarilla según el cálculo hidráulico que desarrolla el Infraworks 2020 en el módulo de Hidrología sección de ODT (Obra de drenaje transversal). Ver figura 6.24.

AUTODESK<sup>®</sup> **T** AUTODESK<sup>®</sup><br>T INFRAWORKS® Culvert Report O.D.T. 1 | vie. May. 24 13:13:08 2019 GMT Size  $900$ mm **Material** Hormigón Shane Circular HW ELEV HGL UP **HGL DOWN** 3569.43 m 3569.13 m 3569.05 m

Figura 6. 24 Parámetros Estructurales de diseño Fuente Elaboración Propia

A continuación si visualizara los parámetros hidráulicos e hidrológicos ver Figura

#### 6.25

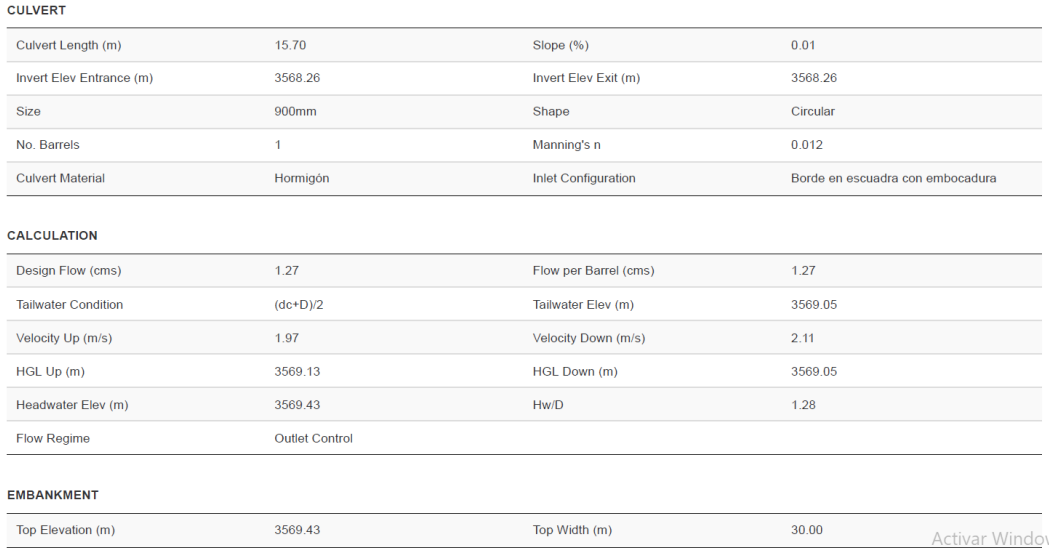

Figura 6. 25 Parámetros hidráulicos e Hidrológicos Fuente Elaboración Propia

Con el caudal proporcionado, se procederá a realizar el cálculo hidráulico de la alcantarilla en el evento extremo calculado para 200 años y este es el resultado que nos arroja el reporte donde se refuerza el diseño hidráulico e hidrológico arrojando el mismo parámetro de diseño en diámetro tipo y comportamiento ante eventos extremos. Ver Figura 6.26.

#### **Water Surface Profile**

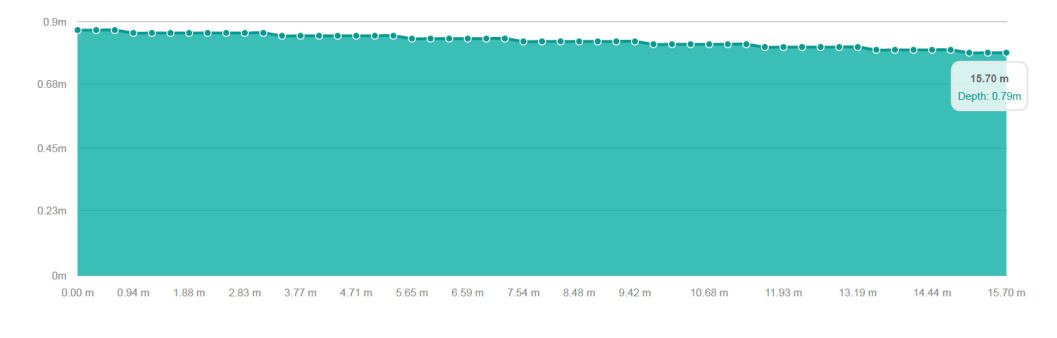

Figura 6. 26 Comportamiento hidráulico evento extremo Fuente Elaboración Propia

Ahora se tendrá el esquema de trabajo que se desarrolló aplicado dentro del programa Infraworks 2020 (ver figura 6.27).

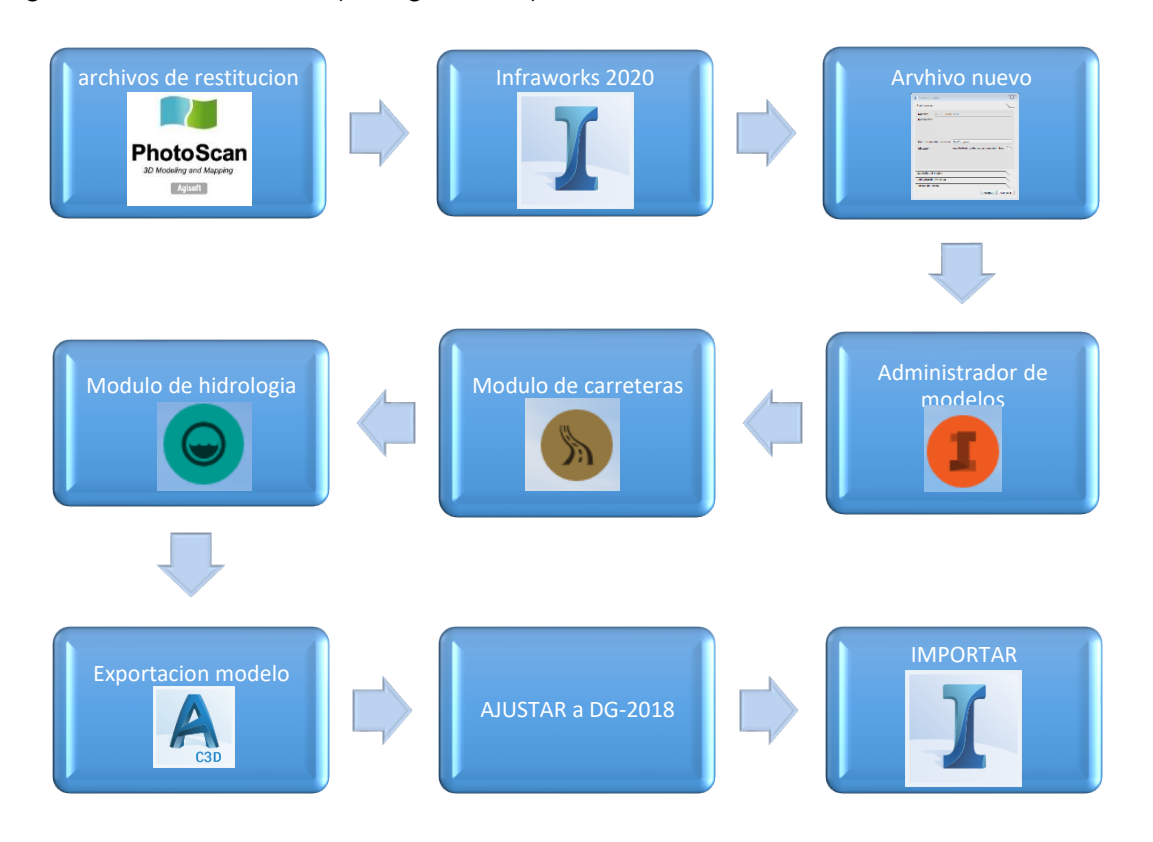

Figura 6. 27 Esquema de trabajo Fuente Elaboración Propia

Teniendo este modelo de trazo más directo podemos exportarlo al programa Civil 3D para poder darle los ajustes necesarios que requiere la norma de diseño de carreteras DG-2018.

#### **6.2 MODELAMIENTO CON PROGRAMA CIVIL 3D**

Para realizar el diseño en civil 3D partimos desde las curvas de nivel para proceder a realizar el trazo de la carretera y para ello se seguirá el siguiente proceso de modelamiento.

#### 6.2.1 Configuración en planta

Se traza el alineamiento de la carretera en función a los datos de radio mínimo longitud en tangente mínima que se determinaron en Capítulo V y ello se muestra en la Figura 6.28.

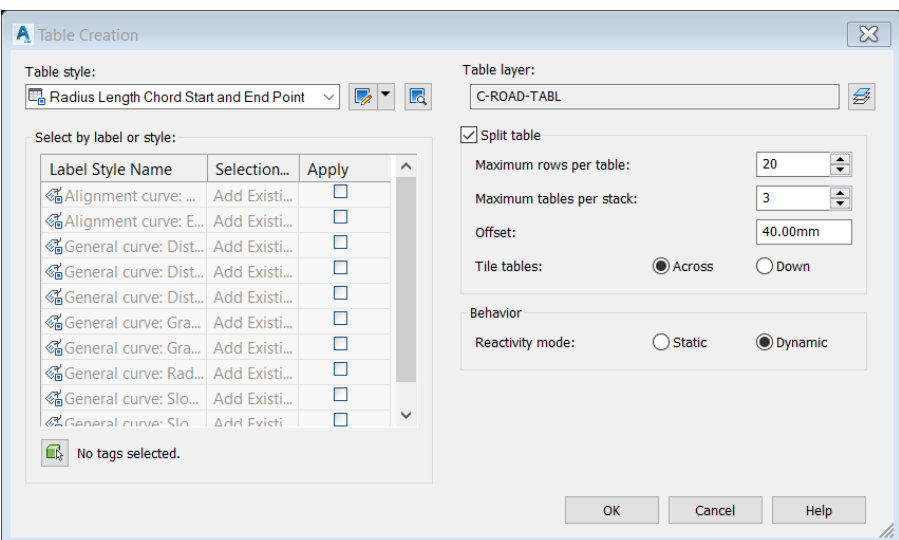

Figura 6. 28 Configuración Alineamiento. Fuente Elaboración Propia.

Seguidamente teniendo ya el alineamiento se procede a determinar el cuadro de elementos de curva según el manual DG-2018 para lo cual se configura como se muestra en la Figura 6.29

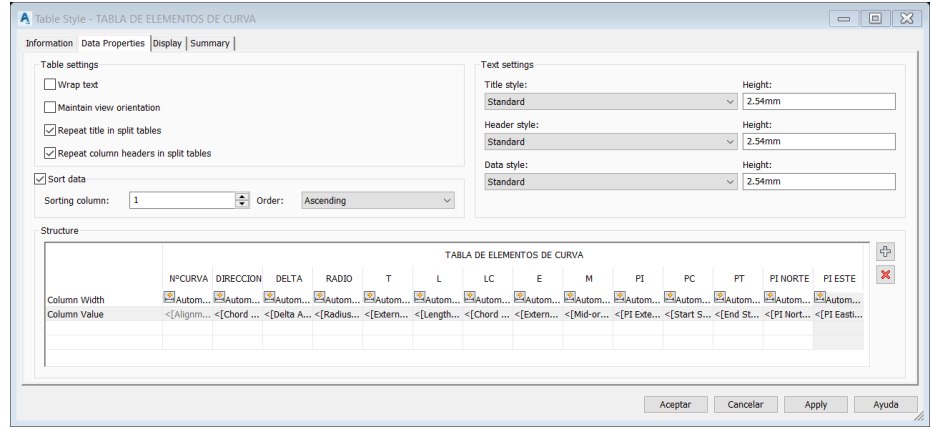

Figura 6. 29 Configuración tabla de elementos. Fuente Elaboración Propia.

## PROGRAMACION DE TABLA DE ELEMENTOS DE CURVA

Luego de ello se procede a trabajar la sección transversal para lo cual se configura la sección transversal según el manual DG-2018 esto se muestra en la siguiente Figura 6.30

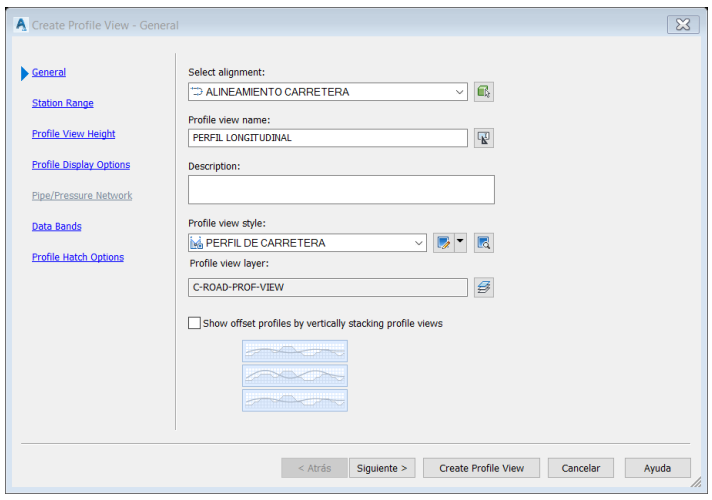

Figura 6. 30 Parámetros de sección transversal. Fuente Elaboración Propia.

Se procede a configurar la rasante de diseño para lo cual se configura el cuadro según especifica el manual de diseño DG-2018 según se observa en la Figura 6.31

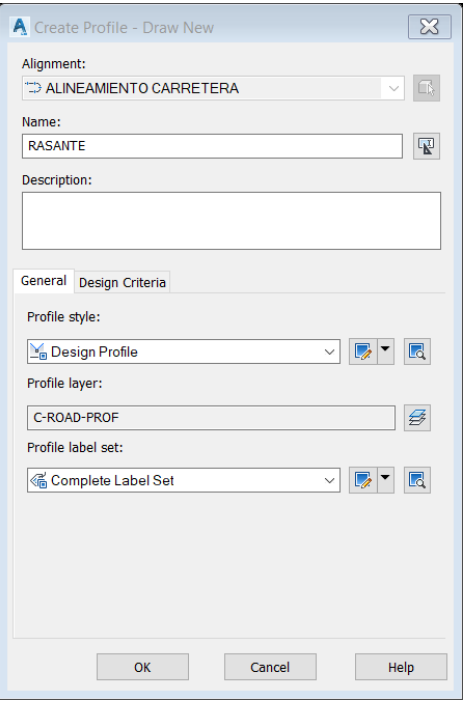

Figura 6. 31 Configuración rasante. Fuente Elaboración Propia.

Se configura las curvas convexas y cóncavas según lo determinada en el Capítulo V y se muestra en la Figura 6.32

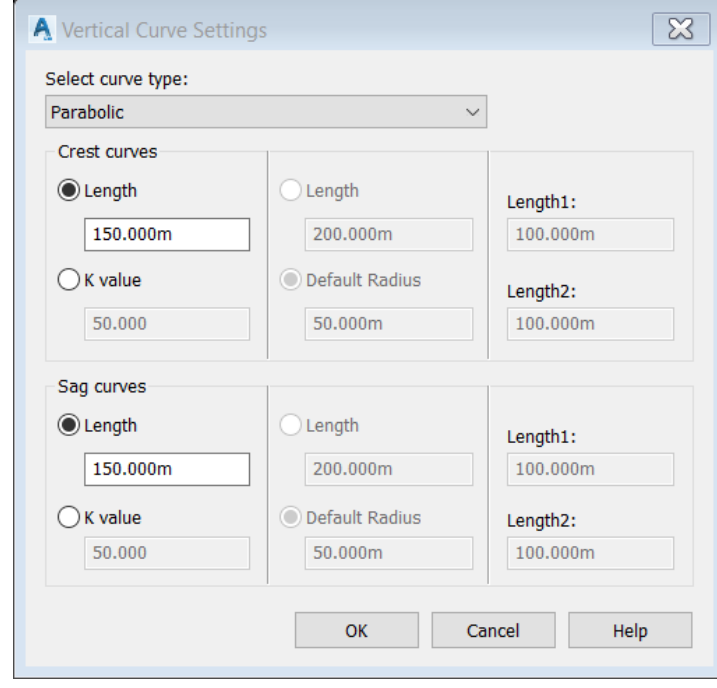

Figura 6. 32 Configuración de curvas convexas y cóncavas Fuente Elaboración Propia.

Se obtiene en la Figura 6.33 el cuadro de elementos en el cual se puede tener en forma directa todos los datos y así poder contrastar si cumplen con lo que determina el manual de diseño DG-2018

| ×              |                |                    |                      |          |                  | $\sim$           |                    |                      | . .<br>$\vert$ ? |
|----------------|----------------|--------------------|----------------------|----------|------------------|------------------|--------------------|----------------------|------------------|
| Þч<br>No.<br>森 |                | <b>PVI Station</b> | <b>PVI Elevation</b> | Grade In | <b>Grade Out</b> | A (Grade Change) | Profile Curve Type | Profile Curve Length | <b>K</b> Value   |
|                |                | $0+000.00m$        | 3560.701m            |          | 5.54%            |                  |                    |                      |                  |
|                | $\overline{2}$ | $0+144.69m$        | 3568.718m            | 5.54%    | 5.35%            | 0.19%            | <b>Crest</b>       | 100.615m             | 525.197          |
|                | з              | $0+327.54m$        | 3578.499m            | 5.35%    | 1.75%            | 3.60%            | <b>Crest</b>       | 95.699m              | 26.613           |
|                | 4              | $0+546.55m$        | 3582.339m            | 1.75%    | 11.06%           | 9.31%            | Sag                | 60.488m              | 6.498            |
|                | 5              | $0+666.27m$        | 3595.583m            | 11.06%   | 3.01%            | 8.05%            | Crest              | 152.390m             | 18.928           |
|                | 6              | $0+852.35m$        | 3601.186m            | 3.01%    | 11.74%           | 8.73%            | Sag                | 62.081m              | 7.108            |
|                | 7              | $1+192.21m$        | 3641.101m            | 11.74%   | $-0.39%$         | 12.14%           | Crest              | 245.229m             | 20.201           |
|                | 8              | $1+527.28m$        | 3639.778m            | $-0.39%$ | 5.85%            | 6.25%            | Sag                | 160.804m             | 25.739           |
|                | 9              | $1+732.84m$        | 3651.809m            | 5.85%    | 0.67%            | 5.18%            | <b>Crest</b>       | 159.855m             | 30.871           |
|                | 10             | $2+082.42m$        | 3654.166m            | 0.67%    | 8.33%            | 7.65%            | Sag                | 118.380m             | 15.471           |
| ⋖              | 11             | $2 + 240.59m$      | 3667.336m            | 8.33%    | $-0.91%$         | 9.23%            | Crest              | 169.338m             | 18.341           |
|                | 12             | 2+592.46m          | 3664.146m            | $-0.91%$ | $-3.73%$         | 2.83%            | Crest              | 125.359m             | 44.341           |
| <b>PANORAM</b> | 13             | $2 + 784.01m$      | 3656.994m            | $-3.73%$ | 7.81%            | 11.55%           | Sag                | 77.335m              | 6.697            |
|                | 14             | $2+867.66m$        | 3663.530m            | 7.81%    |                  |                  |                    |                      |                  |
|                |                |                    |                      |          |                  |                  |                    |                      |                  |
| IA.<br>≺       |                |                    |                      |          |                  |                  |                    |                      |                  |

Figura 6. 33 Cuadro de elementos rasante. Fuente Elaboración Propia.

En la Figura 6.34 se configura la presentación de las curvas verticales cóncavas y convexas en la sección transversal según el manual de diseño geométrico DG-2018.

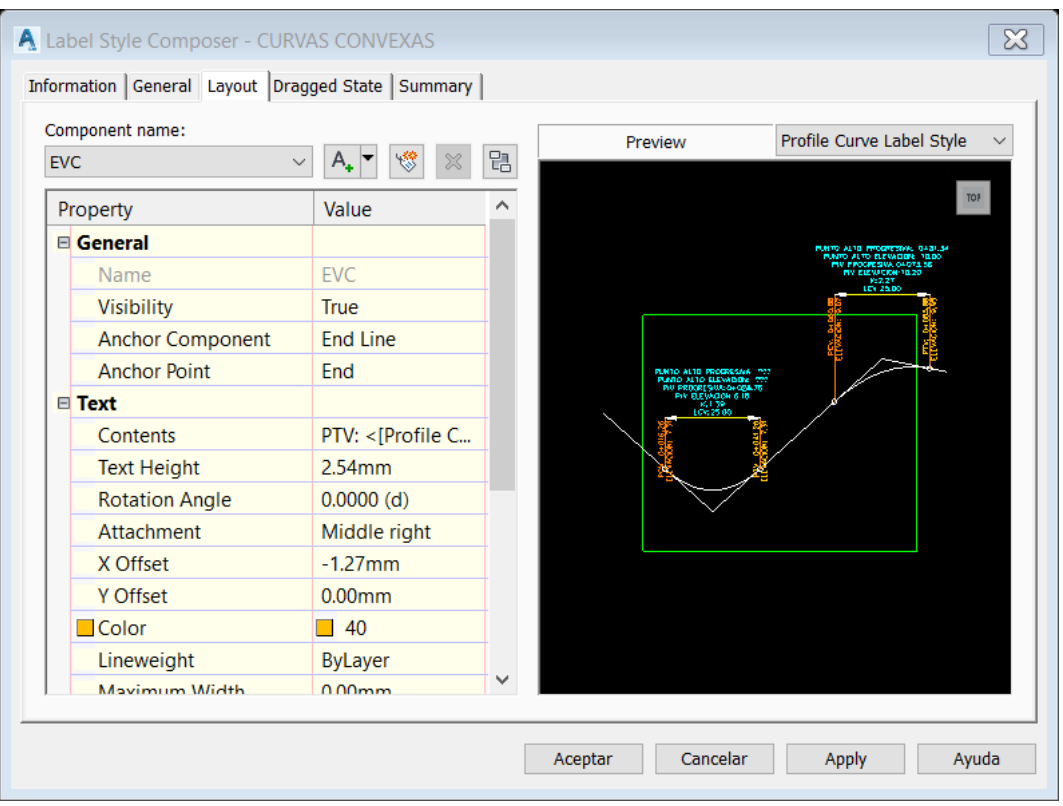

Figura 6. 34 Diseño curva vertical. Fuente Elaboración Propia.

En la Figura 6.35 configura las bandas y la información que mostraran en la sección según determina el manual de diseño DG-2018

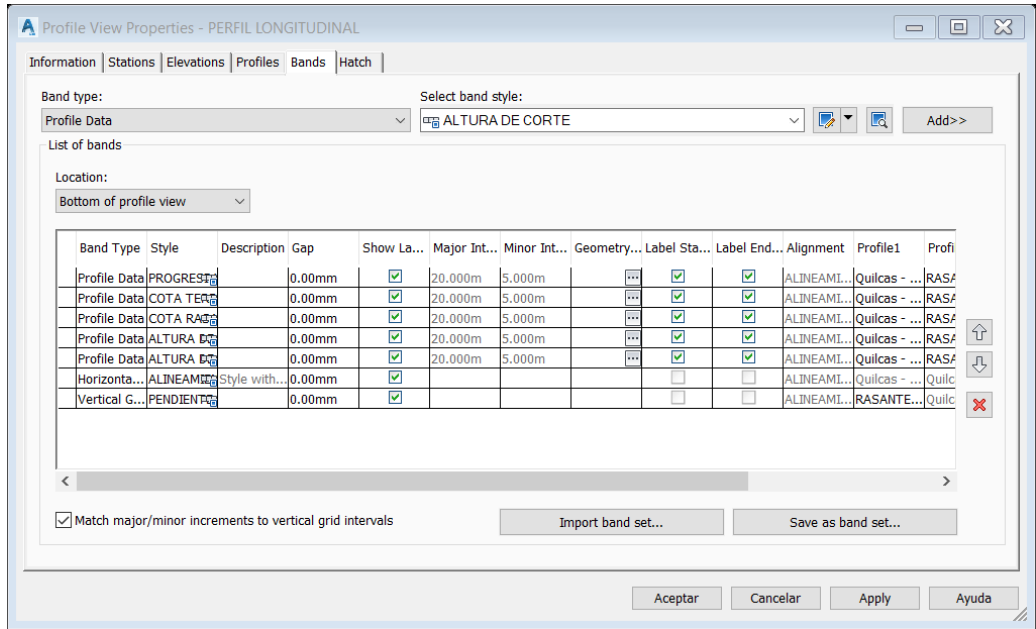

Figura 6. 35 Configuración de información en bandas. Fuente Elaboración Propia.

### 6.2.2 Sección Transversal

Se configura la sección transversal según lo calculado en el capítulo V para ello se configura en función del tipo de material determinado en el estudio de mecánica de suelos.

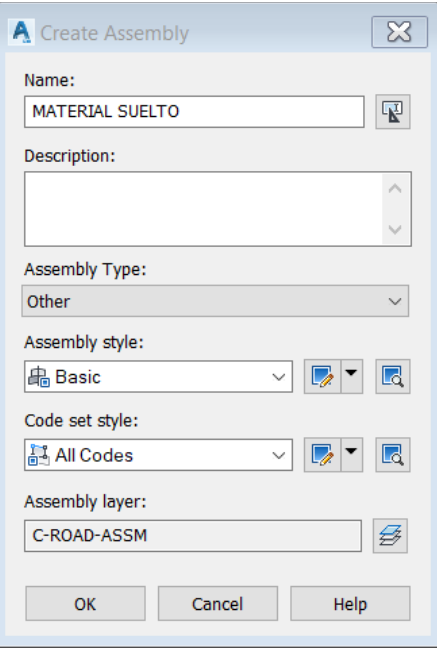

Figura 6. 36 Cuadro de configuración assembly. Fuente Elaboración Propia.

Se configura las cunetas en función al estudio hidrológico e hidráulico dándoles las dimensiones que se muestran en la Figura 6.37.

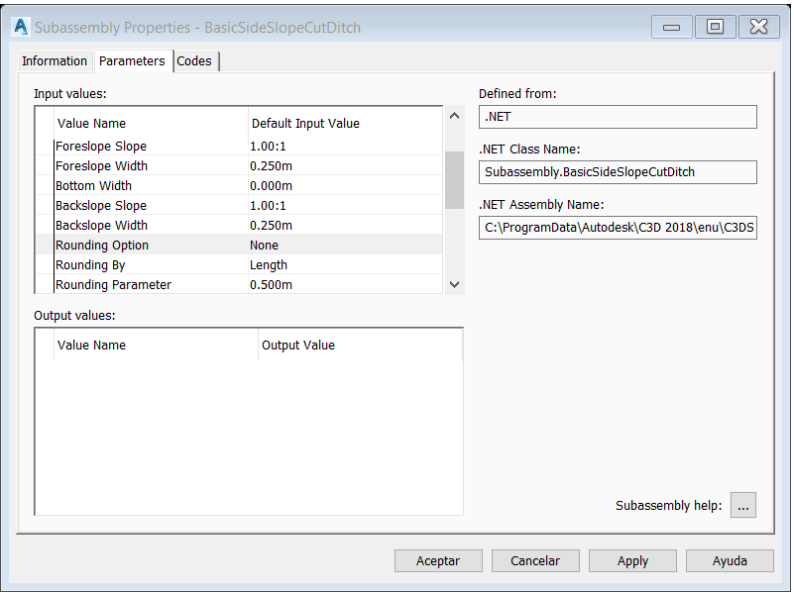

Figura 6. 37 Taludes de corte y cunetas Fuente Elaboración Propia.

En la figura 6.38 se muestra la sección típica de diseño para la carretera según el tipo de material y la hidrología de la zona en estudio.

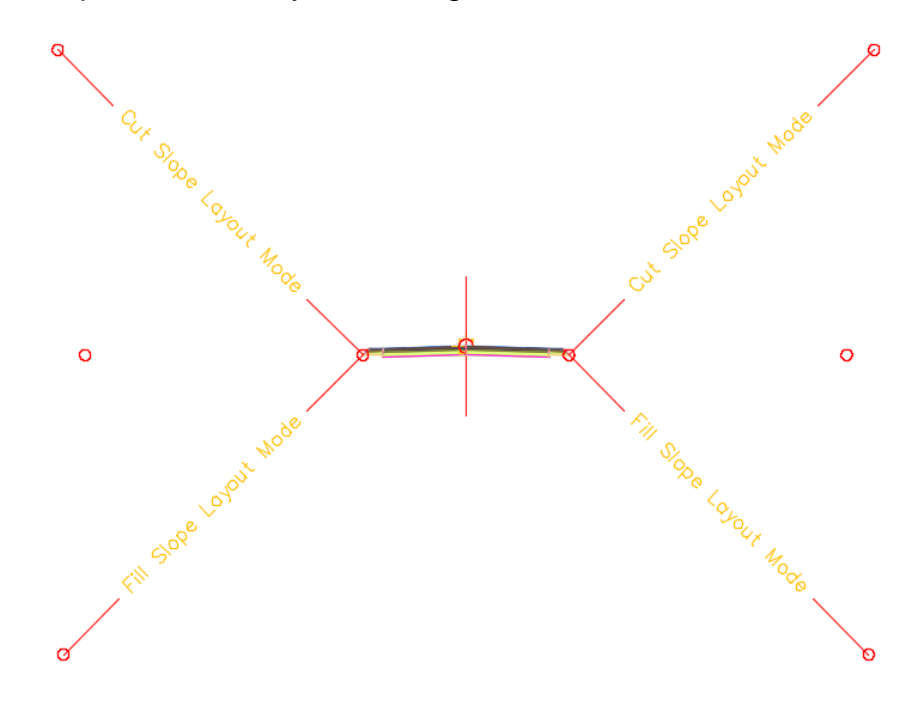

Figura 6. 38 Estilo de carretera Fuente Elaboración Propia.

Ahora se configura la sección transversal que se utilizara para ello nos basaremos en el manual de diseño geométrico DG-2018 para realizar la configuración que se muestra en la Figura 6.39.

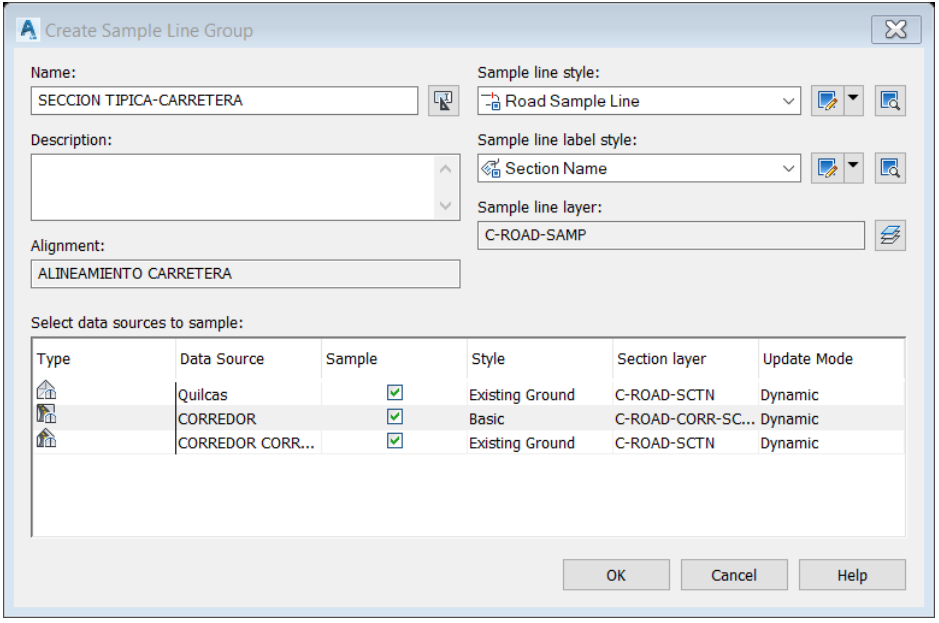

Figura 6. 39 Configuración sección transversal Fuente Elaboración Propia.

Ahora se configura el orden que tendrá las secciones transversales dentro del plano de diseño el cual se determina mediante el tamaño del plano donde se ploteará las secciones transversales y la escala de las mismas.

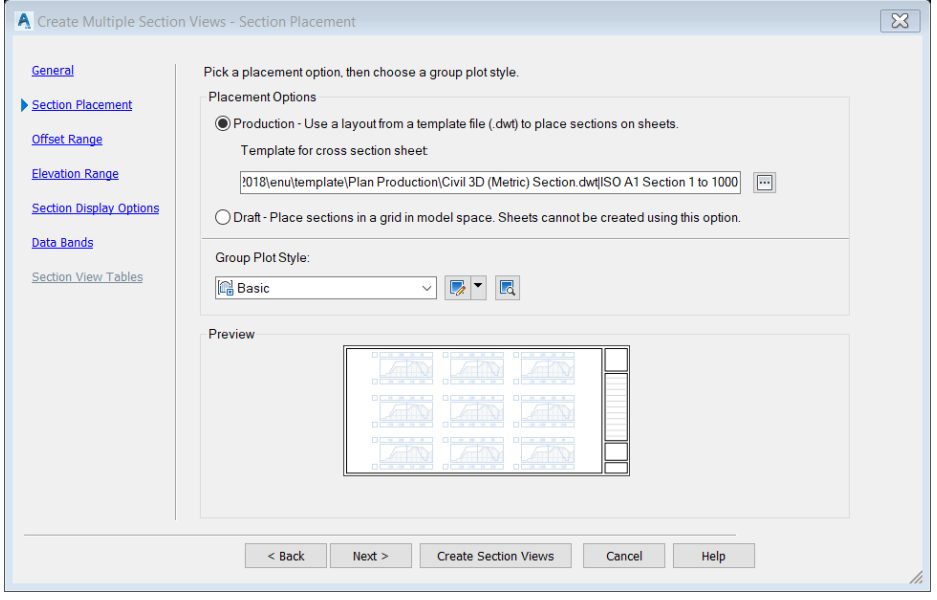

Figura 6. 40 Configuración sección transversal Fuente Elaboración Propia.

Se configura la sección transversal de tal forma que en ella se puedan observar la mayor cantidad de información como se observa en la Figura 6.41.

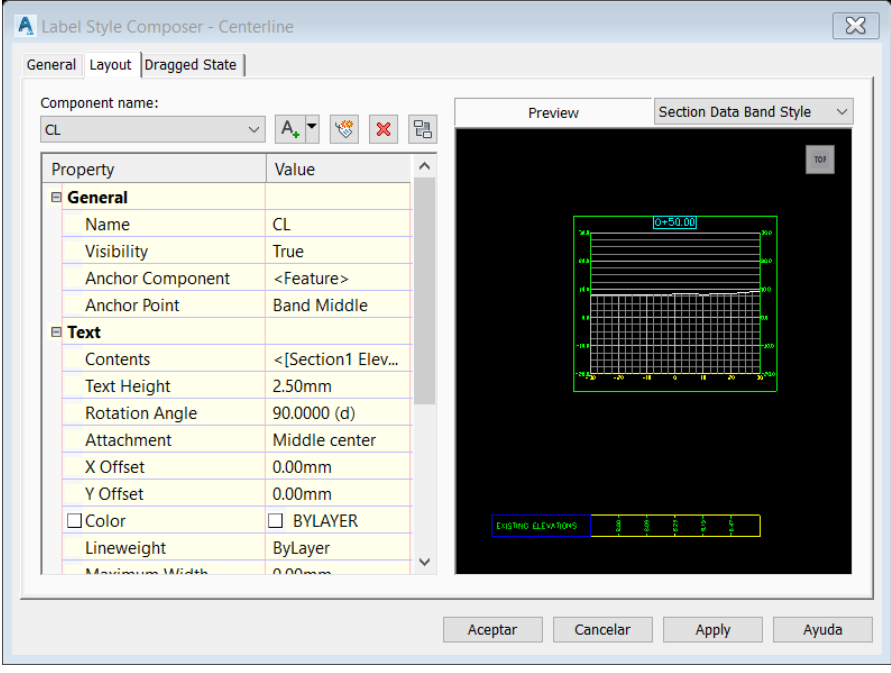

*Figura 6. 41 Estilo de la sección Transversal* Fuente Elaboración Propia.

Se configura el peralte y bombeo según lo determinado en el capítulo V que se determinó en función a lo que determina el manual de diseño geométrico DG-2018 (Figura 6.42; 6.43).

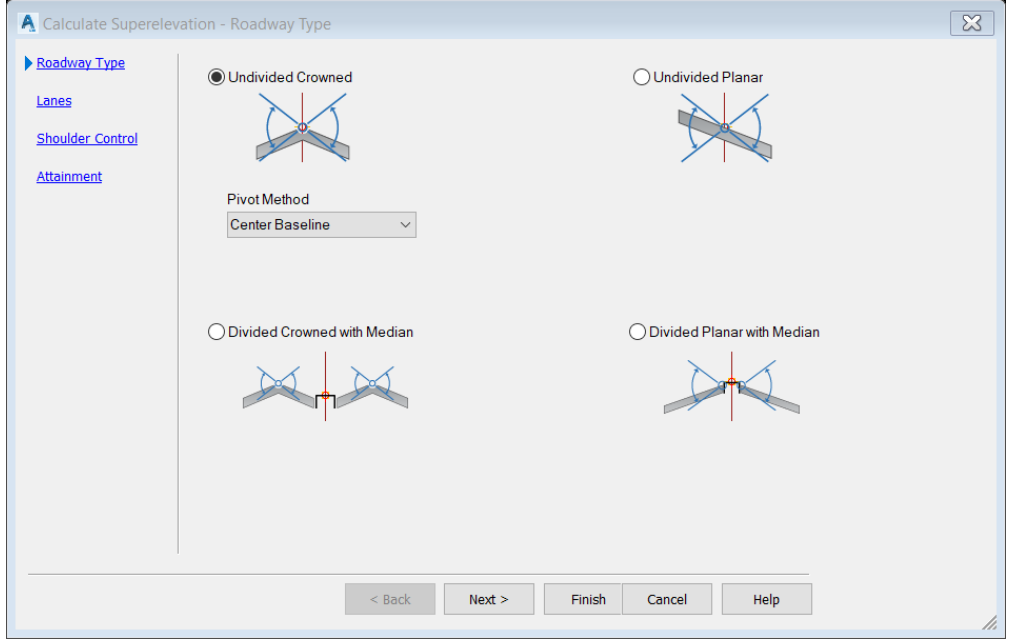

*Figura 6. 42 Configuración del Cálculo del peralte* Fuente Elaboración Propia.

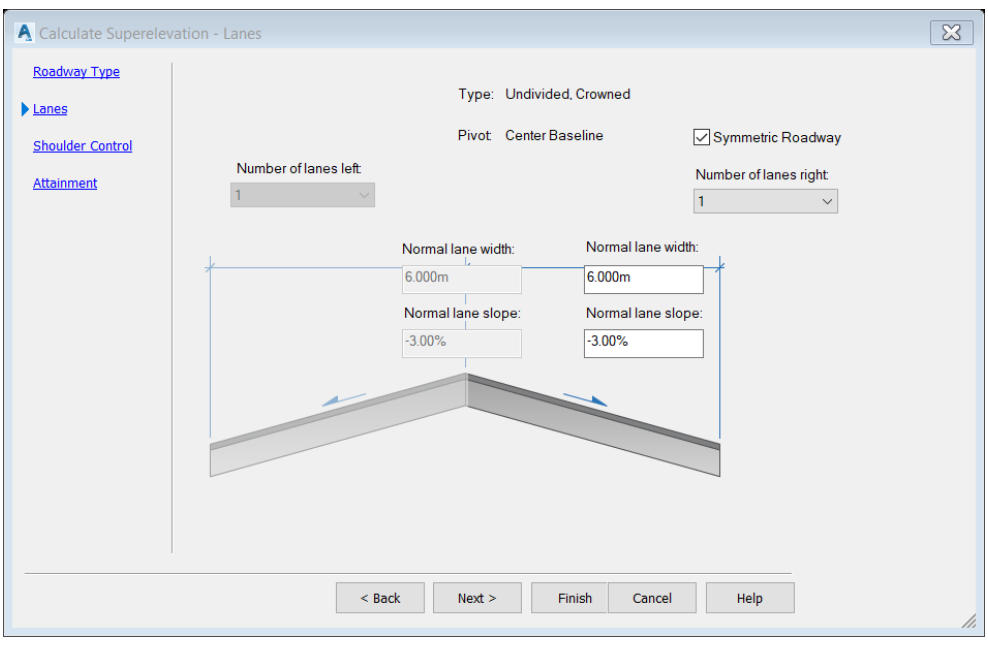

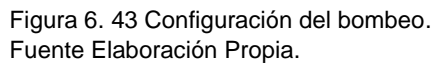

Se procede a realizar el cálculo del volumen de material proveniente del corte y relleno esta configuración se muestra en la Figura 6.41

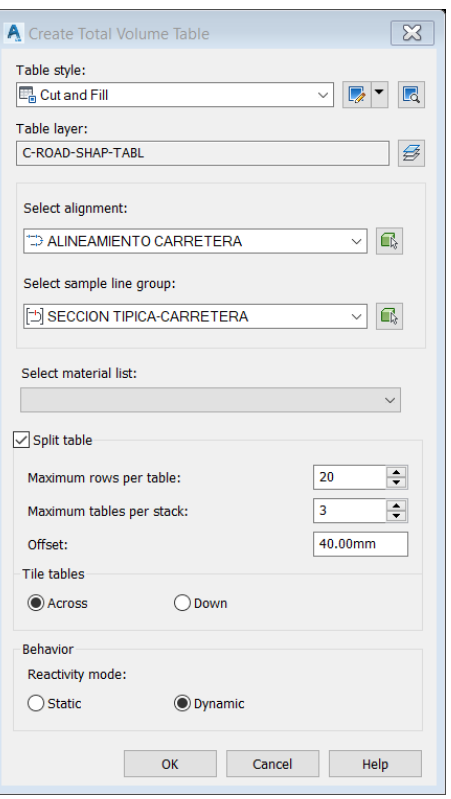

Figura 6. 44 Configuración de volúmenes totales. Fuente Elaboración Propia.

Se configura el cuadro de movimiento de tierras según determina el manual de diseño geométrico DG-2018 y se muestra en la figura 6.45.

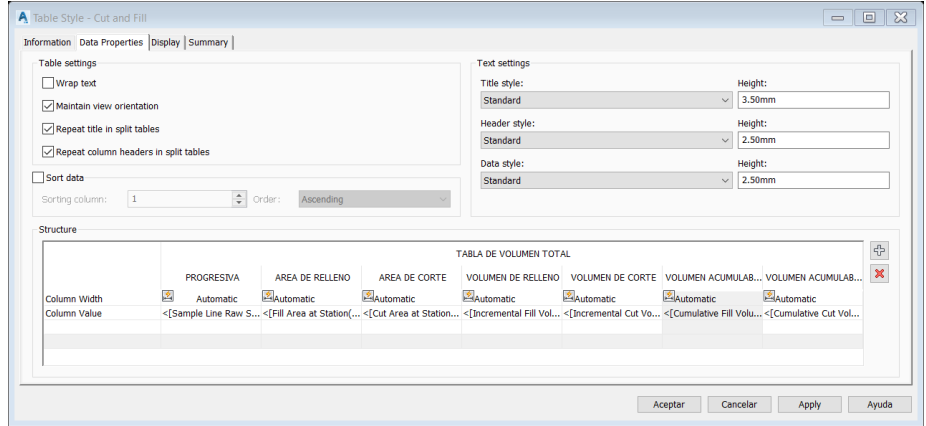

Figura 6. 45 Cuadro de diagrama masa. Fuente Elaboración Propia.

Se configura dentro de las secciones las áreas de corte y relleno para ser visualizadas dentro de las secciones transversales como se muestra en la Figura 6.46

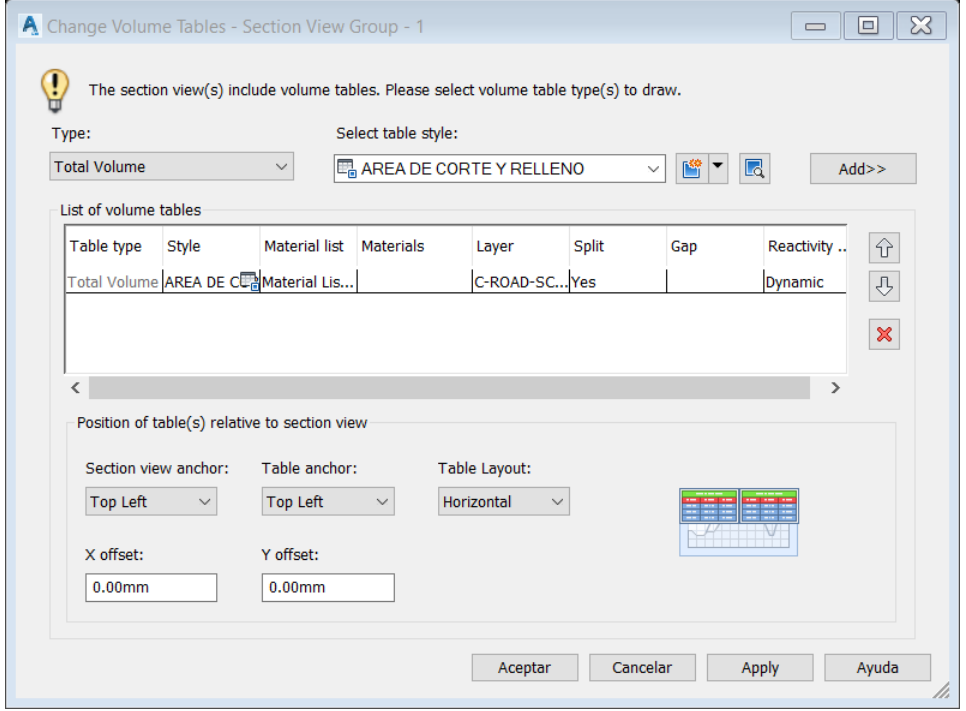

Figura 6. 46 Áreas de relleno y corte en sección Fuente Elaboración Propia.

De aquí se exporta el modelo ya afinado con la DG-2018 al Infraworks con lo cual

ya tenemos el modelo ajustado a los paramentos del manual de carretas

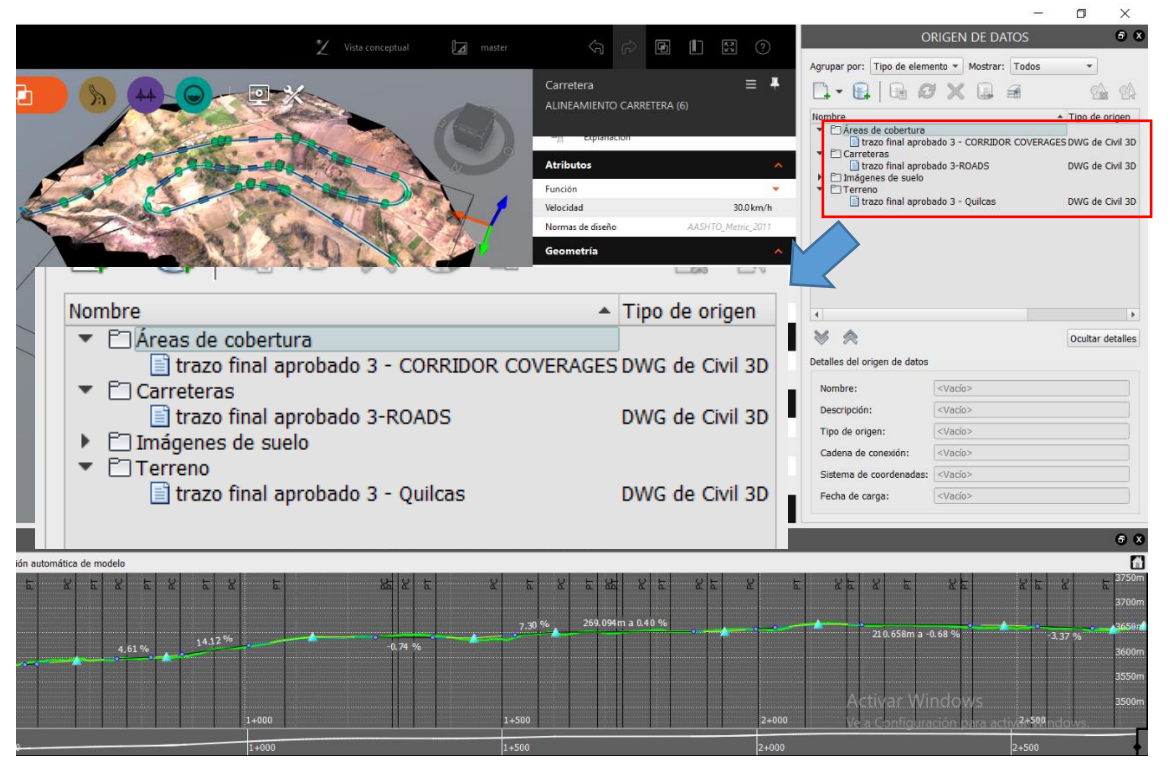

Figura 6. 47 modelo exportado del Civil 3D según DG-2018 Fuente Elaboración Propia

# **CAPITULO VII: CONTRASTACIÓN DE RESULTADOS PROPORCIONADOS POR CADA FUENTE DE INFORMACIÓN**

### **7.1 ANALISIS COMPARATIVO DE LA PRESICION**

### **7.1.1 RESULTADO CON METODOLOGÍA PLANTEADA**

Utilizando el vuelo no tripulado Dron se obtuvo solo una variación en las cotas que va de 0.5 cm a 0.7 cm de variación, cuya precisión es mayor a la desarrollada por las fotos satelitales y las cartas nacionales.

### **7.1.2 RESULTADO CON METODOLOGÍA TRADICIONAL**

Con esta metodología mucho depende de los puntos de control y la precisión de los mismos, así como de la precisión de la poligonal que se desarrolle y el equipo usado.

Cuadro 7. 1 cuadro comparativo de precisión en cotas Fuente elaboración propia

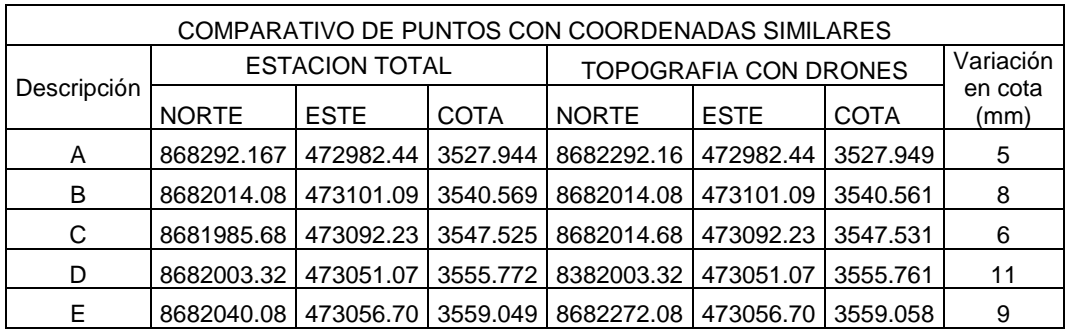

Realizando comparativo con misma metodología tomando el total de los puntos visados con la estación total que están contenidos dentro de la nube de puntos generada por el vuelo no tripulado y el programa de restitución

Cuadro 7. 2 Comparación de precisión total de puntos Fuente Elaboración Propia

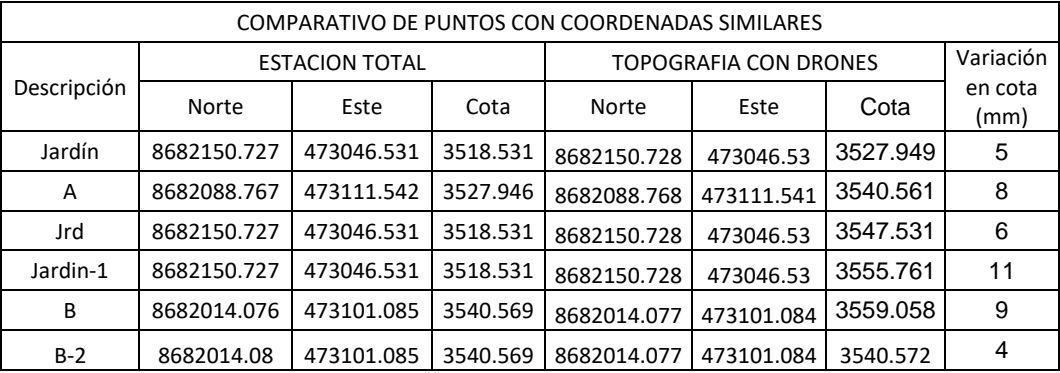

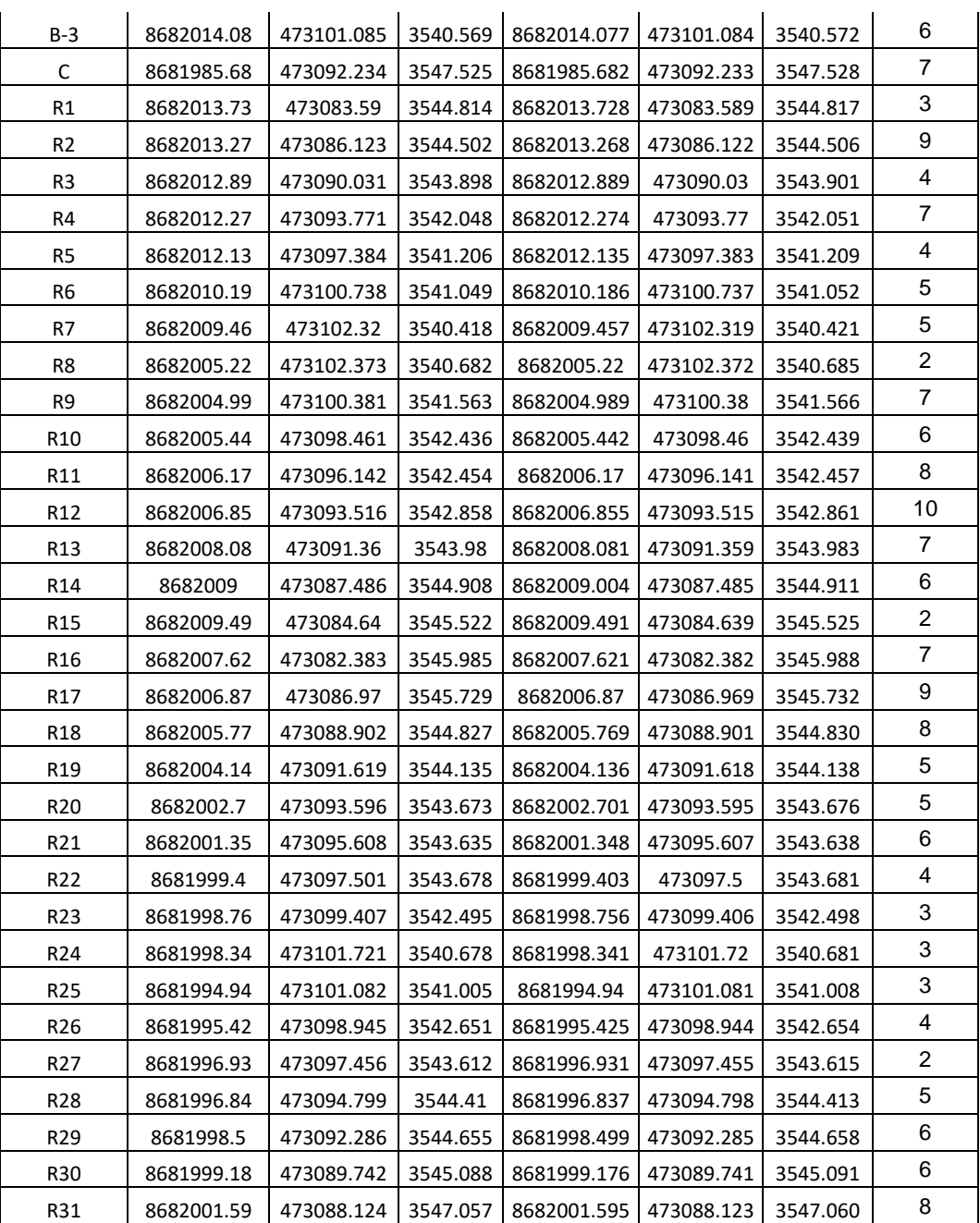

Del cuadro comparativo global que se colocó un extracto se procede a realizar el análisis de las variables estadísticas que nos dan un panorama más completo del trabajo realizado.

Cuadro 7. 3 Cuadro estadístico del total de puntos Fuente Elaboración Propia

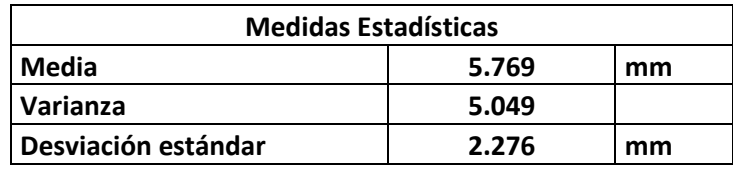

Este análisis realizado se interpreta lo siguiente

- ✓ El error promedio que se genera al comparar los puntos tomados con la estación total con la nube de puntos generada con el dron de ingeniería y el programa de restitución es de 5.8 mm
- $\checkmark$  La variación de este error en la muestra es de 2.3 que se nos expresa que los errores varían en una margen de 3.5 mm a 8.1 mm.

### **7.2 ANALISIS COMPARATIVO DEL COSTO**

### **7.2.1 RESULTADO CON METODOLOGÍA PLANTEADA**

El costo se determina de acuerdo con el área el acceso al mismo y las condiciones climáticas de la zona en función a esto se tienen el siguiente costo para la zona de estudio.

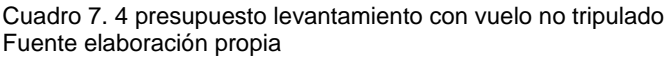

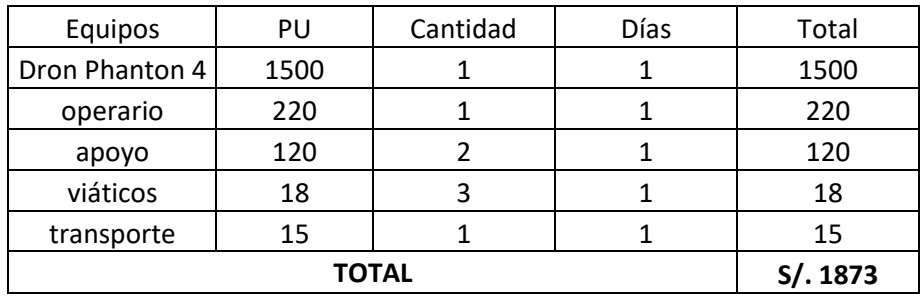

### **7.2.2 RESULTADO CON METODOLOGÍA TRADICIONAL (ESTACION TOTAL)**

Aquí se consta la disponibilidad de equipo topográfico en la zona y el personal calificado, así como el relieve topográfico al que se enfrenta el operario y su equipo de trabajo y las condiciones climáticas según ello se tiene el siguiente costo para la misma zona de trabajo.

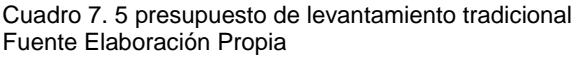

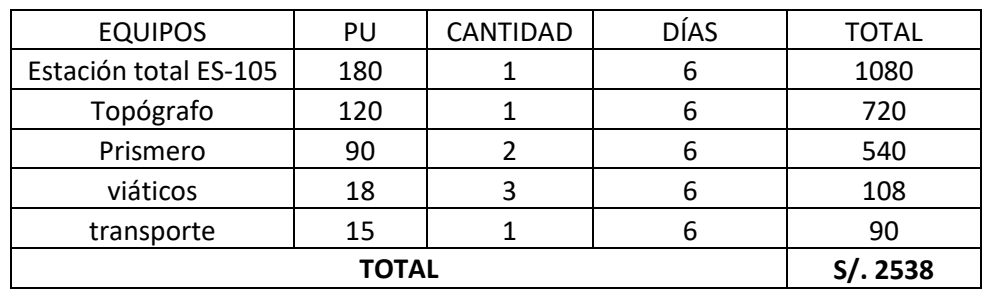

#### Acotación de campo

De la experiencia, desarrollando el presente trabajo, al alquilar los equipos los costos que implican su implementacion generan las siguientes acotaciones

- $\checkmark$  Respecto a los precios de alquiler, el dron es más costoso y más difícil de hallar que los equipos tradicionales como la estación total así como el personal de apoyo.
- $\checkmark$  El riesgo económico que se corre en el dron es mayor ya que este equipo tiene más variables que se deben tener controladas para su correcto funcionamiento.

### **7.3 ANALISIS COMPARATIVO DEL TIEMPO**

### **7.3.1 RESULTADO CON METODOLOGÍA DRON + INFRAWORKS 2020**

El tiempo empleado por el vuelo fotogramétrico es aproximadamente de 30 minutos para la zona en estudio y el tiempo de procesamiento varía de acuerdo al tipo de ordenador que se posea. Con uno estándar Core i7 se procesa la zona de estudio en 2 días aproximadamente teniendo un total de 3 días promedio aplicando esta metodología.

### **7.3.2 RESULTADO CON METODOLOGÍA ESTACION TOTAL**

Considerando la zona escarpada donde se encuentra el proyecto y la vegetación que obstaculiza se tiene una semana de trabajo para realizar el levantamiento topográfico con la estación total y el nivel de ingeniero más 1 día de procesamiento de la información dándonos un total de 8 días promedio.

#### Acotación de campo

- $\checkmark$  En la experiencia realizando el trabajo de campo el utilizar el vuelo no tripulado representa un ahorro considerable de tiempo así como recursos ya que es mucho más fácil realizar el procesamiento de los datos desde gabinete.
- $\checkmark$  En tramos largos se desarrolla muy bien la metodología usando varias baterías adicionales. En el presente han sido necesarias el uso de dos baterías cargadas lo que ayuda a reducir el tiempo, aún más, al tener las actividades programadas previamente.

## **7.4 ANALISIS COMPARATIVO DE LA PRESENTACION**

### **7.4.1 RESULTADO CON METODOLOGÍA DRON + INFRAWORKS 2020**

El producto final contiene tanto la información de coordenadas, así como la información fotográfica lo cual nos permite poder visualizar todo el entorno de la zona del proyecto como propiedad de terrenos, zonas de árboles, linderos, etc. de forma muy sencilla que puede ser entendido por cualquier persona.

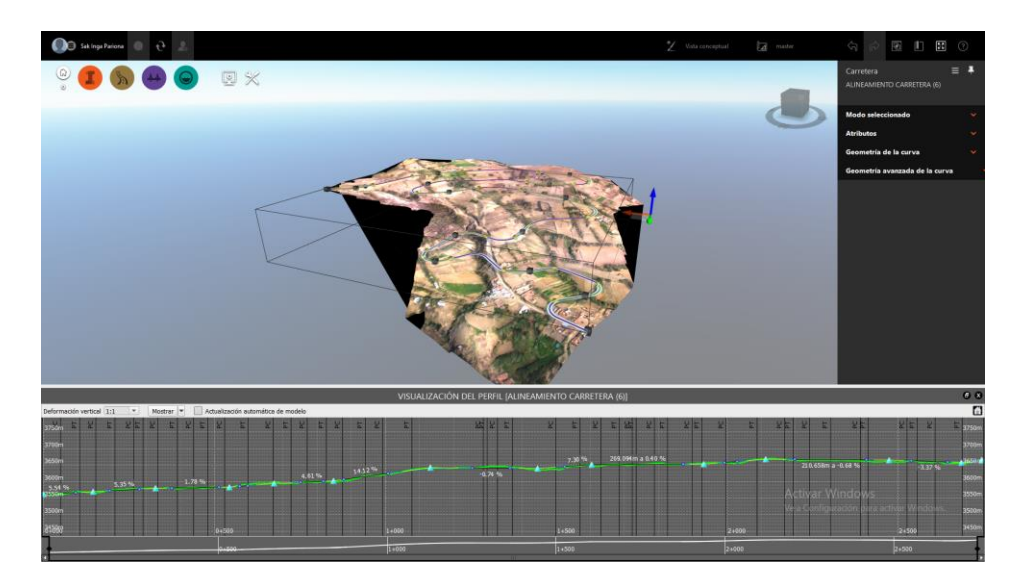

Figura 7. 1 presentación Infraworks 2020 Fuente Elaboración Propia

### **7.4.2 RESULTADO CON METODOLOGÍA ESRACION TOTAL**

Aquí se obtiene las curvas de nivel con las características más resaltantes de la zona sin ninguna información adicional.

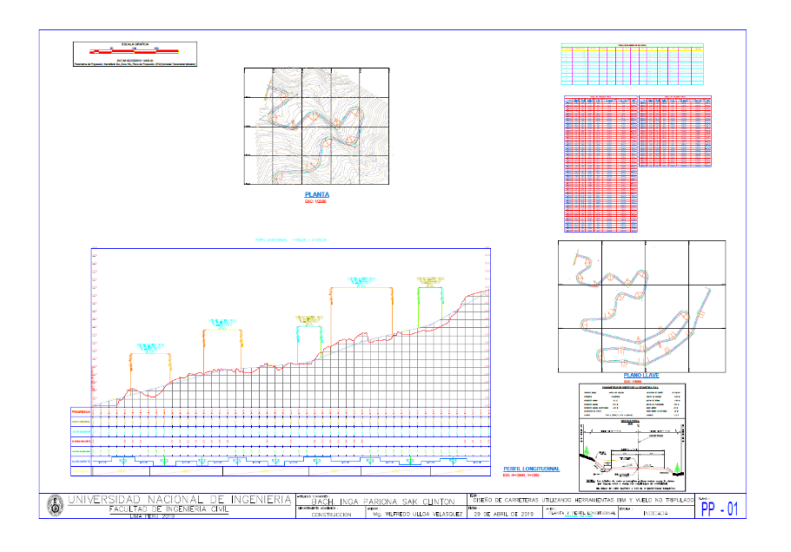

Figura 7. 2 Presentación de plano Civil 3D Fuente Elaboración Propia
#### Acotación de campo

- ✓ Al tener ambos modelos a disposición brinda un modelo más completo ya que al momento de la ejecución el modelo BIM del Infraworks 2020 brindara un soporte al constructor al poder visualizar la presentación que brinda el programa complementado con los planos de ingeniería de detalle que brinda el civil 3D
- ✓ La aplicación del software Infraworks 2020 en esta experiencia de trabajo permite realizar modificaciones que no conlleven procedimientos complejos que se tendrían que seguir en el civil 3d para lograr el mismo resultado, por ende, la presentación del software Infraworks 2020 brinda una presentación con más facilidad de generar más modelos.

#### **CONCLUSIONES**

- ➢ La aplicación del flujo de trabajo BIM permite un cambio en la forma de toma de datos de campo, procesamiento análisis y diseño de las obras viales como carreteras puentes alcantarillas de drenaje, etc. Desarrolla un modelo que relaciona a los especialistas obteniendo un modelo interdisciplinario completo que maneje una sola plataforma de trabajo.
- ➢ La metodología de trabajo BIM aplicada en el trazo geométrico de la carretera Colpa – Pachapaqui es una novedosa propuesta que permite tener un enfoque global del diseño que permite manejar varias alternativas de trazo con mucha facilidad lo cual nos permite tener una abanico más amplio de opciones y elegir la mejor alternativa de diseño, al disponer de una información más amplia, permite eliminar las posibles ambigüedades que suponen diversas interpretaciones y así obtener mejoras tanto en diseño y productividad.
- ➢ Para realizar el diseño de la infraestructura se debe contar con la información básica de ingeniería necesaria a fin de garantizar el correcto análisis y diseño de estas.
- ➢ El proyecto resultante abandona los conceptos de 2D que se aplican a los modelos actualmente, para optar por un modelo digital único del terreno que brinda más información a la hora de realizar la ejecución del proyecto.
- ➢ La información obtenida utilizando la metodología de trabajo BIM brinda un modelo enriquecido que permite realizar la toma, procesamiento y análisis de datos con una menor cantidad de recursos humanos y económicos lo cual representa un ahorro tanto en recursos y tiempo haciendo que el fujo de trabajo sea más eficiente.
- ➢ Se comprobó que la metodología aplicada del vuelo no tripulado y las herramientas BIM al ser aplicados de manera secuencial y correcta presenta errores promedio de 0.7 cm en precisión de cota comparada con la topografía tradicional que son menores a lo señalado en la norma EG-2013, en condiciones climáticas, geográficas y topográficas del terreno imperantes en la Sierra Peruana.

#### **RECOMENDACIONES**

- ➢ Se recomienda realizar los trabajos con Dron teniendo la licencia de vuelo para garantizar la seguridad del equipo y los resultados del trabajo.
- ➢ Se recomienda realizar el vuelo no tripulado sin presencia de lluvias ni vientos fuertes ya que estos dañan el equipo y reducen el tiempo útil de la batería considerablemente.
- ➢ Se recomienda realizar el vuelo no tripulado entre las 10 a 14 horas del día para evitar los inconvenientes atmosféricos como son los vientos, lluvias, radiación solar que genera sombras que dificulten la restitución.
- $\triangleright$  Se recomienda buscar una zona amplia y plana donde hacer despegar y aterrizar el Dron así evitar accidentes y daños en el equipo
- ➢ Se recomienda calibrar la cámara según las especificaciones del fabricante antes de realizar el vuelo no tripulado, así como determinar el plan de vuelo.
- $\triangleright$  Se recomienda realizar un recorrido presencial dentro de la zona de trabajo a fin de determinar posibles obstáculos que dañen el equipo y aves de rapiña que puedan hacer daño al equipo.
- $\triangleright$  Se recomienda ubicar el punto más alto dentro de la zona de trabajo a fin de estar siempre por encima de todo obstáculo posible
- ➢ Se recomienda operar el equipo con un mínimo de dos personas uno que operara el equipo y el otro que vigilara desde un punto de visión del equipo a fin de prevenir cualquier incidente que pueda ocasionar algún accidente o deterioro del equipo
- ➢ Se recomienda utilizar el modo ingeniería en el Infraworks 2020 ya que facilita visualizar las propiedades del trazo de forma más sencilla
- ➢ Para realizar la importación del modelo se recomienda descarga el archivo a la computadora, así será más fácil de reconocer por el Civil 3D y viceversa
- ➢ Se recomienda realizar la importación y exportación utilizando las carpetas directamente, que permitirá el proceso de manera mucho más rápido.
- ➢ Se recomienda disponer de una computadora con un procesador CORE i7, 16 gb de RAM y tarjeta de video de 2048 Mb mínimo a fin de procesar las imágenes sin ningún contratiempo.

### **REFERENCIAS BIBLIOGRÁFICAS**

- 1. Alaya Flores, Ernesto Cesar. Estudio de Suelos para la Cimentación de Puentes; Tesis para optar el título profesional, FIC – UNI, Lima 1997.
- 2. Ministerio de Transportes y Comunicaciones. Manual de Carreteras Hidrología, Hidráulica y Drenaje. Lima, 2013
- 3. Ministerio de Transportes y Comunicaciones. Manual de Carreteras Especificaciones Técnicas para Construcción EG-2013. Lima, 2013.
- 4. Ministerio de Transportes y Comunicaciones. Resolución Ministerial R.D. N° 19-2018-MTC/14.Manual de Diseño de Puentes. Lima, 2018.
- 5. Ministerio de Transportes y Comunicaciones. Manual de Carreteras Diseño Geométrico DG-2018. Lima, 2018
- 6. Ministerio de Transportes y Comunicaciones. Resolución Directoral Nº 501- 2015-MTC/12. "Requisitos para las Operaciones de Sistemas de Aeronaves Pilotadas a Distancia". Lima 2015.
- 7. Reglamento Nacional de Edificaciones. Norma Técnica E.030 Diseño Sismorresistente. Ministerio de Vivienda, Construcción y Saneamiento. Lima, 2018.
- 8. Memoria Descriptiva Del Estudio Hidrológico Y De Cuencas Del Departamento De Junín A Escala 1:100000, Gobierno Regional Junín, Huancayo-Perú
- 9. Cuba Cárdenas Lolin. "Influencia del Tiempo de Espera para Compactación en las Propiedades Mecánicas de la Carpeta Asfáltica en frio con Emulsión CSS-lh, Aplicado en el distrito de Quilcas-Huancayo 2017."; Tesis para optar el título profesional, FIC – UC, Huancayo 2018.
- 10. Pomalaza Bacillo, Frank Jim. "Determinación de Los Factores de Volumen a Través del Sistema Unificado de Clasificación de Suelos y American Associattion Of State Highway Officials para generar una Tabla De Conversión Volumétrica En Movimiento De Tierras, Huancayo". Tesis para optar el título profesional, FIC – UNCP, Huancayo 2018.
- 11. Marvy Ximena Guzmán Henao. Normatividad Para El Uso De Drones En El Ámbito Civil. Tesis para optar el título profesional, FIC- UDB, Bogota 2016.
- 12. Paul Vladimir Alcántara Rojas. "Metodología Para Minimizar Las Deficiencias De Diseño Basada En La Construcción Virtual Usando Tecnologías BIM". Tesis para optar el título profesional, FIC – UNI, Lima 2013.

#### **ANEXOS**

**ANEXO I TOPOGRAFIA TRADICIONAL**

**ANEXO II TOPOGRAFIA CON DRON**

**ANEXO III PANEL FOTOGRAFICO**

**ANEXO IV ESTUDIO HIDROLOGICO**

**ANEXO V ESTUDIO DE SUELOS**

**ANEXO VI MUROS DE CONTENCION**

**ANEXO VII METRADOS Y PRESUPUESTO**

**ANEXO VII TERMINOS DE REFERENCIA**

**ANEXO IX PLANOS**

## **UNIVERSIDAD NACIONAL DE INGENIERIA FACULTAD DE INGENIERIA CIVIL**

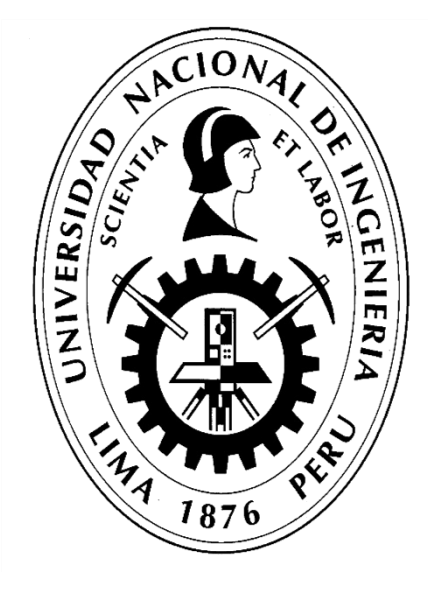

**TESIS** 

### **DISEÑO DE CARRETERAS UTILIZANDO HERRAMIENTAS BIM Y VUELO NO TRIPULADO**

## **TOMO II (Anexos)**

### **PARA OBTENER EL TÍTULO PROFESIONAL DE INGENIERO CIVIL**

**ELABORADO POR** 

**SAK CLINTON INGA PARIONA** 

**ASESOR** 

**Mag. FÉLIX WILFREDO ULLOA VELÁSQUEZ** 

**Lima- Perú** 

**2019** 

## **ANEXO I TOPOGRAFÍA TRADICIONAL**

#### Toma de datos topografia del terreno con estacion total

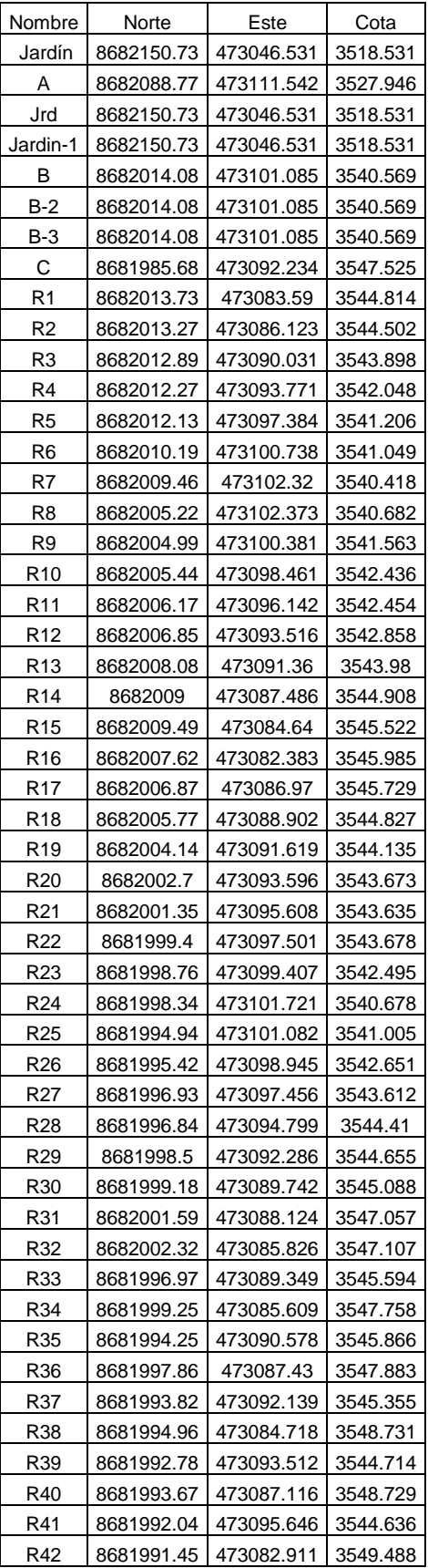

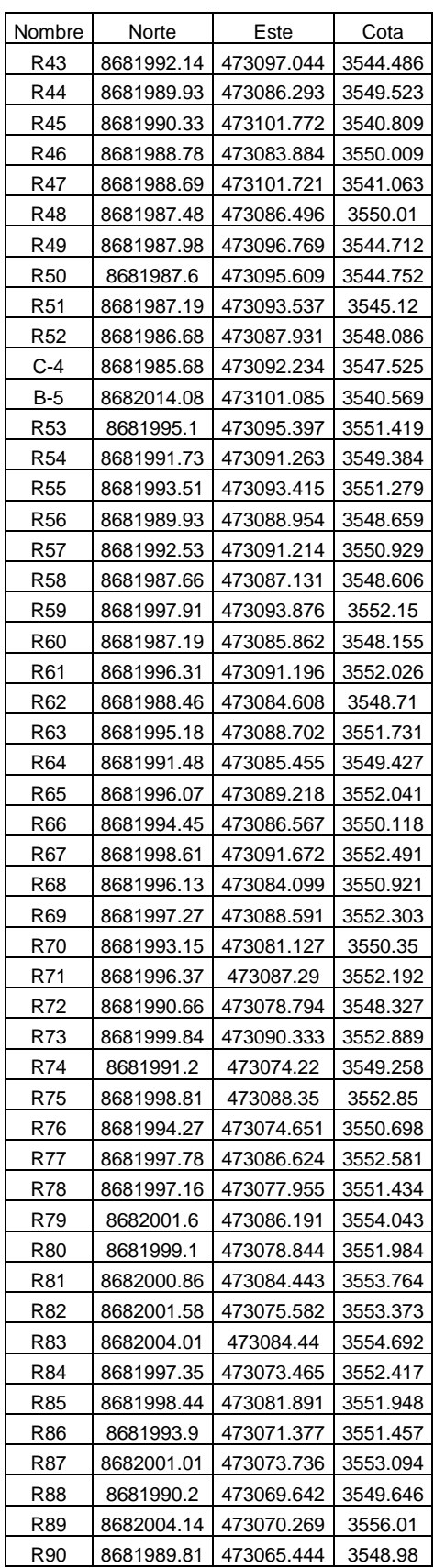

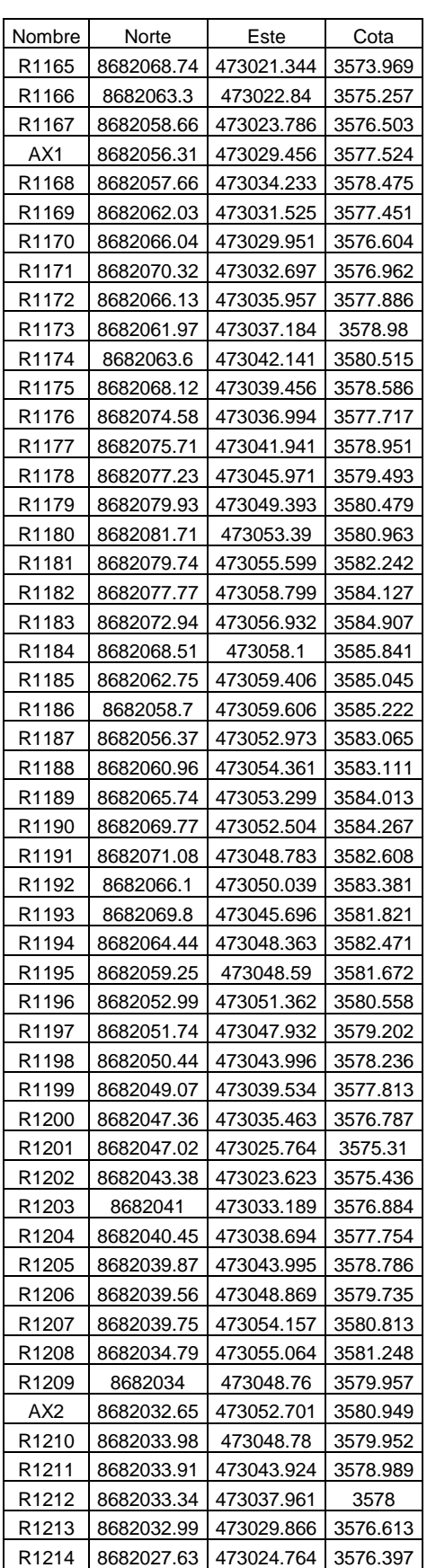

R1215 8682026.77 473029.994 3577.222

| Nombre            | Norte      | Este       | Cota     |
|-------------------|------------|------------|----------|
| R1216             | 8682025.99 | 473036.136 | 3578.462 |
| R1217             | 8682025.96 | 473041.682 | 3579.297 |
| R1218             | 8682025.17 | 473047.229 | 3580.473 |
| R1219             | 8682024.68 | 473052.697 | 3581.522 |
| R <sub>1220</sub> | 8682017.58 | 473051.615 | 3582.921 |
| R1221             | 8682017.73 | 473045.267 | 3581.641 |
| R1222             | 8682018    | 473038.064 | 3580.176 |
| R1223             | 8682018.03 | 473030.386 | 3578.664 |
| AX3               | 8682018.37 | 473024.062 | 3577.81  |
| R <sub>1224</sub> | 8682013.01 | 473017.205 | 3578.263 |
| R1225             | 8682011.17 | 473023.708 | 3578.935 |
| R1226             | 8682010.71 | 473029.767 | 3579.787 |
| R1227             | 8682009.4  | 473038.279 | 3581.118 |
| R1228             | 8682008.96 | 473043.197 | 3582.202 |
| R1229             | 8682007.78 | 473049.438 | 3583.38  |
| AX4               | 8682000.35 | 473045.91  | 3583.57  |
| R1230             | 8682001.02 | 473038.801 | 3582.02  |
| R1231             | 8682001.62 | 473031.317 | 3580.89  |
| AX5               | 8682004.23 | 473020.398 | 3579.387 |
| R1232             | 8681997.8  | 473019.384 | 3580.427 |
| R1233             | 8681996.75 | 473027.038 | 3581.59  |
| R1234             | 8681995.81 | 473033.465 | 3582.508 |
| R1235             | 8681995    | 473040.587 | 3583.714 |
| R1236             | 8681990.28 | 473044.181 | 3585.612 |
| R1237             | 8681988.9  | 473037.965 | 3584.963 |
| R1238             | 8681988.82 | 473030.432 | 3583.642 |
| G1                | 8681989.37 | 473023.716 | 3582.465 |
| G1-55             | 8681989.37 | 473023.716 | 3582.465 |
| G2                | 8682065.68 | 473044.511 | 3581.328 |
| R1239             | 8682005.98 | 473023.989 | 3580.173 |
| R1240             | 8682005.3  | 473018.671 | 3579.854 |
| R1241             | 8681999.82 | 473017.685 | 3580.657 |
| R1242             | 8681993.1  | 473016.771 | 3581.723 |
| R1243             | 8681987.68 | 473015.111 | 3582.612 |
| R1244             | 8681981.93 | 473014.789 | 3583.959 |
| R1245             | 8681980.68 | 473009.474 | 3583.573 |
| R1246             | 8681987.02 | 473010.774 | 3582.385 |
| R1247             | 8681992.5  | 473010.735 | 3581.355 |
| R1248             | 8681998.4  | 473011.434 | 3580.453 |
| R1249             | 8682002.13 | 473010.959 | 3580.035 |
| R1250             | 8682002.65 | 473006.522 | 3579.005 |
| R1251             | 8681997.87 | 473005.421 | 3579.361 |
| R1252             | 8681991.91 | 473005.518 | 3580.908 |
| R1253             | 8681989.07 | 473004.116 | 3581.87  |
| R1254             | 8681990.03 | 472999.247 | 3580.961 |
| R1255             | 8681993.82 | 472998.737 | 3579.849 |
| R1256             | 8681999.68 | 472998.376 | 3578.68  |
| R1257             | 8682005.33 | 472997.635 | 3577.975 |
| R1258             | 8682009.09 | 472992.854 | 3576.53  |
| R1259             | 8682005.56 | 472991.462 | 3577.507 |
| R1260             | 8682000.22 | 472989.858 | 3578.328 |

*DISEÑO DE LA CARRETERA UTILIZANDO HERRAMIENTAS BIM Y VUELO NO TRIPULADO Bach. SAK CLINTON INGA PARIONA* 2

## *UNIVERSIDAD NACIONAL DE INGENIERÍA*

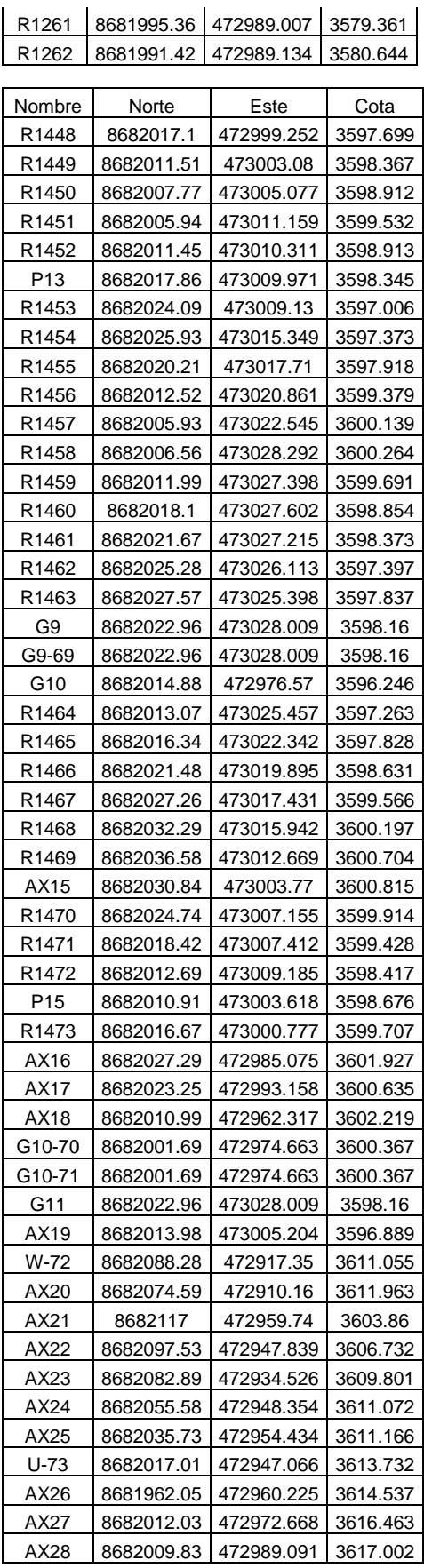

*FACULTAD DE INGENIERÍA CIVIL ANEXO I: TOPOGRAFIA TRADICIONAL*

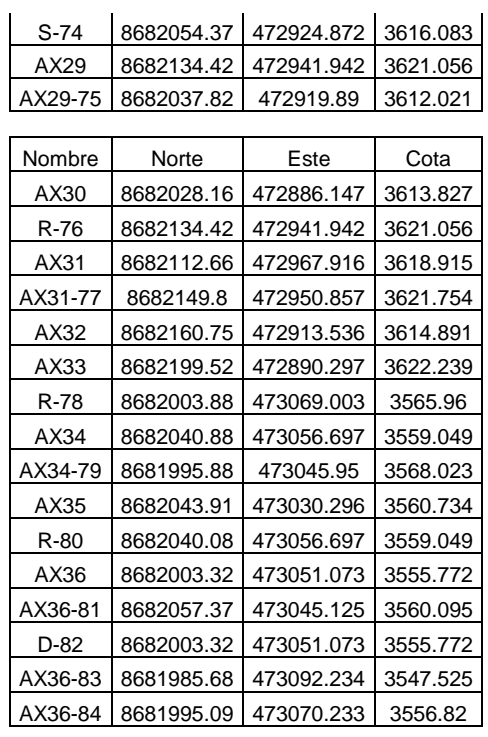

*DISEÑO DE LA CARRETERA UTILIZANDO HERRAMIENTAS BIM Y VUELO NO TRIPULADO Bach. SAK CLINTON INGA PARIONA* 3

Lo que se muestra es un extracto del total de puntos que se tomo en campo con la estacion total con el cual se realizo una comparacion estadistica con los puntos obtenidos con el vuelo no tripulado (dron).

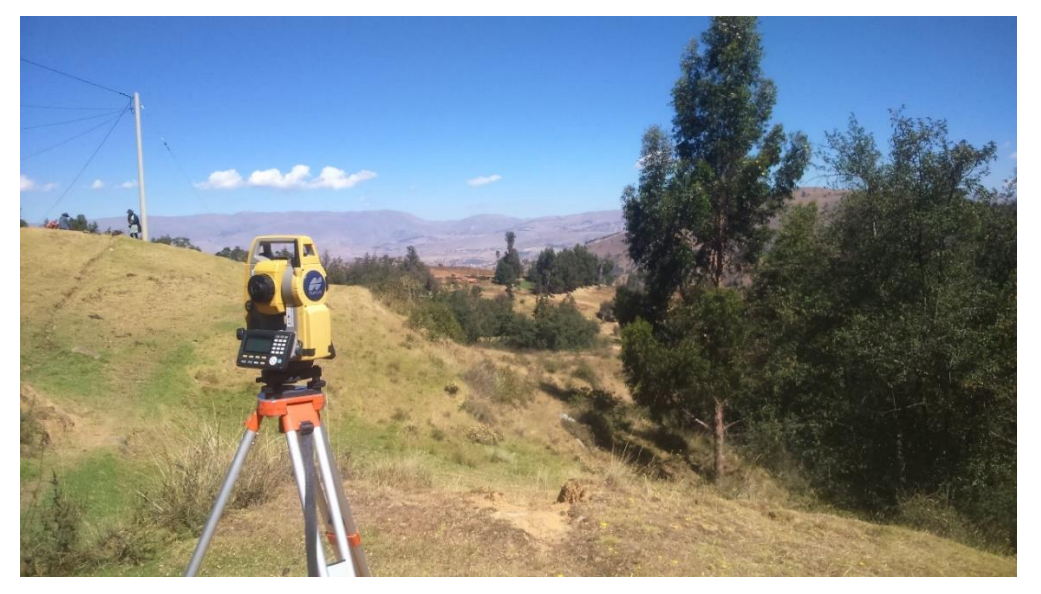

Fotografía 1. 1 toma de datos en campo con estación total Fuente Elaboración Propia

# **ANEXO II TOPOGRAFÍA DRON**

Levantamiento topografico con dron Base de fotografias del levantamiento con dron

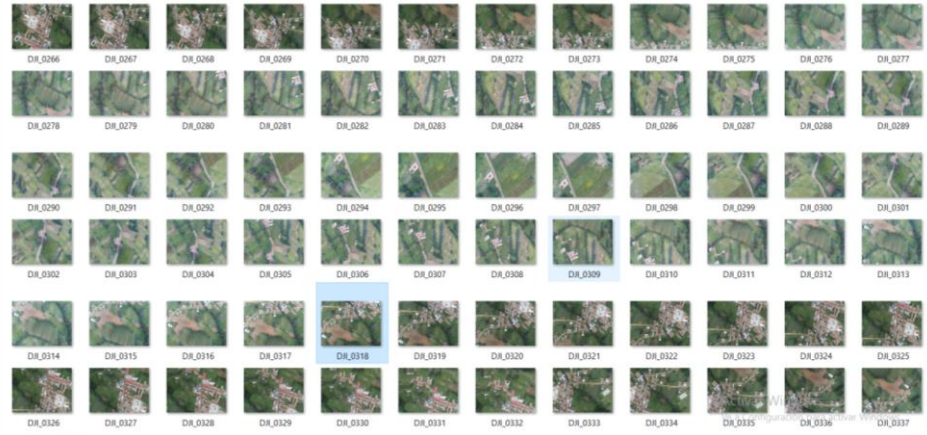

Con la disposicion de las imágenes se procesa las imágenes obtenidas en el programa agisoft<br>**E** Untitled\* - Agisoft PhotoScan Professional (demo)

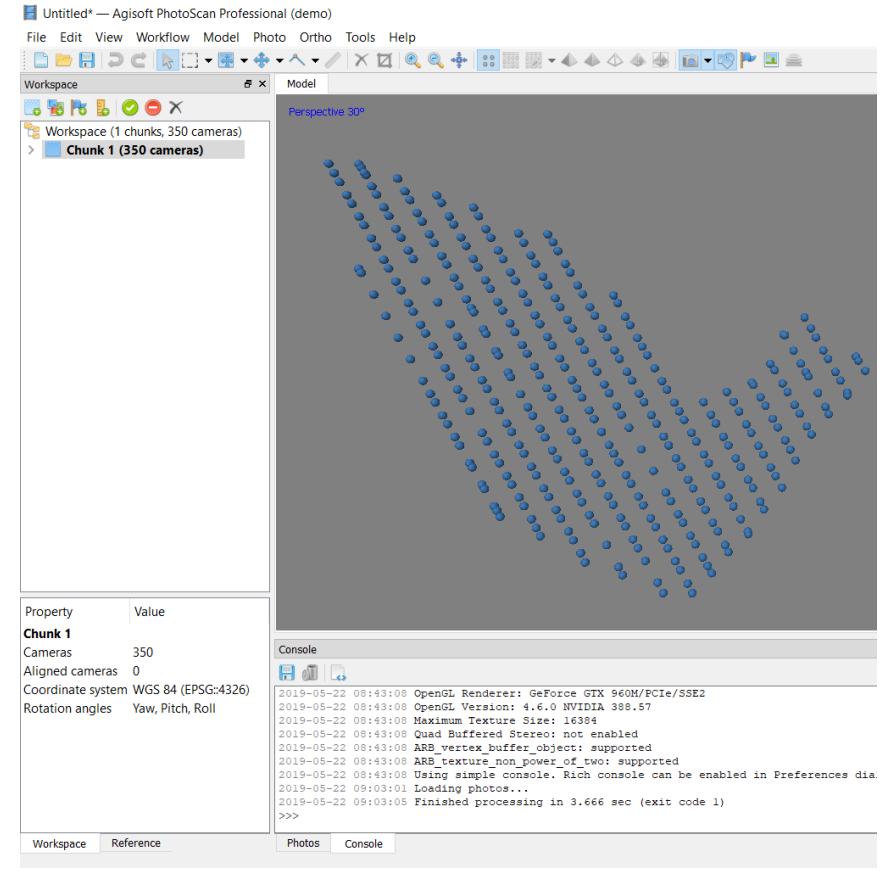

De acuerdo al plan de vuelo se tiene las imágenes georeferenciadas, en su posicion,mediante coordenadas.

*DISEÑO DE LA CARRETERA UTILIZANDO HERRAMIENTAS BIM Y VUELO NO TRIPULADO Bach. SAK CLINTON INGA PARIONA* 1

#### *UNIVERSIDAD NACIONAL DE INGENIERÍA FACULTAD DE INGENIERÍA CIVIL ANEXO II: TOPOGRAFIA DRON*

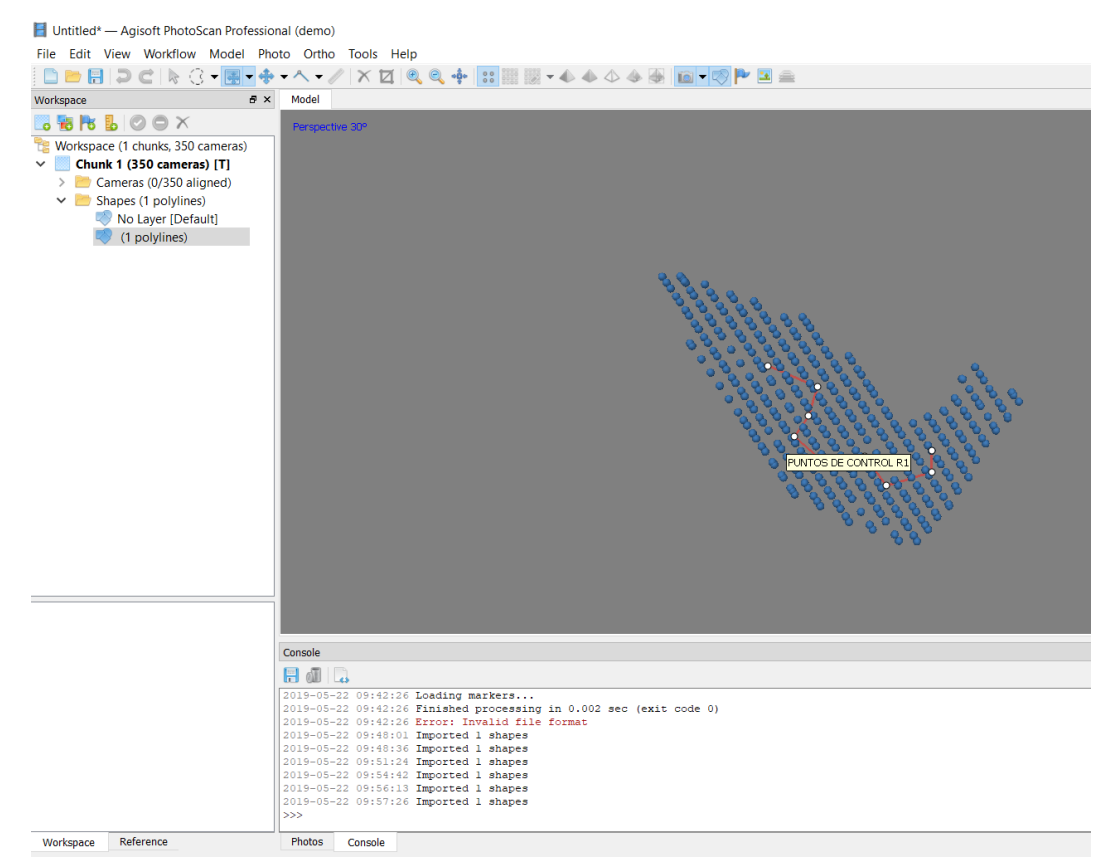

Colocamos la poligonal de nivelecion geometrica que nos apoyara a corregir los errores principalmente en la cota de los puntos.<br>La Quilcas.psx-Agisoft PhotoScan Professional (demo)

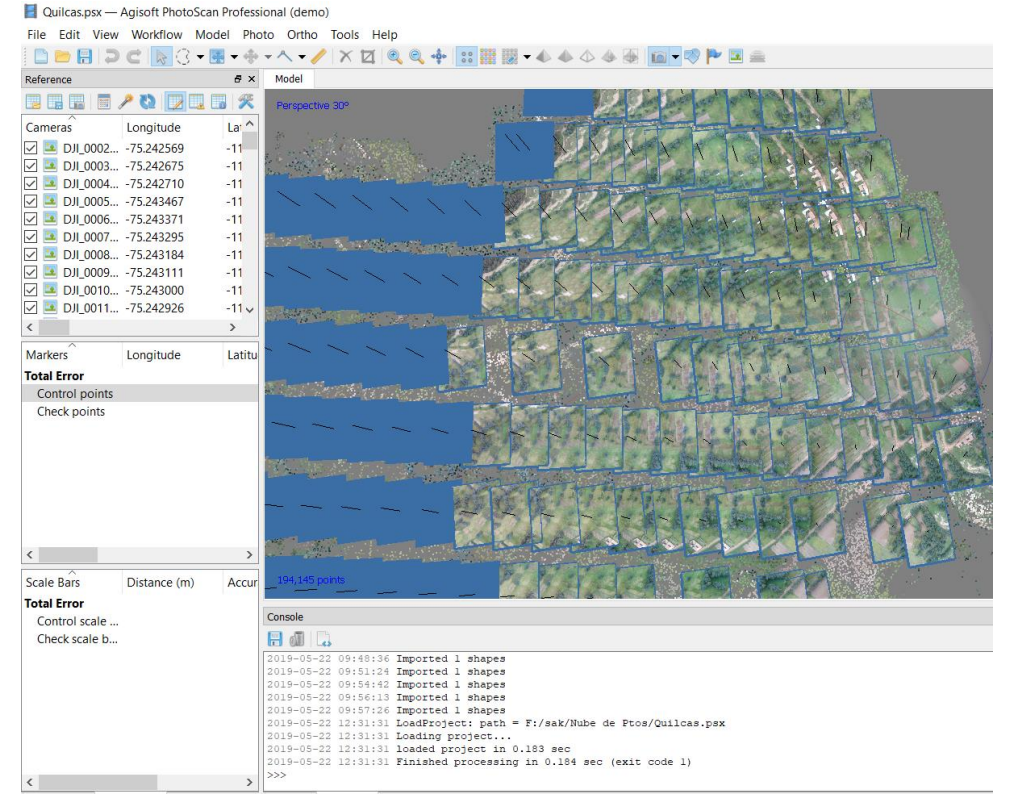

#### TOPOGRAFIA OBTENIDA CON DRON Nube de puntos obtenida con dron

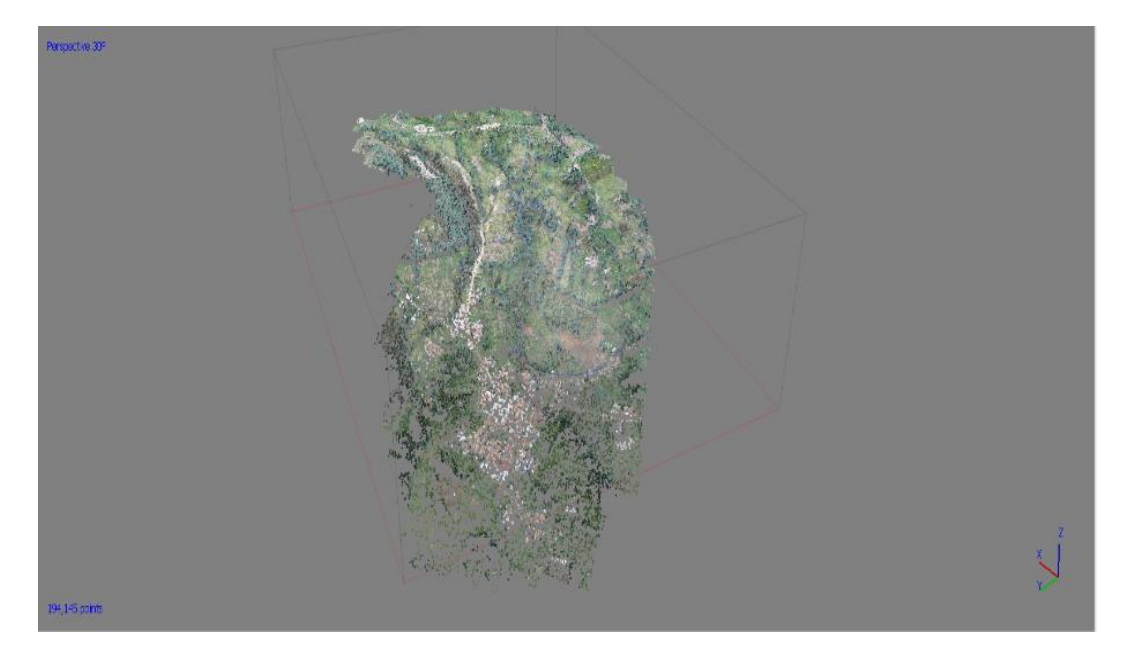

#### Superficie procesada por el Infraworks 2020

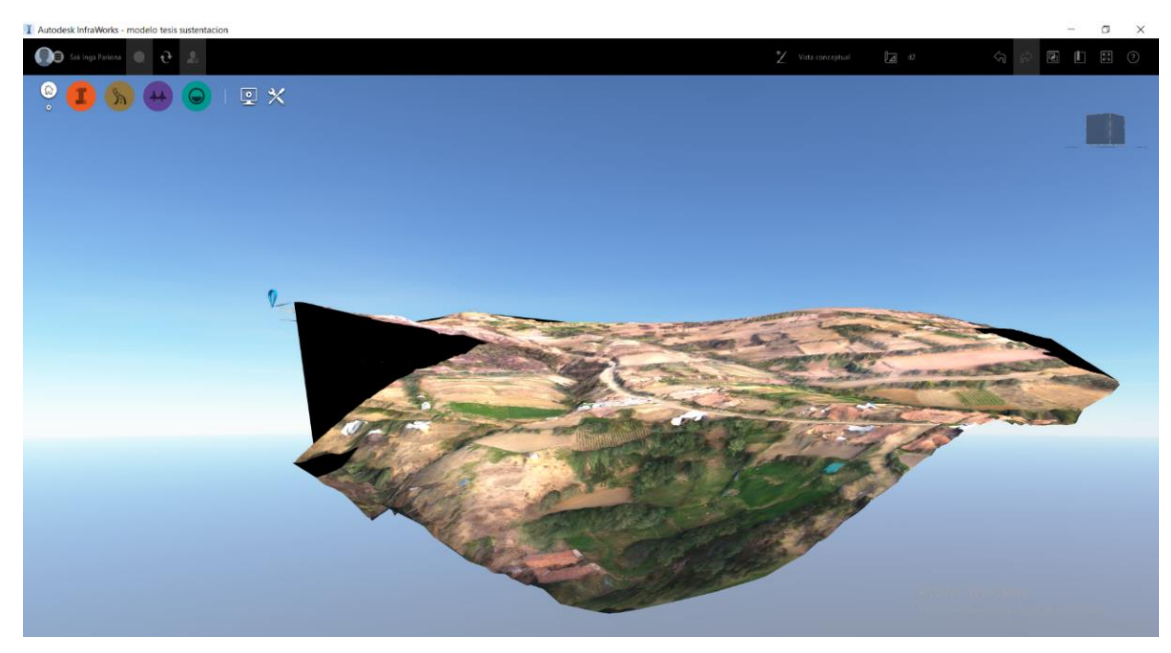

Utilizando el programa Recap pro, podemos obtener la nube de puntos en formato coordenadas las cuales podemos exportar a Excel donde se las ordena y se tiene la nube de puntos generada por el programa al momento de convertir

Modelo de nube de puntos generada en Recap pro del cual se extraerá la información de coordenadas de los puntos que conforman la nube

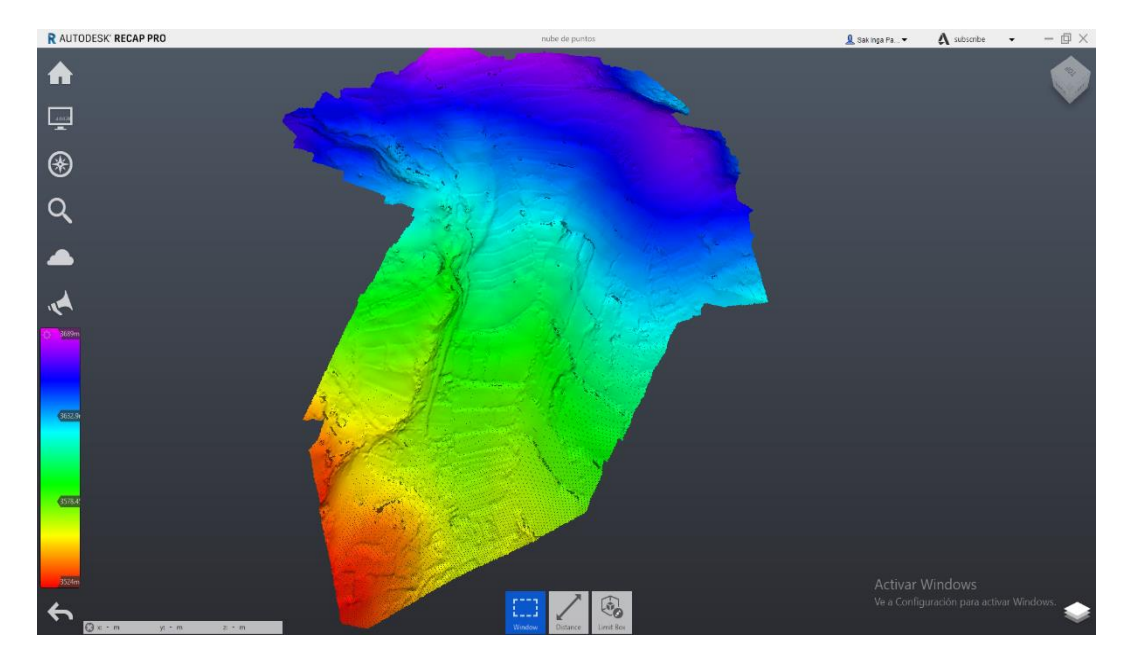

Donde se apreciara cada detalle como los puntos juntos componen la superficie que se observa

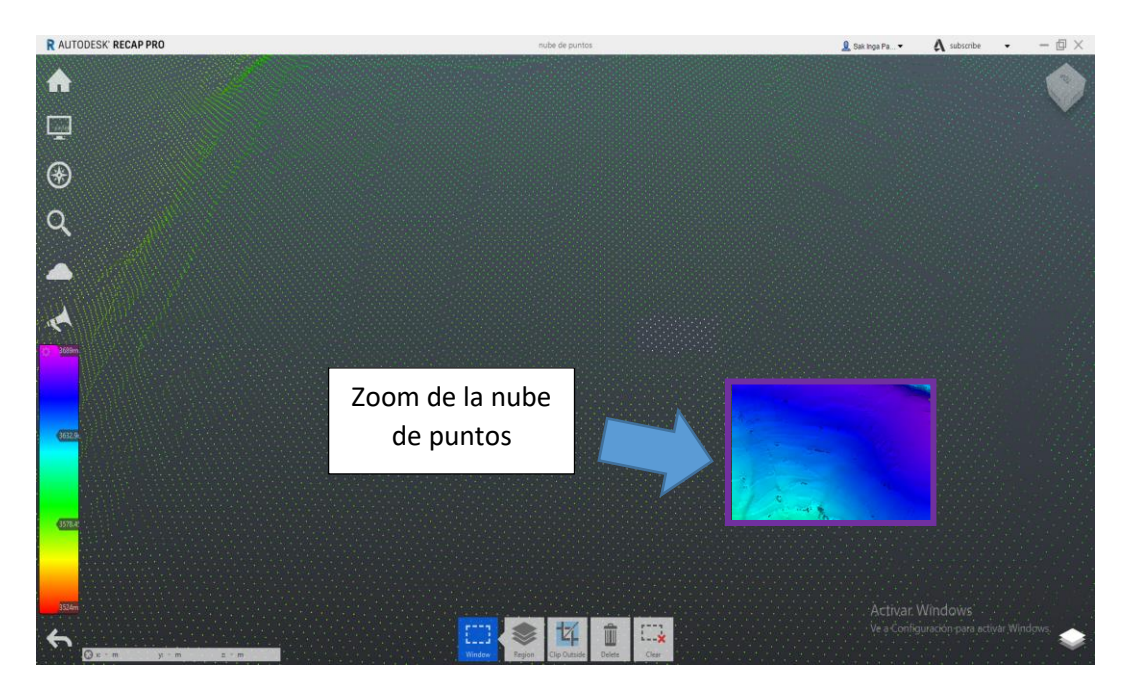

Se obtiene un archivo que se puede abrir en el block de notas del cual se realizara la exportación de los datos a Excel

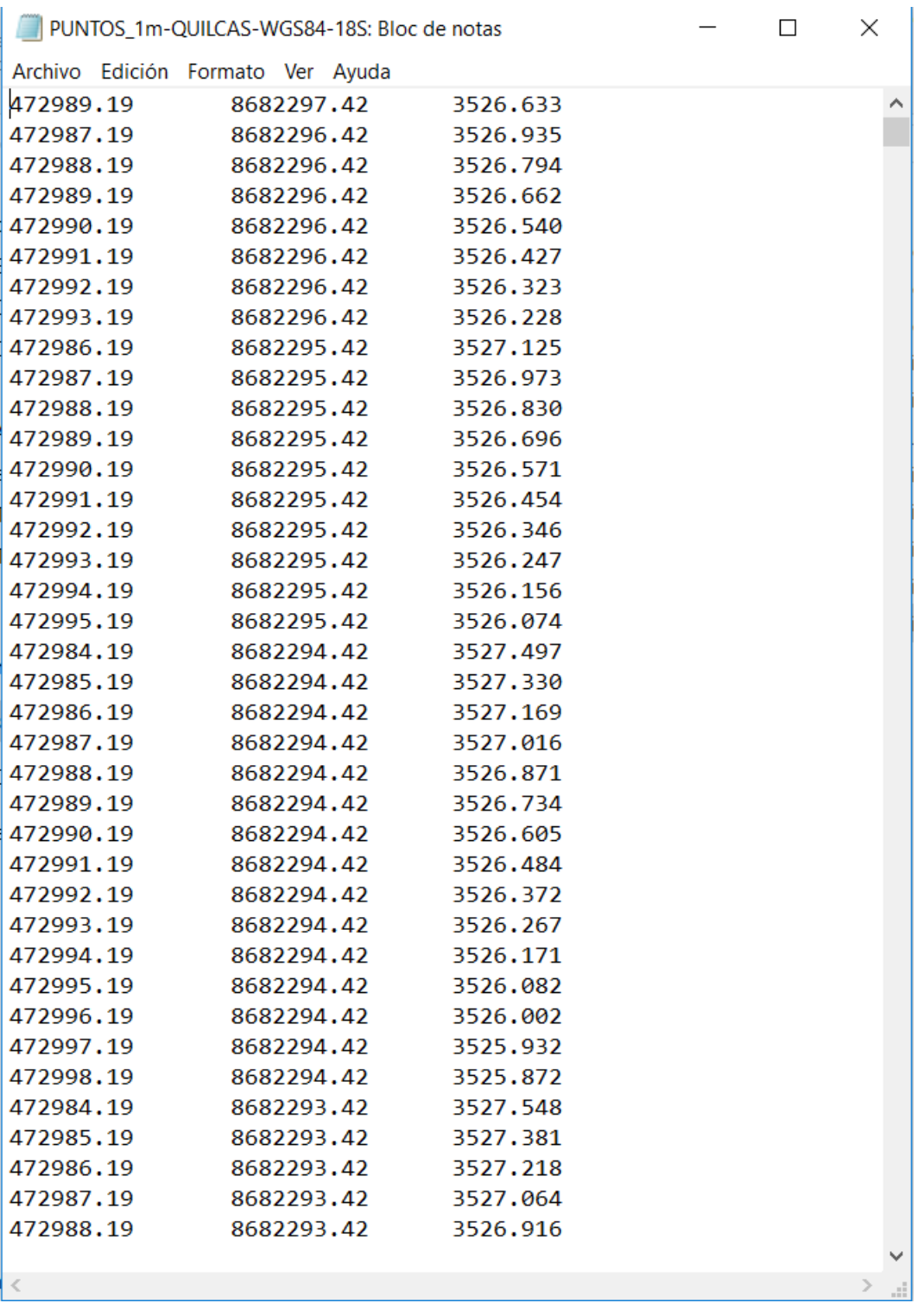

#### *Tabla 1 Nube de puntos para exportar a Excel*

De aquí obtenemos la nube de puntos que se lleva a una hoja de cálculo Excel donde se le da el formato necesario de coordenada, como se muestra a continuación

#### *UNIVERSIDAD NACIONAL DE INGENIERÍA FACULTAD DE INGENIERÍA CIVIL ANEXO II: TOPOGRAFIA DRON*

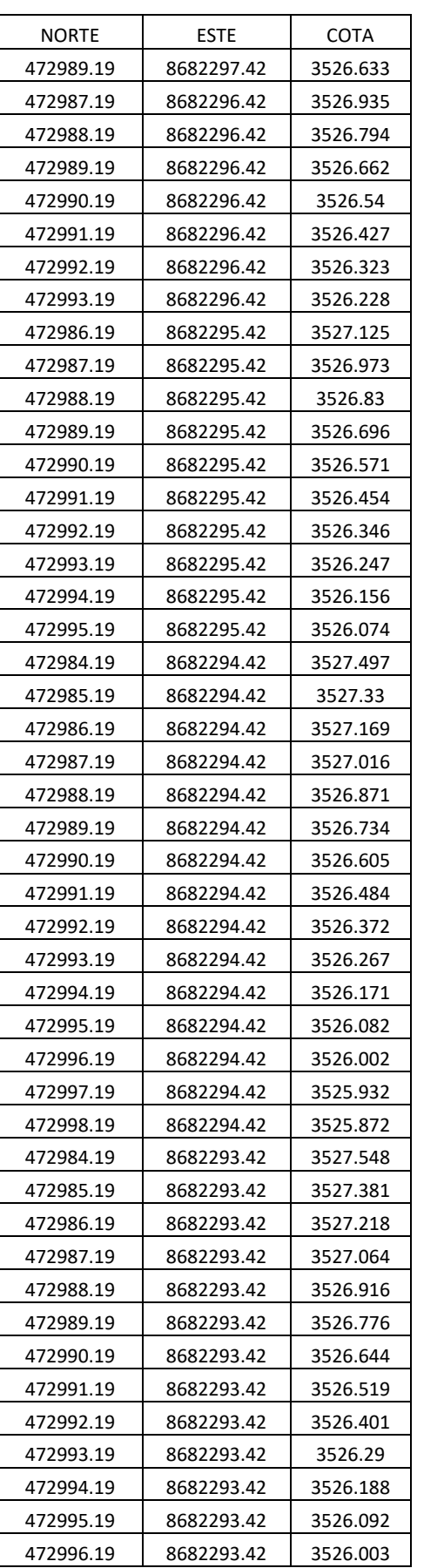

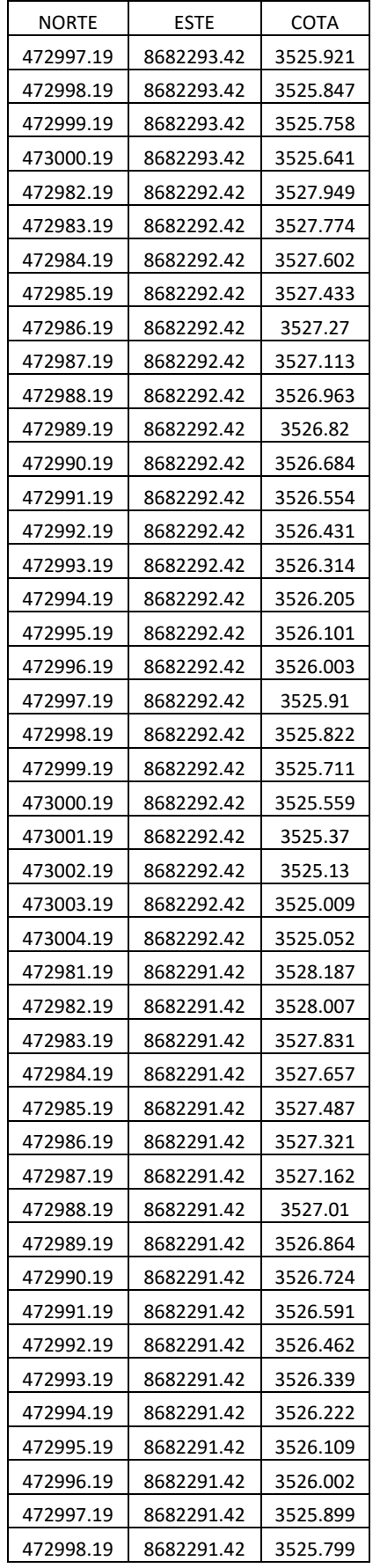

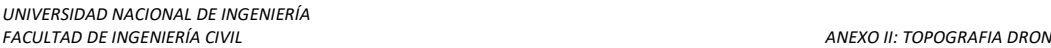

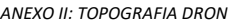

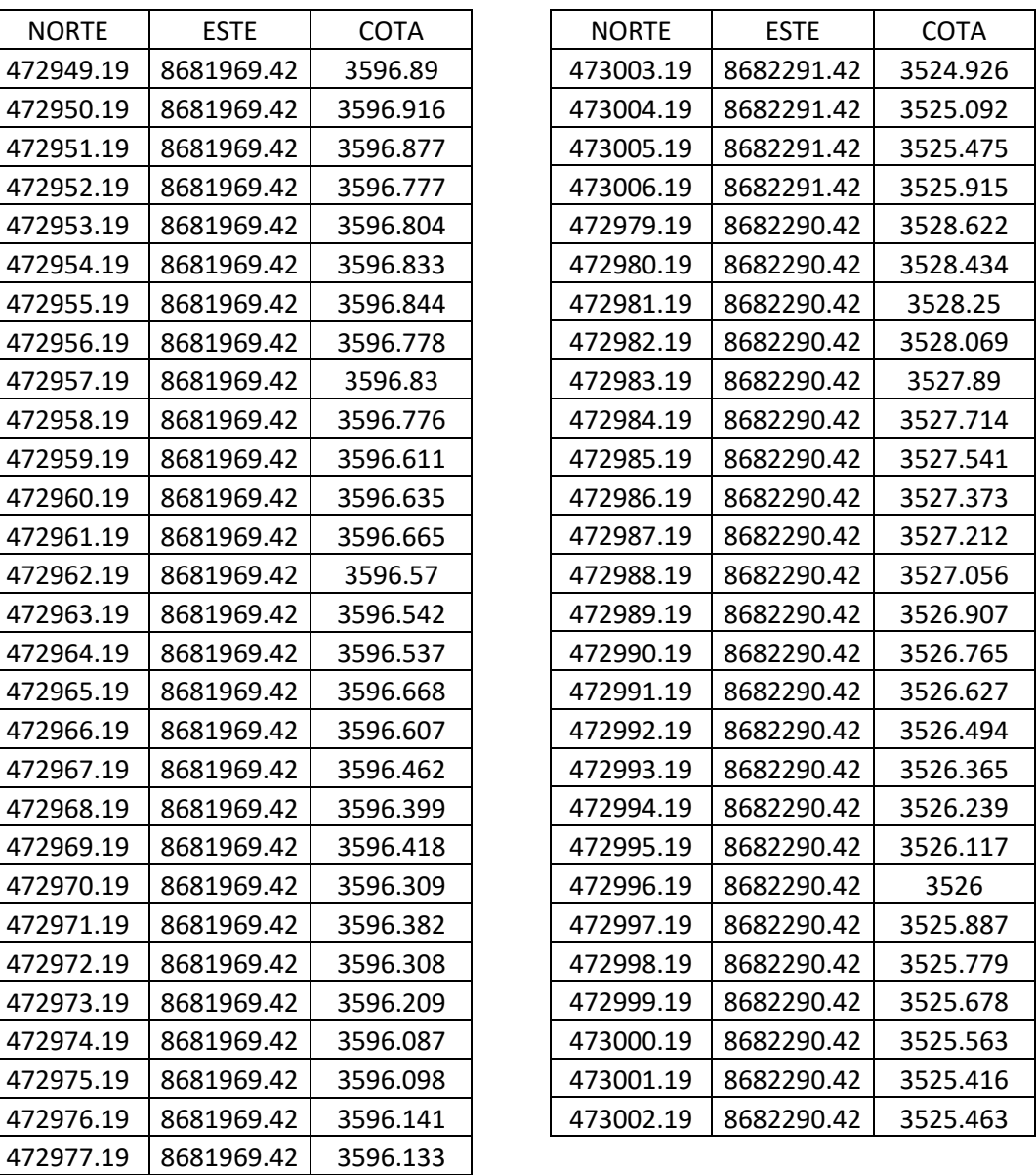

El contenido que se muestra aquí es un extracto resumido del total de los puntos generados ya que colocar el total dentro de un entregable sobrepasaría el volumen de hojas permitidas por lo cual el archivo completo se encuentra en digital.

# **ANEXO III PANEL FOTOGRÁFICO**

Anexo II: panel fotográfico de control terrestre de poligonal, levantamiento topográfico con estación total y vuelo de dron.

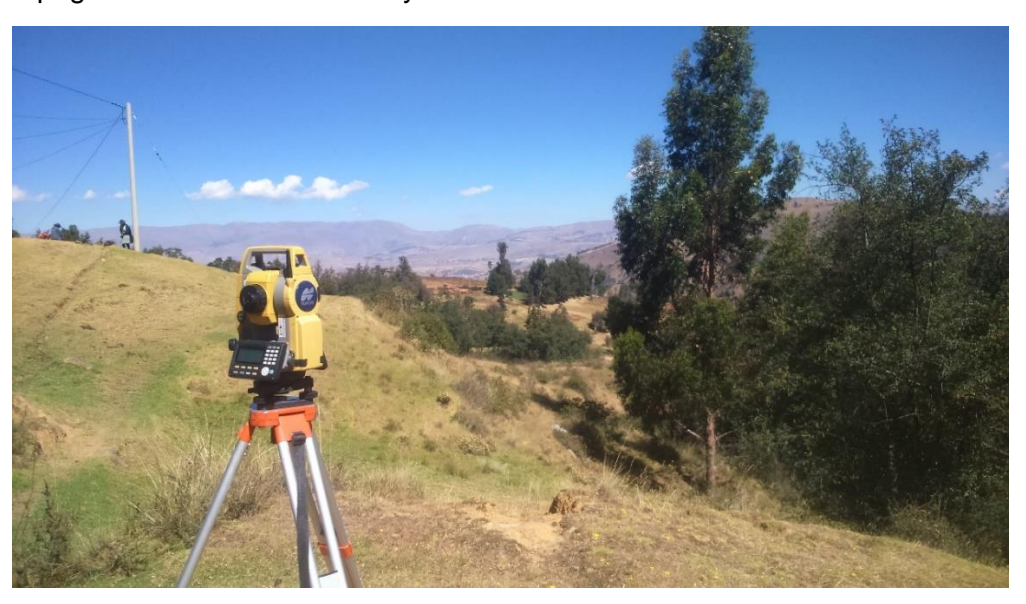

Fotografía 1: inicio del trabajo con estación total

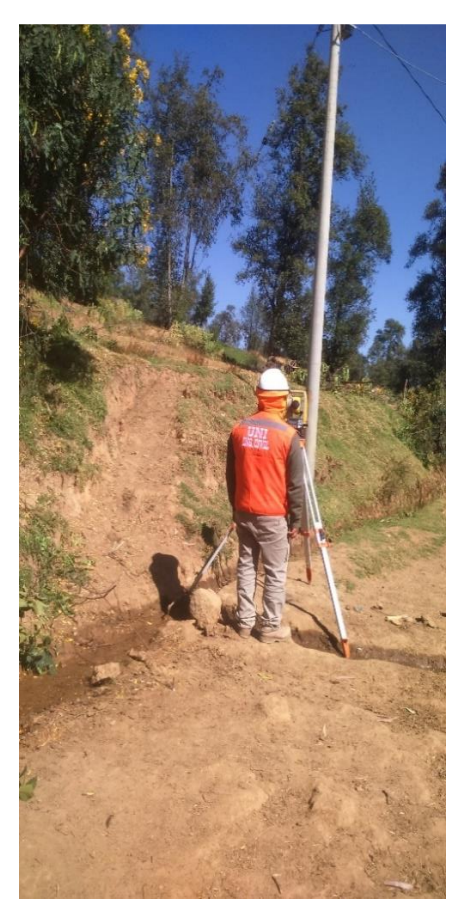

Fotografia 2: recoleccion de datos fotografia 3:intalacion equipo

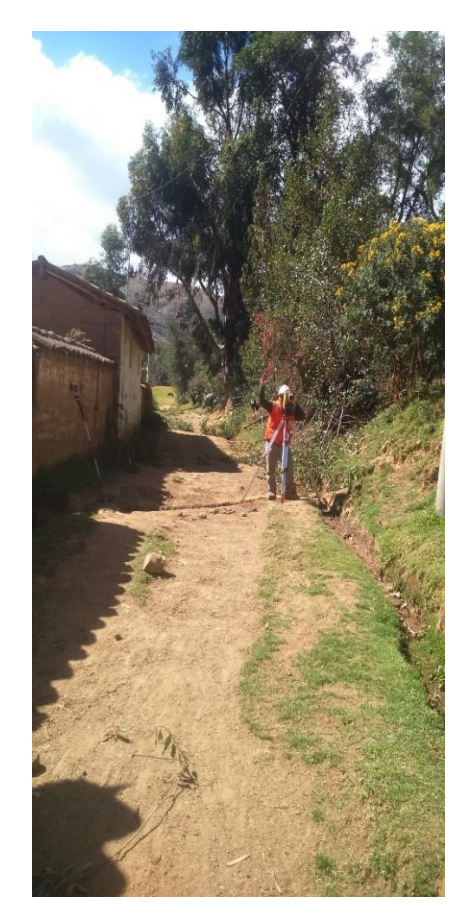

*UNIVERSIDAD NACIONAL DE INGENIERÍA*

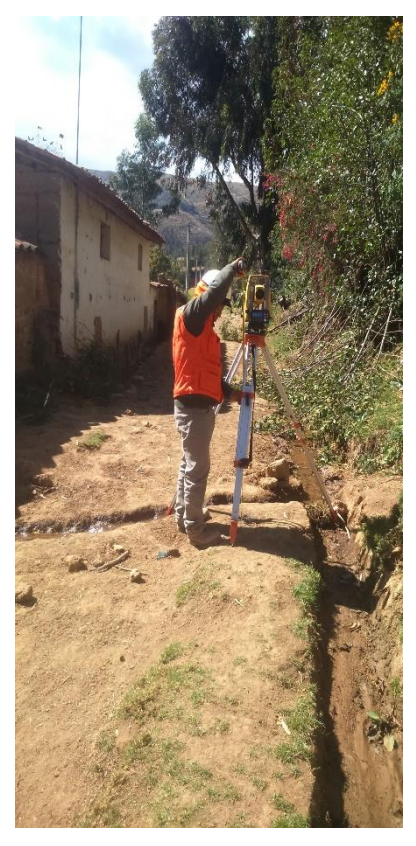

Fotografía 4: nivelacion del equipo Fotografía 5: recoleccion de datos

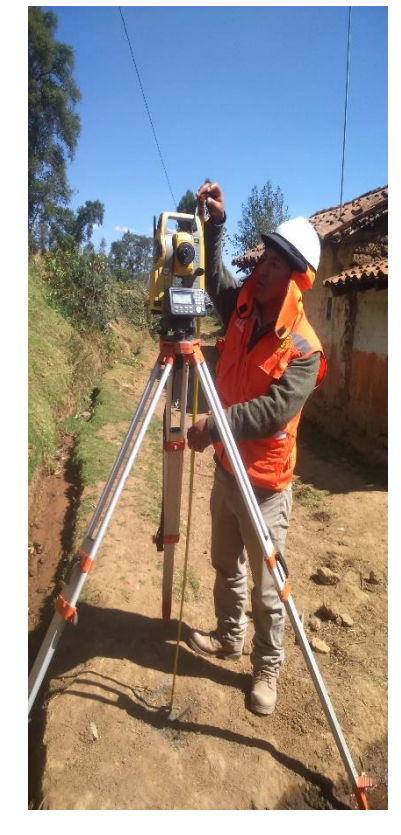

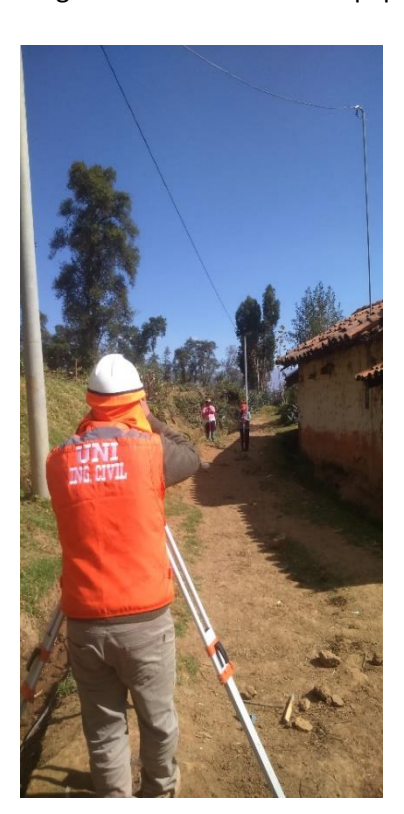

Fotografía 6: prismeras en toma de datos Fotografía 7: verificacion de

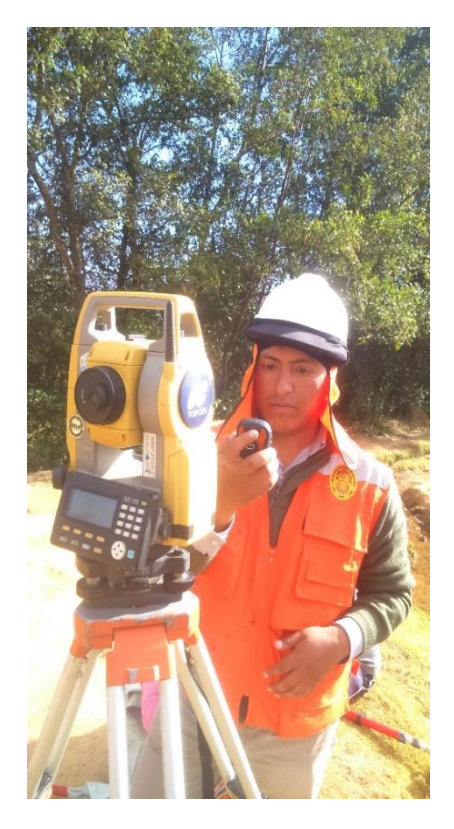

coordenadas

*UNIVERSIDAD NACIONAL DE INGENIERÍA*

*FACULTAD DE INGENIERÍA CIVIL ANEXO III: PANEL FOTOGRÁFICO.*

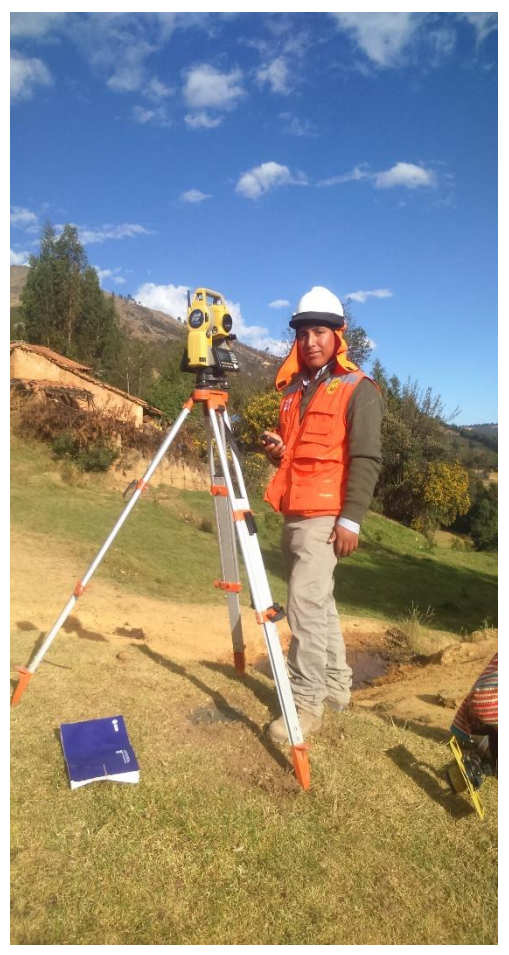

Fotografía 8: toma de coordenada GPS Fotografía 9: trabajo en zona libre

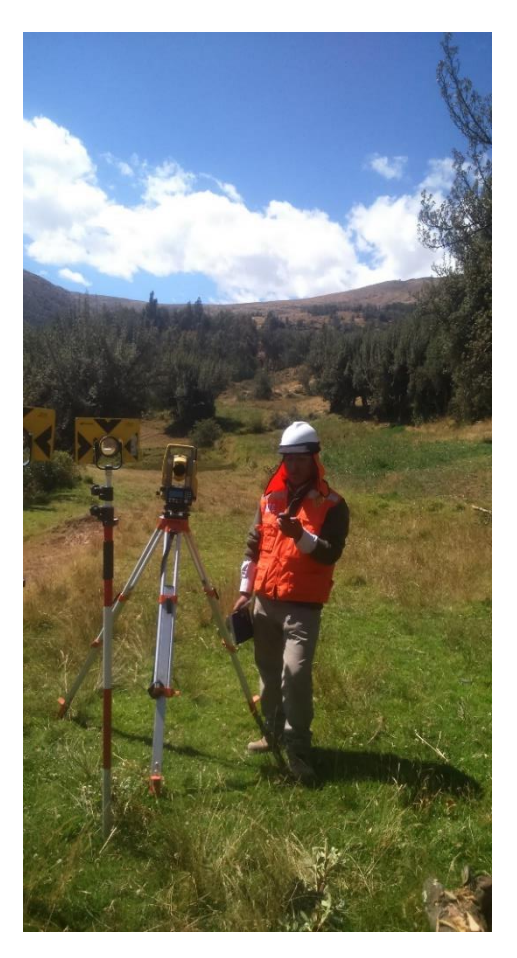

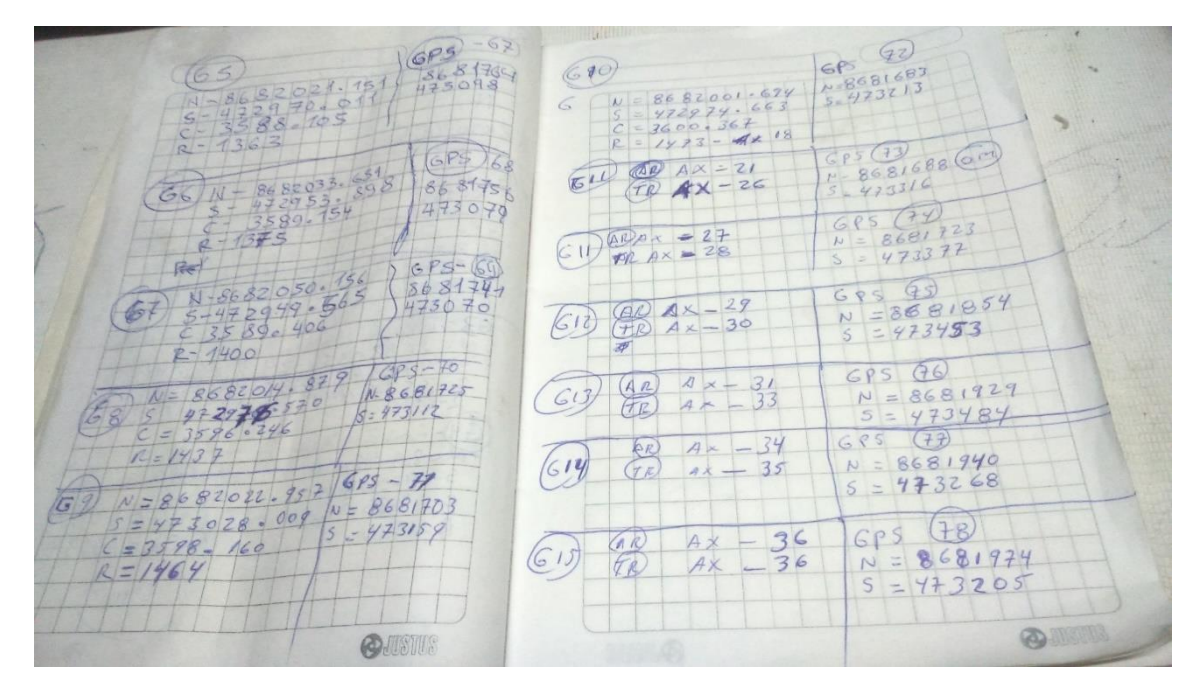

Fotografía 10: libreta de apuntes coordenadas de poligonal

*DISEÑO DE LA CARRETERA UTILIZANDO HERRAMIENTAS BIM Y VUELO NO TRIPULADO Bach. SAK CLINTON INGA PARIONA 3* 

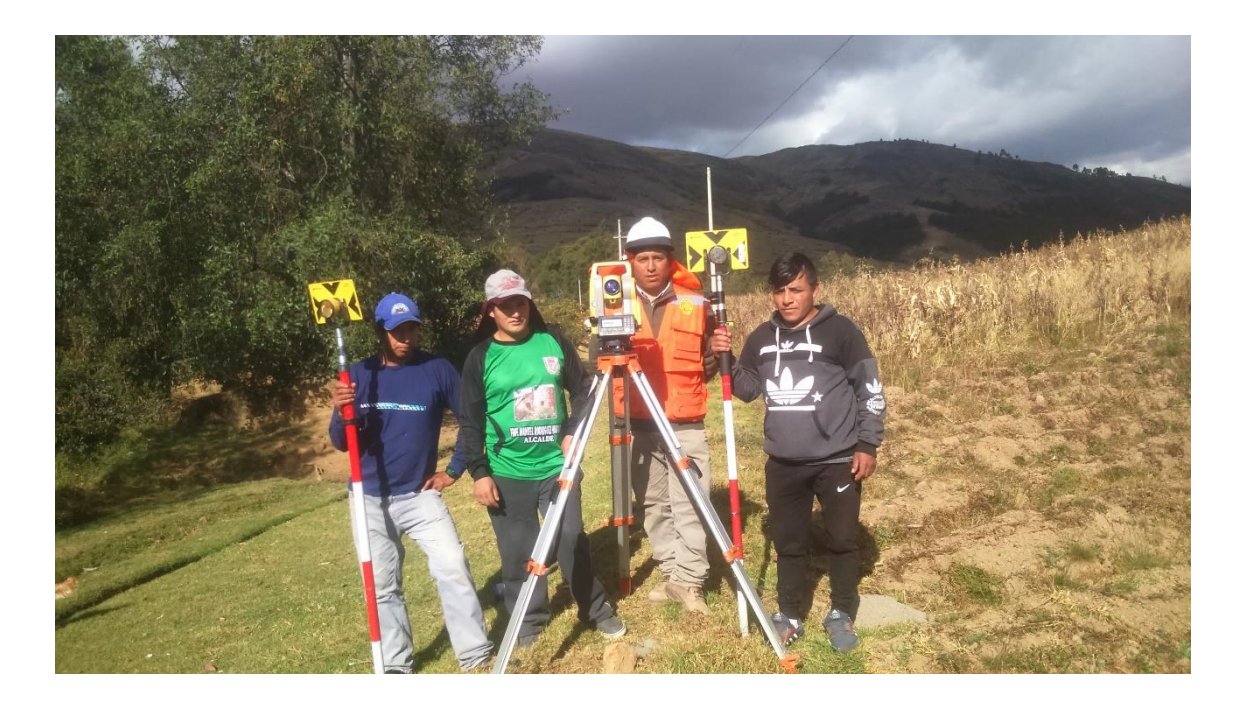

Fotografía 11: equipo de trabajo

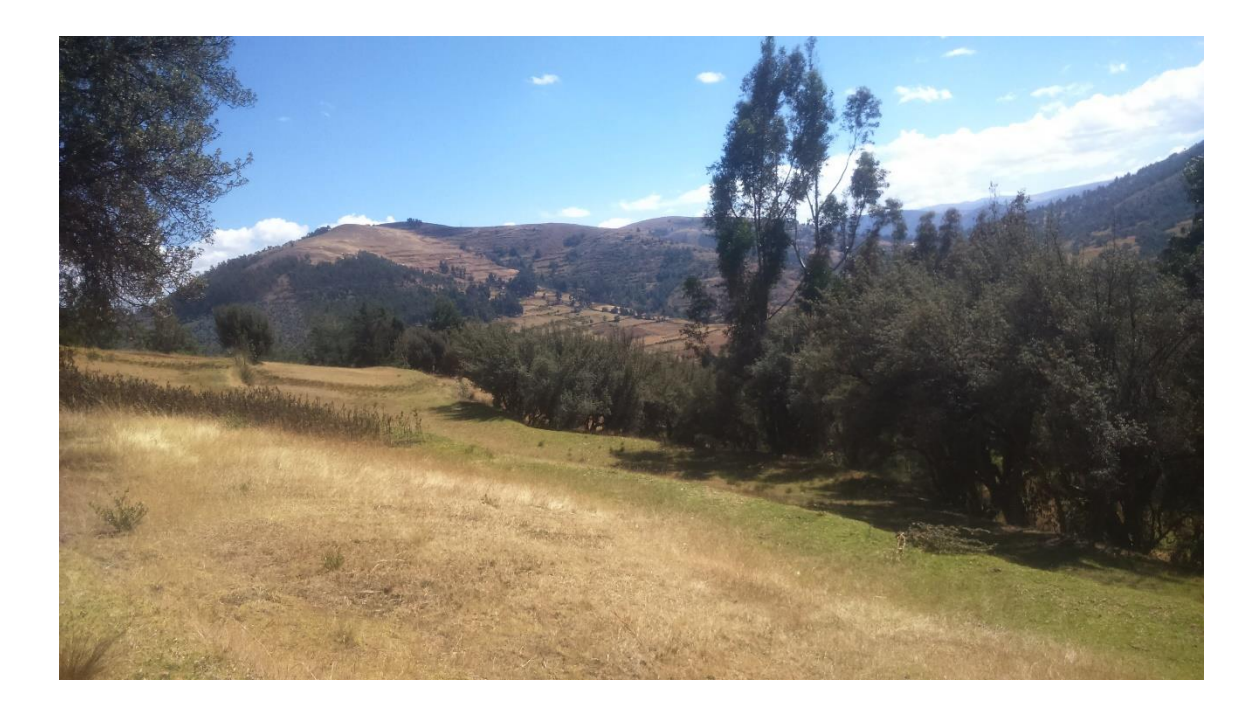

Fotografía 12: relieve de trabajo escarpado

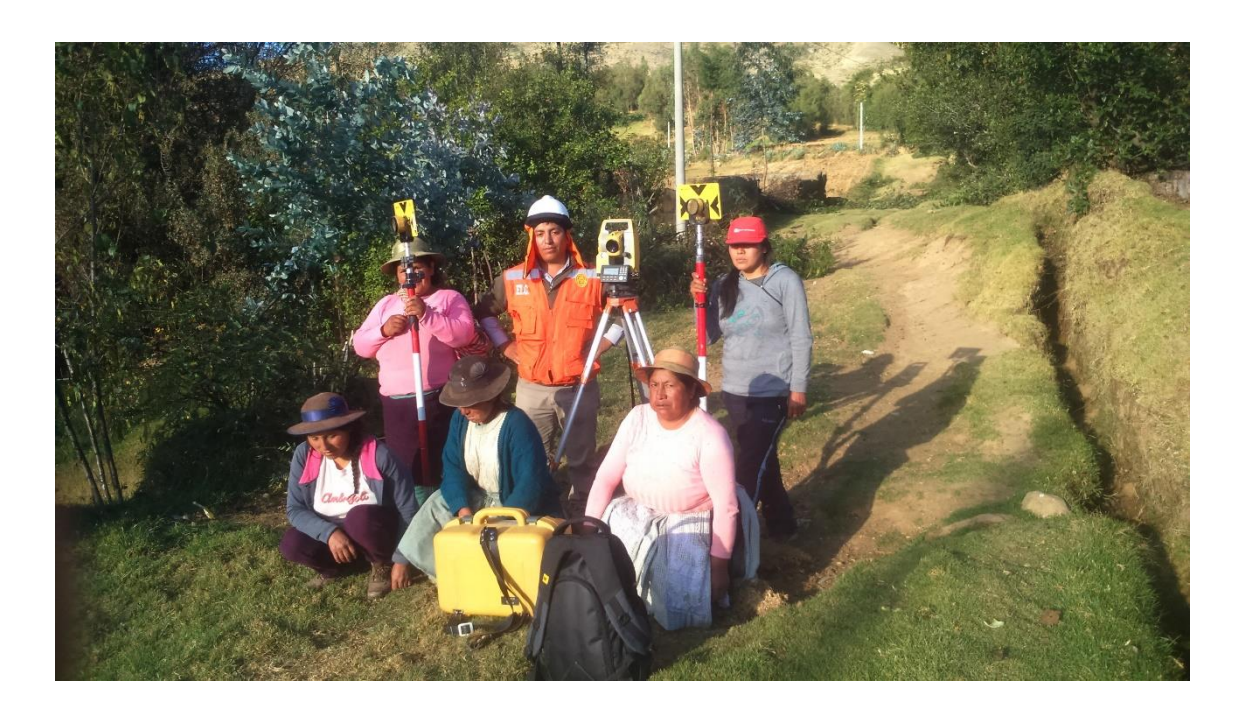

Fotografía 13: equipo de trabajo comunidad

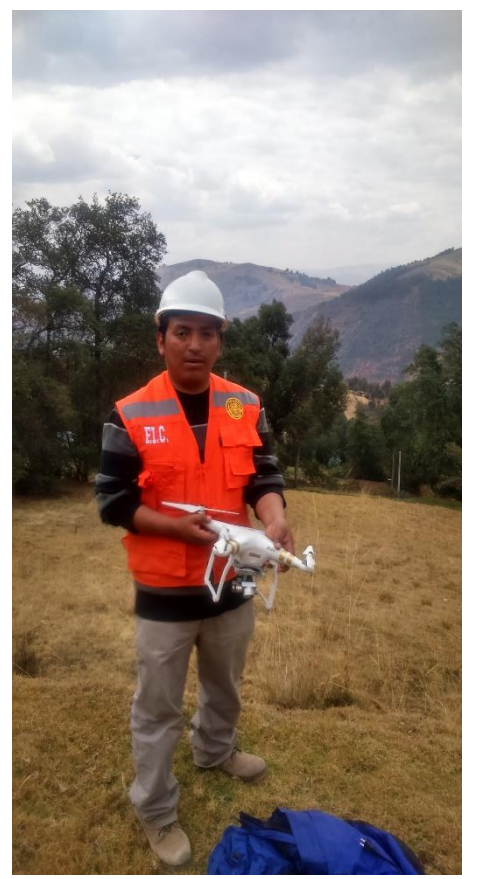

Fotografía 14: Dron aplicado a topografia Fotografía 15: maniobrando Dron

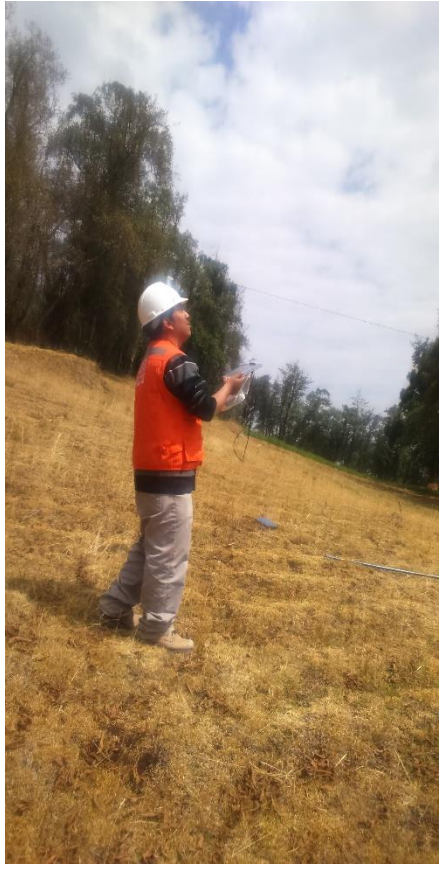

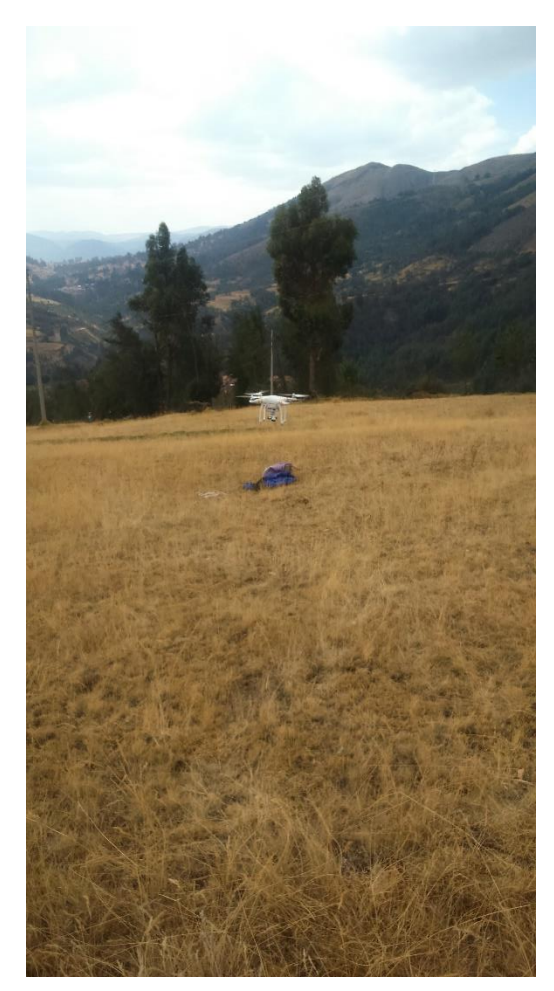

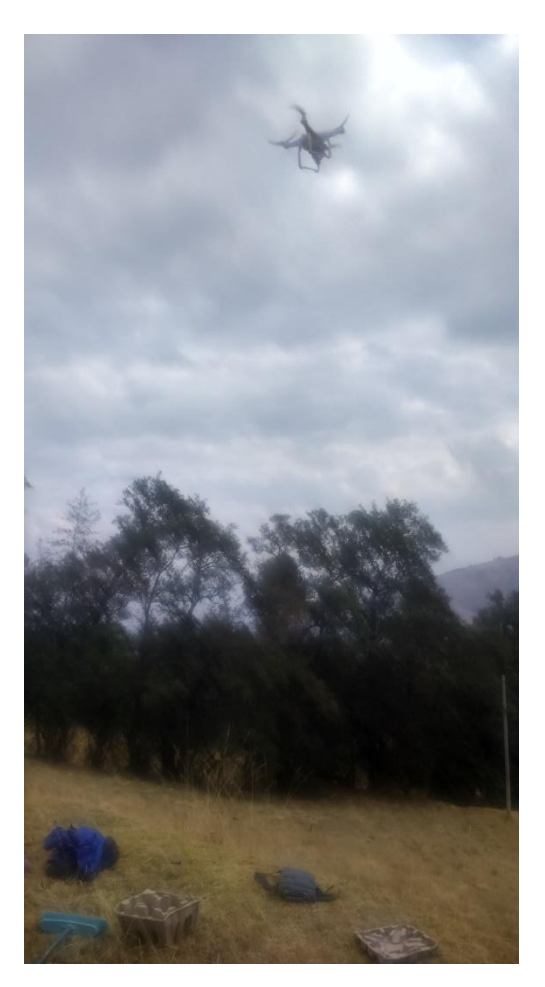

Fotografía 16: Despegue del Dron Fotografía 17: inicio del plan de vuelo

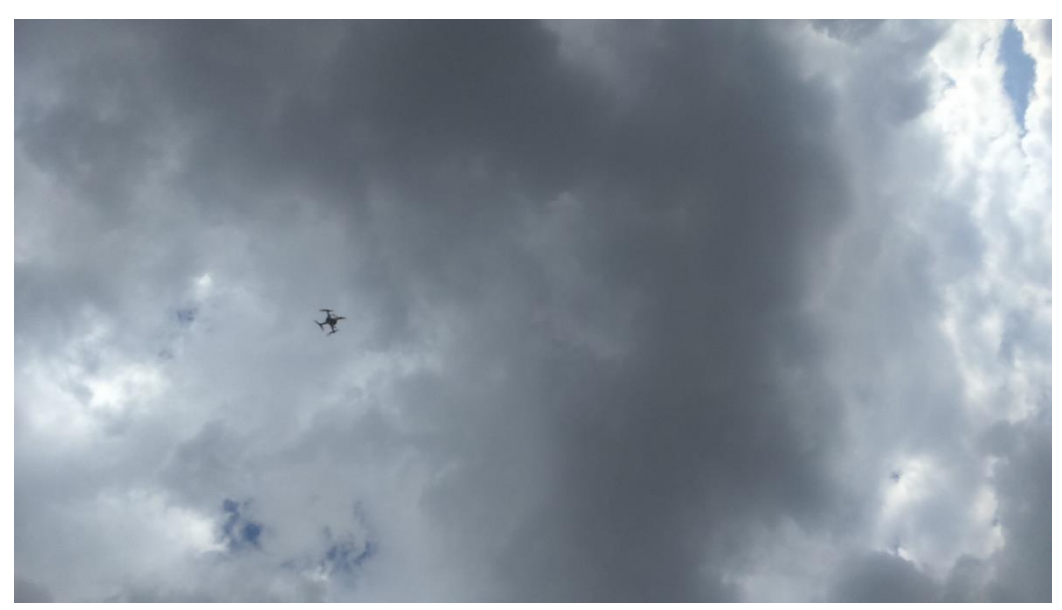

Fotografía 18: vuelo estable a altitud calculada

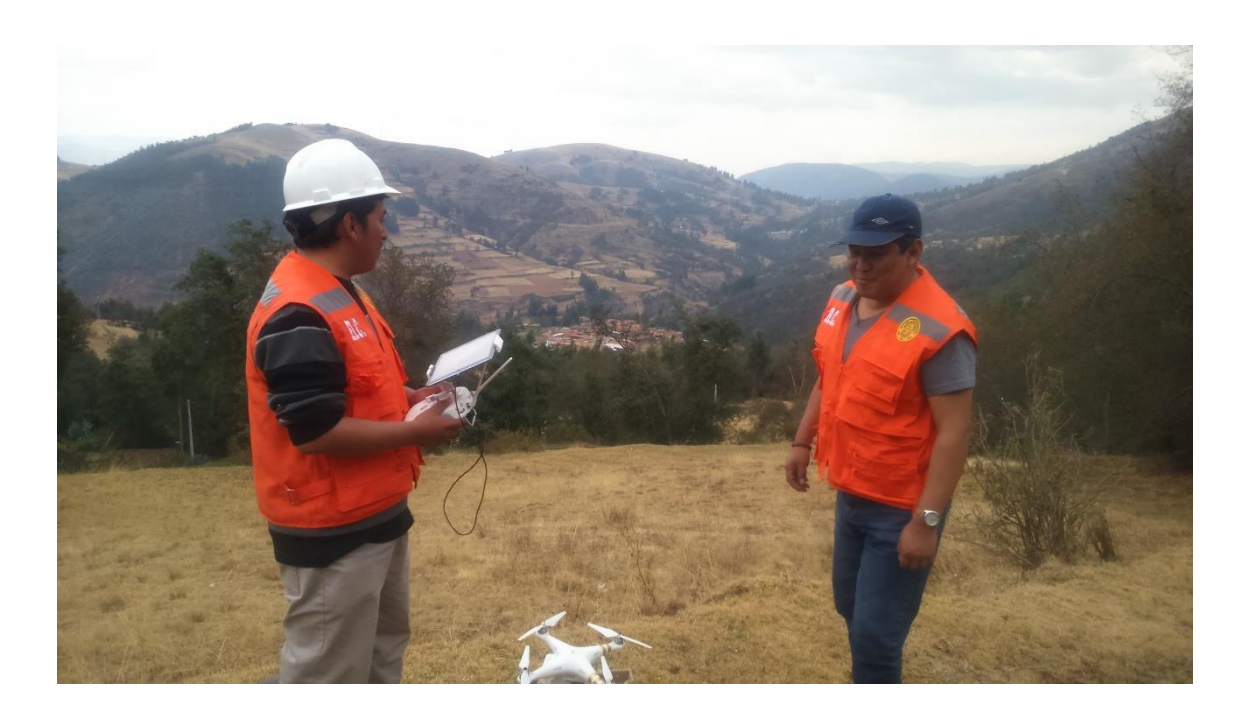

Fotografía 19: coordinacion con el tecnico de apoyo en el vuelo

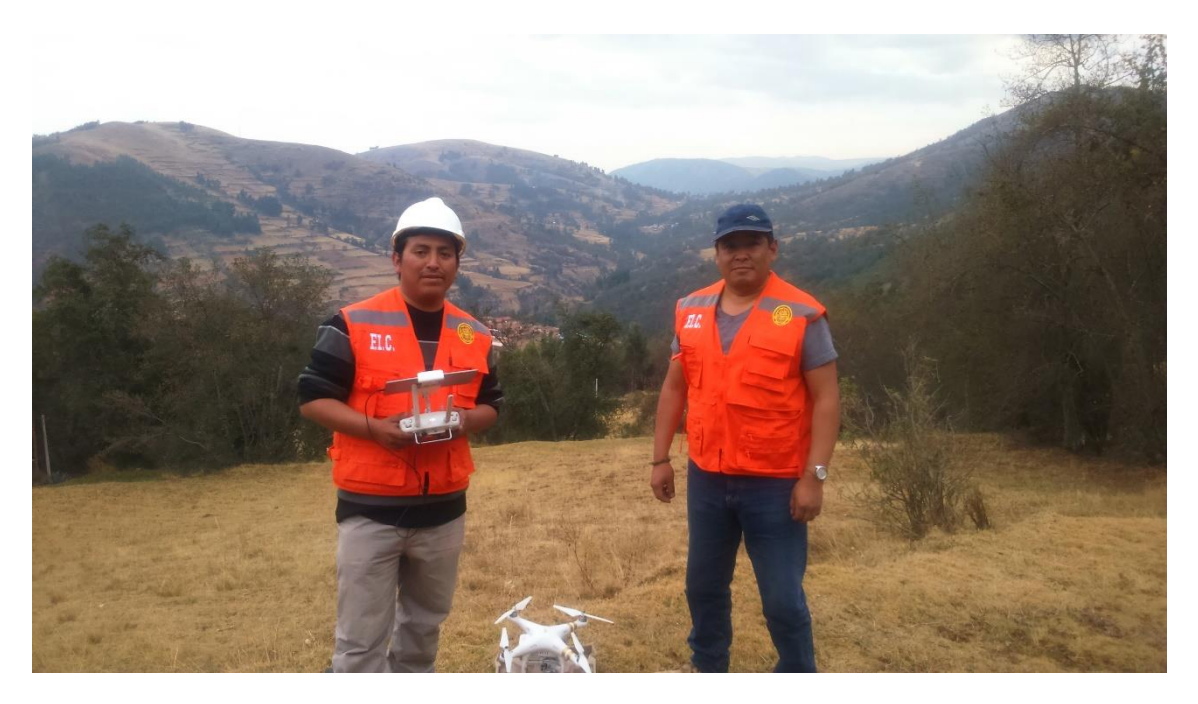

Fotografía 20: indumentaria de trabajo y Dron antes del vuelo

# **ANEXO IV HIDROLOGÍA (HEC-HMS;HCANALES)**

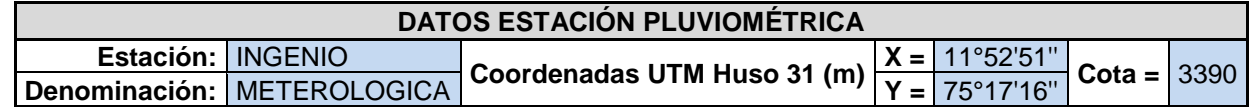

### **Datos mensuales de precipitación máxima en 24 Horas (mm)**

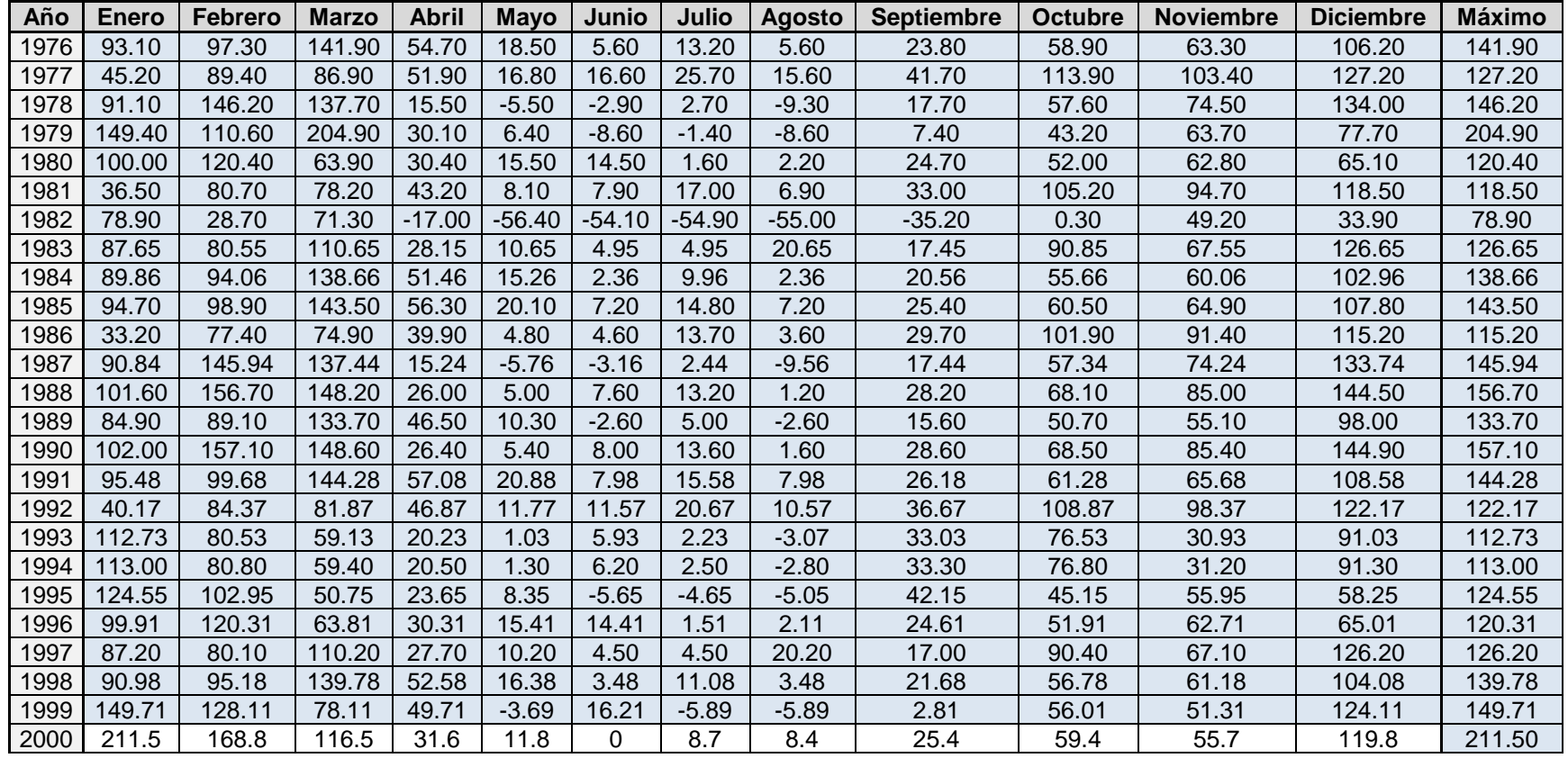

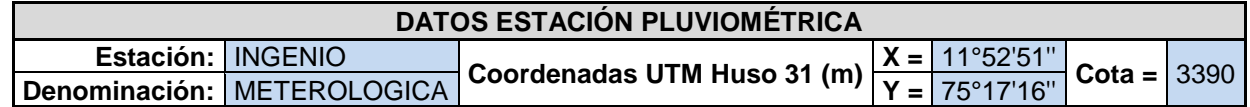

### **Datos mensuales de precipitación máxima en 24 Horas (mm)**

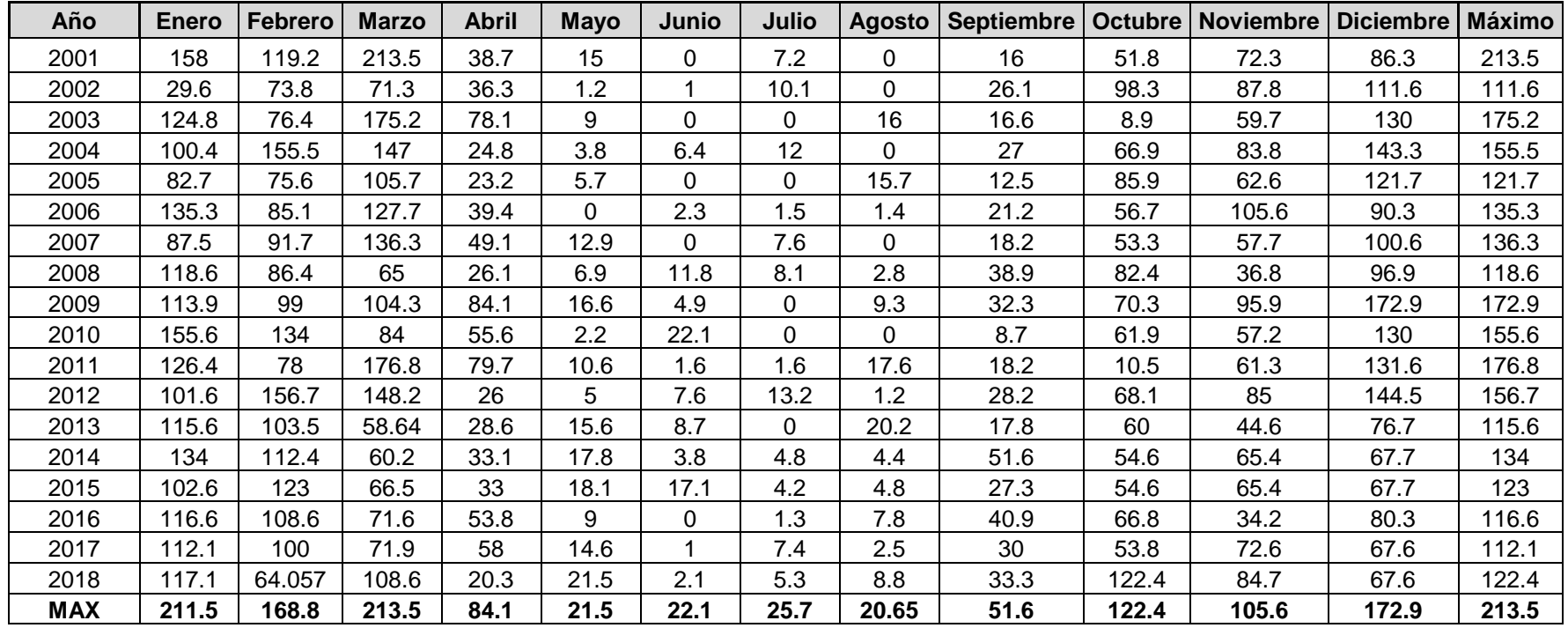

### **Distribución de probabilidades pluviométricas mediante Gumbel**

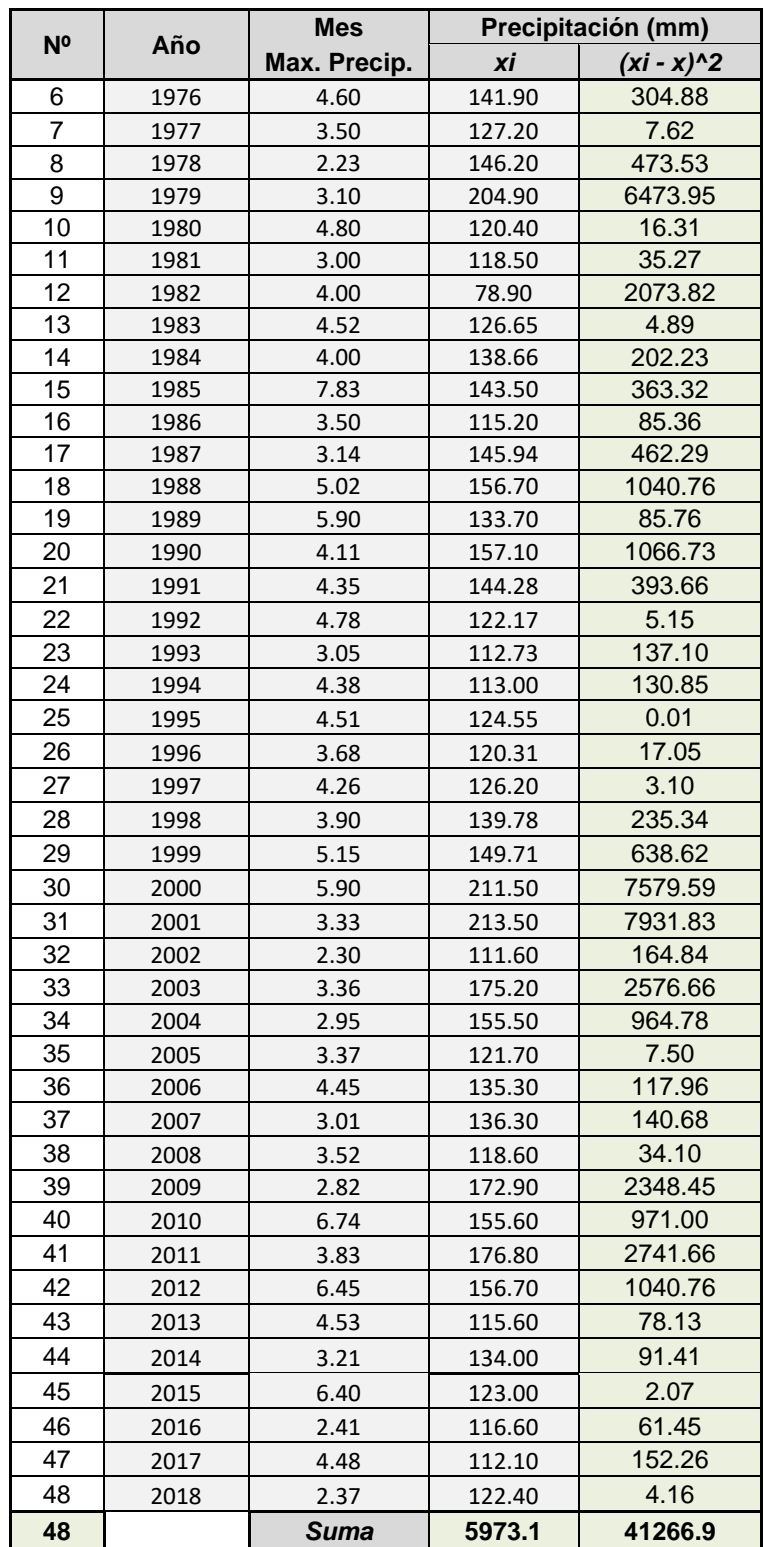

#### Calculo estadistico de variables

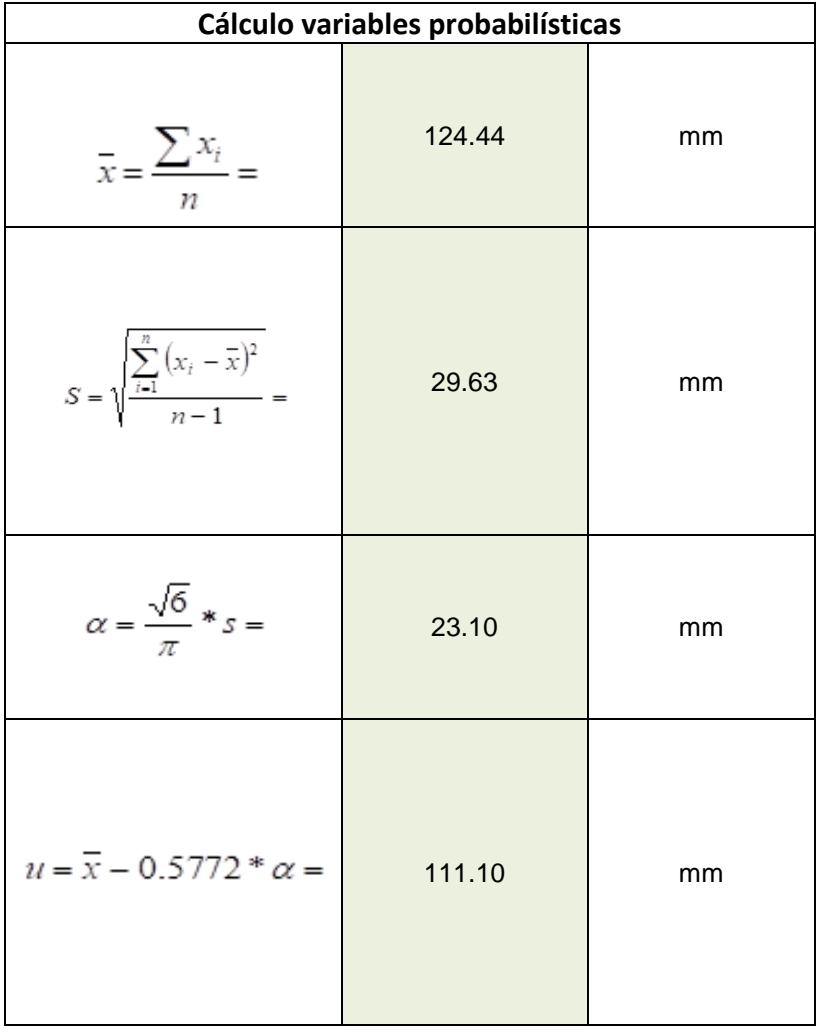

Cálculo de las Precipitaciones Diarias Máximas Probables para distintas frecuencias

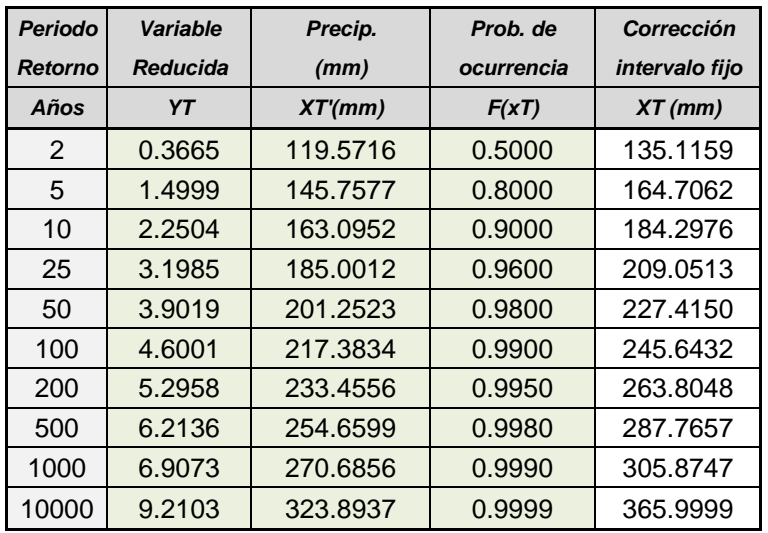

#### Formulacion Gumbel:

$$
F_{(x)}=e^{-e^{-\left(\frac{x-u}{\alpha}\right)}}
$$

#### Coeficientes para las relaciones a la lluvia de duración 24 horas

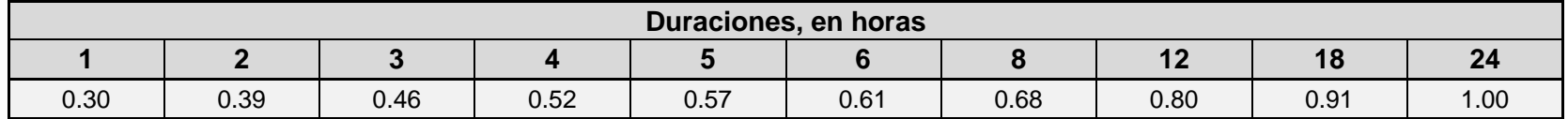

#### Precipitaciones máximas para diferentes tiempos de duración de lluvias

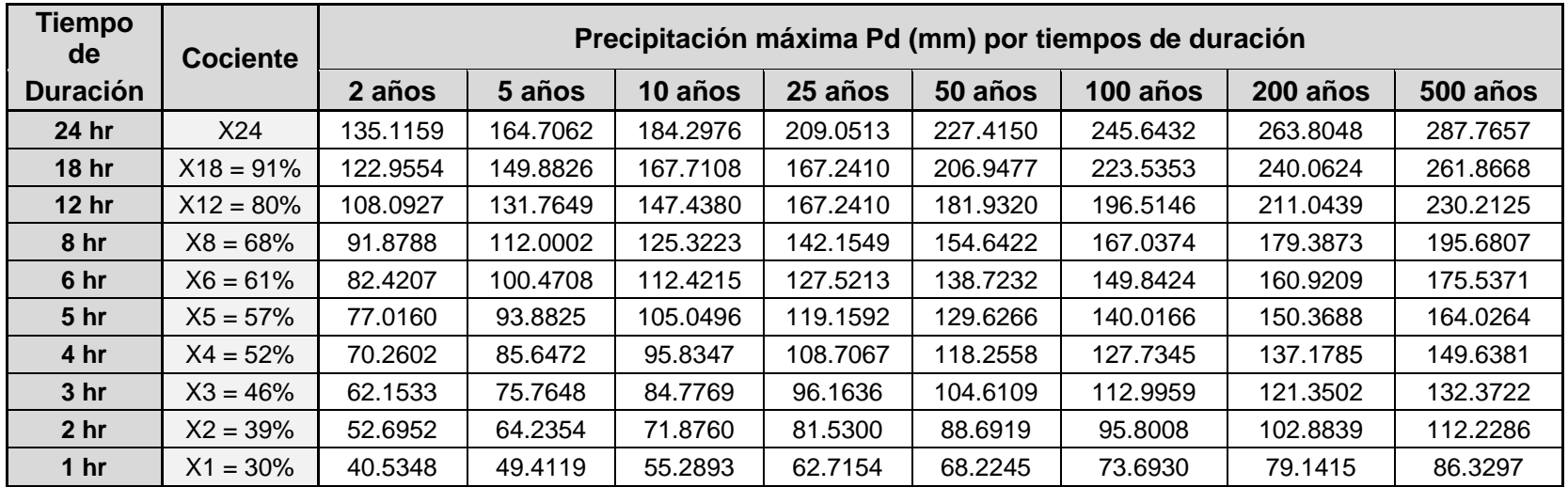

Intensidades de lluvia a partir de Pd, según Duración de precipitación y Frecuencia de la misma

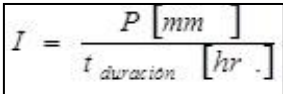

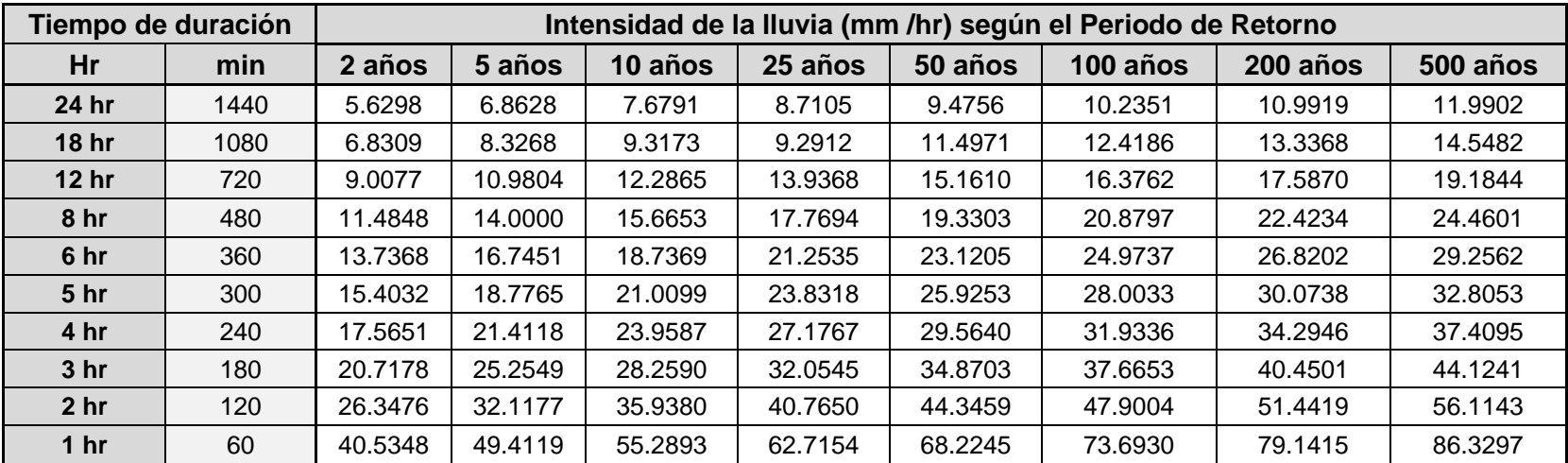

Representación matemática de las curvas Intensidad - Duración - Período de retorno:

En la cual:

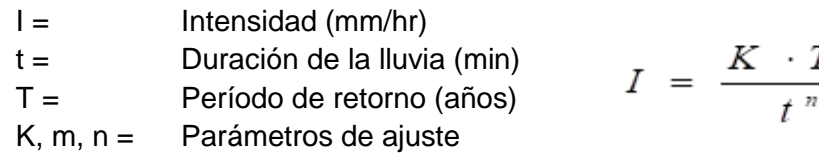

Realizando un cambio de variable:

$$
d=K\cdot T^m
$$

Con lo que de la anterior expresión se obtiene:

$$
I = \frac{d}{t^n} \Longrightarrow I = d \cdot t^{-n}
$$

 $\overline{m}$ 

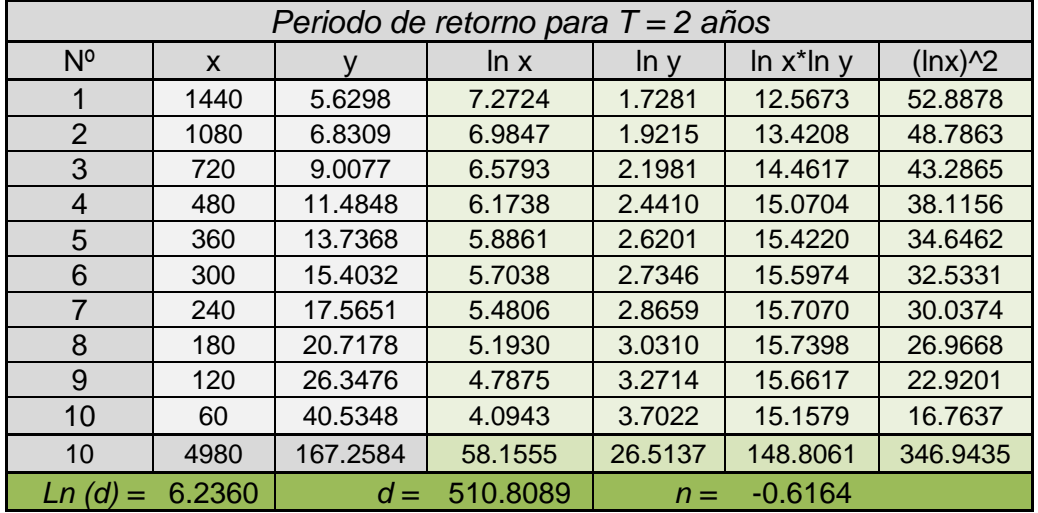

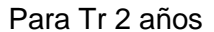

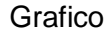

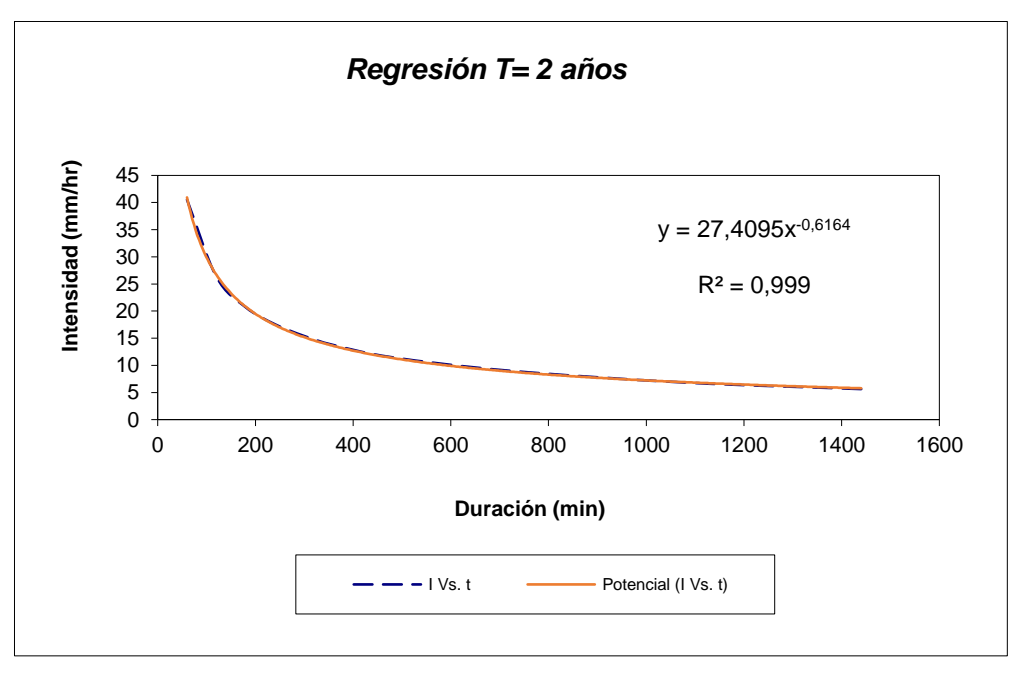
#### Para Tr 5 años

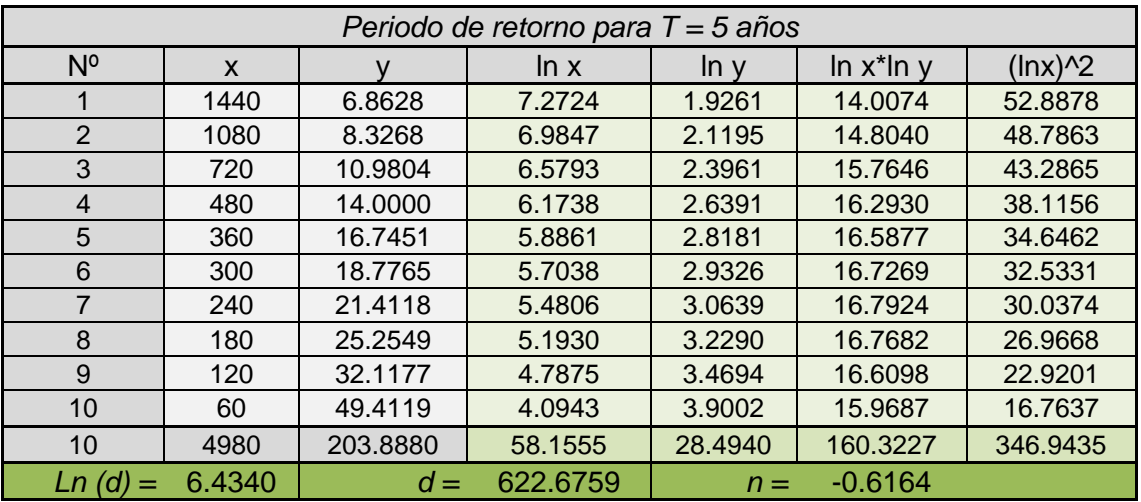

**Grafico** 

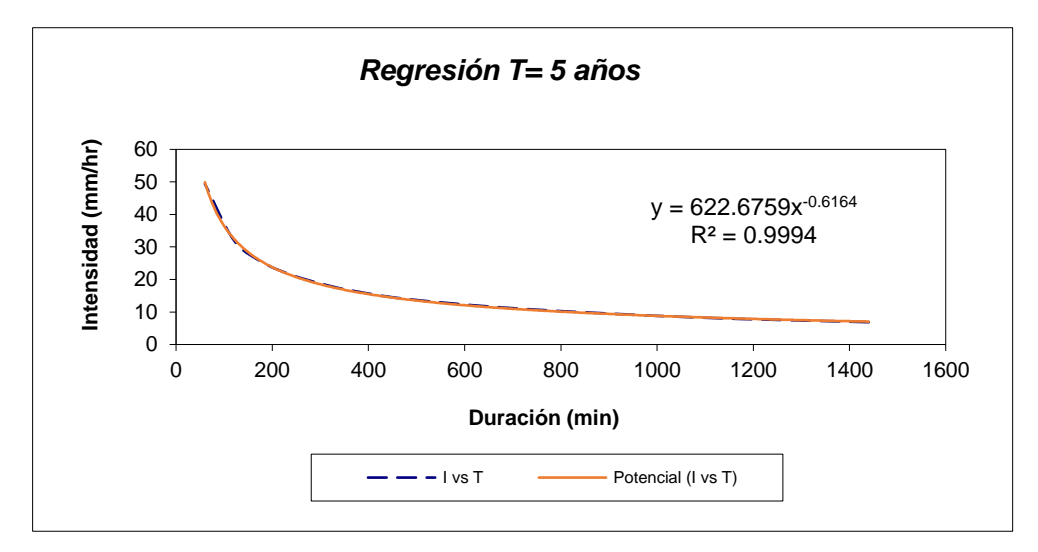

# Para Tr 10 años

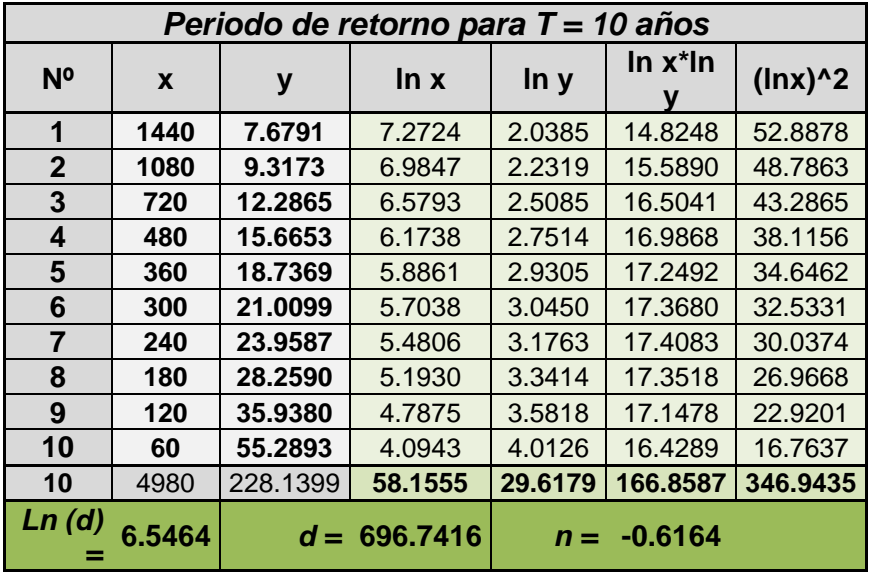

#### Grafico

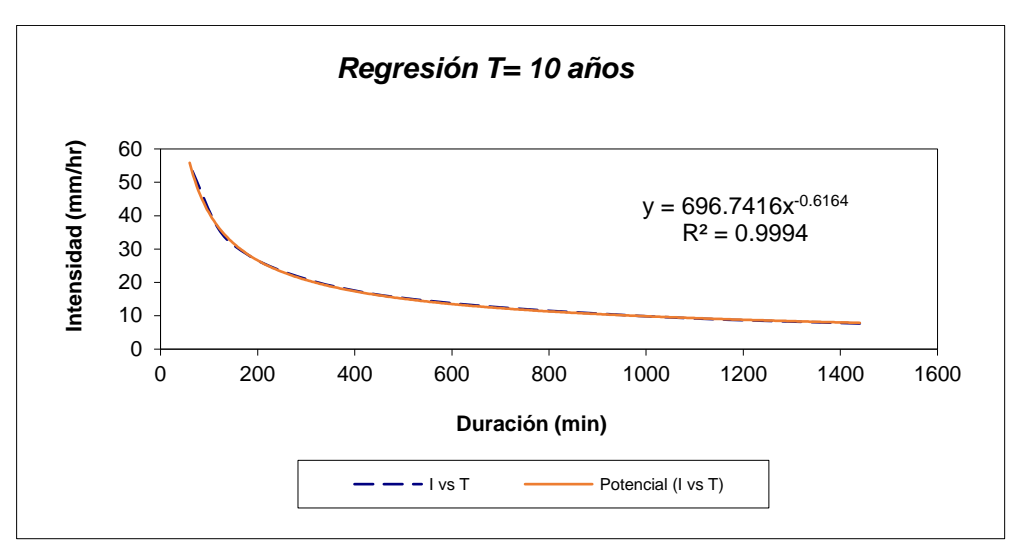

#### Para Tr 25 años

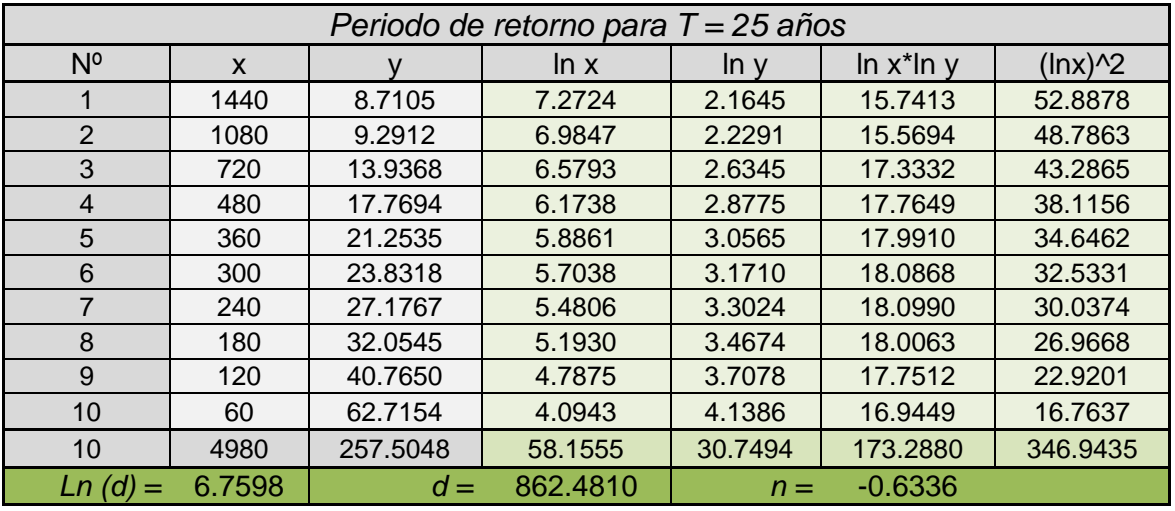

**Grafico** 

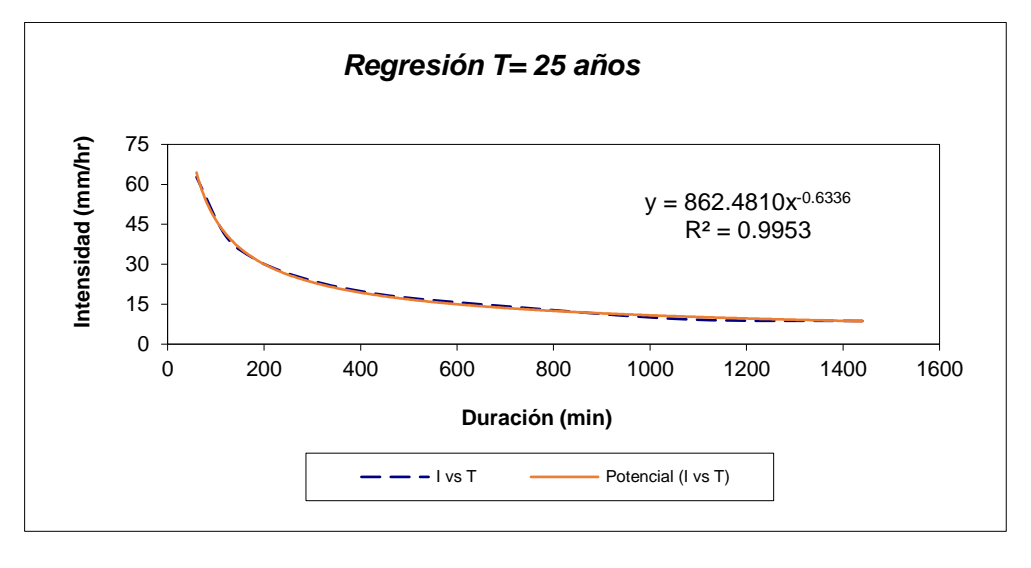

#### Para Tr 50 años

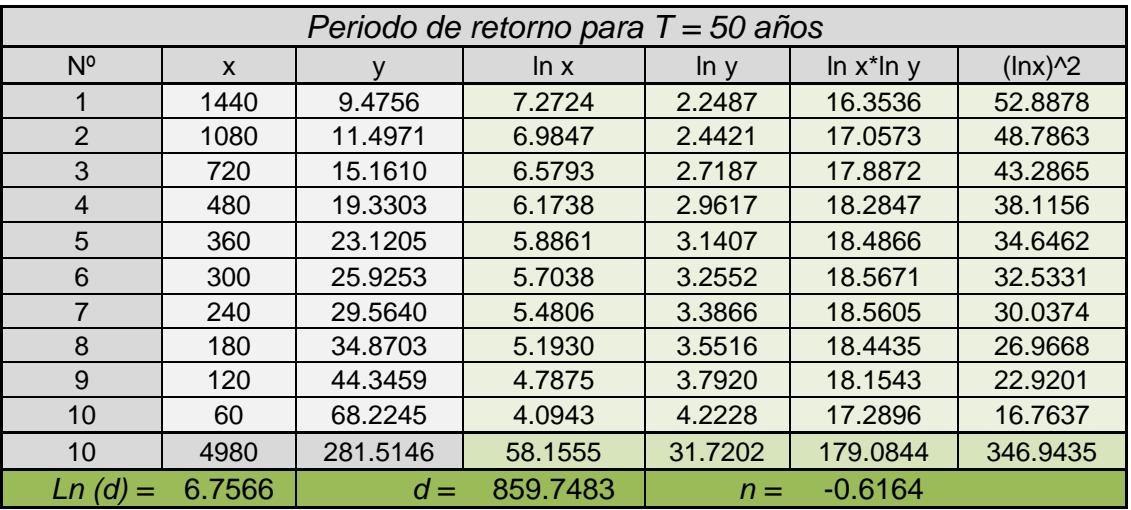

**Grafico** 

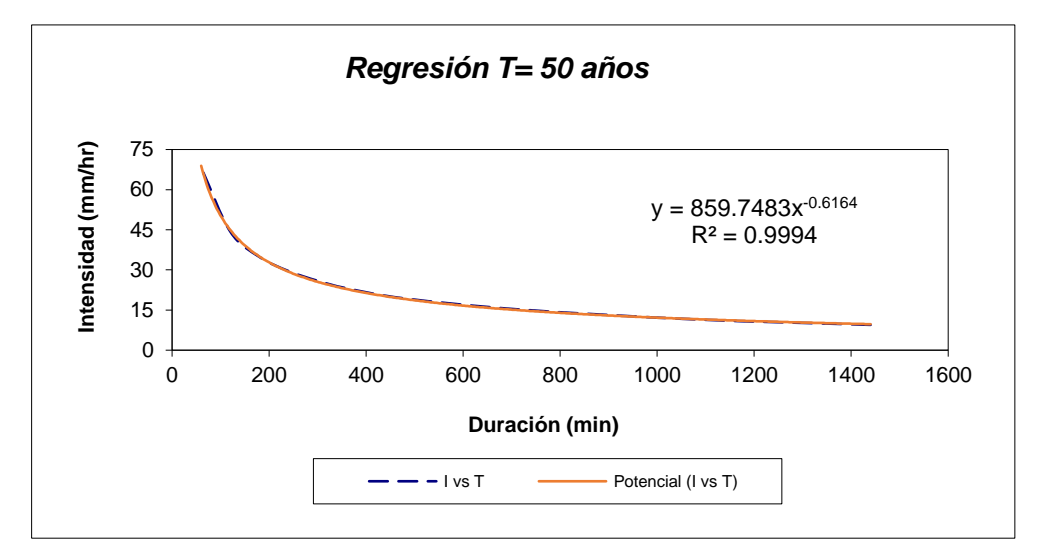

#### Para Tr 100 años

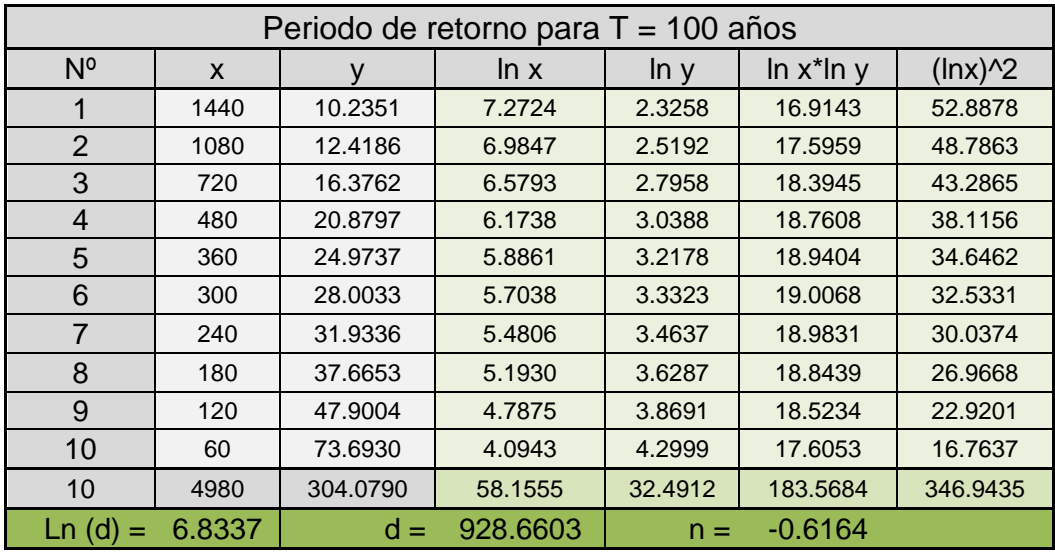

#### Grafico

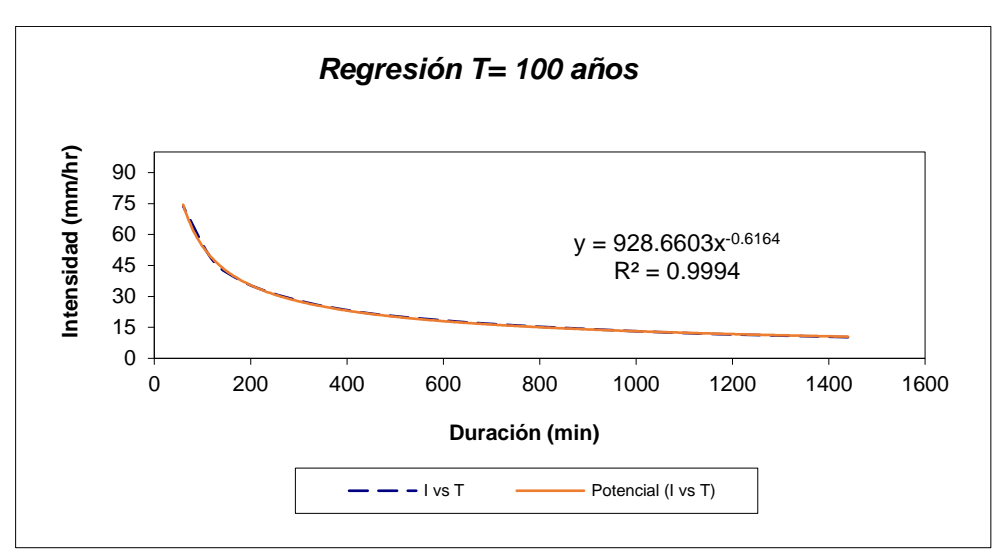

#### Para Tr 200 años

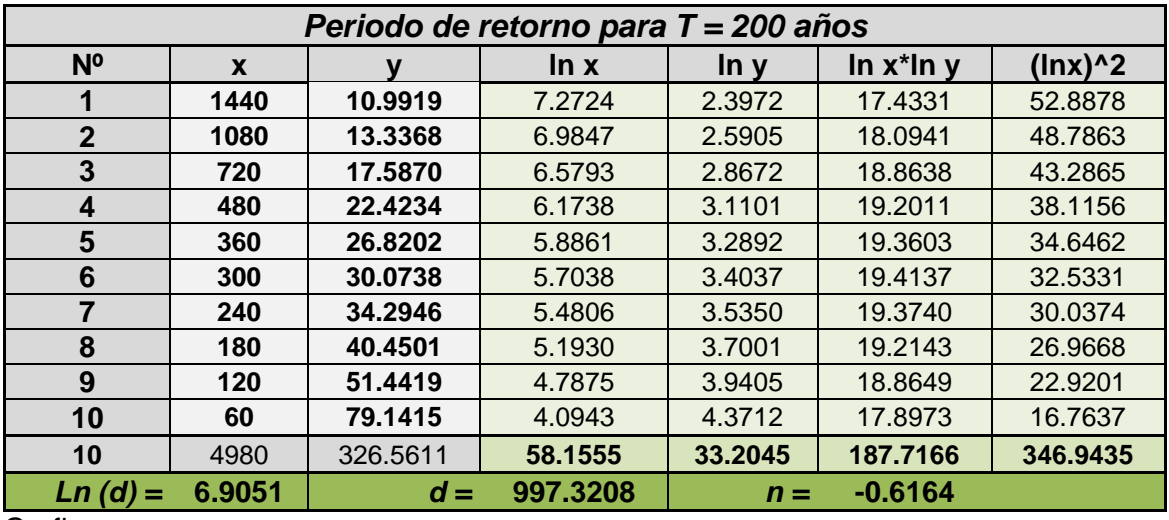

**Grafico** 

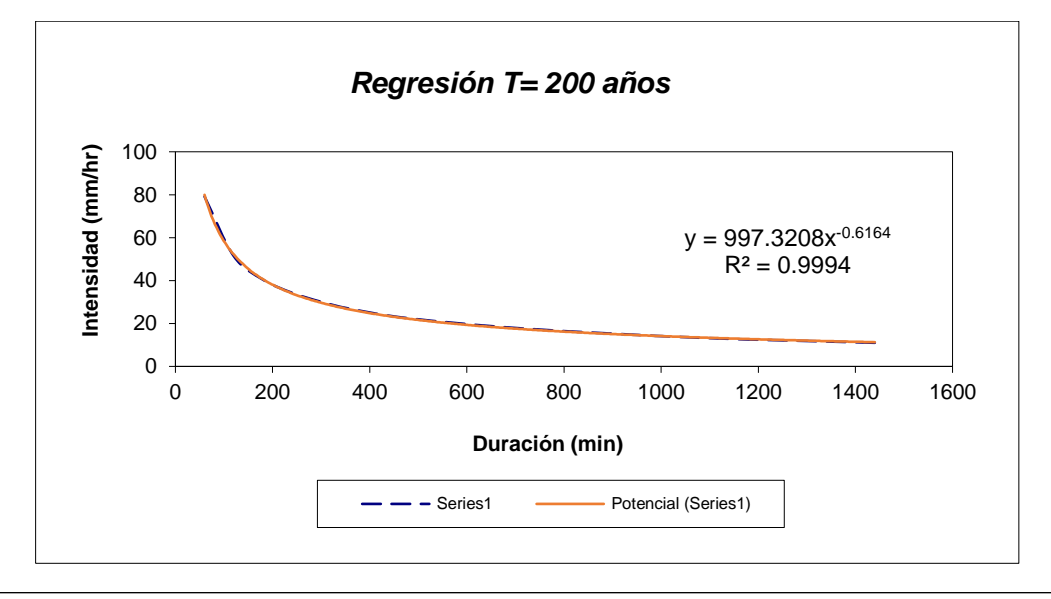

#### Para Tr 500 años

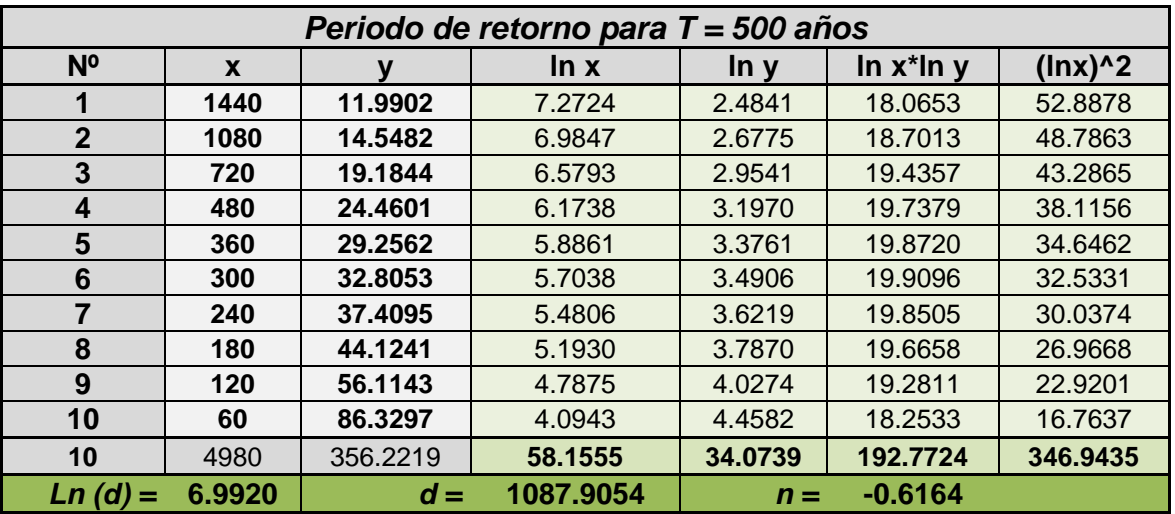

**Grafico** 

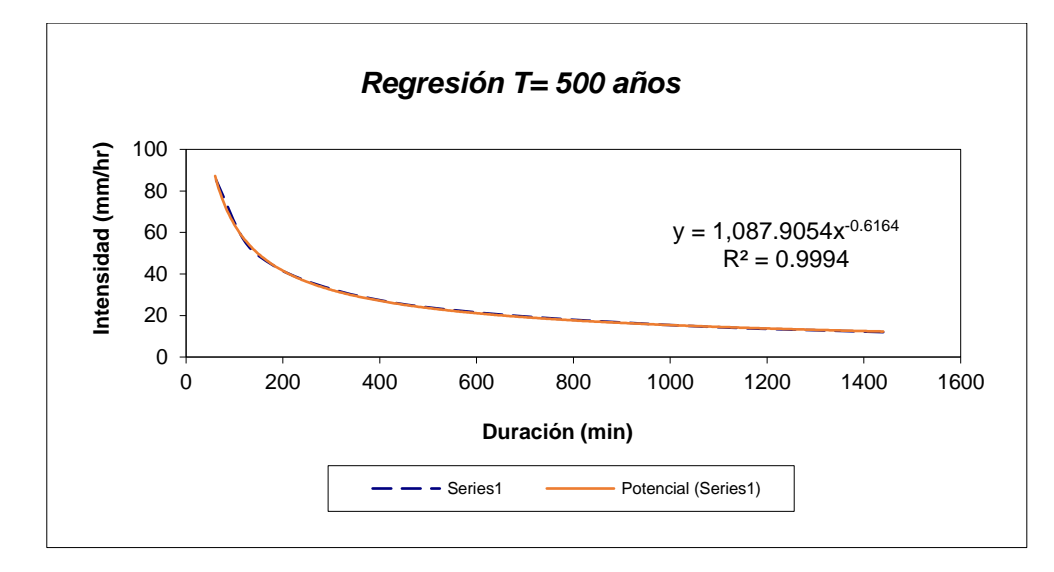

#### Resumen

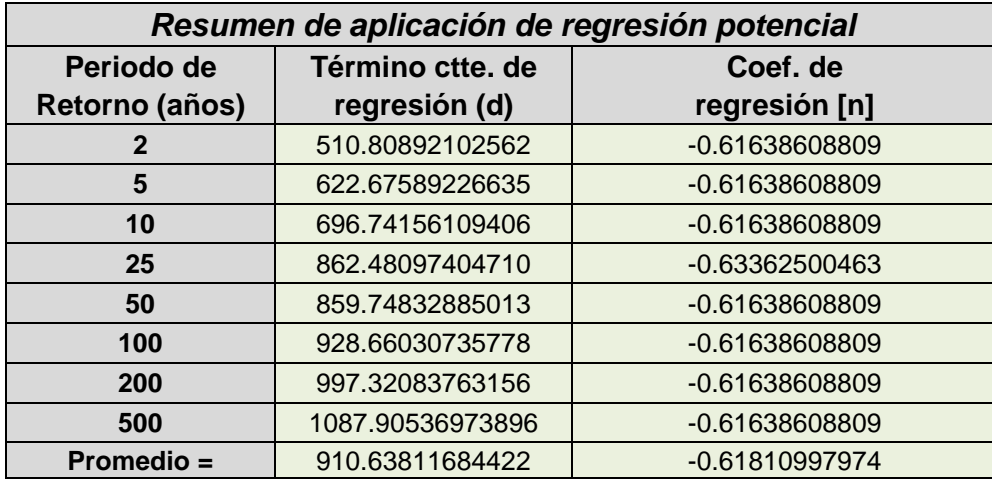

En función del cambio de variable realizado, se realiza otra regresión de potencia entre las columnas del periodo de retorno (T) y el término constante de regresión (d), para obtener valores de la ecuación:

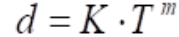

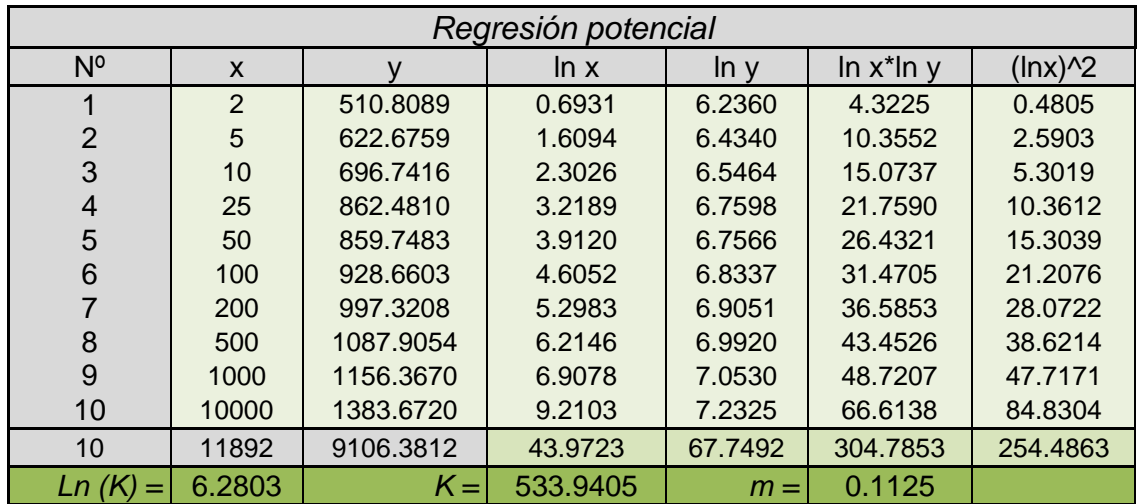

Termino constante de regresión  $(K)$  = Coef. de regresión  $(m) =$ 

Gráfico de calibración del modelo hidrológico

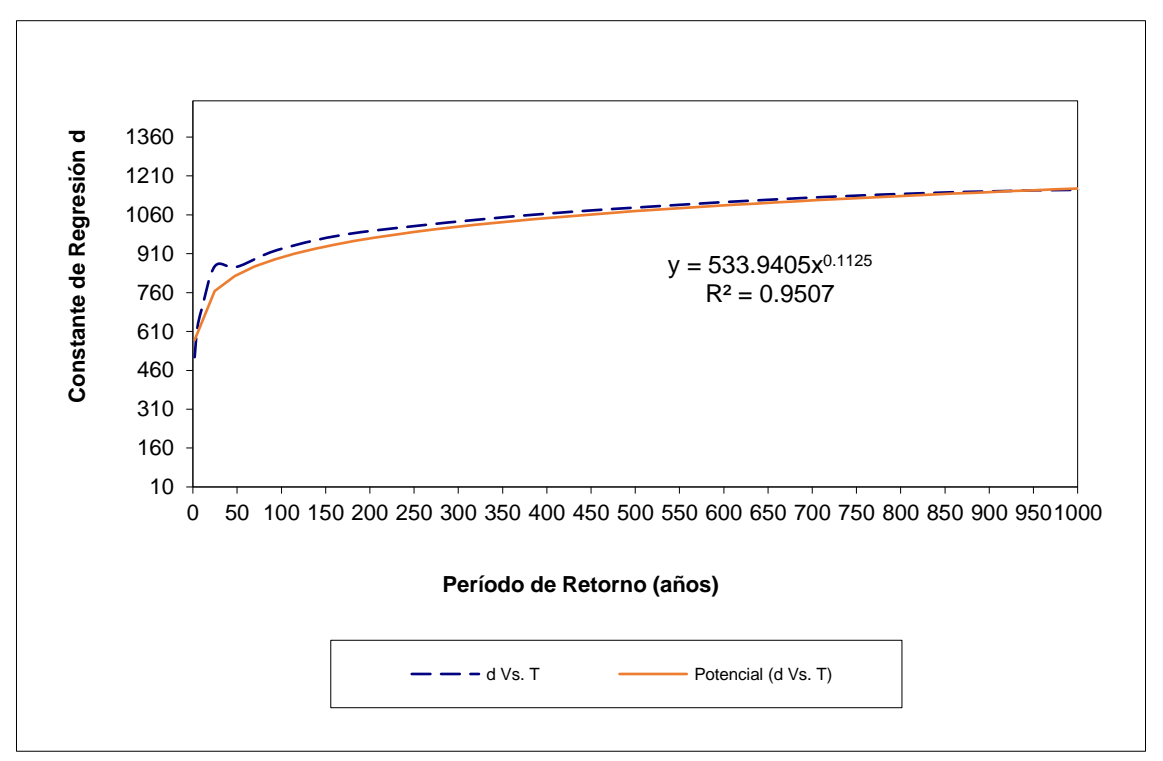

La ecuación de intensidad válida para la cuenca resulta:

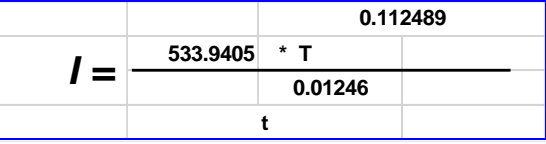

Donde:

I = intensidad de precipitación (mm/hr)

T = Periodo de Retorno (años)

t = Tiempo de duración de precipitación (min)

#### Cuadro

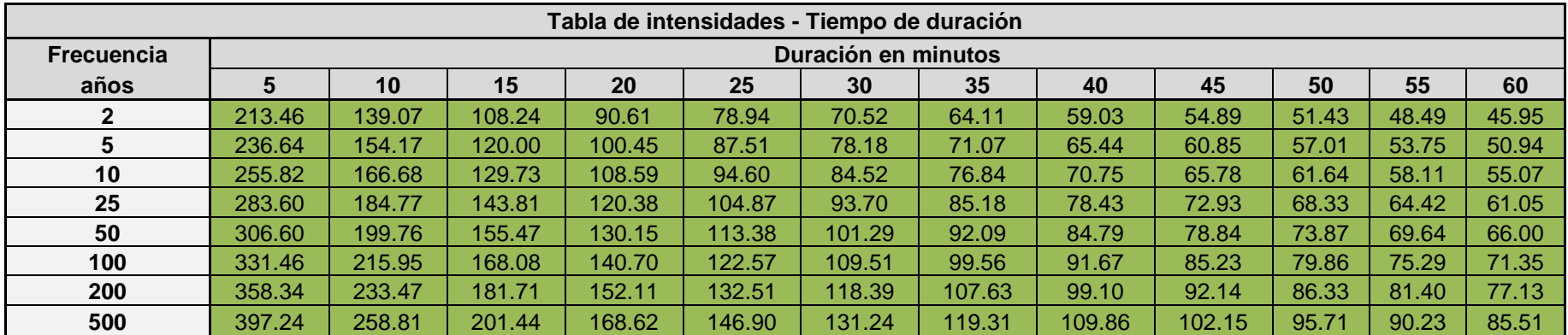

Grafico final

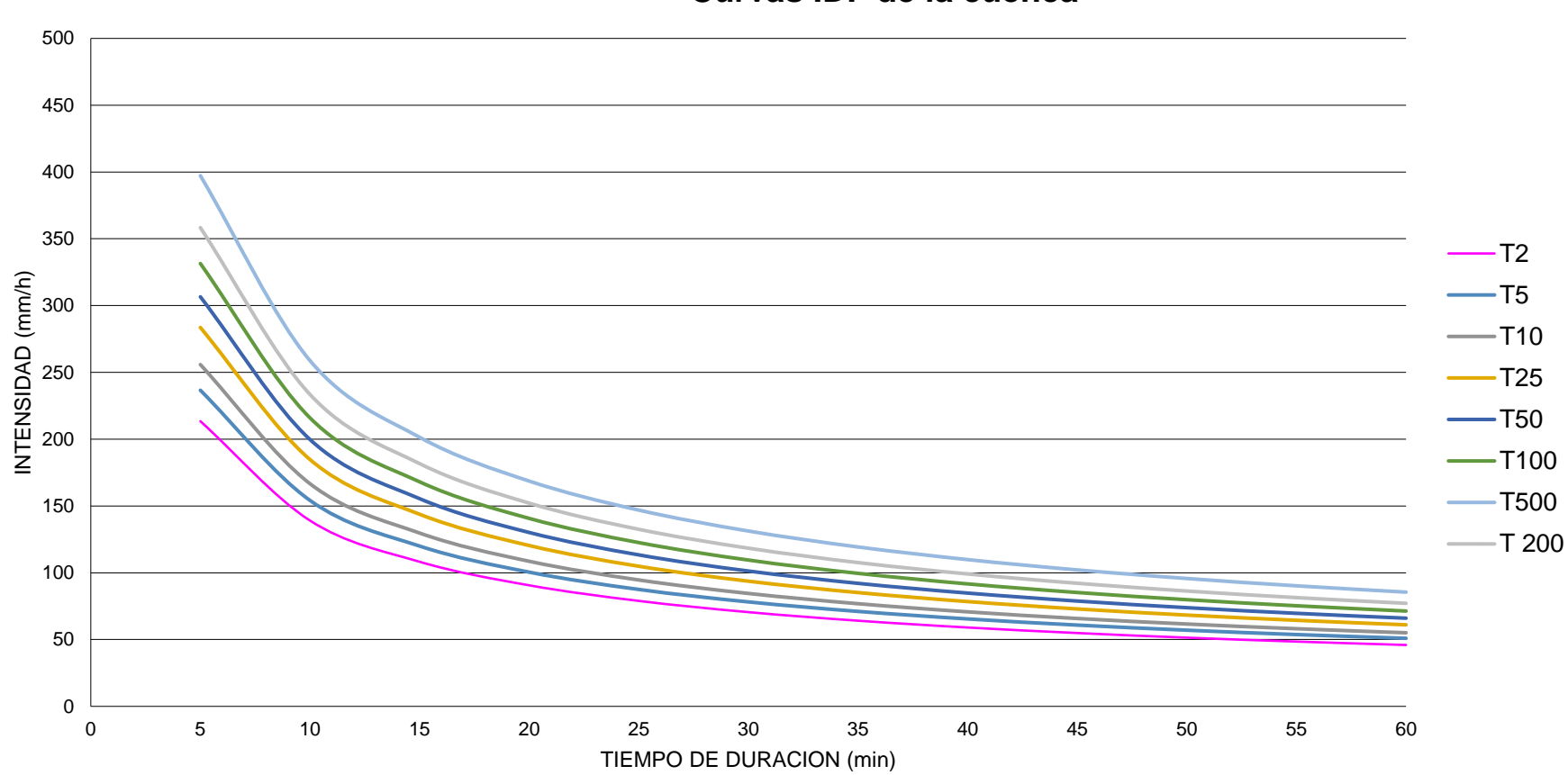

# **Curvas IDF de la cuenca**

# **ANEXO V ESTUDIO DE SUELOS**

# Clasificacion de suelos SUCS.

| <b>DIVISIONES PRINCIPALES</b>                                                                                                    |                                                                                                    |                                                       | <b>Símbol</b><br>os del<br>grupo | <b>NOMBRES TÍPICOS</b>                                                                                                    |  |  |
|----------------------------------------------------------------------------------------------------|----------------------------------------------------------------------------------------------------|-------------------------------------------------------|----------------------------------|----------------------------------------------------------------------------------------------------|--|--|
| <b>SUELOS</b><br>DE<br><b>GRANO</b><br><b>GRUESO</b><br>Más de la<br>mitad del<br>material<br>retenido<br>en el<br>tamiz<br>número<br>200 | <b>GRAVAS</b><br>Más de la                                                                                               | Gravas límpias<br>(sin o con pocos<br>finos)          | <b>GW</b>                        | Gravas, bien graduadas, mezclas grava-arena,<br>pocos finos o sin finos.                                                                  |  |  |
|                                                                                                    | mitad de<br>la<br>fracción<br>gruesa es<br>retenida<br>por el<br>tamiz<br>número 4                                       |                                                       | <b>GP</b>                        | Gravas mal graduadas, mezclas grava-arena,<br>pocos finos o sin finos.                                                                    |  |  |
|                                                                                                    |                                                                                                    | Gravas con finos<br>(apreciable<br>cantidad de finos) | <b>GM</b>                        | Gravas limosas, mezclas grava-arena-limo.                                                                                                 |  |  |
|                                                                                                    | (4, 76)<br>mm)                                                                                                    |                                                       | <b>GC</b>                        | Gravas arcillosas, mezclas grava-arena-arcilla.                                                                                           |  |  |
|                                                                                                    | <b>ARENAS</b><br>Más de la<br>mitad de<br>la<br>fracción<br>gruesa<br>pasa por<br>el tamiz<br>número 4<br>(4, 76)<br>mm) | Arenas limpias<br>(pocos o sin finos)                 | <b>SW</b>                        | Arenas bien graduadas, arenas con grava,<br>pocos finos o sin finos.                                                                      |  |  |
|                                                                                                    |                                                                                                    |                                                       | <b>SP</b>                        | Arenas mal graduadas, arenas con grava,<br>pocos finos o sin finos.                                                                       |  |  |
|                                                                                                    |                                                                                                    | Arenas con finos<br>(apreciable<br>cantidad de finos) | <b>SM</b>                        | Arenas limosas, mezclas de arena y limo.                                                                                                  |  |  |
|                                                                                                    |                                                                                                    |                                                       | <b>SC</b>                        | Arenas arcillosas, mezclas arena-arcilla.                                                                                                 |  |  |
| <b>SUELOS</b><br>DE<br><b>GRANO</b><br><b>FINO</b><br>Más de la<br>mitad del<br>material<br>pasa por<br>el tamiz<br>número<br>200         | Limos y arcillas:<br>Límite<br>líquido menor de 50                                                                       |                                                       | <b>ML</b>                        | Limos inorgánicos y arenas muy finas, limos límpios,<br>arenas finas, limosas o arcillosas, o limos arcillosos<br>con ligera plasticidad. |  |  |
|                                                                                                    |                                                                                                    |                                                       | <b>CL</b>                        | Arcillas inorgánicas de plasticidad baja a media,<br>arcillas con grava, arcillas arenosas, arcillas limosas.                             |  |  |
|                                                                                                    |                                                                                                    |                                                       | <b>OL</b>                        | Limos orgánicos y arcillas orgánicas limosas<br>de baja plasticidad.                                                                      |  |  |
|                                                                                                    | Limos y arcillas:<br>Límite<br>líquido mayor de 50                                                                       |                                                       | <b>MH</b>                        | Limos inorgánicos, suelos arenosos finos o<br>limosos con mica o diatomeas, limos elásticos.                                              |  |  |
|                                                                                                    |                                                                                                    |                                                       | <b>CH</b>                        | Arcillas inorgánicas de plasticidad alta.                                                                                                 |  |  |
|                                                                                                    |                                                                                                    |                                                       | <b>OH</b>                        | Arcillas orgánicas de plasticidad media a<br>elevada; limos orgánicos.                                                                    |  |  |
| Suelos muy orgánicos                                                                                                    |                                                                                                    |                                                       | <b>PT</b>                        | Turba y otros suelos de alto contenido<br>orgánico.                                                                                       |  |  |

*DISEÑO DE LA CARRETERA UTILIZANDO HERRAMIENTAS BIM Y VUELO NO TRIPULADO Bach. SAK CLINTON INGA PARIONA 1* 

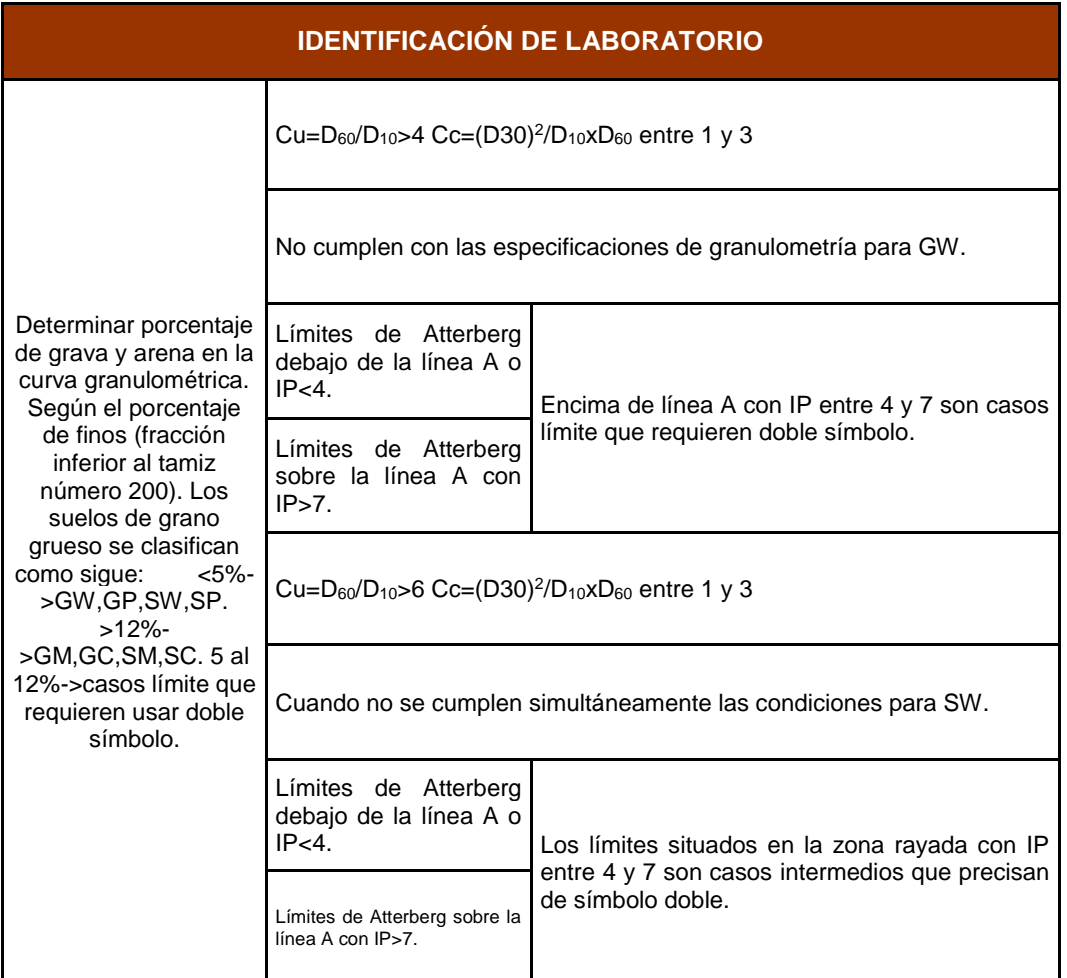

# Clasificacion de suelos AASHTO

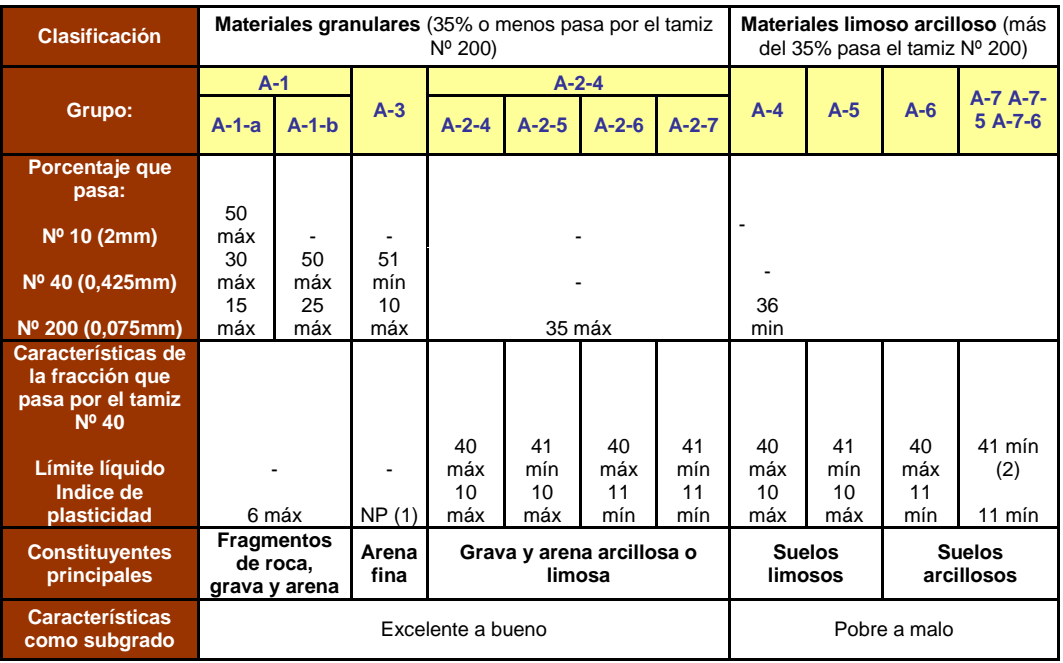

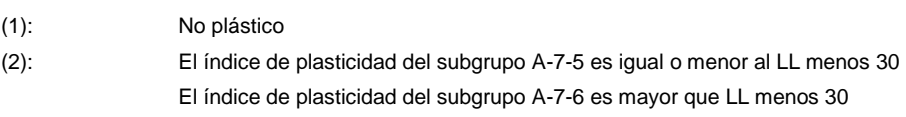

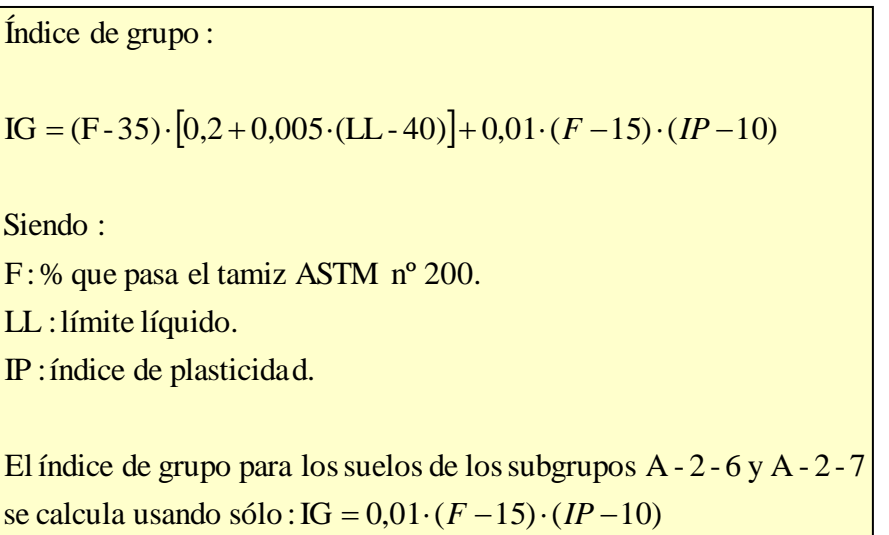

Clasificación granulométrica muestra carretera Pachapaqui - Colpar

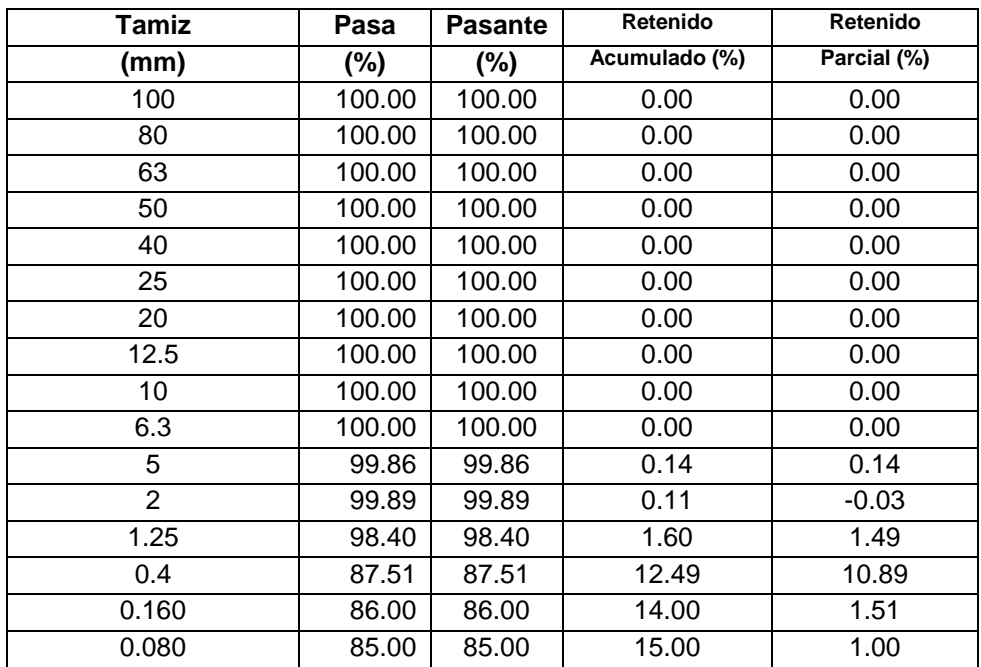

Tenemos los siguientes datos de campo

| Límite líquido LL     | 19.00 | % |  |
|-----------------------|-------|---|--|
| Límite plastico LP    | 12.00 | % |  |
| Indice plasticidad IP | 7.00  | % |  |

*DISEÑO DE LA CARRETERA UTILIZANDO HERRAMIENTAS BIM Y VUELO NO TRIPULADO Bach. SAK CLINTON INGA PARIONA 3* 

### Gráfico de granulometría

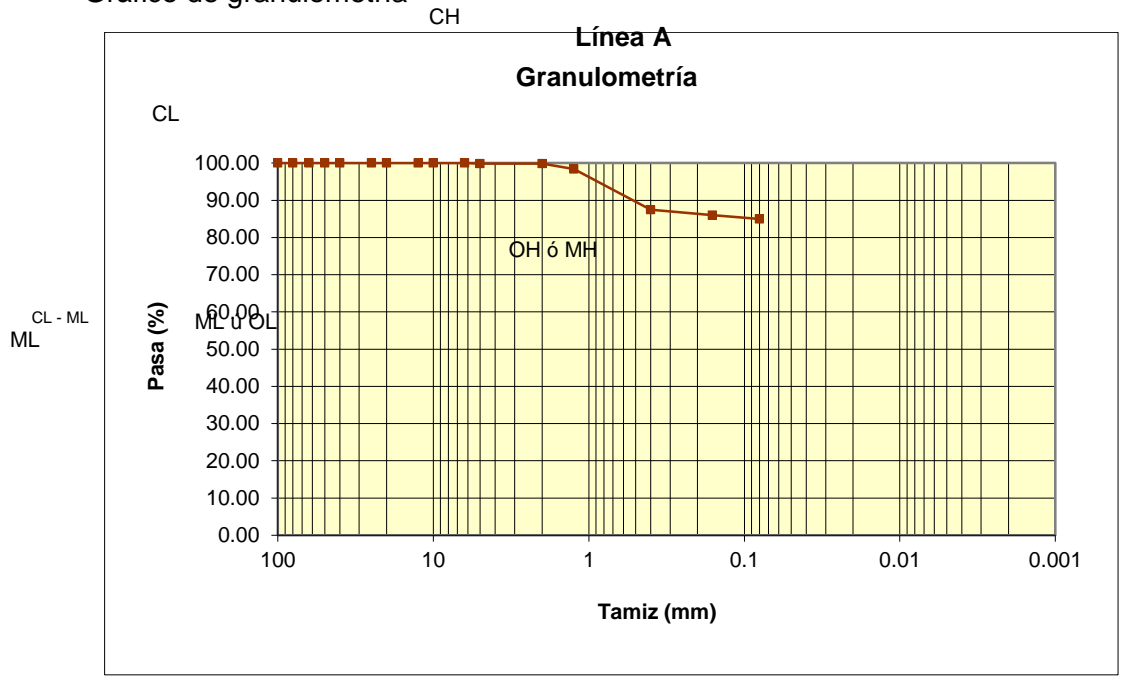

Clasificación utilizando ábaco de Casa Grande

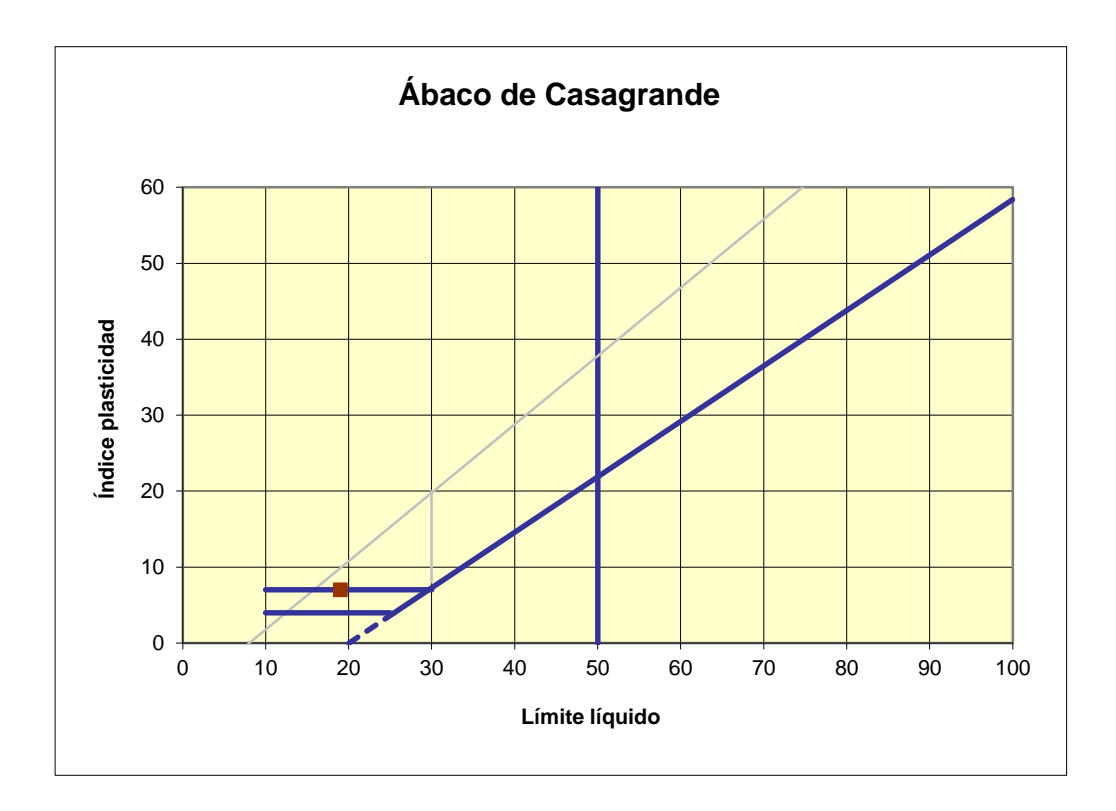

#### Clasificación AAHSTO

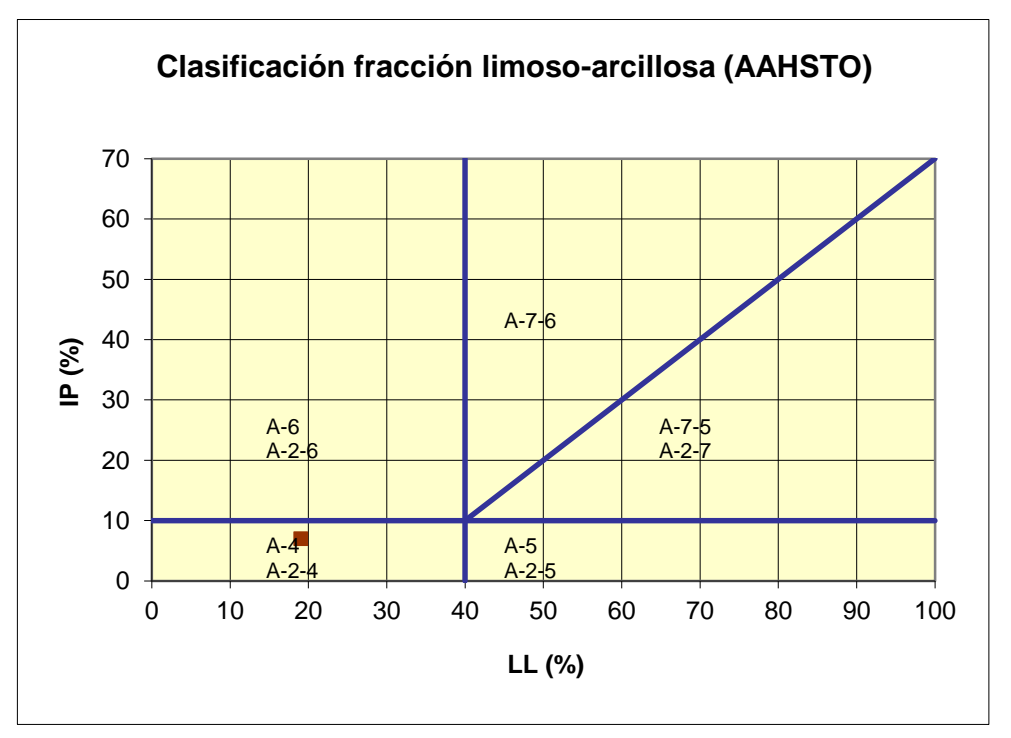

#### Obteniendo los siguientes datos

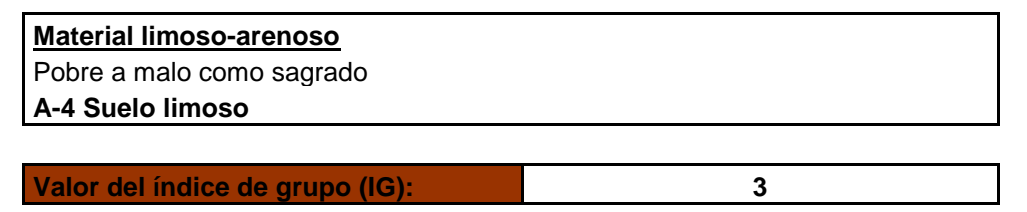

Sondeo de cuatro calicatas carretera Pachapaqui – Colpar

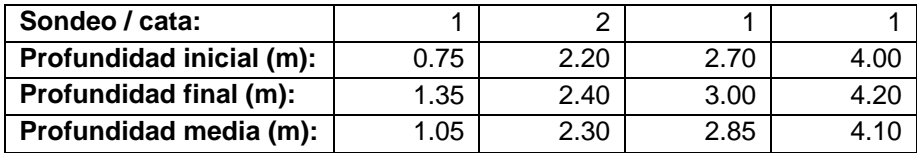

Granulometría de las muestras analizadas

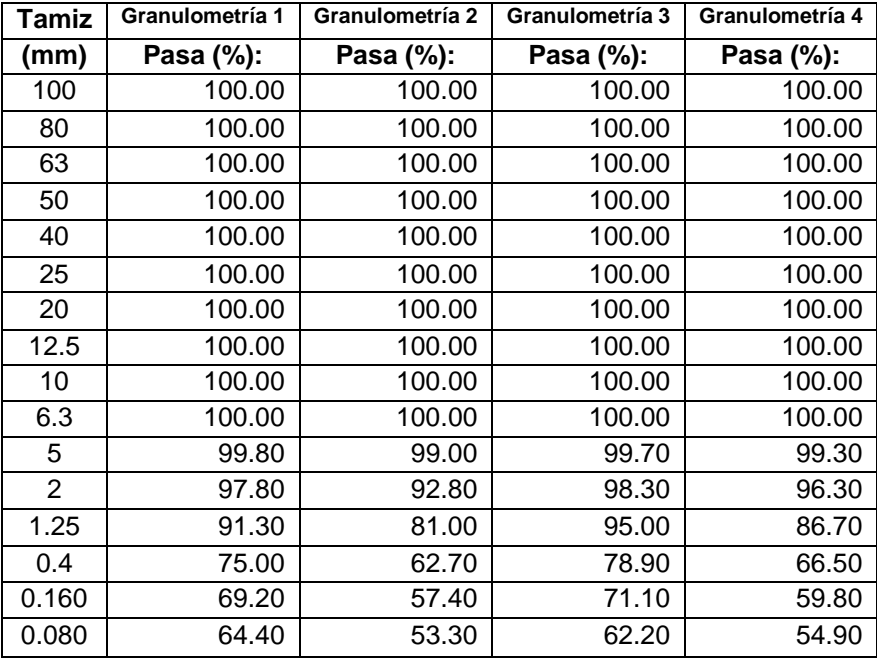

#### Ahora analizaremos las propiedades mecánicas de las muestras

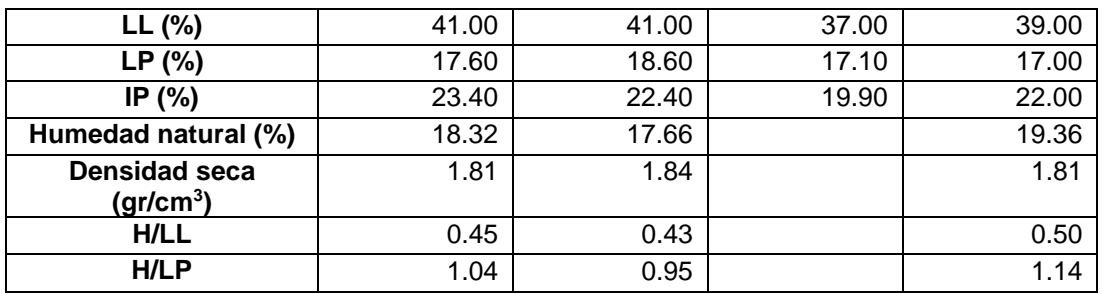

Análisis de suelo colapsable

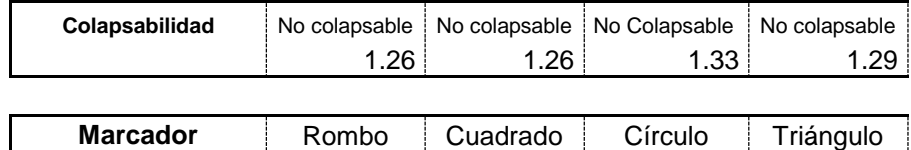

Parámetros para análisis en programa Plaxis

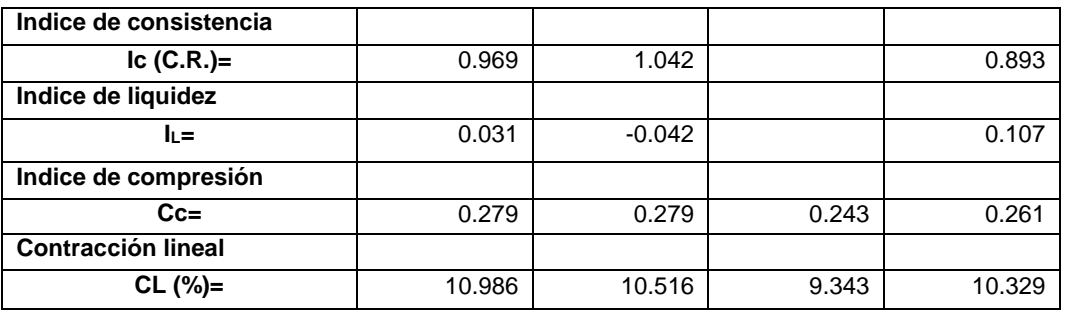

Si CL > 9 se puede esperar una actividad significativa de  $CL = \frac{L_1 - L_2}{L_1} \cdot 100 \quad \left( CL = \frac{IP}{2.13} \right)$ contracción. equivalente <sup>a</sup> la humedad del límite líquido hasta el límite de alsecarse en un horno <sup>a</sup> 100 -110ºc desde una humedad original que sufre una barra de suelo de 2cm x 2 cm x 10 cm Porcentaje de contracción con respecto <sup>a</sup> la dimensión Contracción lineal :  $Cc > 0.4 \Rightarrow$  compresibilidad alta Cc 0.2 a 0.39  $\Rightarrow$  compresibilidad media Cc 0.0 a 0.19  $\Rightarrow$  compresibi lidad baja  $Cc = 0.009(L<sub>L</sub> - 10)$  Terzaghi y Peck Indice de compresión (Cc) : plástico tendrá poca <sup>o</sup> nula expansión.  $Si I_L \geq 0.2$  aun siendo el suelo altamente  $I_L \approx 1 \Rightarrow$  Suelo normalmente consolidado  $I_L \approx 0 \Rightarrow$  Suelo preconsolidado  $I_{L} = \frac{H - I}{I_{R}}$ Indice de liquidez : Cerca de  $1 \Rightarrow q_u = 1.00 - 5.00$  kg/cm<sup>2</sup> Cerca de  $0 \Rightarrow q_u = 0.25 - 1.00$  kg/cm<sup>2</sup> Indice de consistencia (consistencia relativa) : 1  $\frac{1}{L_1}$   $\frac{L_2}{L_1}$   $\cdot 100$   $\left( CL = \frac{1}{2.13} \right)$  $\left(CL = \frac{IP}{2.13}\right)$  $=\frac{L_1 - L_2}{L_1 - L_2} \cdot 100$   $CL =$  $=\frac{2L}{lp}$ *H L*  $I_c = \frac{LL - H}{H}$ *P P*

contracción - expansión.

#### Análisis gráfico de las muestras ensayadas

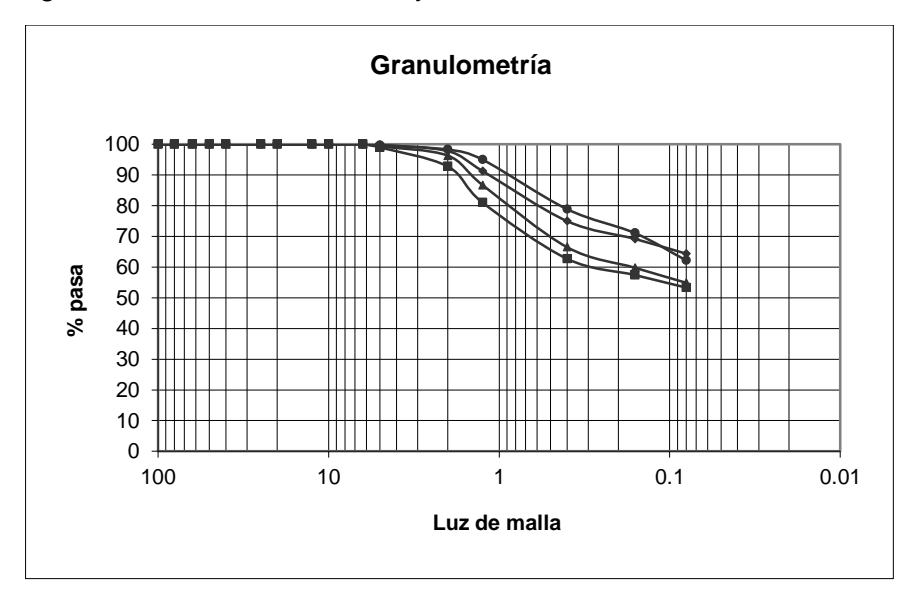

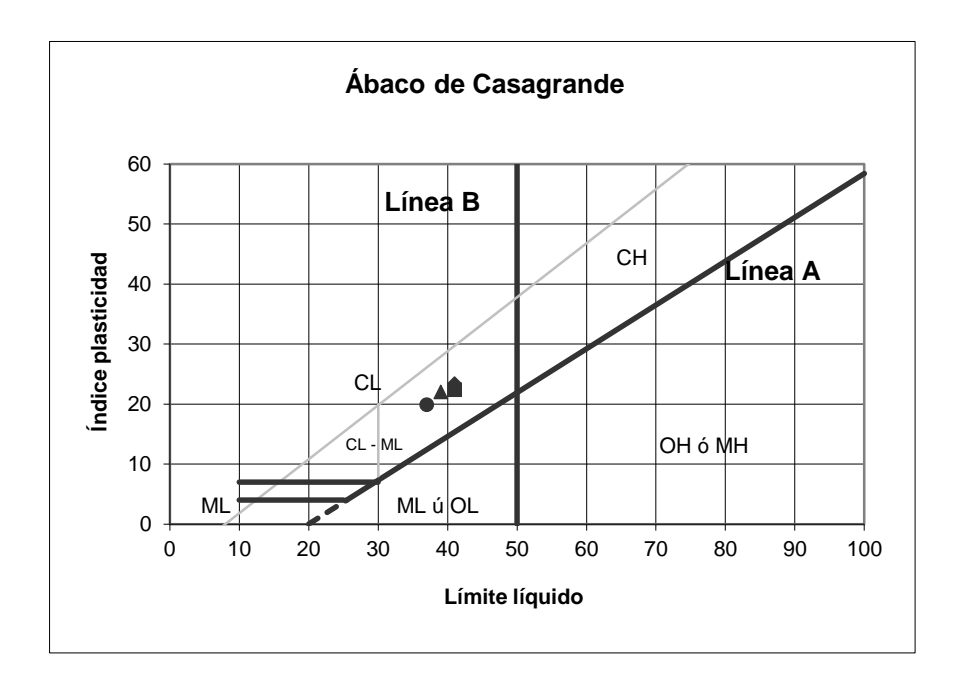

Plasticidad (arcillas) o compacidad (limos): Baja: LL < 30; Media: 30 < LL < 50; Alta: LL > 50

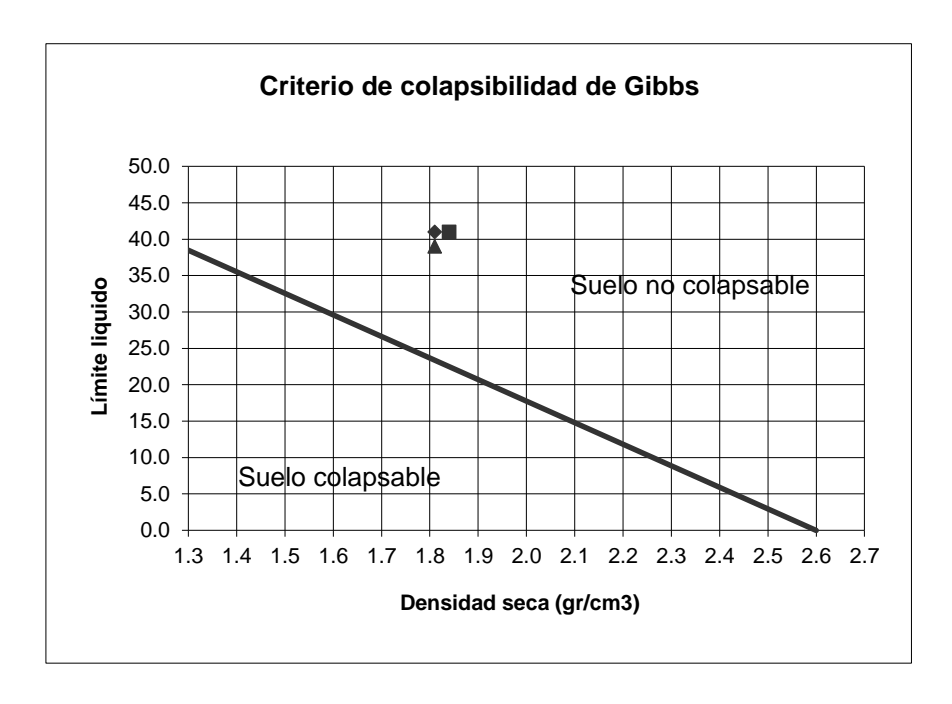

# **ANEXO VI MUROS DE CONTENCIÓN (HOJA DE CÁLCULO EXCEL)**

# **DISEÑO DE MUROS DE CONTENCION**

Se tiene dos muros de contencion de distinta altura y caracteristicas los caules se procedera a diseñar a din de determinar sus dimensiones optimas distribucion de acero y resistencia del concreto a usarse en su construccion

# **MT-1,MT2**

**Caracteristicas** 

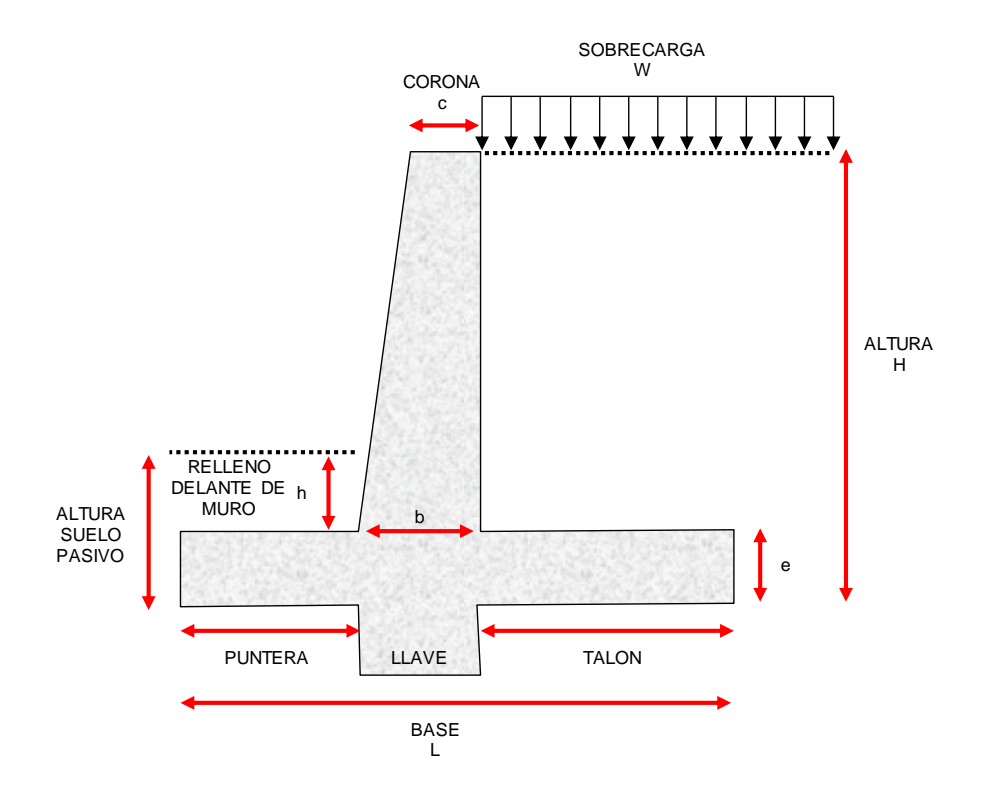

#### Datos de diseño

Ingresar valores solo en celdas de color celeste

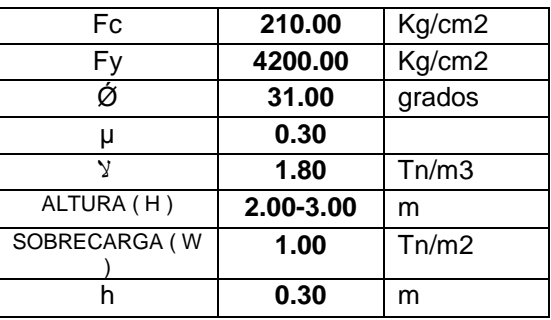

*DISEÑO DE LA CARRETERA UTILIZANDO HERRAMIENTAS BIM Y VUELO NO TRIPULADO Bach. SAK CLINTON INGA PARIONA 1* 

#### Predimencionamiento

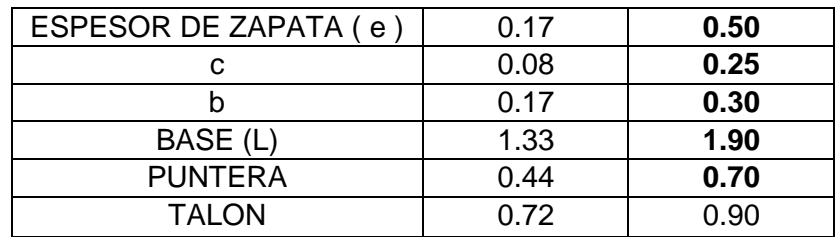

#### **NOTA IMPORTANTE:**

 $B = (0.5 - 0.66)H$ c=H/24 o 0.25 el mayor de los dos espesor zapata=H/12 mínimo b=H/12 Puntera=1/3 del ancho de la base

Esquema de distribucion

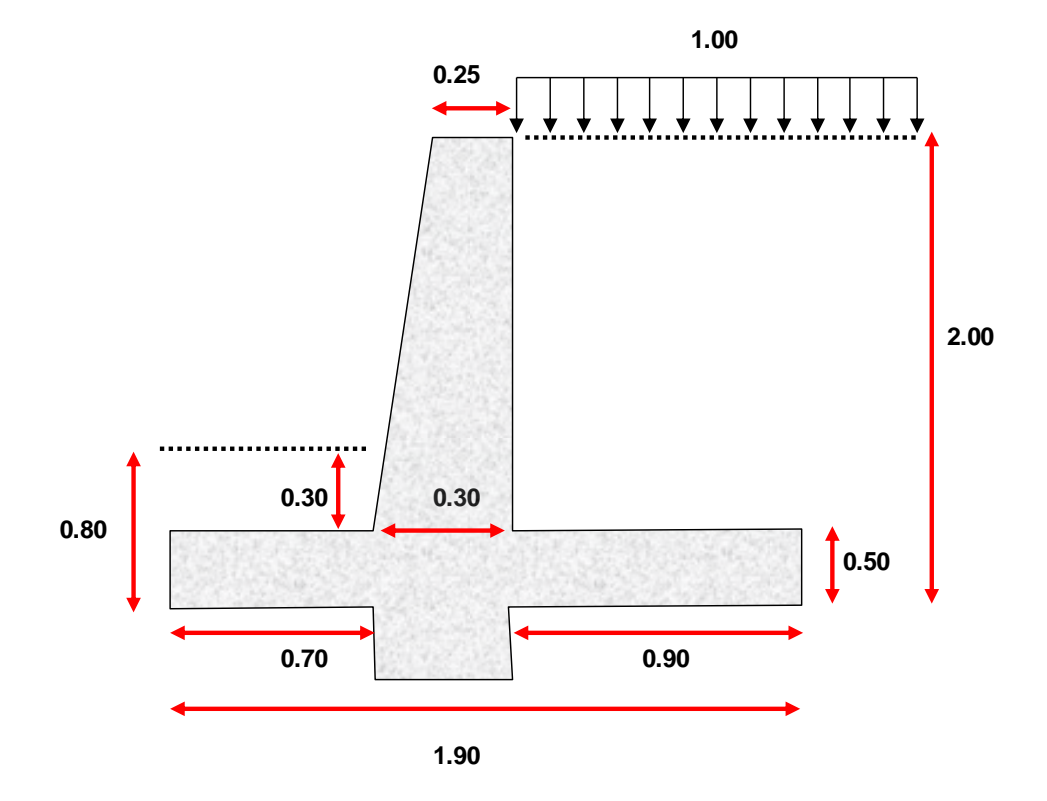

#### Analisis

Calculo de los empujes

*DISEÑO DE LA CARRETERA UTILIZANDO HERRAMIENTAS BIM Y VUELO NO TRIPULADO Bach. SAK CLINTON INGA PARIONA 2* 

# **EMPUJE ACTIVO**

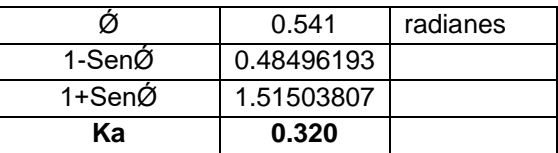

De aquí obtenermos los siguientes resultados

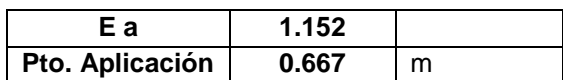

# **EMPUJE POR SOBRECARGA**

Con los datos que se dispone se calcula las siguientes fuerzas

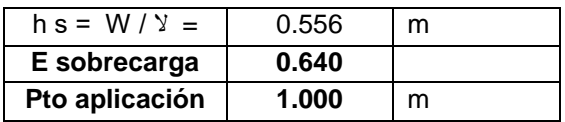

#### **EMPUJE DINAMICO**

Determinado por el método de Mononobe Okabe

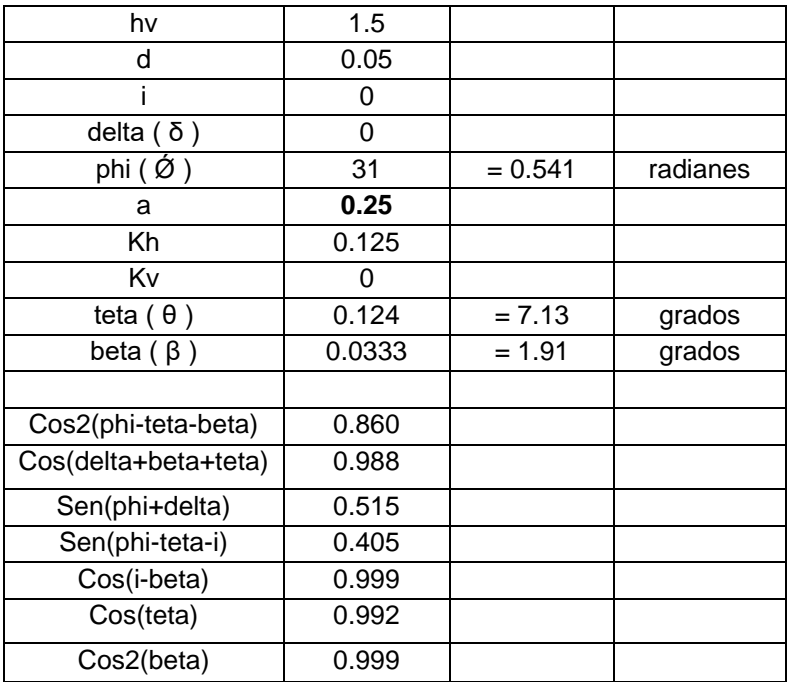

#### Esquema de datos del método

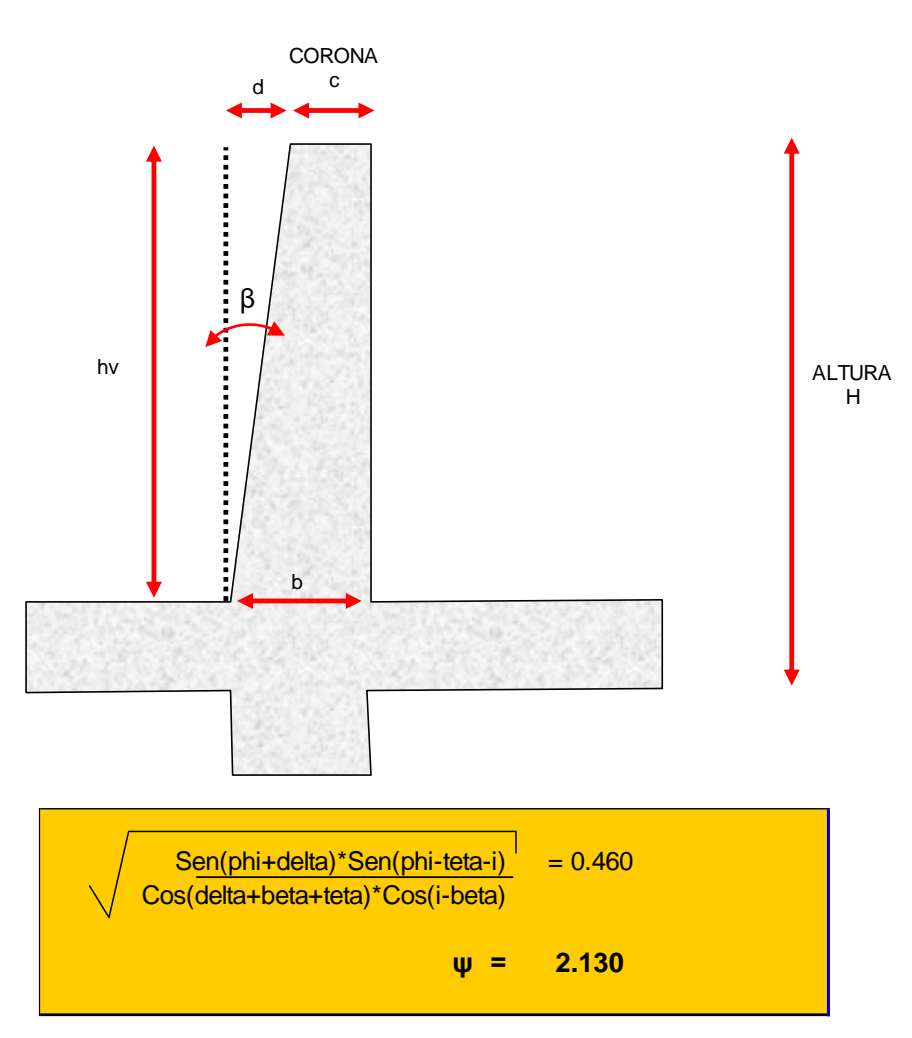

Con los datos se obtiene los siguientes resultados

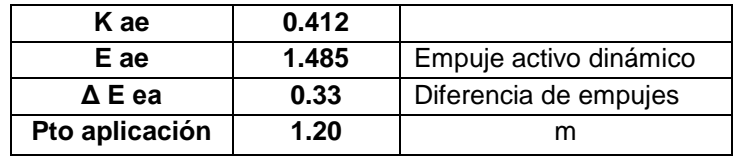

# **ANÁLISIS DE ESTABILIDAD**

Aquí tenemos las fuerzas ya calculadas distribuidas en los respectivos lugares a aplicación dentro de la estructura calculada.

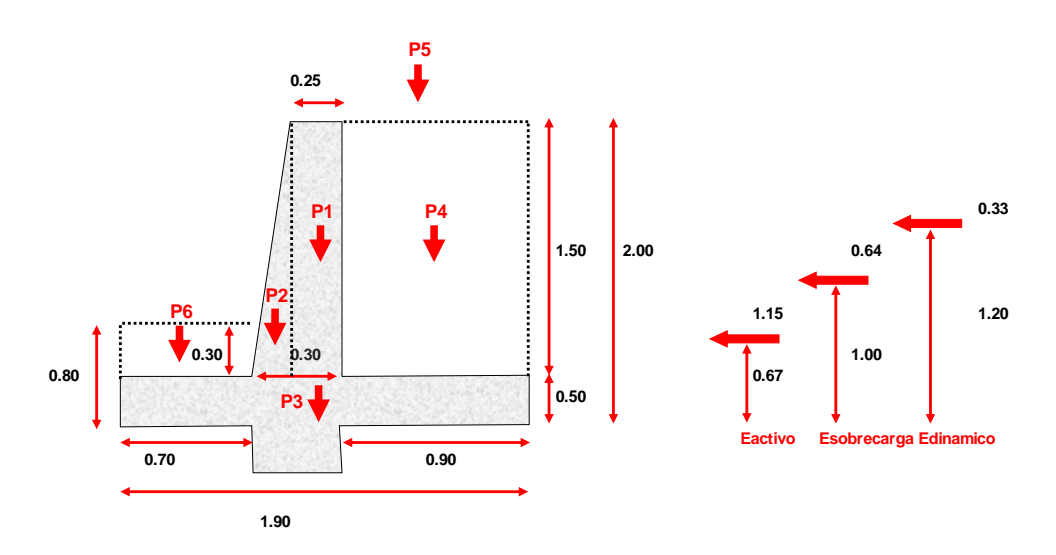

De aquí obtenemos las cuantías de acero distribuidas en el orden mostrado a continuación

#### Distribución de acero cara exterior

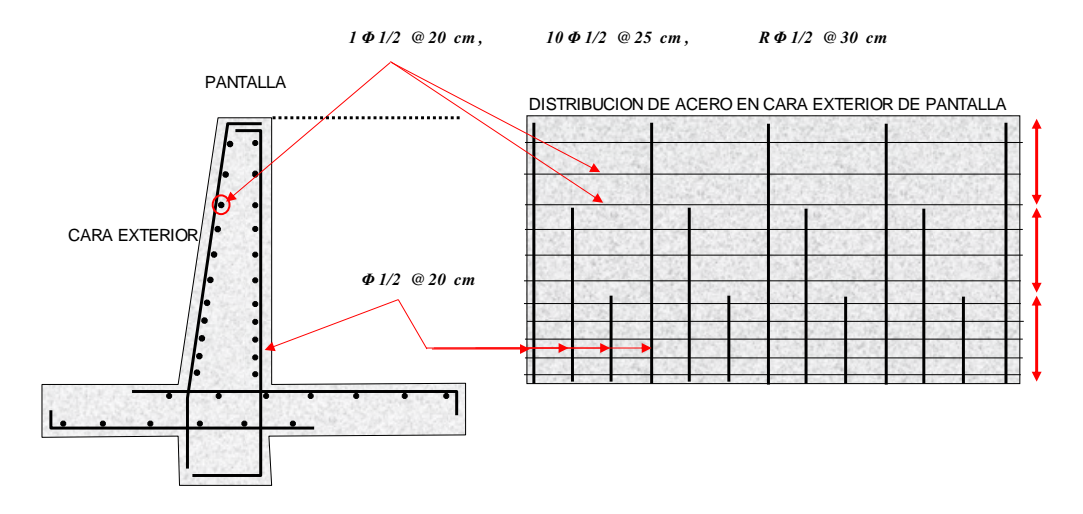

#### Distribución de acero cara interior

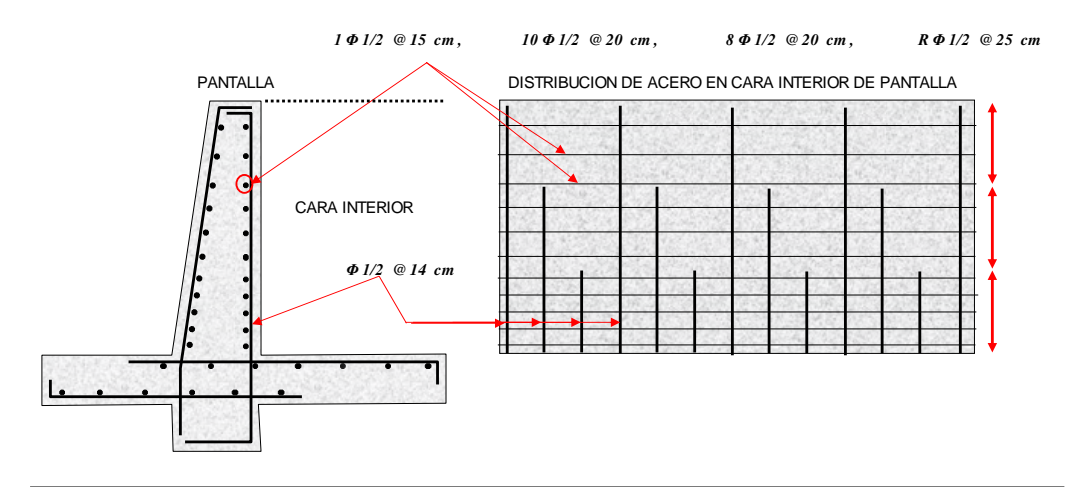

# Distribución de acero en el talón y punta

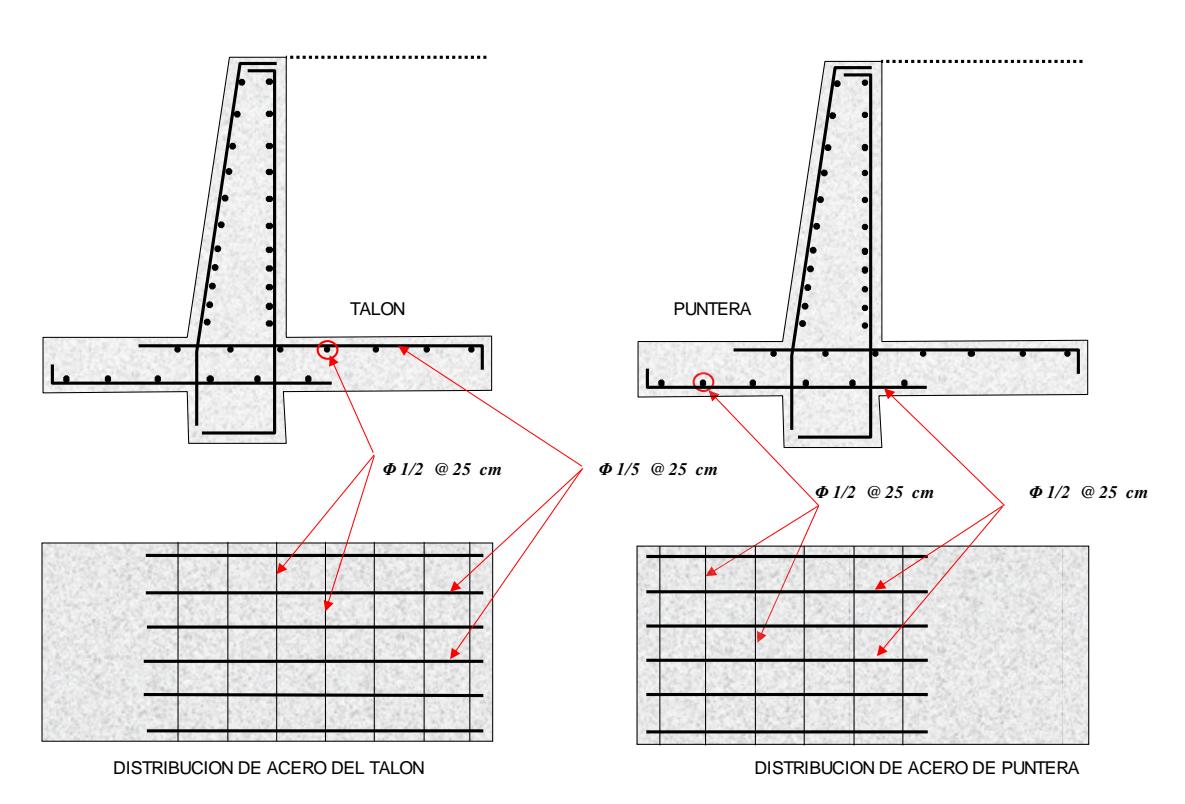

# **ANEXO VII METRADOS Y PRESUPUESTO**

En este anexo se realiza el metrado de las principales partidas del proyecto que incidan en mayor porcentaje en el presupuesto que se generara con un metrado mas detallado. **Rendimientos son obtenidos del proyecto. Primera etapa Construcción Del Pavimento Rígido Integral Que Unirá A Los Distritos De San Jerónimo Y Quilcas (Por La Avenida Centenario). Fecha Setiembre De 2016**

#### APU CARRETERAS

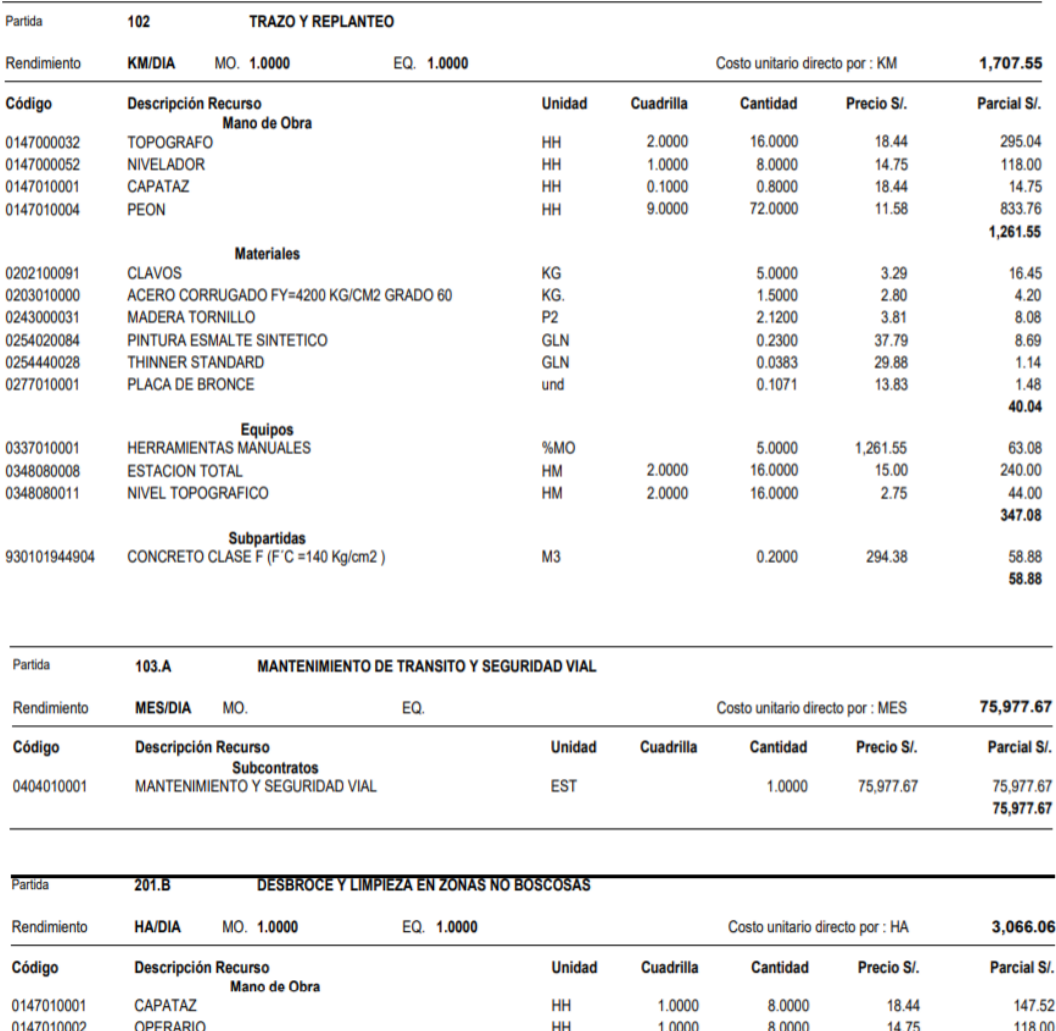

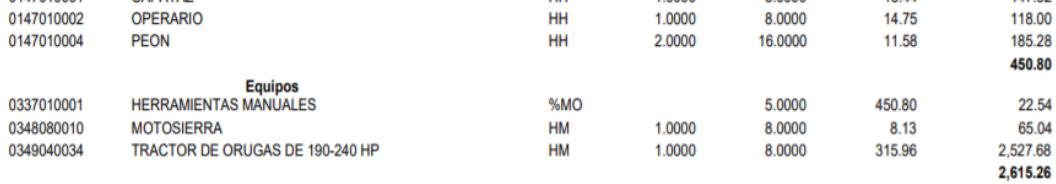

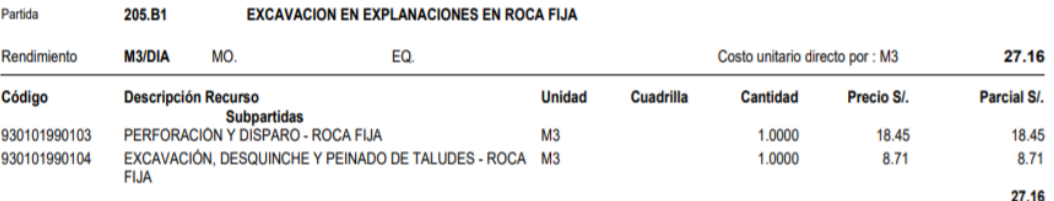

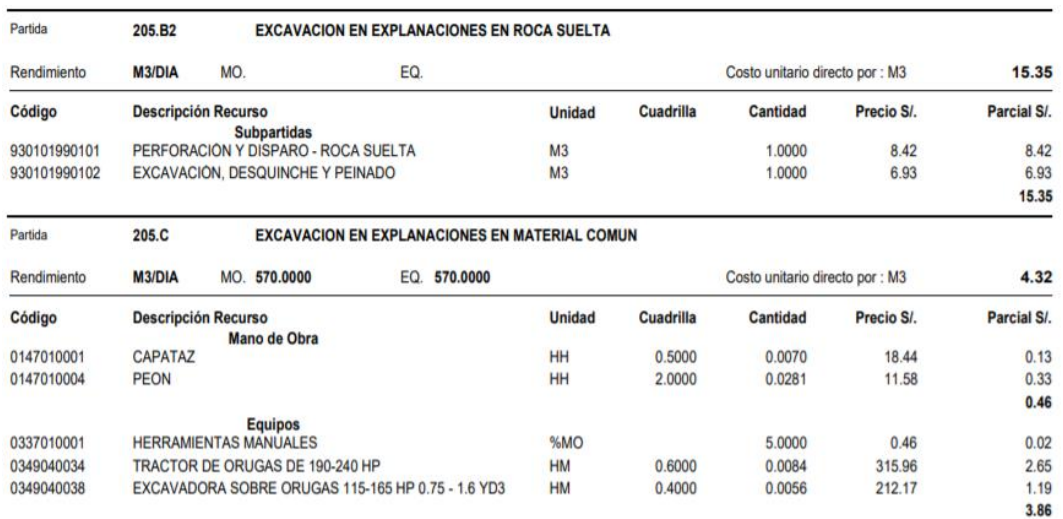

Partida  $206.A$ **REMOCION DE DERRUMBES** 

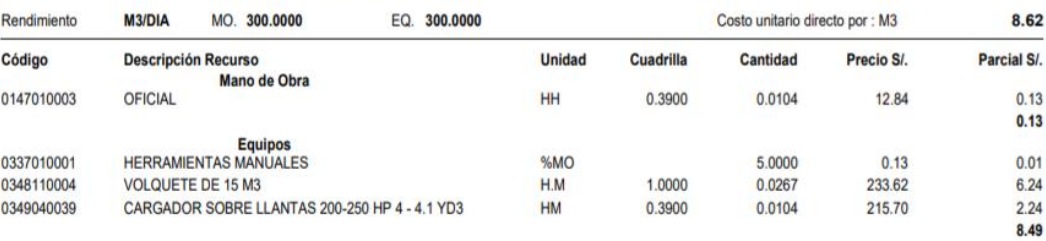

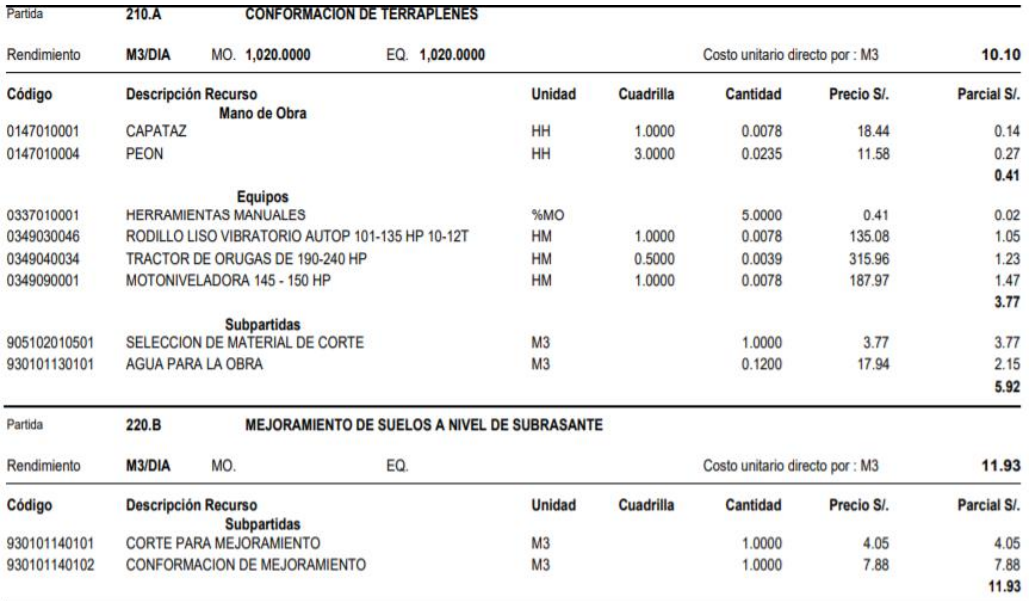

 $9.53$ 

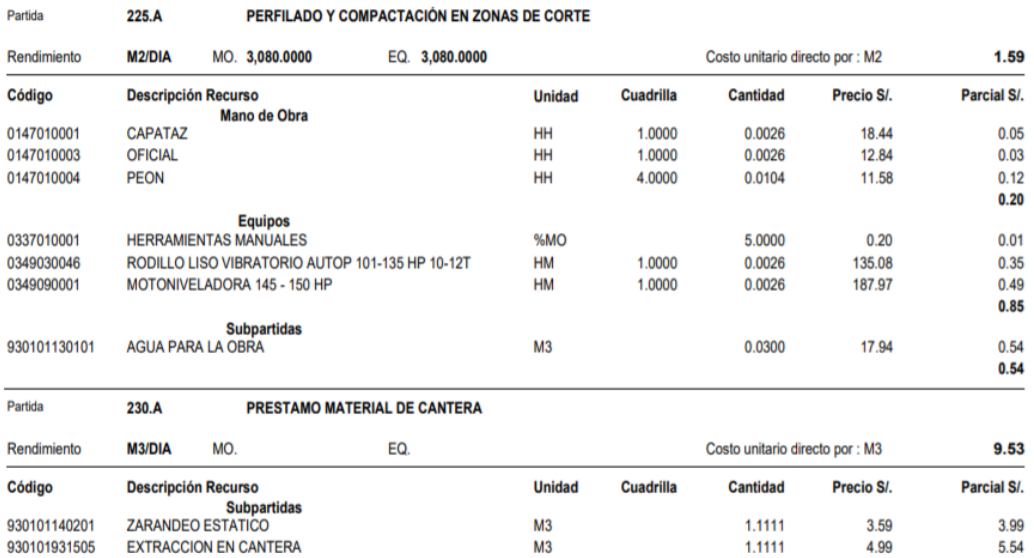

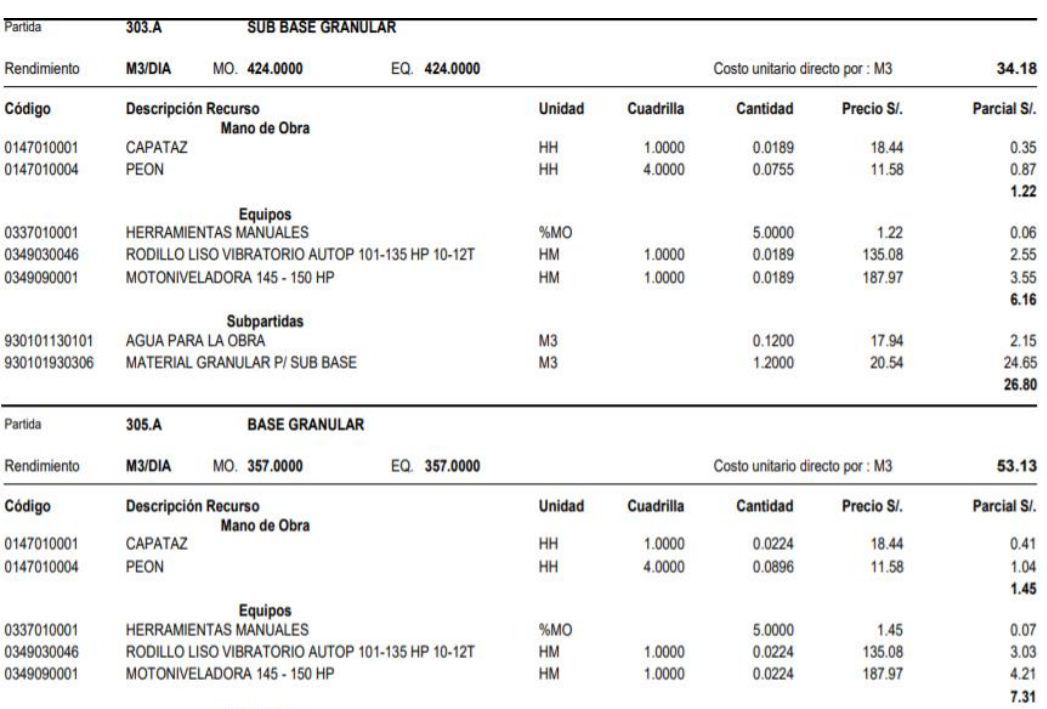

 $M3$ 

 $M<sub>3</sub>$ 

 $0.1200$ 

1.2000

17.94

35.18

*DISEÑO DE LA CARRETERA UTILIZANDO HERRAMIENTAS BIM Y VUELO NO TRIPULADO Bach. SAK CLINTON INGA PARIONA 3* 

Subpartidas<br>AGUA PARA LA OBRA

MATERIAL GRANULAR

930101130101

930101930301

 $2.15$ 

42.22 44.37

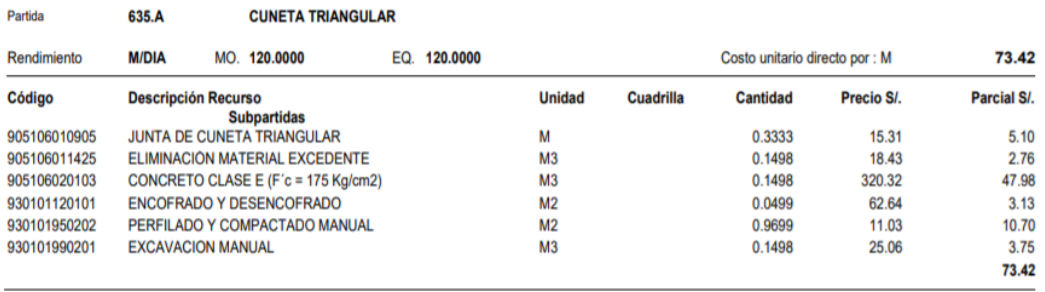

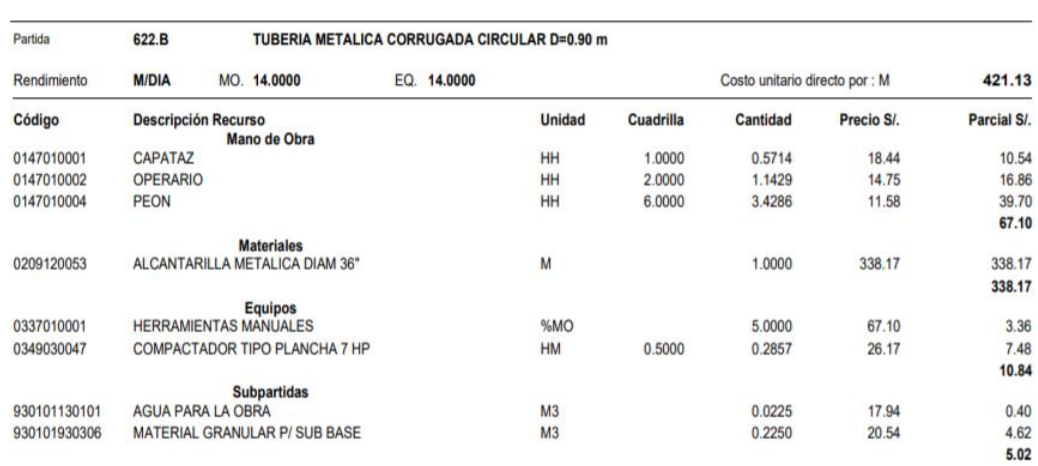

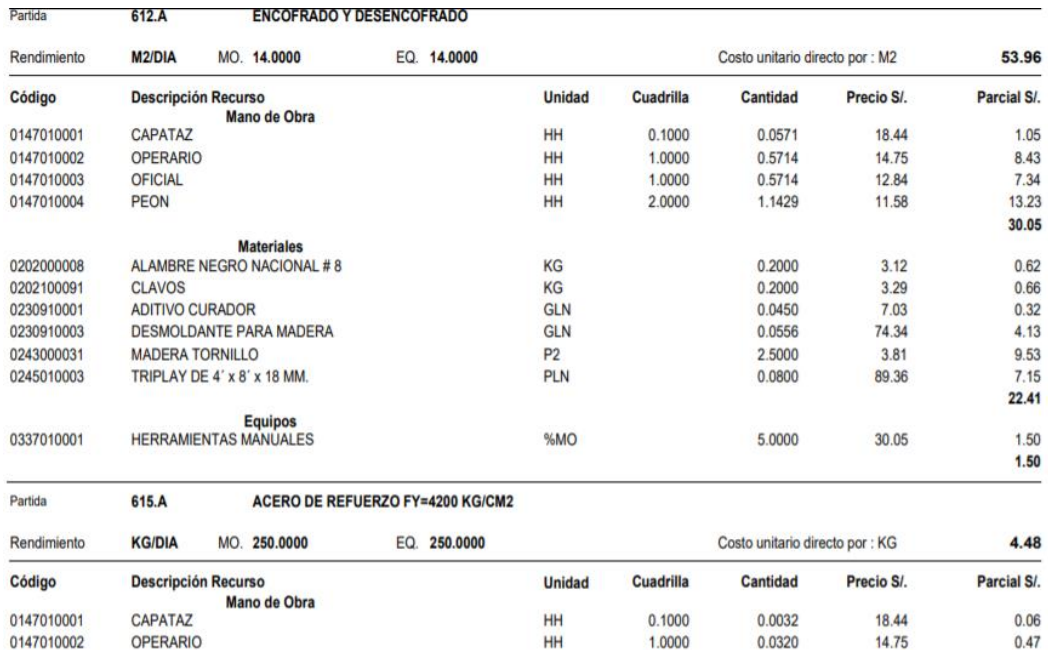

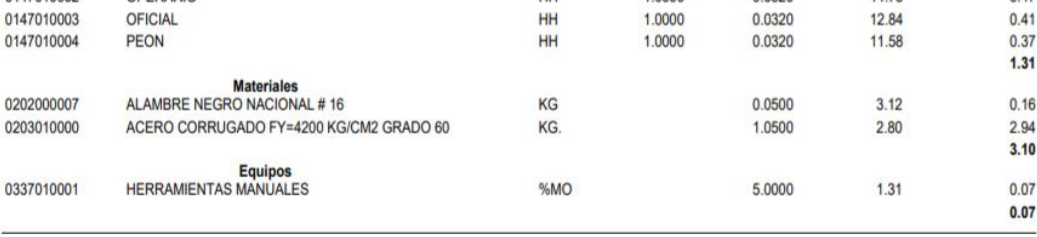

# *UNIVERSIDAD NACIONAL DE INGENIERÍA*

Partida

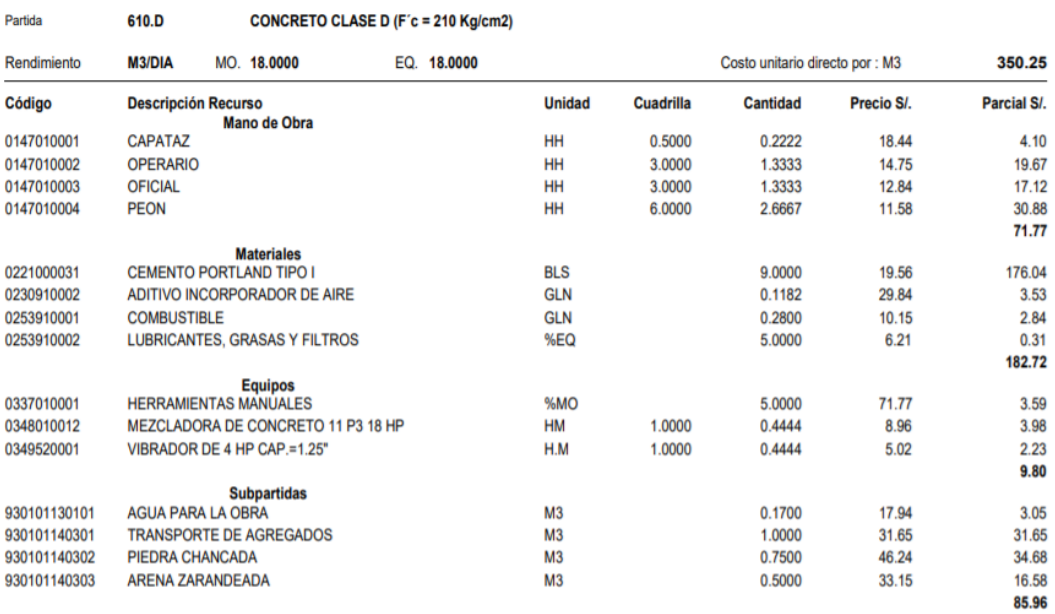

601.A **EXCAVACION PARA ESTRUCTURAS EN MATERIAL COMUN EN SECO** 

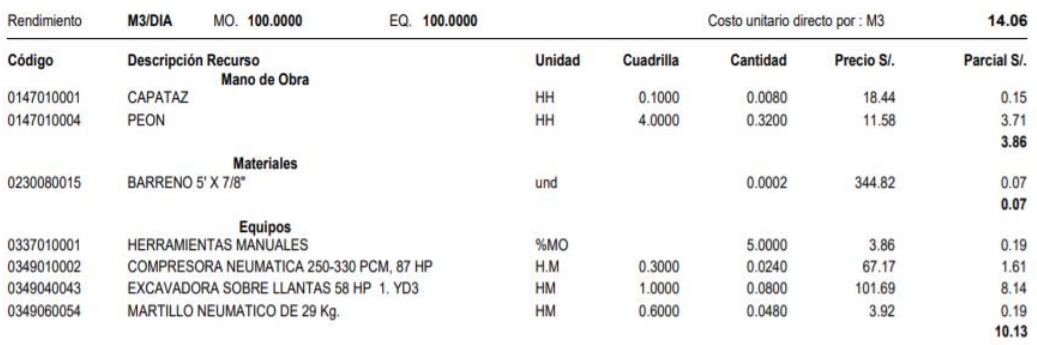

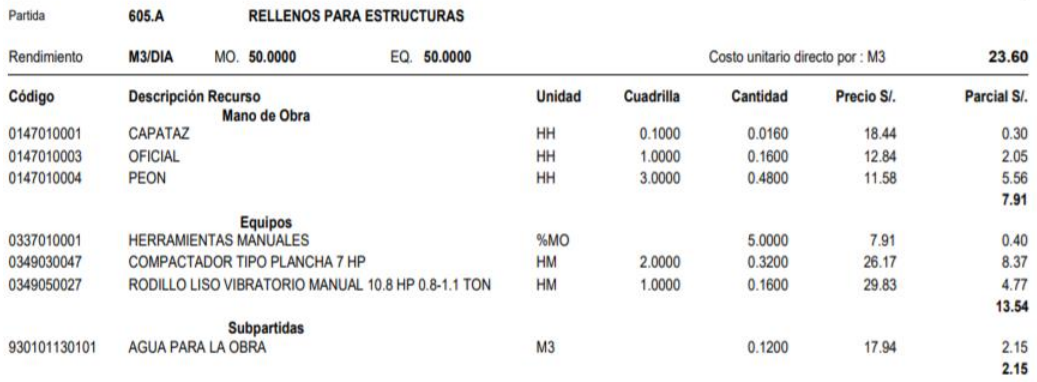

Con los APU se procede a eleborar un **presupuesto preliminar** que nos dara un valor aproximado de cuanto sera el costo de la obra al ser ejecutada.

# ESTUDIOS BÁSICOS DE INGENIERÍA

TOPOGRAFIA

# CON DRON

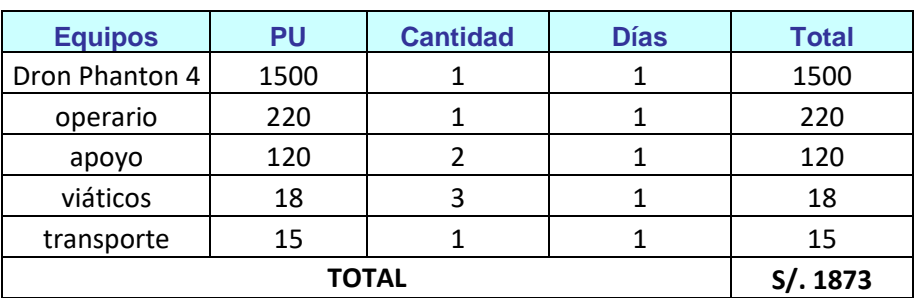

# TRADICIONAL

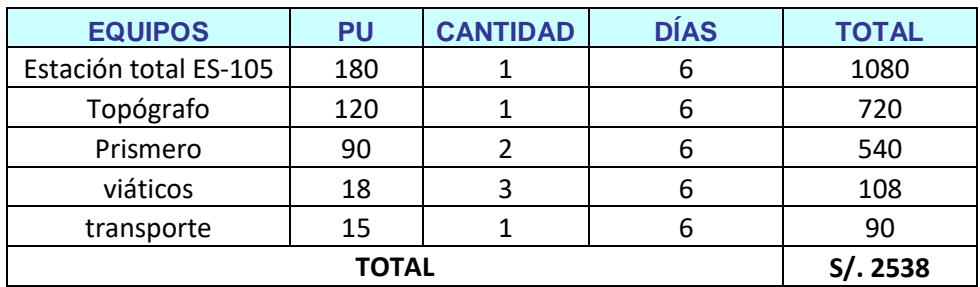

#### PRELIMINARES

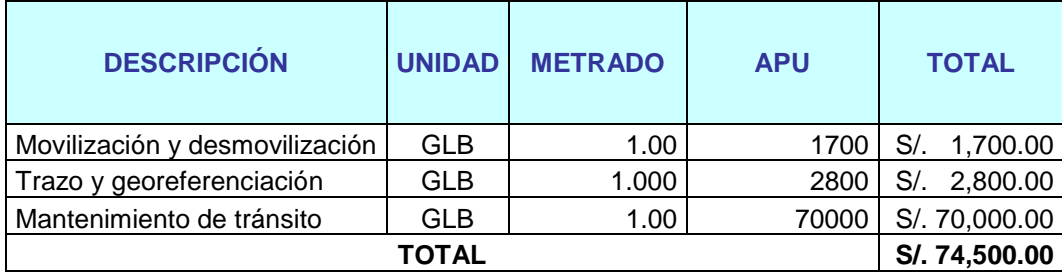

# MOVIMIENTO DE TIERRAS

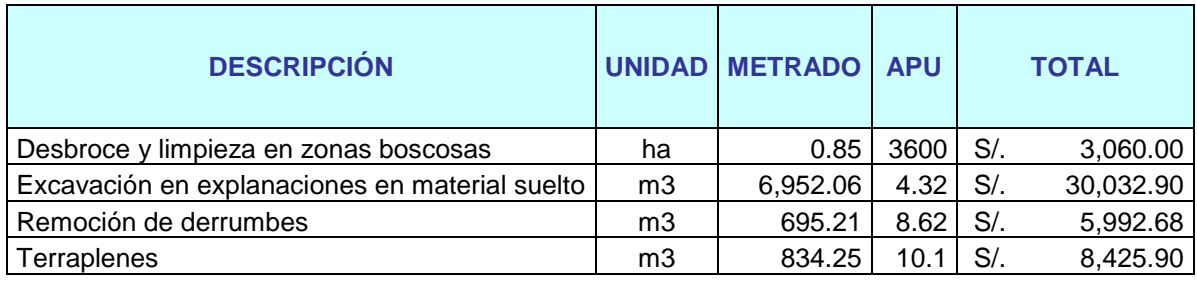

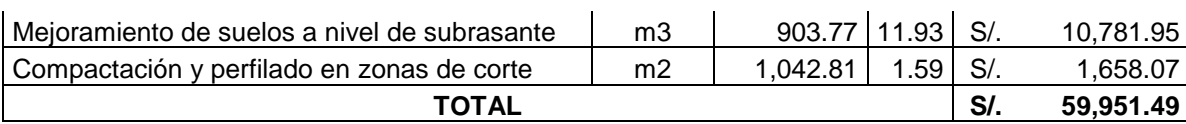

# BASE Y SUB BASE

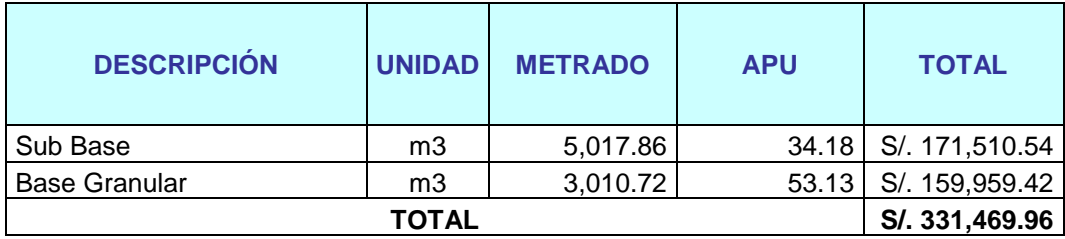

# OBRAS DE ARTE Y DRENAJE

| <b>DESCRIPCIÓN</b>                   | <b>UNIDAD</b>  | <b>TOTAL</b> | <b>APU</b> | <b>TOTAL</b> |           |
|--------------------------------------|----------------|--------------|------------|--------------|-----------|
| Excavación para estructuras en       |                |              |            |              |           |
| material común seco                  | m <sub>3</sub> | 142.6        | 14.06      | $S$ .        | 2,004.39  |
| Rellenos para estructuras            | m <sub>3</sub> | 285.7        | 23.6       | $S$ .        | 6,741.34  |
| <b>Material filtrante</b>            | m <sub>3</sub> | 200.0        | 80.41      | $S$ .        | 16,078.38 |
| Cama de arena                        | m <sub>3</sub> | 72.0         | 32.15      | $S/$ .       | 2,314.80  |
| Concreto Clase D (f'c 210.kg/cm2)    | m <sub>3</sub> | 95.2         | 350.26     | $S/$ .       | 33,344.75 |
| Concreto Clase E (f'c 175.kg/cm2)    | m <sub>3</sub> | 35.2         | 321.15     | S/.          | 11,312.19 |
| Concreto Clase H (Ciclópeo f'c       |                |              |            |              |           |
| 175.kg/cm2 + 30%PG)                  | m <sub>3</sub> | 23.8         | 269.45     | $S$ .        | 6,412.91  |
| Concreto Clase I (f'c 100.kg/cm2)    | m <sub>3</sub> | 9.5          | 210.56     | $S$ .        | 2,004.53  |
| Encofrado y desencofrado             | m2             | 135.0        | 53.96      | $S/$ .       | 7,284.60  |
| Acero de refuerzo                    | kg             | 3,500.0      | 4.48       | $S/$ .       | 15,680.00 |
| Tubería corrugada de acero           |                |              |            |              |           |
| galvanizado circular Diámetro 0.90 m | m              | 48.0         | 421.13     | S/.          | 20,214.24 |
| Tubería HDPE corrugada 4" para       |                |              |            |              |           |
| muros                                | m              | 45.0         | 57.64      | $S/$ .       | 2,593.80  |
| Tubería PVC SAP 6" para subdren      |                |              |            |              |           |
| perforada                            | m              | 27.0         | 46.7       | $S$ .        | 1,260.90  |
| Subdrenaje profundo                  | m <sub>3</sub> | 72.0         | 70.28      | $S/$ .       | 5,060.16  |
| Tubería de ventilación               | m              | 35.1         | 11.46      | $S$ .        | 402.25    |
| Cuneta triangular                    | m              | 600.0        | 73.42      | $S$ .        | 44,052.00 |
| Piedra emboquillada de 0.20 m        | m2             | 17.4         | 69.49      | $S/$ .       | 1,209.13  |
| Piedra emboquillada de 0.40 m        | m2             | 13.8         | 95.67      | $S$ .        | 1,320.25  |
| Piedra emboquillada de 0.50 m        | m <sub>2</sub> | 9.6          | 115.64     | $S/$ .       | 1,110.14  |
| Geotextil no tejido para subdrenaje  | m2             | 135.0        | 3.92       | $S/$ .       | 529.20    |
| Juntas para badenes                  | m              | 6.0          | 67.85      | $S/$ .       | 407.10    |

*DISEÑO DE LA CARRETERA UTILIZANDO HERRAMIENTAS BIM Y VUELO NO TRIPULADO Bach. SAK CLINTON INGA PARIONA 7* 

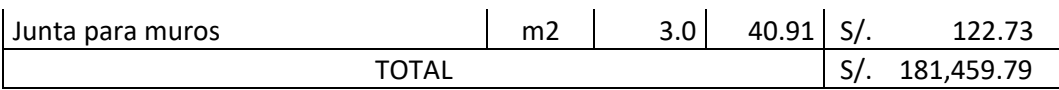

#### **RESUMEN**

Aquí colocamos el total de cada partida y por ende el costo aproximado para realizar la ejecucion de la carretera diseñada.

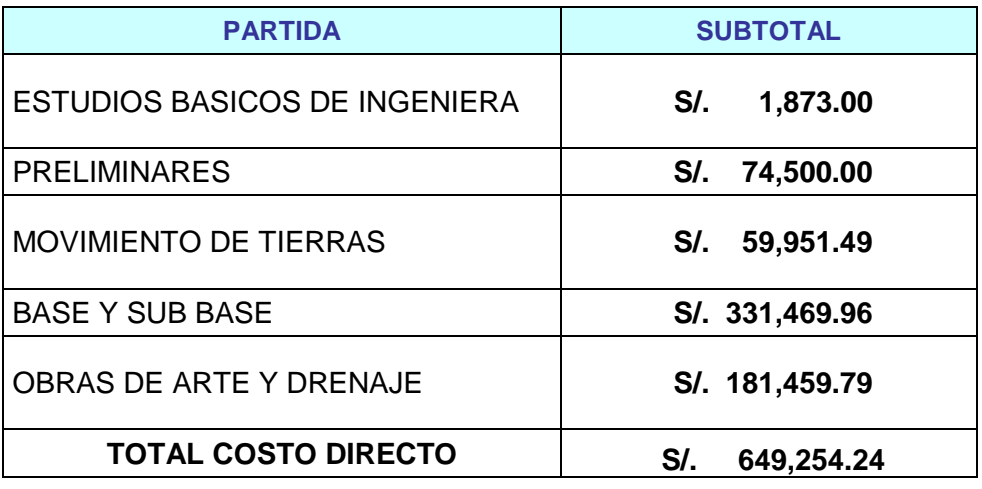

# **ANEXO VIII TERMINOS DE REFERENCIA**

# **TERMINOS DE REFERENCIA**

# **ESTUDIO DEFINITIVO DE LAS OBRAS CIVILES DEL PROYECTO**

"TRAZO DE LA CARRETERA COLPAR PACHAPAQUI"

# 1.- **NOMBRE DEL PROYECTO DE INVERSIÓN**

TRAZO DE LA CARRETERA COLPAR PACHAPAQUI.

# **2.- UBICACIÓN**

El proyecto se encuentra ubicado en la localidad de Colpar en el distrito de Quilcas en la Provincia de Huancayo en la Región de Junin.

# *3.- ANTECEDENTES INSTITUCIONALES*

El Gobierno Regional de Junin, es un organismo público con personería jurídica de derecho público interno y con autonomía económica, administrativa y financiera; fue creado mediante Ley N° 27867- Ley Orgánica de Gobiernos Regionales y sus relaciones, funciones, estructura orgánica presupuestaria y recursos están sujetos a lo dispuesto en la Ley N° 27783- Ley Orgánica de bases de la Descentralización y demás normas reglamentarias complementarias, en lo que fuera pertinente.

El Gobierno Regional de Junin tiene como misión organizar y conducir la gestión pública regional de acuerdo a sus competencias exclusivas, compartidas y delegadas en el marco de las políticas nacionales y sectoriales para contribuir al desarrollo integral y sostenible de la región.

Con la finalidad de poder desarrollar la transitabilidad de la región Junin el Gobierno Regional de Junin contrató la ejecución del Estudio de Pre inversión a nivel de Perfil del proyecto **"TRAZO DE LA CARRETERA COLPAR PACHAPAQUI"**

# *4.- MARCO LEGAL*

- *Ley N°28927- LEY DE PRESUPUESTO DEL SECTOR PUBLICO PARA EL AÑO 2007.*
- *LEY N° 27783- LEY DE BASES DE LA DESCENTRAIACIÓN.*
- *LEY N° 27867- LEY ORGÁNICA DE GOBIERNOS REGIONALES.*
- *LEY N° 27902- LEY MODIFICATORIA DE LA LEY ORGANICA DE GOBIERNOS REGIONALES N° 27867.*
- *DIRECTIVA N° 004-2002-EF/68.01-DIRECTIVA GENERAL DEL SISTEMA NACIONAL DE INVERSIÓN PÚBLICA APROBADA POR RESOLUCIÓN* 
	- *DIRECTORAL N° 012-2002-EF/68.01*
- *RESLUCION MINISTERIAL N° 372-2004-EF-15 QUE DEJA SIN EFECTO LAS RESOLUCIONES MINISTERIALES N° 458-2003-EF-15 Y 694-2003- EF-15.*

# *5.- OBJETIVO*

Los Términos de Referencia servirán de base para la formulación y elaboración del Estudio Definitivo de las Obras Civiles y el equipamiento del proyecto **TRAZO DE LA CARRETERA COLPAR PACHAPAQUI,** a nivel de ejecución de obra.

El estudio definitivo deberá ser elaborado con el objeto de buscar la solución más conveniente y técnica, a fin de garantizar la seguridad, estabilidad y durabilidad de la infraestructura a construir, **en cumplimiento con las metas indicadas en el perfil aprobado y Manual de Carreteras: Diseño Geométrico DG – 2018.** 

Para ello se debe considerar en el Proyecto Global el Trazo de 2.86 Km., con sus respectivas señalizaciones, además de considerar las diferentes Alcantarillas que cruzan dicha Vía Principal, lo que permitirá evacuar las aguas de las lluvias y de los terrenos agrícolas paralelos a la carretera, complementándose estas con los muros de mampostería de piedra.

La ejecución del presente Proyecto considera el Trazo de 2.86 Km. Que une el anexo de Colpar con el centro Poblado de Pachapaqui.

# **6.- ALCANCES DEL SERVICIO**

6.1. Para la elaboración del Expediente Técnico se tomará como base para la formulación y elaboración del Estudio Definitivo el perfil aprobado en donde indica las metas del proyecto (infraestructura).

6.2. Para el estudio definitivo, EL CONSULTOR, desarrollará el servicio, realizando las siguientes actividades:
### PRIMERA ETAPA

### 6.2.1. Reconocimiento del Terreno

El Consultor deberá ejecutar un minucioso recorrido de la zona donde se ejecutará el proyecto para evaluar, comprobar y verificar, las condiciones en que se encuentra la misma. En este procedimiento comprobará cualquier modificación que se haya presentado en el área del proyecto respecto de la información existente y que serán considerados en el estudio, procurando actualizar cualquier cambio producido por nuevas instalaciones o construcciones, cambios o variaciones en la topografía o cualquier otra característica o condicionante física que se haya presentado en el área del proyecto.

6.2.2. Levantamiento Topográfico:

### Levantamiento topográfico:

Con el Coordinador del Estudio, se determinará los días de visita al campo para la ejecución del levantamiento del en el área del proyecto utilizando el dron aplicado a Ingeniería Phanton 4.

Deberá ponerse especial atención a las condiciones topográficas existentes a lo largo de todo el tramo en estudio, garantizándose la ejecución del correcto proceso de levantamiento de datos.

### Sistema de coordenadas del levantamiento topográfico:

Los planos definitivos que se presentarán al Gobierno Regional estarán referidos al Sistema Básico Nacional de coordenadas topográficas (UTM modificado). Se determinará la ubicación de los puntos de control de terreno y se dejarán materializadas las referencias necesarias en el terreno las cuales servirán para trabajos posteriores.

### Relleno Topográfico:

Se plasma en el plano topográfico todos los elementos planimétricos existentes se debe efectuar el relleno topográfico a partir de un sistema de poligonal y puntos de control para reducir el error del levantamiento con dron aplicado a ingeniería y partir de los datos correspondientes enmarcar los elementos principales del relieve topográfico.

### Control Horizontal:

El control horizontal estará ligado al sistema de coordenadas del Instituto Geográfico Nacional que permitan cumplir con las especificaciones técnicas requeridas.

### Control Vertical:

Todos los puntos del levantamiento topográfico tendrán una elevación respecto al nivel medio del mar enlazadas a un Bench Mark, ID del IGN.

### Trazo:

Tomando como base los resultados de reconocimiento de campo y definiendo los puntos de paso obligatorio, se efectuará el trazo de los ejes y las correcciones que fueran necesarias mediante los respectivos P.I(s), estacando éstos a distancias de 20 metros, en tramos en tangente y de 10 metros en tramos en curva, de ser necesarias cada 5 m o menos distancia en caso requiera.

Estas distancias se reducirán en caso que existan elementos importantes del terreno que sea necesario mostrar en los planos.

### Nivelación:

Se efectuará una nivelación geometrica del eje vial y de las secciones transversales de cada estaca replanteada, levantándose el perfil longitudinal del terreno.

### 6.2.3. Estudio de Suelos:

### *a.* Trabajo de Campo

• Excavación de calicatas de 1.50 m. de profundidad mínima, con espaciamiento de 500 metros distribuidos a lo largo del eje del área a pavimentar. La distancia y ubicación de los sondeos podrá variar en función de la homogeneidad del suelo.

- Toma de muestras alteradas representativas de cada uno de los estratos encontrados en los sondeos.
- Toma de muestras inalteradas en caso de encontrarse suelos compresibles o cohesivos blandos.
- Registro del perfil del suelo en cada sondeo ubicando el nivel freático en caso de ser hallado.
- Evaluación y clasificación del tránsito previsto.
- *b.* Ensayos de Laboratorio:

# **En muestras alteradas**

- Ensayos para identificación y clasificación de suelos.
- Clasificación de suelos SUCS y AASTHO
- Ensayos para determinar: Peso Específico, Humedad Natural, California Bearing Ratio

# **En muestras inalteradas**

• Ensayos de consolidación, compresión simple, compresión triaxial.

# *c.* Trabajos de gabinete

- Análisis e interpretación de los resultados de campo y laboratorio.
- Registro de los perfiles de suelos de los sondeos, de acuerdo con los resultados de los ensayos de laboratorio, ubicando el nivel freático en caso de haber sido detectado.
- Recomendaciones de drenaje en caso necesario

# *d.* Presentación del Informe Técnico

Se presentará en duplicado y deberá contener lo siguiente:

- Memoria descriptiva
- Descripción de los trabajos de campo y ensayos de laboratorio
- Plano del área de estudio
- Plano de ubicación de los sondeos
- Perfil estratigráfico de los sondeos
- Certificados de los ensayos de laboratorio
- Fotografías
- *6.2.4.* Coordinaciones Iniciales con terceros

Esta actividad consistirá en la ejecución de gestiones para solucionar posibles problemas que pudieran presentarse al inicio de las actividades del contratista y/o de sus proyectistas, debiendo verificarse fehacientemente, en el campo, la información recibida. Para ello se coordinará con las Comunidades relacionadas directa o indirectamente al área del proyecto.

- *6.2.5.* Entrega del terreno al consultor, anotación que se realizará en el cuaderno de seguimiento del estudio. Efectuada la entrega del terreno al consultor, se detallará el evento en el cuaderno del estudio para el seguimiento y secuencia del trabajo y demás anotaciones, recomendaciones y/o observaciones. Se verificará que el cuaderno de estudio tenga páginas originales con dos copias desglosables, correspondiendo las copias, una al consultor y el original para el Gobierno regional.
- *6.2.6.* Alcances del servicio: El consultor, deberá realizar las siguientes actividades: Elaboración del expediente técnico para su ejecución respectiva.

El Expediente Técnico será propiedad del Gobierno Regional de Junín por lo tanto, podrá ser utilizado para revisiones y/o adecuaciones.

### SEGUNDA ETAPA

*6.2.7.* Geometría Vial: Comprende el diseño geométrico incluyendo los elementos de la sección vial y las obras de drenaje tales como cunetas, Alcantarillas, Tajeas y Puente, Plazoletas de cruce, Pontones, etc.

Dibujo del plano en Planta: Escala 1/1500, incluye estacado del eje de vía a intervenir y de las secciones transversales, elementos de las curvas tales como radios, tangentes, externas y longitudes de curva y curvas de transición.

Dibujo de Secciones Transversales: Escala 1/200 y contiene cada 20 metros en las tangentes, cada 10 metros en las curvas y otra replanteada a menor distancia, donde se indica el área de corte y área de relleno.

Dibujo de perfiles longitudinales: Escalas 1/2000 (H) 1/400 (V) y contiene cotas de terreno, cota de sub-rasante, pendiente, distancias y alineamiento.

### **Impacto ambiental**

Es necesario cuantificar los impactos ambientales potenciales negativos que podrían generarse como producto de las interacciones al ejecutar el Proyecto con el ecosistema y costearlos con la finalidad de evitar y/o mitigar dichos impactos ambientales.

### 6.3. Para la re evaluación del Proyecto (en caso sea necesario)

De ser el caso y el monto de inversión resultante se encuentre fuera del rango establecido en el perfil aprobado (Análisis de sensibilidad), el consultor deberá presentar en forma detallada mediante informe técnico las variables de costos que han determinado modificaciones en la composición de los componentes del PIP, respecto al Perfil, documento que será presentado simultáneamente con el Expediente Técnico de Obra, a fin de hacer traslado al órgano competente en cumplimiento a lo dispuesto en la directiva N° 004-2003-EF/68.01, Directiva General del Sistema Nacional de Inversión Pública para Gobiernos Regionales y Gobiernos Locales, en el numeral 25.2 del artículo 25- Seguimiento.

# **7.- PLAZO DE EJECUCIÓN**

El plazo previsto para la ejecución del estudio es de **60 días naturales.** El inicio de los plazos se contabilizará desde el día siguiente de la entrega del terreno.

Se deja constancia que dentro del plazo de ejecución del estudio no está comprendido: - El tiempo de revisión por parte del Gobierno Regional de Junín.

Para el levantamiento de observaciones de los informes el Consultor dispondrá del plazo que la entidad le concederá de acuerdo a la reglamentación vigente. En el caso que el consultor no hubiese levantado las observaciones en el plazo concedido por la entidad se le aplicará la sanción y/o penalidad correspondiente en concordancia a lo establecido en el contrato y/o Texto Único Ordenado de la Ley de Contrataciones y Adquisiciones del Estado y su Reglamento, las cuales se encuentran definidas en las bases del contrato.

# **8.- VALOR REFERENCIAL DEL PROYECTO DE INVERSIÓN**

El valor referencial para la ejecución de los estudios definitivos asciende a la suma de: **S/. 45,938.00** (Cuarenta y Cinco mil Novecientos Treinta y Ocho con 00/100 nuevos soles), calculado al mes de Mayo del 2019.

# **9.- FORMA DE PAGO**

Los desembolsos que el Gobierno Regional efectuará, serán de la siguiente forma:

# ADELANTO DIRECTO

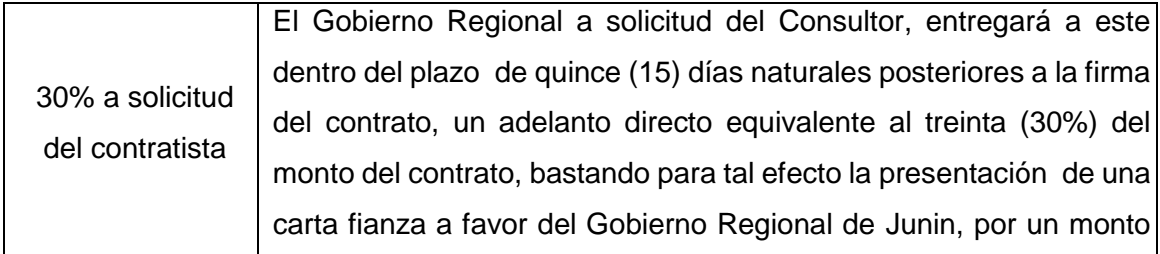

igual al del adelanto, de características solidarias, irrevocable de realización automática y con renuncia expresa al beneficio de excusión (del fiador) previsto en el Art. 1883 inciso I del Código Civil. El plazo para la solicitud del adelanto será dentro de los 7 días calendario de suscrito el contrato respectivo, y la carta fianza deberá estar vigente durante el plazo de ejecución. La amortización del adelanto se hará mediante descuentos proporcionales en cada uno de los pagos que se efectúe al consultor. Cualquier diferencia que se produzca respecto de la amortización del adelanto, se tomará en cuenta al momento de la liquidación. Tanto la solicitud del adelanto como su pago no interferirán ni diferirán la fecha de inicio del estudio ni el plazo contractual.

# VALORIZACIONES

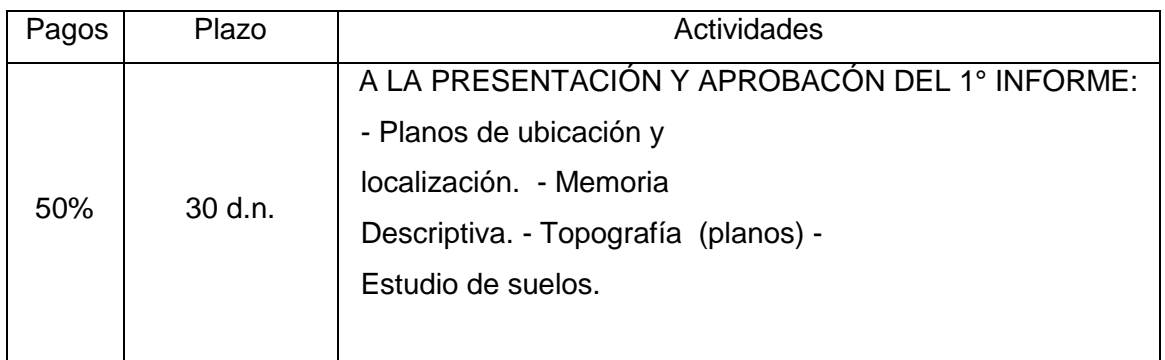

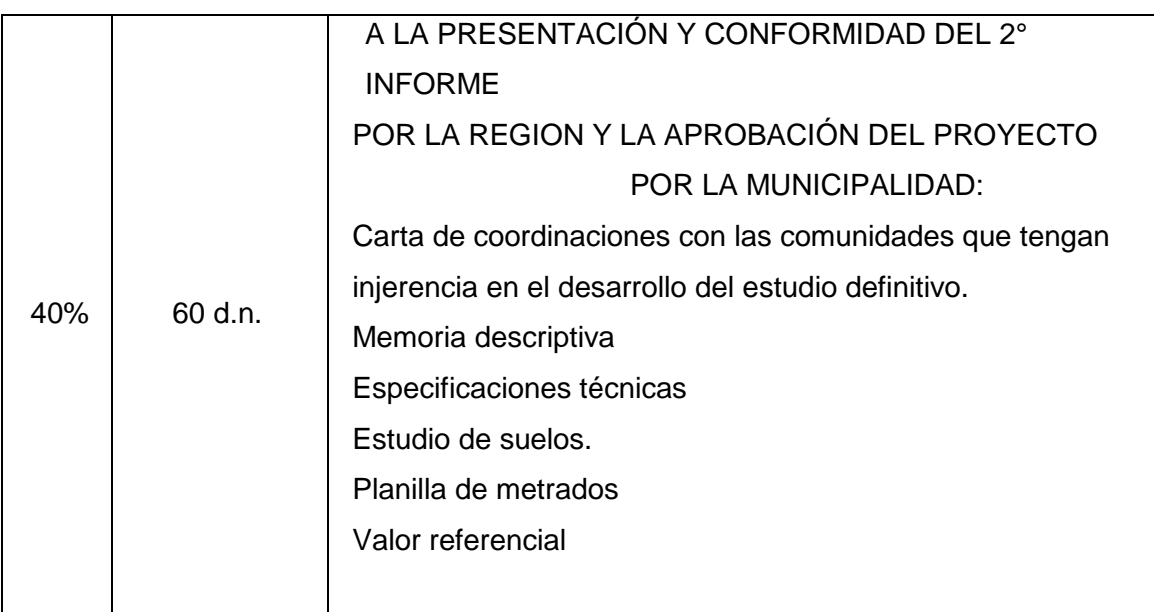

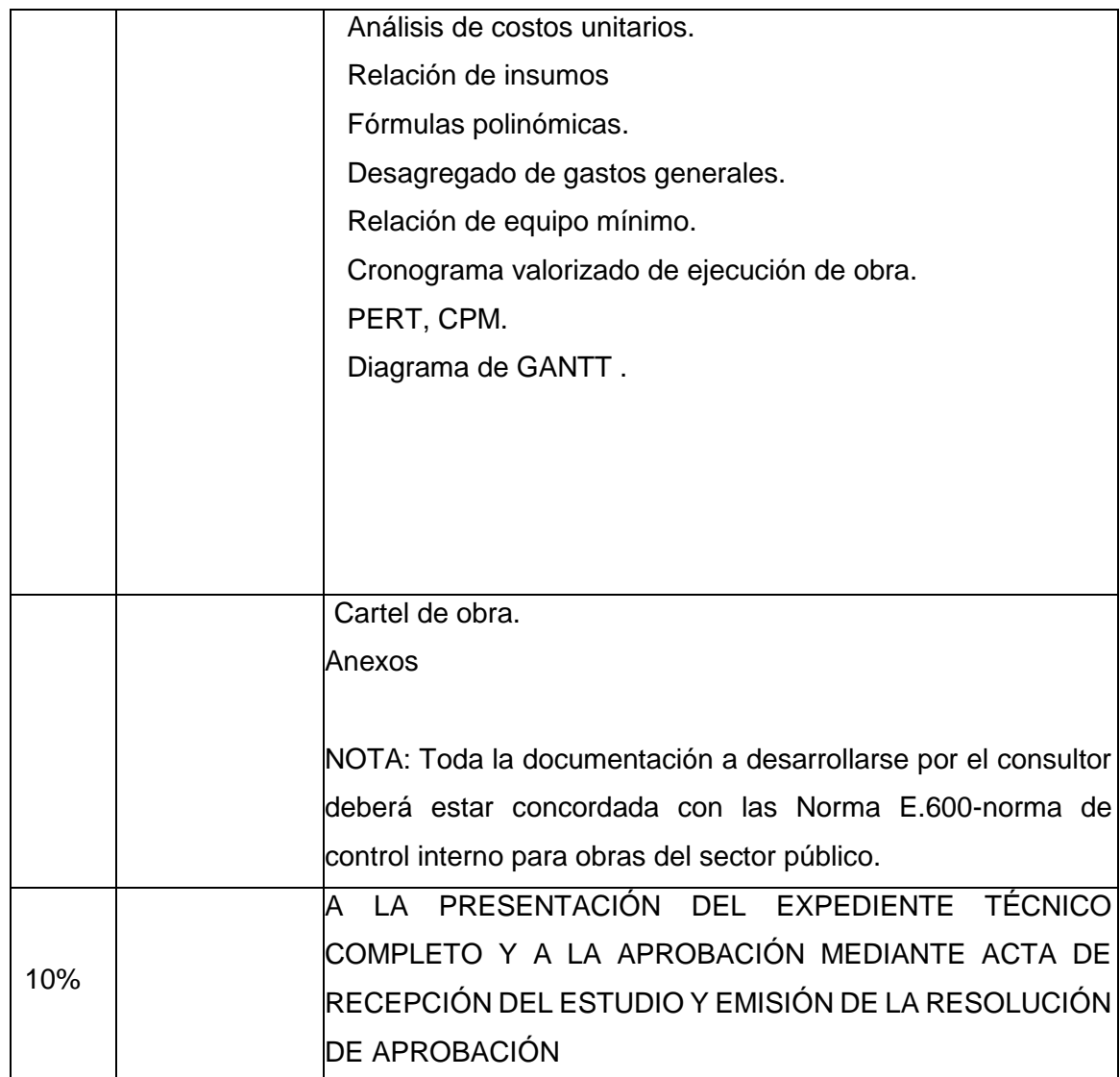

### **10.- ENTREGA DEL TERRENO**

La entrega el terreno se efectuará en el plazo establecido en el contrato y lo realizará un coordinador designado por la entidad, debiendo el consultor asistir y firmará un acta de entrega de terreno.

### **11.- CONTROL DEL DESARROLLO DEL PROYECTO DE INVERSIÓN**

Al inicio del estudio se aperturará el cuaderno de estudios.

Dicho cuaderno constituye el medio de comunicación entre el consultor y el supervisor y/o coordinador del estudio designado por el Gobierno Regional, quien actuará en su nombre y representación; el cuaderno estará bajo custodia del coordinador.

En el cuaderno de estudio, el CONSULTOR anotará sus consultas, aclaraciones, observaciones, planeamientos. La entidad dará respuesta a los planeamientos del CONSULTOR, dentro de los plazos establecidos en concordancia con la normatividad vigente. Así mismo, en el cuaderno de estudios, se anotarán, observaciones, respuestas a consultas y/o aclaraciones, la opinión sobre los planeamientos del CONSULTOR, así mismo, transcribirá directivas específicas recibidas del Gobierno Regional y disposiciones administrativas relacionadas con el estudio; también anotarán las observaciones y/o comentarios que las autoridades del Gobierno Regional tengan a bien formular, especificando el plazo para ser respondidas. El consultor dará respuesta a los lineamientos del coordinador del estudio dentro del plazo establecido en concordancia con la normatividad vigente.

### **12.- CONTENIDO Y PRESENTACIÓN DEL ESTUDIO DEFINITIVO**

El contratista presentará el estudio definitivo en la siguiente forma:

### **I.- EXPEDIENTE**

1.-Resumen Ejecutivo.

- 2.- Memorias descriptivas por especialidades
- 3.- Archivo fotográfico.
	- 4.-Especificaciones técnicas por especialidades
- 5.- Estudio de suelos.
	- 6.- Memoria del Levantamiento topográfico.
	- 7.- Planilla de metrados (sustentado) por especialidad.
	- 8.- Valor referencial
	- 9.- Análisis de costos unitarios.
	- 10.- Relación de materiales
	- 11.- Fórmulas polinómicas.
	- 12.- Desagregado de gastos generales.
	- 13.- Relación de equipo mínimo.
	- 14.- Cronograma de desembolsos.
	- 15.- cronograma valorizado de ejecución de obra.
	- 16.- PERT, CPM.
	- 17.- Diagrama de GANTT.
	- 18.- Cartel de obra.
	- 19- Anexos (conformidades técnicas)

## **II.- PLANOS DE EJECUCIÓN DE OBRA**

Se deberán incluir una lista de todos y cada uno de los planos por especialidad (incluyendo los planos topográficos)

### **13.- PRESENTACIÓN DEL ESTUDIO DEFINITIVO**

El contratista presentará el estudio definitivo en la siguiente forma:

Los documentos escritos de los estudios definitivos deberán ser presentados debidamente numerados, sellados y firmados por los profesionales de las diferentes especialidades, en el rubro que les corresponda y en todas las hojas por el jefe del proyecto.

La presentación se realizará en formato A-4, en un (01) original y una (01) copia. Así mismo la presentación final del estudio definitivo al Gobierno Regional deberá enmarcarse en lo establecido en las normas técnicas de control interno para el área de obras públicas (normas 600-01 al 600-17) dispuestas por resolución de contraloría N° 072-98 CG del 26.06.98 y demás normas vigentes.

Las especificaciones técnicas deberán elaborarse por cada una de las partidas que conforman el presupuesto de obra, definiendo la naturaleza de los trabajos, procedimientos constructivos y formas de pago. Dichas especificaciones técnicas constituyen las reglas que definen las presentaciones específicas de la etapa de ejecución de obra; esto es, descripción de los trabajos, métodos de construcción, calidad de los materiales, sistema de control de calidad, métodos de medición y condiciones de pago. Dichas especificaciones técnicas presentarán los mismos códigos numéricos o ÍTEM del presupuesto base y del resume de metrados.

Los metrados deberán estar sustentados por cada partida, con la planilla respectiva y con los gráficos y/o croquis explicativos que el caso requiera. Los metrados constituyen la expresión cuantificada de los trabajos de construcción programados a ejecutarse en un plazo determinado; así mismo, dado que representan el volumen de trabajo por cada partida, el consultor entregará la respectiva planilla sustentatoria de las partidas que conforman el valor referencial. Los planos del proyecto deberán ser presentados en un (01) original (papel bond 90 gr), debidamente sellados y firmados por el profesional responsable en cada especialidad, por el jefe del proyecto y un (01) copia; los planos serán digitalizados en auto CAD y modelo digital en Infraworks 2020. El anteproyecto y borradores para revisión serán presentados en papel bond 75 gr. La documentación escrita se desarrollará en OFFICE WINDOWS.

En lo que respecta los costos y presupuestos, este será desarrollado en SOFTWARE S-10.

La presentación final del estudio definitivo estará complementada con un CD de 650 MB que contendrá toda la información del expediente técnico (planos y documentación escrita), el cual formará parte del banco de proyectos de la Gerencia Regional de Infraestructura del Gobierno Regional de Junín. Dicha presentación será de acuerdo al modelo de expedientes técnicos que será mostrado al consultor por el coordinador al inicio del estudio. Dicha presentación será considerada como requisito en la recepción final del estudio definitivo.

### **14.- COMPROMISO DEL GOBIERNO REGIONAL DE JUNIN**

El Gobierno Regional de Junín, designará un coordinador del estudio, quien brindará el apoyo necesario para el correcto desarrollo del proyecto.

El Gobierno Regional de Junín, entregará al contratista las copias de los siguientes documentos que servirán de modelo, lo cual permitirá uniformizar la presentación final del estudio definitivo:

UNA COPIA DEL ESTUDIO DE PRE INVERSIÓN DECLARADO VIABLE CARÁTULA- POWER POINT, que contendrá el LOGO de la Institución. MEMBRETES- Que tendrá el LOGO de la Institución. MODELO DEL CARTEL DE OBRA

### **15- COMPROMISO DEL CONSULTOR**

El consultor conformará un equipo técnico calificado y con experiencia profesional, quienes serán los responsables de la elaboración de los estudios definitivos, deberá contar como mínimo con el equipo de técnicos y profesionales que se describen en el ítem de recursos humanos y físicos que proporcionará en consultor.

El consultor presentará la relación de los profesionales, participantes en cada especialidad, reservándose el Gobierno Regional de Junín el derecho de solicitar en cambio del o de los profesionales del equipo técnico propuesto, cuyo desempeño no esté acuerdo a la envergadura del proyecto.

El consultor, es directamente responsable de que el proyecto se ejecute con la calidad técnica requerida en los términos de referencia y la propuesta técnica ofertada; por lo que los errores u omisiones y las consecuencias cometidas por el o los profesionales de su equipo serán de su entera y exclusiva responsabilidad. El plazo de responsabilidad no podrá ser inferior a siete (7) años lo cual se encuentra establecido en las bases del Contrato y Código Civil.

No se considerará recepcionada la presentación de la etapa correspondiente, cuando se encuentre incompleto o de escaso desarrollo, procediéndose de acuerdo a la normatividad vigente.

El consultor y su equipo de trabajo propuesto en el contrato realizarán las reuniones de trabajo que sean necesarias con los profesionales de la entidad.

Los planos y documentos de todas las presentaciones deberán ser debidamente foleados, sellados y firmados por el personal responsable de cada especialidad, consultor, jefe del estudio y/o representante legal, siendo considerado como requisito imprescindible para proceder a su revisión.

El consultor en la elaboración de las láminas en AutoCAD, deberá regirse a lo indicado por el Gobierno Regional de Junin, en cuanto al código de colores que caracteriza cada grosor de pluma y el uso respectivo.

Todo cambio del personal profesional se hará previa aprobación del Gobierno Regional de Junin, el profesional reemplazado presentará el perfil del profesional que lo reemplazará con características similares o que superen lo ofertado en la especialidad correspondiente. Es responsabilidad del consultor el cumplimiento de la programación de las metas previstas y de adoptar las medidas necesarias o correctivas para su cumplimiento.

El cumplimiento estricto del cronograma de los estudios definitivos de acuerdo a lo establecido en el contrato y/o en el TUO de la Ley de Contrataciones y Adquisiciones del Estado.

# **16.- RECURSOS-HUMANOS Y FÍSICOS QUE PROPORCIONARÁ EL CONSULTOR**

### Recursos Físicos:

Oficina con área suficiente para el desarrollo que se contratan, equipo de oficina y de dibujo, equipo de topografía e ingeniería y documentación, indicando la dirección y teléfono fijo en el cual se le pueda ubicar.

Durante el desarrollo de los estudios definitivos, el consultor deberá contar como mínimo con el siguiente equipo de profesionales y técnicos:

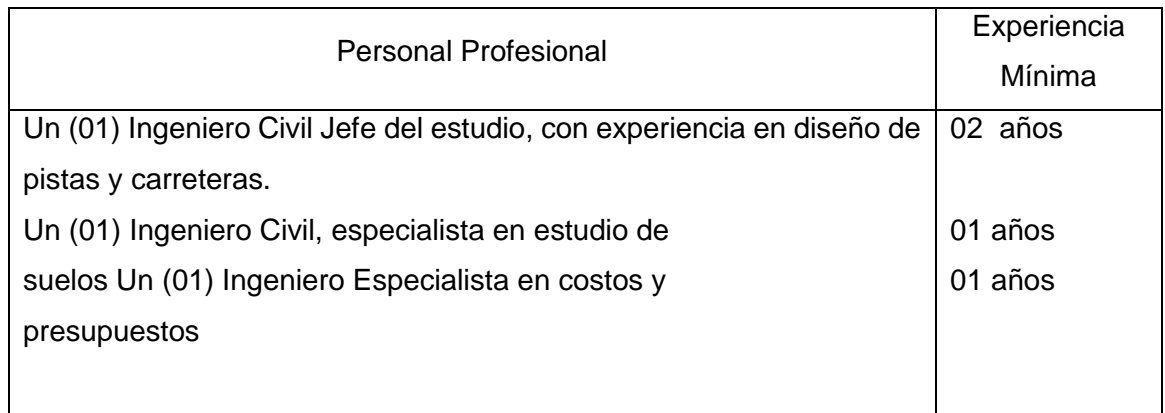

**Personal de apoyo:** Dibujante y digitadores Auxiliar de oficina

# **17.- DE LA RECEPCIÓN Y ENTREGA DE LOS SERVICIOS**

Una vez concluida la etapa de formulación de los estudios, el consultor hará entrega de todos los documentos correspondientes al desarrollo de los estudios definitivos al Gobierno Regional de Junin; en dicha entrega se acompañarán todos los planos, documentos, estudios, etc que hayan sido indicados en los términos de referencia y en el contrato, así como el archivo electrónico correspondiente.

# **18.- ACLARACIONES**

El presente proceso de selección se regirá en conformidad con los Lineamientos Generales para el desarrollo de procesos de selección establecidos por la OEI (Organización de Estados Americanos para la Educación, la Ciencia y la Cultura) y supletoriamente por el Texto Único Ordenado de la Ley de Contrataciones y Adquisiciones del Estado- D.S. 083-2004- PCM y su Reglamento D.S. N° 084- 2004-PCM y las Bases Generales definidas por el Gobierno Regional de Junin.

### **19.- PENALIDADES**

Las penalidades se aplicarán de acuerdo a lo establecido en el Contrato en concordancia con el Artículo 222° del Reglamento de la Ley de Contrataciones y Adquisiciones del Estado.

# **ANEXO IX PLANOS**

 $\overline{1}$ 

![](_page_231_Figure_0.jpeg)

![](_page_231_Picture_357.jpeg)

![](_page_231_Picture_358.jpeg)

![](_page_232_Figure_0.jpeg)

![](_page_232_Picture_347.jpeg)

![](_page_232_Picture_348.jpeg)

![](_page_232_Picture_349.jpeg)

![](_page_233_Figure_0.jpeg)

![](_page_233_Picture_143.jpeg)

![](_page_233_Figure_3.jpeg)

PERFIL LONGITUDINAL

ESC: H=1/200, V=1/400

![](_page_233_Picture_144.jpeg)

![](_page_233_Picture_145.jpeg)

![](_page_233_Figure_6.jpeg)

![](_page_233_Figure_7.jpeg)

![](_page_234_Figure_0.jpeg)

![](_page_234_Figure_1.jpeg)

 $SECCIDNO+040.00$ 

 $-3566$   $\Gamma$ 

 $3562$ 

 $-3568$   $\Gamma$ 

3564

3562

3560

3558

3554<sup>20</sup>

 $3564$  AC: 0.00 m2<br> $3564$  AR: 30.30 m2

![](_page_234_Figure_2.jpeg)

![](_page_234_Figure_3.jpeg)

![](_page_234_Figure_23.jpeg)

![](_page_234_Figure_4.jpeg)

# $-20$   $-18$   $-16$   $-14$   $-12$   $-10$   $-8$   $-6$   $-4$   $-2$  0 2 4 6 8 10 12 14 16 18 20<br>SECCIONES TRANSVERSALES

6 8 10 12 14 16 18 203554

![](_page_234_Picture_25.jpeg)

![](_page_234_Figure_5.jpeg)

![](_page_234_Figure_6.jpeg)

![](_page_234_Figure_7.jpeg)

![](_page_234_Figure_8.jpeg)

![](_page_234_Figure_9.jpeg)

![](_page_234_Figure_10.jpeg)

![](_page_234_Figure_11.jpeg)

![](_page_234_Figure_12.jpeg)

![](_page_234_Picture_13.jpeg)

![](_page_234_Figure_16.jpeg)

![](_page_234_Figure_22.jpeg)

![](_page_234_Picture_330.jpeg)

![](_page_234_Figure_28.jpeg)

![](_page_234_Figure_29.jpeg)

![](_page_234_Figure_36.jpeg)

![](_page_234_Picture_331.jpeg)

# $SECCIDNO+290.00$

![](_page_235_Picture_267.jpeg)

![](_page_235_Figure_2.jpeg)

 $SECCIDNO+320.00$ 

![](_page_235_Figure_4.jpeg)

 $SECCIDNO+340.00$ 

![](_page_235_Figure_6.jpeg)

![](_page_235_Figure_7.jpeg)

3580

![](_page_235_Picture_8.jpeg)

**FACULTAD DE INGENIERIA CIVIL** DEPARTAMENTO ACADEMICO DE CONSTRUCCION Laboratorio de

![](_page_235_Picture_11.jpeg)

![](_page_235_Figure_13.jpeg)

![](_page_235_Figure_14.jpeg)

![](_page_235_Figure_15.jpeg)

 $SECCIDNO+380.00$ 

![](_page_235_Figure_17.jpeg)

# $SECCIDNO+400.00$

![](_page_235_Figure_19.jpeg)

# $SECCIDNO+420.00$

 $3586$  AC: 19.12 m2

![](_page_235_Figure_22.jpeg)

![](_page_235_Figure_23.jpeg)

![](_page_235_Figure_24.jpeg)

![](_page_235_Figure_25.jpeg)

![](_page_235_Figure_27.jpeg)

![](_page_235_Figure_29.jpeg)

# **SECCIONES TRANSVERSALES**

# **ESC=1/200**

![](_page_235_Picture_268.jpeg)

# $SECCIDNO+440.00$

![](_page_235_Figure_34.jpeg)

![](_page_235_Figure_35.jpeg)

# $SECCIDNO+450.00$

# $SECCIDNO+460,00$

# $SECCIDNO+470.00$

# $SECCIDNO+480.00$

![](_page_235_Figure_40.jpeg)

# $SECCIDNO+520.00$

# $SECCIDNO+540.00$

![](_page_235_Figure_43.jpeg)

# $SECCIDNO+550.00$

![](_page_235_Figure_45.jpeg)

# $SECCIDNO+560.00$

![](_page_235_Figure_47.jpeg)

![](_page_235_Picture_269.jpeg)

![](_page_235_Picture_270.jpeg)

![](_page_235_Picture_271.jpeg)

![](_page_235_Picture_272.jpeg)

![](_page_235_Figure_52.jpeg)

![](_page_235_Figure_53.jpeg)

![](_page_235_Figure_54.jpeg)

![](_page_235_Figure_55.jpeg)

![](_page_236_Figure_0.jpeg)

![](_page_236_Figure_1.jpeg)

![](_page_237_Figure_0.jpeg)

![](_page_237_Figure_1.jpeg)

![](_page_237_Picture_212.jpeg)

![](_page_237_Picture_213.jpeg)

![](_page_237_Picture_214.jpeg)

![](_page_238_Figure_0.jpeg)

![](_page_238_Figure_1.jpeg)

![](_page_238_Figure_2.jpeg)

![](_page_238_Figure_3.jpeg)

![](_page_238_Picture_4.jpeg)

![](_page_238_Picture_7.jpeg)

![](_page_238_Figure_18.jpeg)

![](_page_238_Picture_21.jpeg)

![](_page_238_Picture_22.jpeg)

![](_page_238_Picture_284.jpeg)

![](_page_239_Figure_0.jpeg)

![](_page_239_Figure_1.jpeg)

![](_page_239_Figure_2.jpeg)

![](_page_239_Figure_3.jpeg)

 $3644$ 

3642

3640

 $3638$ 

 $SECCIDNI+500.00$ 

![](_page_239_Figure_5.jpeg)

 $SECCIDN1+520.00$ 

![](_page_239_Figure_6.jpeg)

3648 AC: 4.76 m2 3646

![](_page_239_Figure_8.jpeg)

![](_page_239_Picture_9.jpeg)

![](_page_239_Figure_30.jpeg)

# 10 12 14 16 18 20 -20 -18 -16 -14 -12 -10 -8 -6 -4 -2<br>
SECCIONES TRANSVERSALES<br>
ESC=1/200

6 8 10 12 14 16 18 20

懲

 $3642$   $\Gamma$ 

3638

3636

 $3640$  AC: 0.00 m2<br> $3640$  AR: 38.19 m2

-20 -18

![](_page_239_Figure_16.jpeg)

 $SECCIDN1+590.00$ 3648  $\leftarrow$  3646 AR: 15.25 m2 3644

![](_page_239_Figure_18.jpeg)

# $SECCIDN1+610.00$

![](_page_239_Figure_20.jpeg)

# $SECCIDN1+620.00$

![](_page_239_Figure_22.jpeg)

![](_page_239_Figure_24.jpeg)

![](_page_239_Figure_25.jpeg)

![](_page_239_Figure_26.jpeg)

![](_page_239_Figure_28.jpeg)

![](_page_239_Picture_341.jpeg)

# $SECCIDN1+680.00$

# $SECCIDN1+650.00$

# $SECCIDNI+720.00$

# $SECCIDN1+740.00$

# $SECCIDN1+750.00$

![](_page_239_Figure_40.jpeg)

![](_page_239_Figure_41.jpeg)

![](_page_239_Picture_342.jpeg)

![](_page_240_Figure_0.jpeg)

![](_page_240_Picture_275.jpeg)

![](_page_240_Picture_13.jpeg)

![](_page_240_Picture_14.jpeg)

![](_page_240_Picture_276.jpeg)

![](_page_240_Picture_277.jpeg)

![](_page_241_Figure_0.jpeg)

![](_page_241_Picture_3.jpeg)

![](_page_241_Figure_7.jpeg)

![](_page_242_Figure_0.jpeg)

![](_page_242_Figure_4.jpeg)

![](_page_242_Picture_227.jpeg)

![](_page_243_Figure_0.jpeg)

![](_page_243_Picture_194.jpeg)

![](_page_243_Picture_195.jpeg)

# $SECCIDN1+050.00$

![](_page_243_Picture_196.jpeg)

![](_page_243_Figure_8.jpeg)

![](_page_243_Picture_9.jpeg)

# **SECCIONES TRANSVERSALES** SECCIONES TRANSVERSALES

![](_page_243_Picture_12.jpeg)

![](_page_243_Picture_17.jpeg)

![](_page_243_Picture_197.jpeg)

![](_page_243_Picture_198.jpeg)

![](_page_243_Picture_199.jpeg)

![](_page_243_Figure_14.jpeg)

![](_page_243_Picture_31.jpeg)

![](_page_244_Figure_0.jpeg)

![](_page_244_Picture_236.jpeg)

![](_page_244_Picture_237.jpeg)

![](_page_244_Picture_238.jpeg)

T-13 o T-13A donde el supervisor lo considere conveniente y las condiciones del terreno

![](_page_244_Figure_15.jpeg)

![](_page_245_Figure_0.jpeg)

![](_page_245_Picture_130.jpeg)

![](_page_246_Figure_0.jpeg)

![](_page_246_Figure_3.jpeg)

![](_page_246_Figure_5.jpeg)

![](_page_246_Picture_173.jpeg)

![](_page_246_Picture_174.jpeg)

![](_page_247_Figure_0.jpeg)

![](_page_247_Figure_1.jpeg)

![](_page_247_Picture_244.jpeg)

![](_page_247_Picture_245.jpeg)

![](_page_247_Picture_246.jpeg)

![](_page_248_Figure_0.jpeg)

![](_page_248_Figure_3.jpeg)

![](_page_248_Picture_235.jpeg)

![](_page_248_Picture_236.jpeg)

- 
- 
- 
- 

![](_page_248_Picture_237.jpeg)

![](_page_248_Figure_14.jpeg)